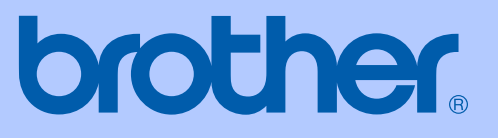

# MANUAL DO USUÁRIO

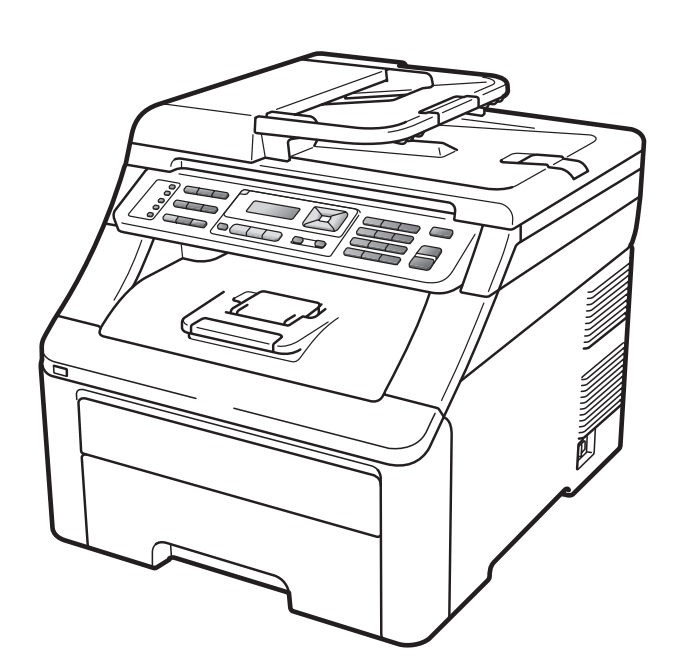

# MFC-9120CN MFC-9320CW

Nem todos os modelos estão disponíveis em todos os países. Versão 0

BRA-POR

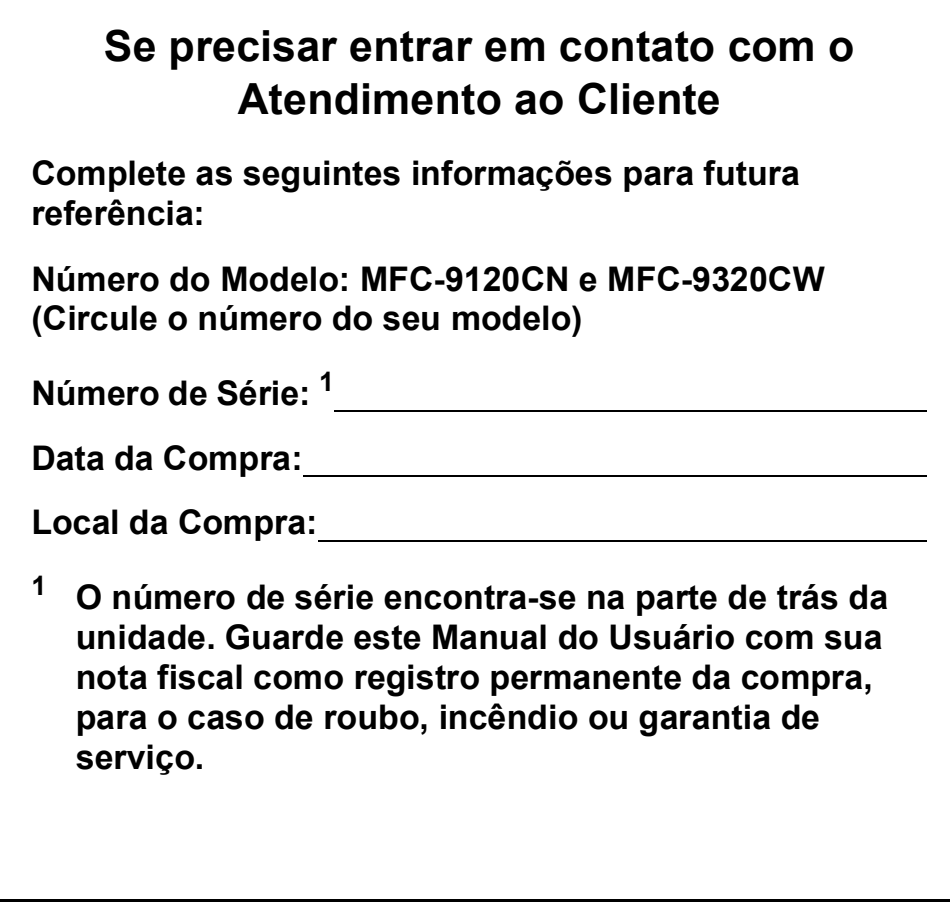

#### <span id="page-1-0"></span>**Registre seu produto on-line no endereço**

### **<http://www.brother.com/registration/>**

Registrando o seu produto com a Brother, você será registrado como proprietário original do produto. Seu registro com a Brother:

- pode servir como confirmação da data de compra do seu produto caso você perca a nota fiscal;
- pode garantir sua solicitação de seguro no caso de perda do produto coberta pelo seguro; e
- nos ajudará a avisá-lo sobre melhorias do seu produto e ofertas especiais.

O modo mais conveniente e eficiente de registrar seu novo produto é on-line em<http://www.brother.com/registration/>

© 2009 Brother Industries, Ltd.

# **Números da Brother**

# **IMPORTANTE**

Para obter assistência técnica, você deverá entrar em contato com o país em que adquiriu o aparelho. As chamadas telefônicas deverão ser feitas *de dentro* desse país.

# **Registre seu produto**

Registrando o seu produto com a Brother International Corporation, você será registrado como proprietário original do produto. Seu registro com a Brother:

- pode servir como confirmação da data de compra do seu produto caso você perca a nota fiscal;
- pode garantir sua solicitação de seguro no caso de perda do produto coberta pelo seguro; e
- nos ajudará a avisá-lo sobre melhorias do seu produto e ofertas especiais.

Para sua conveniência e uma maneira mais eficaz de registrar seu novo produto, registre-se on-line em

### **<http://www.brother.com/registration/>**

# **FAQs (perguntas frequentes)**

O Brother Solutions Center é nosso recurso completo para todas as suas necessidades de Aparelho de Fax/Central Multifuncional. Você pode baixar o software e os utilitários mais recentes e ler FAQs e dicas de resolução de problemas para aprender a obter o máximo do seu produto Brother.

### **<http://solutions.brother.com/>**

#### **Observação**

Você pode verificar aqui se há atualizações de drivers Brother.

Para manter atualizado o desempenho do seu aparelho, verifique aqui a mais recente atualização de firmware (Windows<sup>®</sup>).

### **Assistência Técnica**

Para obter informações sobre a Assistência Técnica, acesse o site:

### **<http://www.brother.com.br>**

### **Para adquirir acessórios e suprimentos**

Acesse o site:

**<http://www.brotherstore.com.br>**

# **Aviso sobre a Compilação e a Publicação**

Este manual foi compilado e publicado sob a supervisão da Brother Industries Ltd. e inclui as descrições e especificações mais recentes dos produtos.

O conteúdo deste manual e as especificações deste produto estão sujeitas à alteração sem aviso prévio.

A Brother reserva-se o direito de efetuar alterações sem aviso prévio das especificações e dos materiais contidos nestes documentos, e não se responsabiliza por quaisquer danos (incluindo consequências decorrentes desses danos) causados pela utilização dos materiais apresentados, incluindo erros tipográficos e outros associados a esta publicação, mas não se limitando a eles.

# Índice

#### Seção I Geral

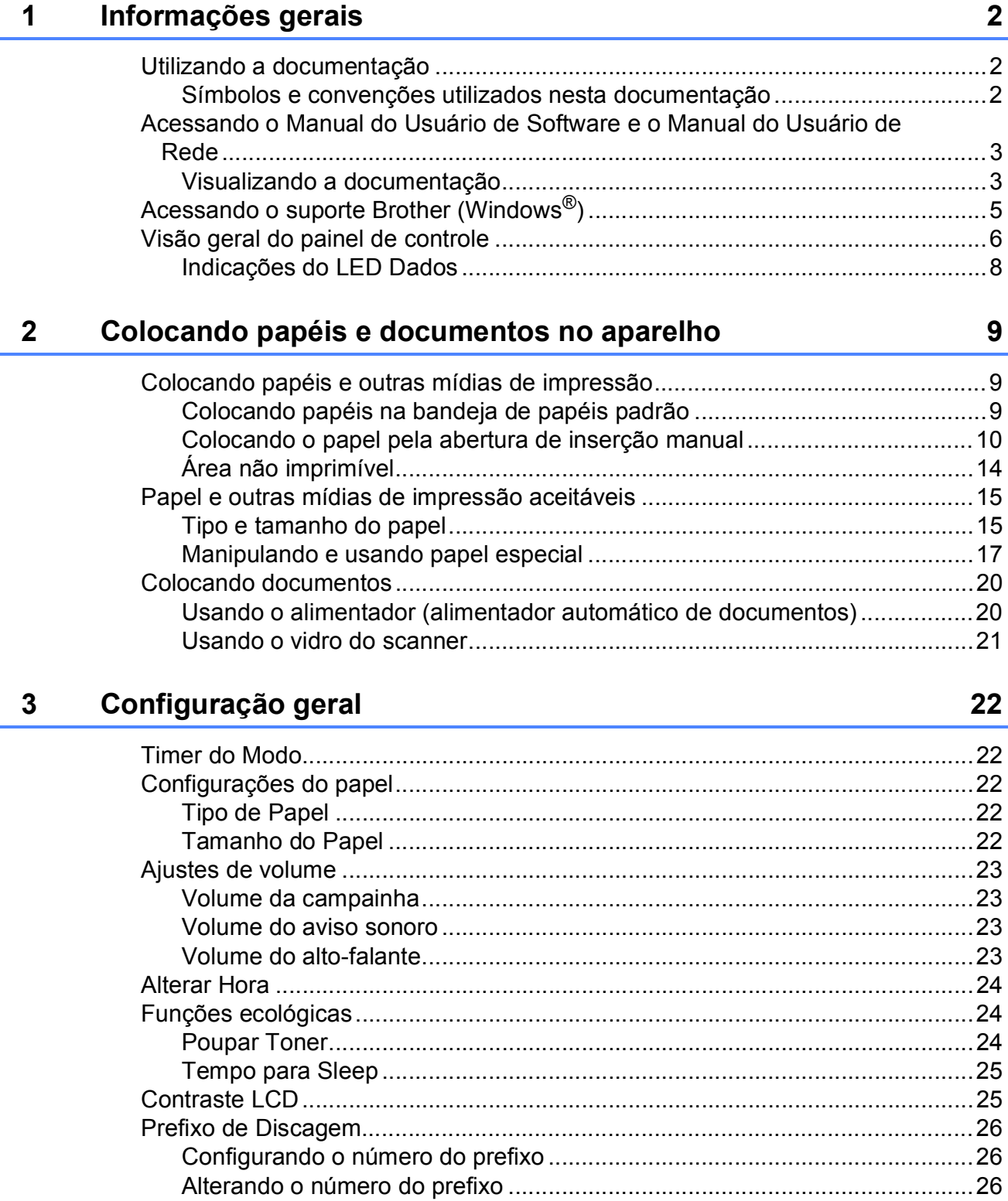

# **[4 Funções de segurança 27](#page-38-0)**

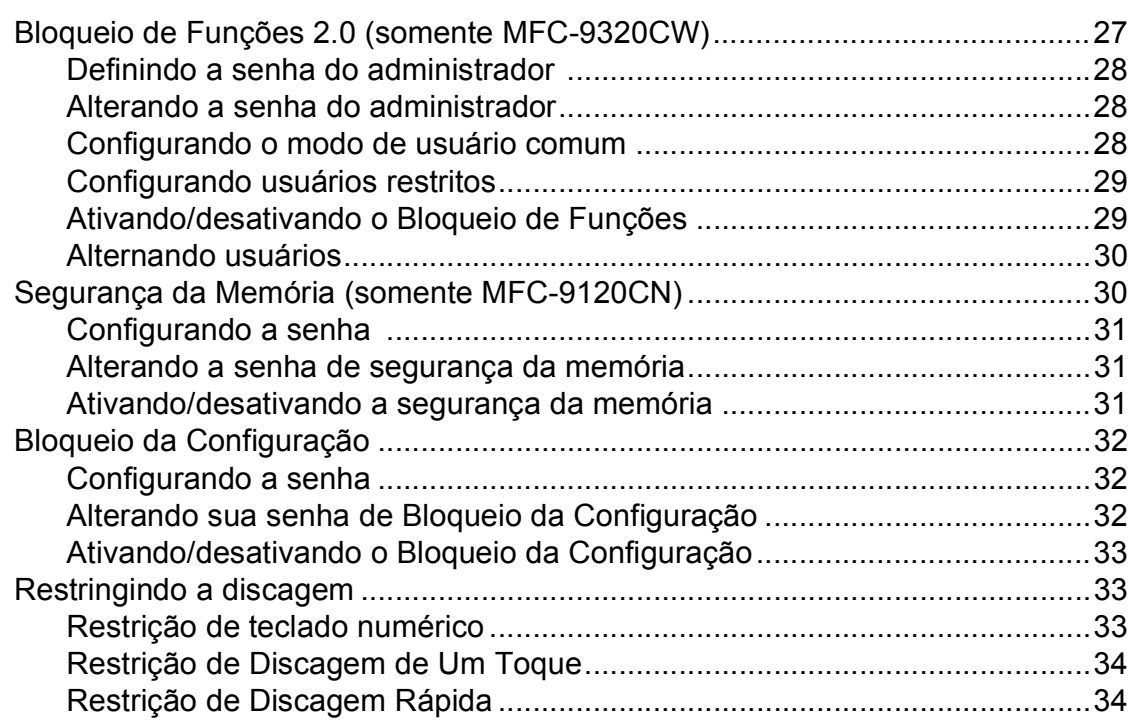

# **[Seção II Fax](#page-46-0)**

## **[5 Enviando um fax 36](#page-47-0)**

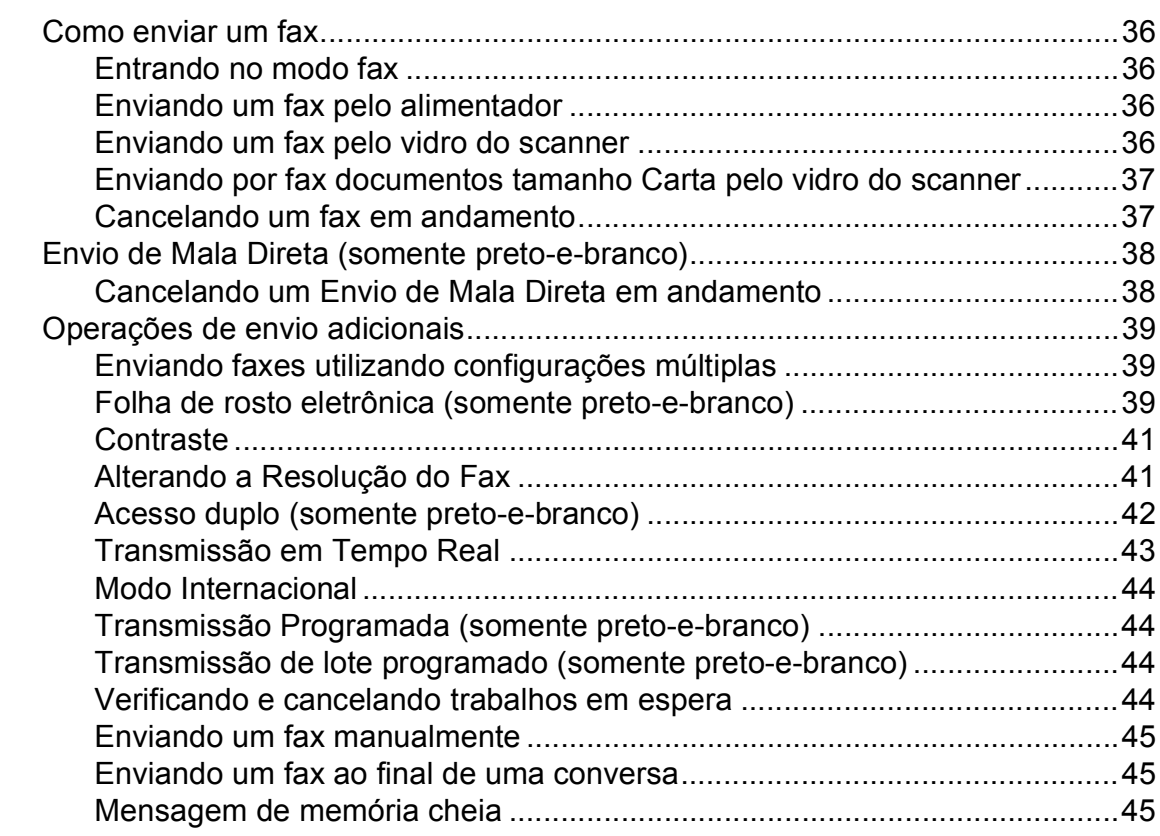

#### Recebendo um fax  $6<sup>1</sup>$

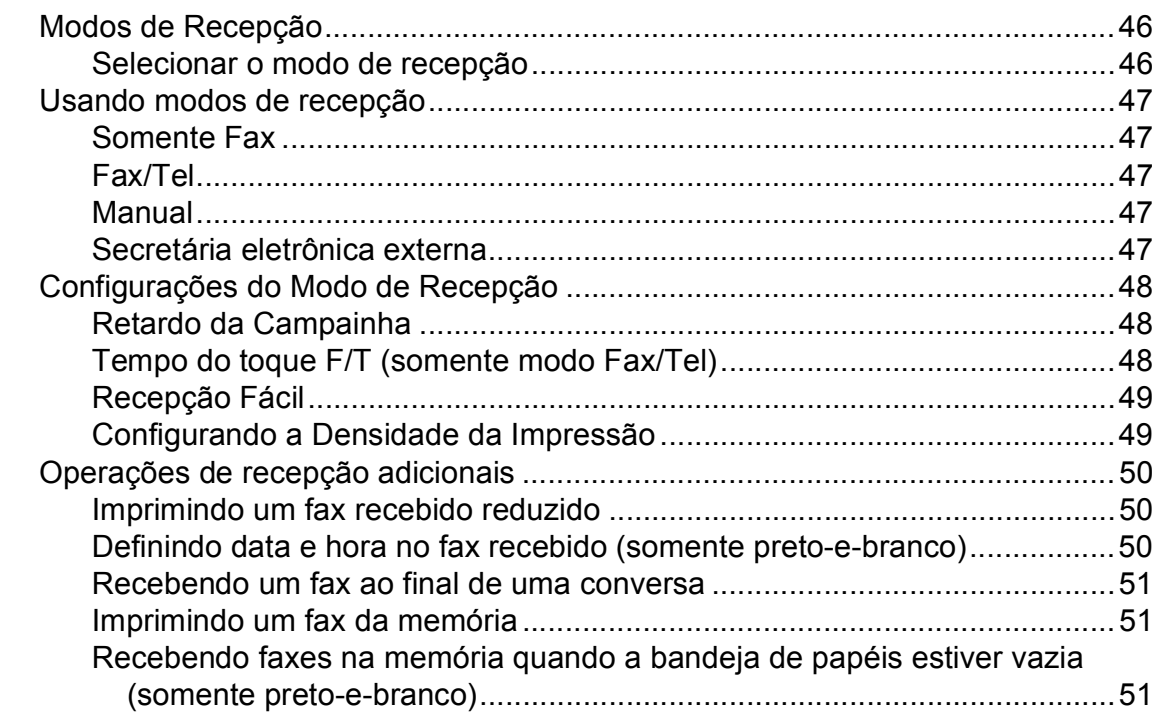

#### Serviços telefônicos e dispositivos externos  $\overline{7}$

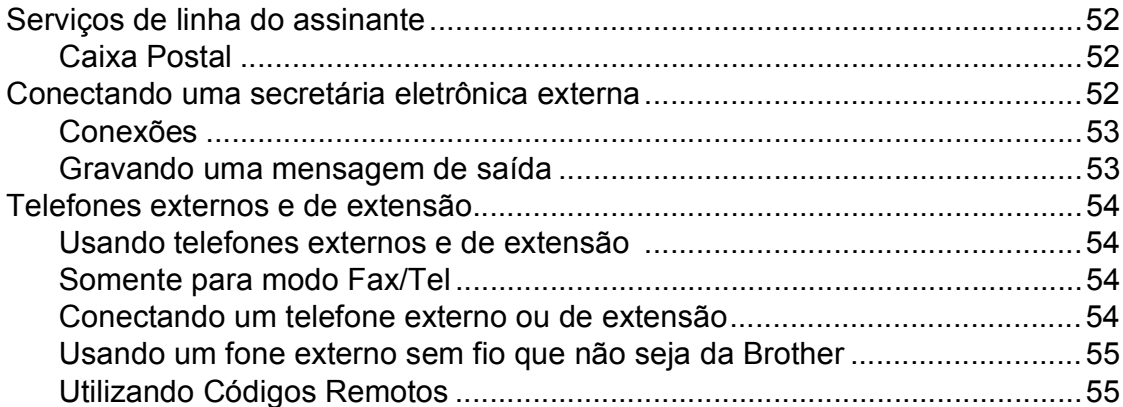

#### 8 Discando e armazenando números

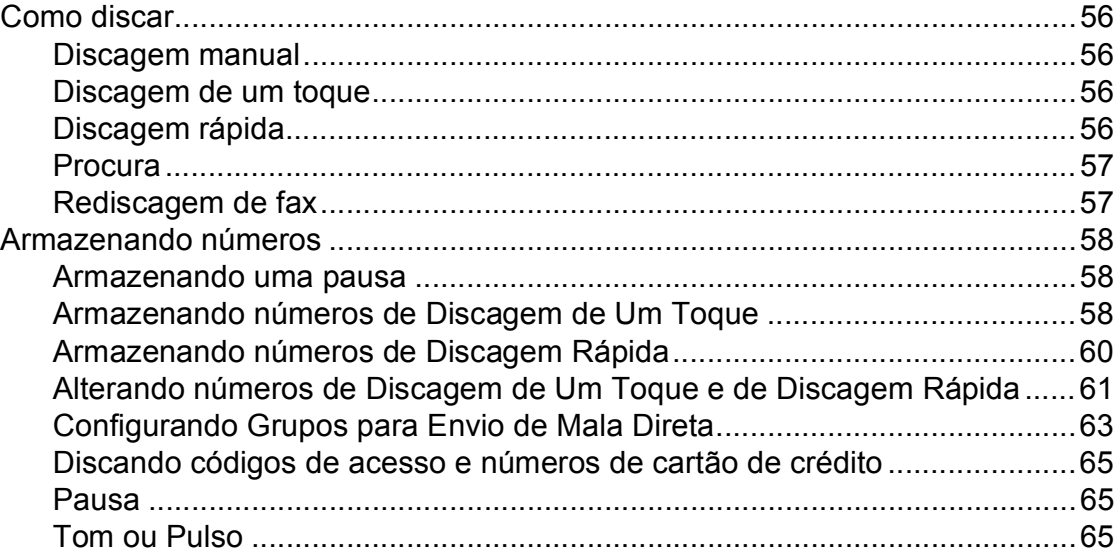

#### 56

### 46

52

#### Opções de Fax Remoto (somente preto e branco)  $9$

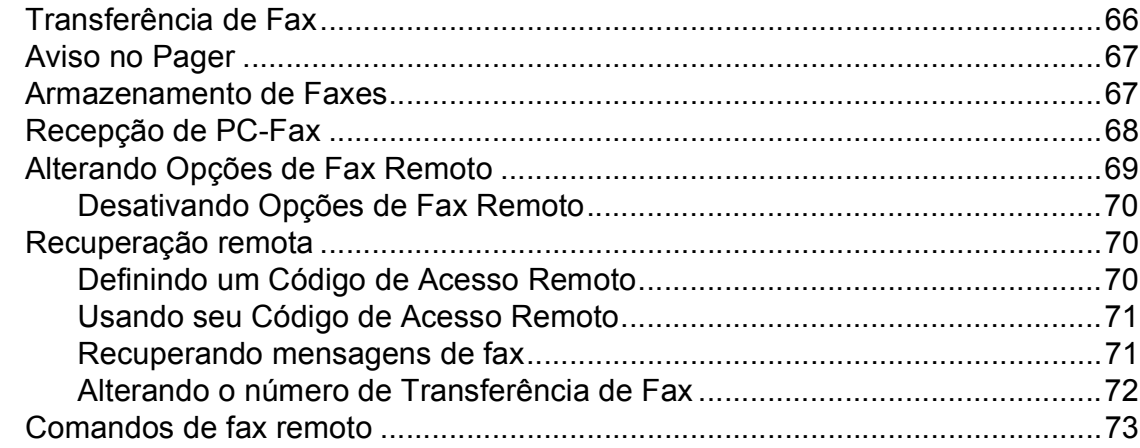

#### $10$ **Polling**

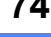

76

66

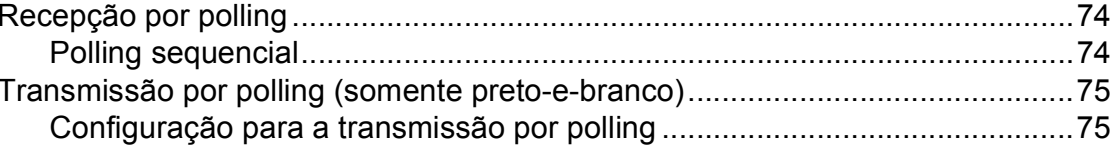

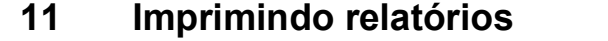

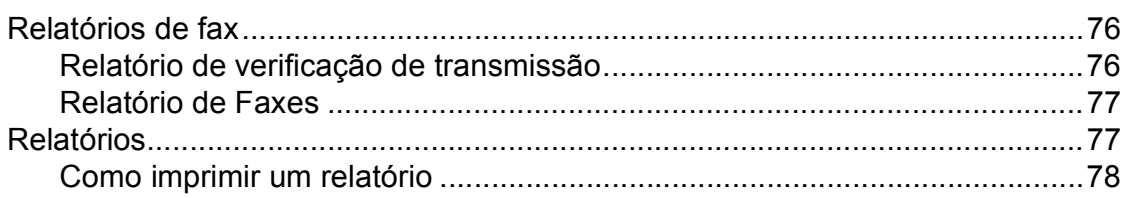

# Seção III Cópia

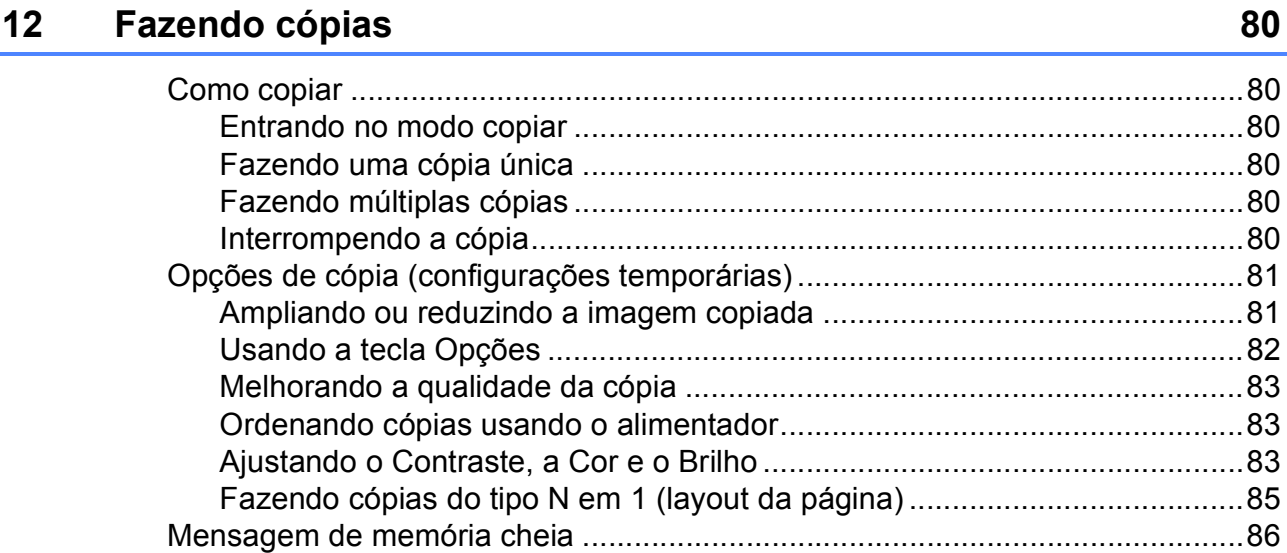

# **[Seção IV Impressão direta](#page-98-0)**

### **13 Imprimindo fotos de uma câmera digital [\(somente MFC-9320CW\) 88](#page-99-0)**

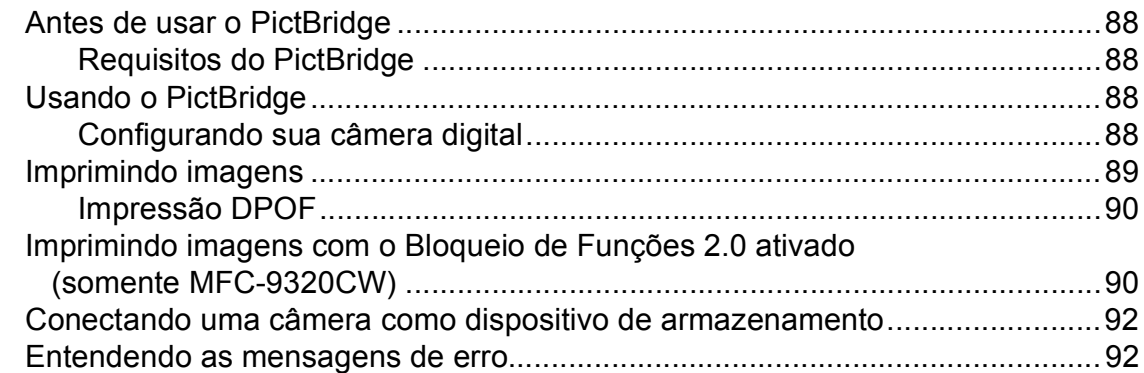

### **[14 Imprimindo dados de uma unidade de memória Flash USB](#page-104-0)  (somente MFC-9320CW) 93**

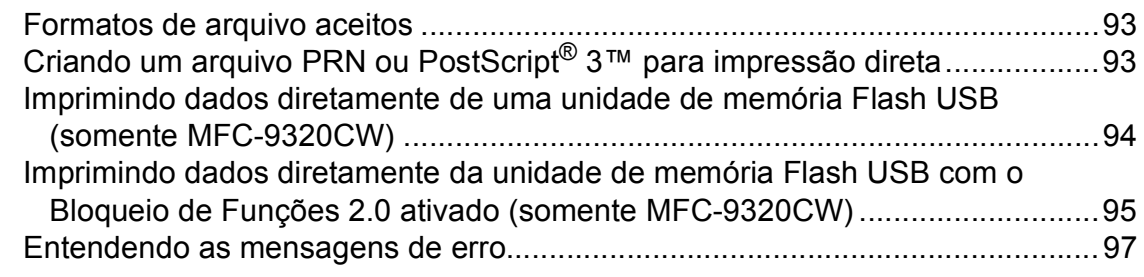

# **[Seção V Software](#page-110-0)**

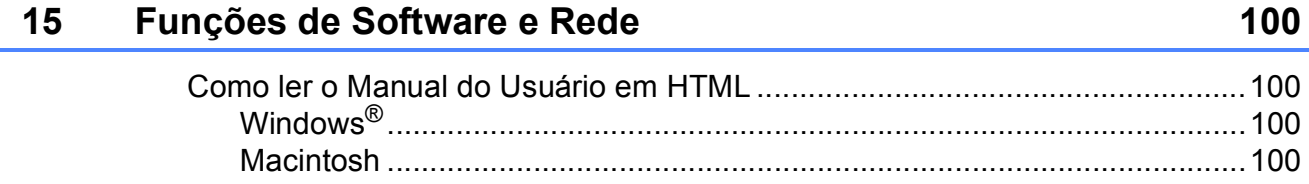

# **[Seção VI Apêndices](#page-112-0)**

#### **[A Segurança e Legislação 102](#page-113-0)** [Escolhendo uma localização .............................................................................102](#page-113-1) [Para utilizar o aparelho com segurança ............................................................103](#page-114-0) [Instruções de segurança importantes .........................................................107](#page-118-0) [Desconectar o dispositivo............................................................................109](#page-120-0) [Conexão LAN ..............................................................................................109](#page-120-1) [Declaração de Qualificação Internacional ENERGY STAR®](#page-120-2) ......................109 [Requisitos para os Padrões de LAN sem fio...............................................109](#page-120-3) [Direitos autorais e licença da Libtiff...................................................................110](#page-121-0) [Marcas comerciais.............................................................................................111](#page-122-0)

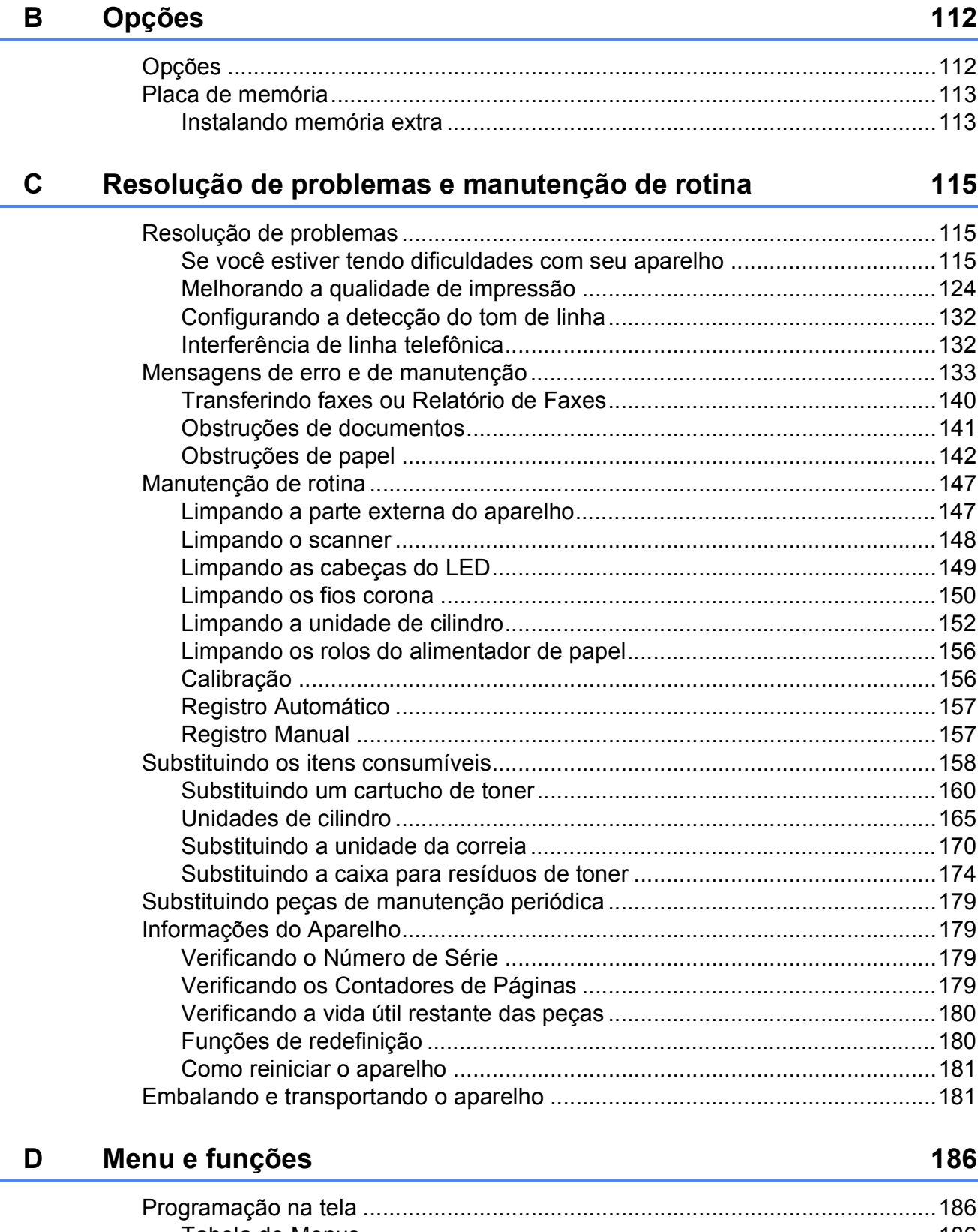

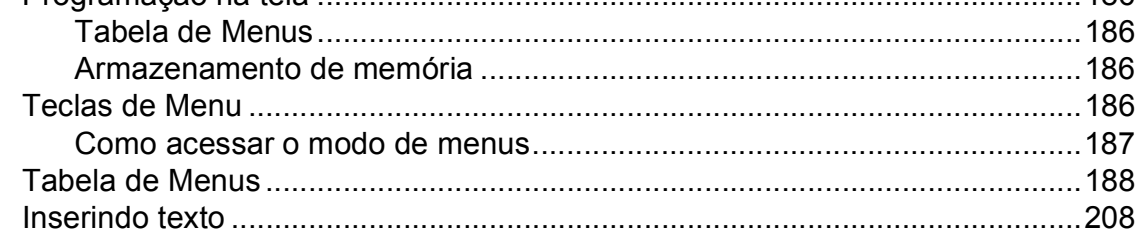

l,

#### Especificações  $E_{\parallel}$

 $\mathsf F$ 

G

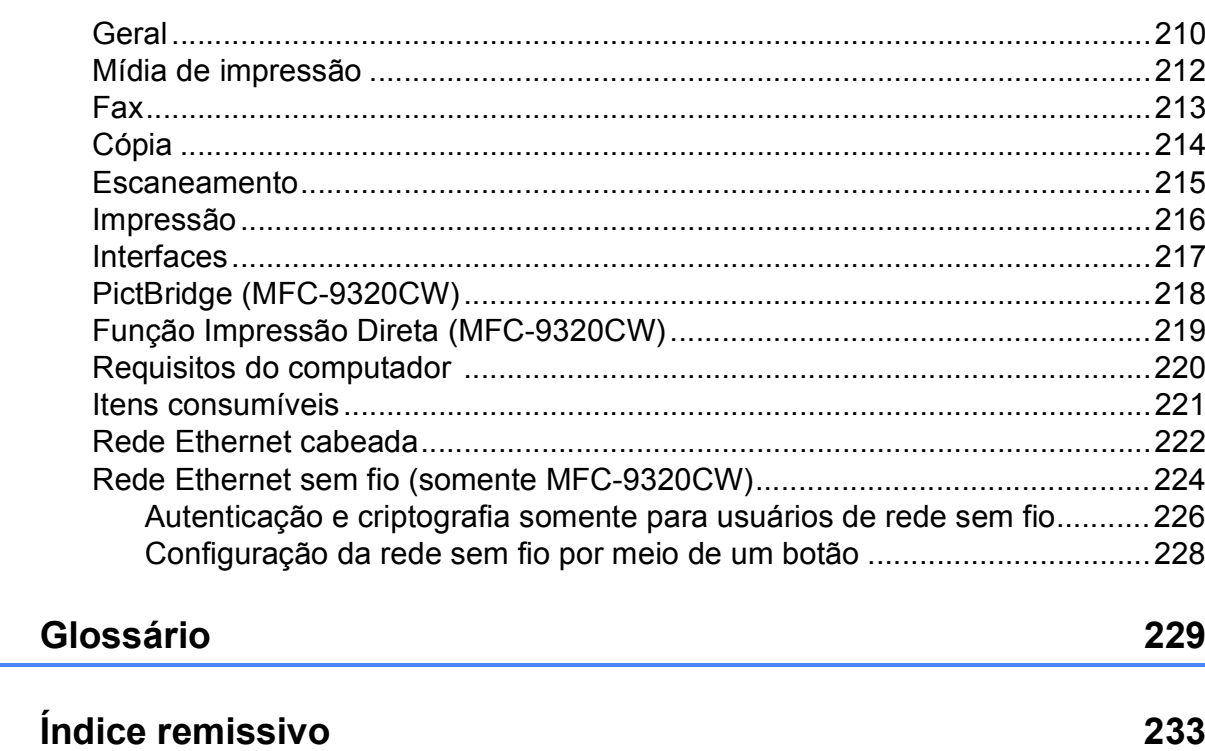

210

**x**

# **Seção I**

# <span id="page-12-0"></span>**Geral <sup>I</sup>**

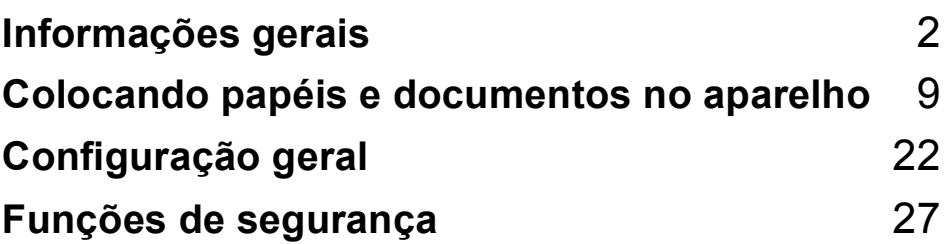

**1**

# <span id="page-13-0"></span>**Informações gerais <sup>1</sup>**

# <span id="page-13-1"></span>**Utilizando a documentação <sup>1</sup>**

Obrigado por ter adquirido um aparelho Brother! A leitura desta documentação o ajudará a tirar o máximo proveito do seu aparelho.

### <span id="page-13-2"></span>**Símbolos e convenções utilizados nesta documentação <sup>1</sup>**

Os símbolos e convenções a seguir são utilizados em toda a documentação.

- **Negrito** O estilo negrito identifica teclas no painel de controle do aparelho ou na tela do computador.
- *Itálico* O estilo itálico enfatiza itens importantes ou o direciona a um tópico relacionado.
- Courier New O tipo de fonte Courier New identifica as mensagens apresentadas no display do aparelho.

# **AVISO**

Os ícones de Aviso dizem o que fazer para prevenir possíveis danos físicos.

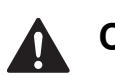

# **CUIDADO**

Os ícones de Cuidado especificam procedimentos que você deve seguir ou evitar para que não ocorram possíveis danos físicos menores.

# **IMPORTANTE**

IMPORTANTE descreve procedimentos que você deve seguir ou evitar para que não ocorram possíveis problemas no aparelho ou danos em outros objetos.

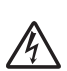

Os ícones de Perigo Elétrico alertam para possíveis choques elétricos.

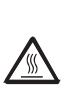

Os ícones de Superfície Quente advertem para não tocar nas partes do aparelho que estão quentes.

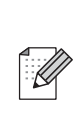

Os ícones de Observação ensinam como agir em determinada situação ou fornecem dicas sobre como a operação atual funciona com outros recursos.

# <span id="page-14-0"></span>**Acessando o Manual do Usuário de Software e o Manual do Usuário de Rede <sup>1</sup>**

Este Manual do Usuário não contém todas as informações sobre o aparelho, por exemplo, como usar os recursos avançados de Fax, Impressora, Scanner, PC Fax e Rede. Quando você estiver pronto para aprender informações mais detalhadas sobre estas operações, leia o **Manual do Usuário de Software** e o **Manual do Usuário de Rede**.

## <span id="page-14-1"></span>**Visualizando a documentação <sup>1</sup>**

#### **Visualizando a documentação (Windows®) <sup>1</sup>**

Para visualizar a documentação, no menu **Iniciar**, vá para **Brother**, **MFC-XXXX** (onde XXXX é o nome do seu modelo) no grupo de programas e clique em **Manuais do usuário em formato HTML**.

Se você não instalou o software, você pode encontrar a documentação seguindo as instruções abaixo:

Lique o PC. Insira o CD-ROM da Brother com a etiqueta Windows® em sua unidade de CD-ROM.

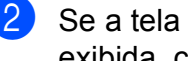

2 Se a tela de seleção de idiomas for exibida, clique no seu idioma.

Se a tela de nomes de modelos for exibida, clique no nome do seu modelo. O menu principal do CD-ROM será exibido.

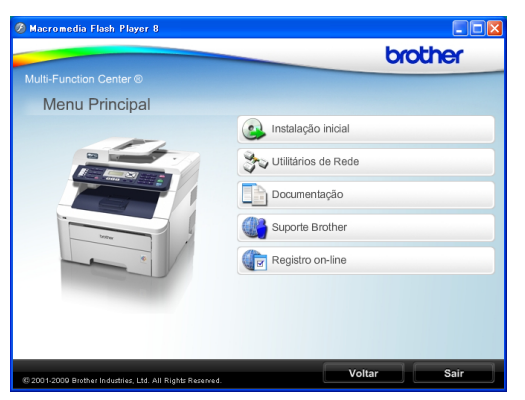

*Se esta janela não for exibida, utilize o Windows® Explorer para localizar e executar o programa start.exe a partir do diretório raiz do CD-ROM da Brother.*

- d Clique em **Documentação**.
- Clique na documentação que pretende consultar:
	- Documentos HTML (2 manuais): **Manual do Usuário de Software** e **Manual do Usuário de Rede** em formato HTML.

Este formato é recomendado para a visualização no seu computador.

Documentos PDF (4 manuais):

O **Manual do Usuário** para operações autônomas, o **Manual do Usuário de Software**, o **Manual do Usuário de Rede** e o **Guia de Configuração Rápida**.

Este formato é recomendado para a impressão dos manuais. Clique para acessar o Brother Solutions Center, onde poderá consultar ou baixar os documentos em PDF. (O acesso à Internet e o software PDF Reader são necessários).

#### **Como localizar as instruções de escaneamento <sup>1</sup>**

Existem vários métodos para escanear documentos. Você pode encontrar as instruções da seguinte maneira:

### **Manual do Usuário de Software: <sup>1</sup>**

- Escaneando um documento utilizando o controlador (driver) TWAIN no Capítulo 2
- Escaneando um documento utilizando o controlador (driver) WIA (Windows<sup>®</sup> XP/ Windows Vista<sup>®</sup>) no Capítulo 2
- Utilizando o ControlCenter3 no Capítulo 3
- Escaneamento em Rede no Capítulo 12

#### **Guias de instrução sobre como utilizar o ScanSoft™ PaperPort™ 11SE com OCR: <sup>1</sup>**

■ Os guias de instrução completos sobre como utilizar o ScanSoft™ PaperPort™ 11SE com OCR podem ser visualizados na seleção da Ajuda do aplicativo ScanSoft™ PaperPort™ 11SE.

#### **Como localizar as instruções de configuração de rede <sup>1</sup>**

Seu aparelho pode ser conectado a uma rede sem fio ou cabeada. Você pode localizar as instruções de configuração básica no Guia de Configuração Rápida. Se o seu ponto de acesso sem fio aceita SecureEasySetup™, Wi-Fi Protected Setup ou AOSS™, siga as etapas do Guia de Configuração Rápida. Para obter mais informações sobre configuração de rede, consulte o Manual do Usuário de Rede.

### **Visualizando a documentação (Macintosh) <sup>1</sup>**

- **1** Lique seu Macintosh. Insira o CD-ROM da Brother com a etiqueta Macintosh em sua unidade de CD-ROM.
- b A janela a seguir será exibida.

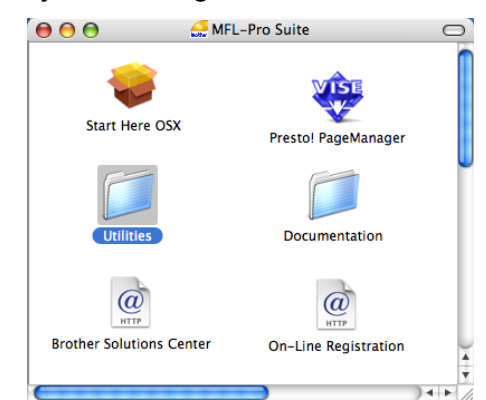

- **3** Clique duas vezes no ícone **Documentation**.
- Clique duas vezes na pasta do seu idioma.
- e Clique duas vezes em **top.html** para visualizar o **Manual do Usuário de Software** e o **Manual do Usuário de Rede** em formato HTML.
- 6 Clique na documentação que pretende consultar.
	- **Manual do Usuário de Software**
	- **Manual do Usuário de Rede**

### **Observação**

Os documentos também estão disponíveis em formato PDF (4 manuais): **Manual do Usuário** para operações autônomas, **Manual do Usuário de Software**, **Manual do Usuário de Rede** e **Guia de Configuração Rápida**. O formato PDF é recomendado para a impressão dos manuais.

Clique duas vezes no ícone **Brother Solutions Center** para acessar o Brother Solutions Center, onde poderá consultar ou baixar os documentos PDF. (O acesso à Internet e o software PDF Reader são necessários).

### **Como localizar as instruções de escaneamento <sup>1</sup>**

Existem vários métodos para escanear documentos. Você pode encontrar as instruções da seguinte maneira:

#### **Manual do Usuário de Software: <sup>1</sup>**

- Escaneamento no Capítulo 8
- Utilização do ControlCenter2 no Capítulo 9
- Escaneamento em Rede no Capítulo 12

#### **Manual de Usuário Presto! PageManager: <sup>1</sup>**

O Manual de Usuário Presto! PageManager pode ser visualizado através da seleção de Ajuda no aplicativo Presto! PageManager.

#### **Como localizar as instruções de configuração de rede <sup>1</sup>**

Seu aparelho pode ser conectado a uma rede sem fio ou cabeada. Você pode localizar as instruções de configuração básica no Guia de Configuração Rápida. Se o seu ponto de acesso sem fio aceita SecureEasySetup™, Wi-Fi Protected Setup ou AOSS™, sigas as etapas do Guia de Configuração Rápida. Para obter mais informações sobre configuração de rede, consulte o Manual do Usuário de Rede.

# <span id="page-16-0"></span>**Acessando o suporte Brother (Windows®) <sup>1</sup>**

Você pode localizar todos os contatos necessários, como suporte Web (Brother Solutions Center), Atendimento ao Cliente e Centros de Serviço Autorizado Brother na página i e no CD-ROM da Brother.

■ Clique em **Suporte Brother** no menu principal. A seguinte tela será exibida:

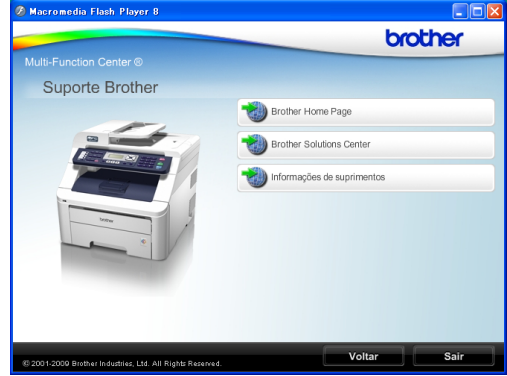

- Para acessar nosso site (<http://www.brother.com/>), clique em **Brother Home Page**.
- Para saber as últimas notícias e informações sobre suporte ao produto ([http://solutions.brother.com/\)](http://solutions.brother.com/), clique em **Brother Solutions Center**.
- Para visitar nosso site e obter detalhes sobre os suprimentos Brother originais/genuínos ([http://www.brother.com/original/\)](http://www.brother.com/original/), clique em **Informações de suprimentos**.

Para retornar à página principal, clique em **Voltar**.

Ou, se tiver terminado, clique em **Sair**.

Capítulo 1

# <span id="page-17-0"></span>**Visão geral do painel de controle <sup>1</sup>**

**MFC-9120CN** e **MFC-9320CW** possuem teclas semelhantes.

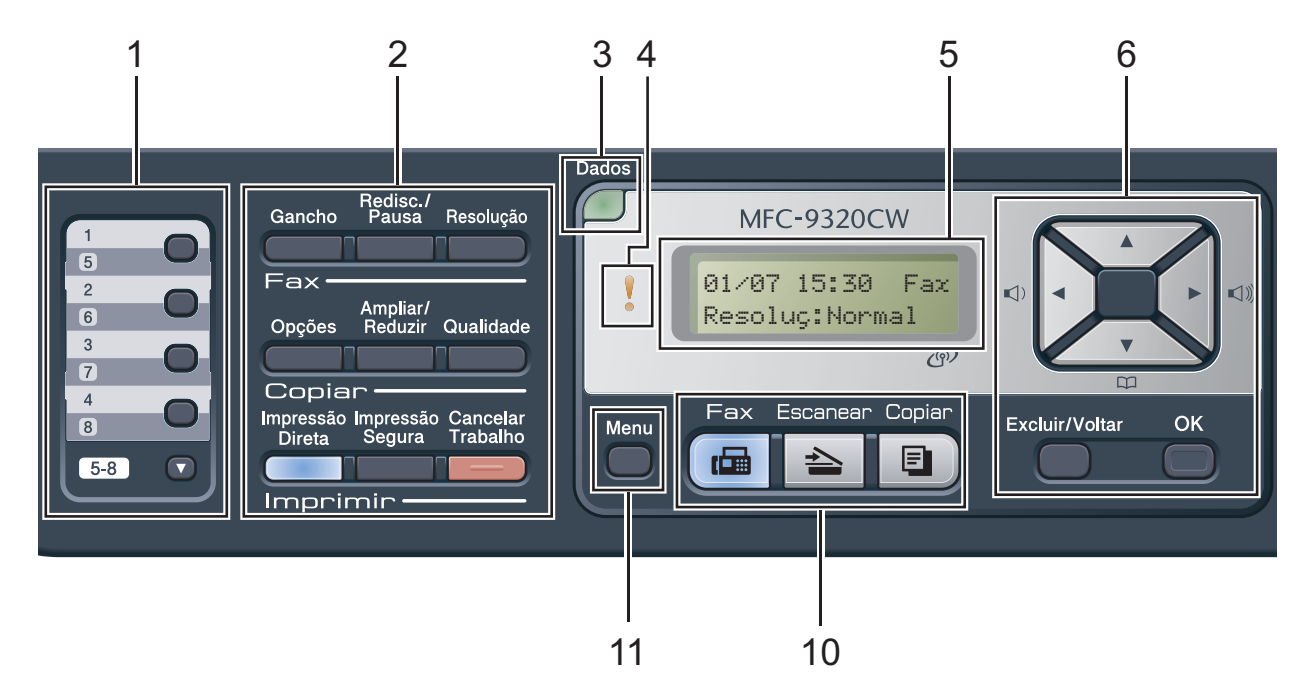

#### **1 Teclas de Discagem de Um Toque**

Estas 4 teclas fornecem acesso imediato a 8 números de telefone previamente armazenados. **5-8**

Quando pressionada, permite acessar os números de Discagem de Um Toque de 5 a 8.

#### **2 Teclas de Fax, Copiar e Imprimir Teclas de Fax:**

#### **Gancho**

Pressione antes de discar se quiser ter certeza de que um aparelho de fax atenderá e, em seguida, pressione **Preto Iniciar** ou **Colorido Iniciar**. Além disso, pressione esta tecla depois que você tirar do gancho o fone de um telefone externo durante o toque F/T (toques duplos rápidos).

#### **Redisc./Pausa**

Redisca o último número chamado. Ela também insere uma pausa durante a programação de números de discagem rápida ou ao discar um número manualmente.

#### **Resolução**

Configura a resolução durante o envio de um fax.

#### **Copiar teclas**:

#### **Opções**

É possível selecionar fácil e rapidamente configurações temporárias para cópia.

#### **Ampliar/Reduzir**

Reduz ou amplia as cópias.

#### **Qualidade**

Permite que você altere a qualidade da próxima cópia.

#### **Teclas de Imprimir: Impressão Direta (MFC-9320CW)**

Permite a impressão de dados de uma memória flash USB que você pode conectar diretamente ao aparelho. Você também pode imprimir imagens diretamente da sua câmera compatível com PictBridge.

(Consulte *[Imprimindo fotos de uma câmera](#page-99-0)  [digital \(somente MFC-9320CW\)](#page-99-0)* [na página 88\)](#page-99-0).

#### **Relatórios (MFC-9120CN)**

Imprima os Relatórios de Verificação de Transmissão, a Lista de Ajuda, o Índice Telefônico, o Relatório de Faxes, as Configurações do Usuário e a Configuração de Rede.

#### **Impressão Segura**

Você pode imprimir dados armazenados na memória ao introduzir a sua senha de quatro dígitos. (Para obter detalhes sobre o uso da tecla Impressão Segura, consulte o *Manual do Usuário de Software* no CD-ROM).

(MFC-9320CW) Ao usar o Bloqueio de Funções, você pode alternar os usuários restritos mantendo pressionada a tecla **5-8** enquanto pressiona **Impressão Segura**. (Consulte *[Bloqueio de Funções 2.0 \(somente](#page-38-1)  [MFC-9320CW\)](#page-38-1)* na página 27).

#### **Cancelar Trabalho**

Cancela um trabalho de impressão programado e o exclui da memória do aparelho. Para cancelar vários trabalhos de impressão, mantenha esta tecla pressionada até o display exibir Canc. Tr. (Tudo).

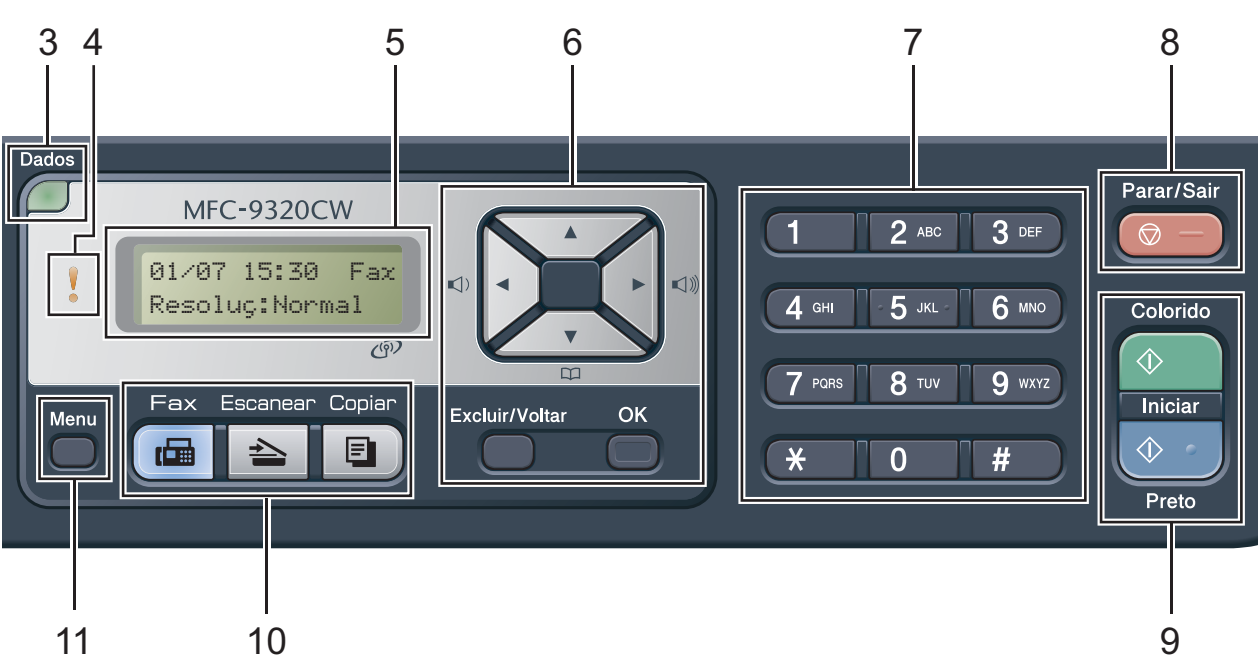

**3 LED Dados**

O LED piscará de acordo com o status do aparelho.

**4 LED de Erro**

Pisca em laranja quando o display exibe um erro ou uma mensagem de status importante.

**5 Display**

Apresenta mensagens para ajudá-lo a configurar e usar o seu aparelho. (Somente MFC-9320CW) Um indicador de quatro níveis mostrará a intensidade atual do sinal da rede sem fio se você estiver usando uma conexão sem fio.

8

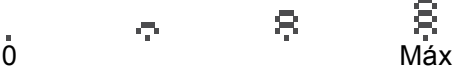

#### **6 Excluir/Voltar**

Elimina os dados introduzidos ou permite cancelar a configuração atual.

#### **OK**

Permite armazenar as suas configurações no aparelho.

**Teclas de Volume:**

#### $\blacksquare$   $\blacksquare$   $\blacks$

Pressione para ir para a frente ou para trás nas seleções do menu. Pressione para alterar o volume durante o modo de fax ou modo de espera.

#### $\triangle$  ou  $\nabla$

Pressione para percorrer os menus e as opções. **Catálogo End.:**

#### $\blacksquare$

Permite que você pesquise os números armazenados na memória de discagem. Também permite que você disque para os números armazenados pressionando um número de três dígitos.

#### **7 Teclado de Discagem**

Use essas teclas para discar números de telefone e de fax e como um teclado para a introdução de informações no aparelho. A tecla **#** alterna temporariamente o modo de discagem de Pulso para Tom durante uma chamada telefônica.

#### **8 Parar/Sair**

Interrompe uma operação ou sai de um menu.

#### **9 Iniciar:**

#### **Colorido**

Permite que você envie faxes ou faça cópias totalmente coloridas.

#### **Preto**

Permite que você envie faxes ou faça cópias em preto-e-branco.

#### **10 Teclas de Modo:**

#### **Fax**

Coloca o aparelho no modo Fax.

#### **Escanear**  $\triangle$

Coloca o aparelho no modo Escanear. (Para obter mais informações sobre escaneamento, consulte o *Manual do Usuário de Software* que se encontra no CD-ROM).

**Copiar**

Coloca o aparelho no modo Copiar.

#### **11 Menu**

Permite acessar o Menu para programar as suas configurações neste aparelho.

# <span id="page-19-0"></span>**Indicações do LED Dados <sup>1</sup>**

O LED (diodo emissor de luz) **Dados** piscará de acordo com o status do aparelho.

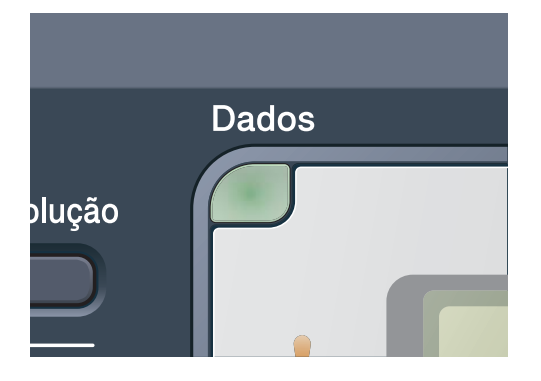

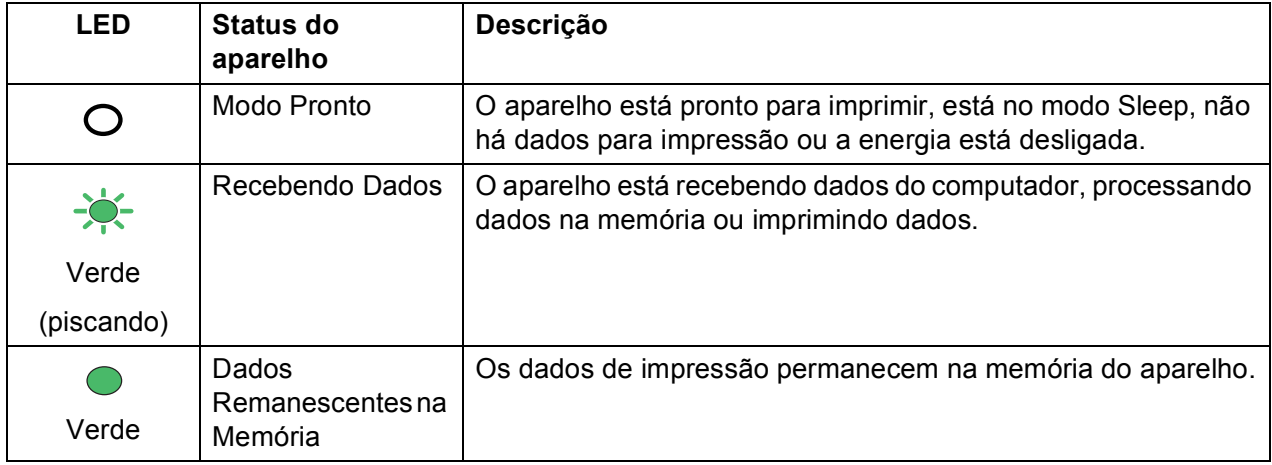

# <span id="page-20-0"></span>**Colocando papéis e documentos no aparelho <sup>2</sup>**

# <span id="page-20-1"></span>**Colocando papéis e outras mídias de impressão <sup>2</sup>**

**2**

O papel pode ser inserido no aparelho pela bandeja de papéis padrão.

Quando colocar papel na bandeja de papéis, note o seguinte:

■ Se o seu software aplicativo aceita a seleção de tamanho de papel no menu de impressão, você pode selecioná-lo através do software. Se o seu software aplicativo não aceita essa seleção, você pode configurar o tamanho do papel no driver da impressora ou através dos botões do painel de controle.

# <span id="page-20-2"></span>**Colocando papéis na bandeja de papéis padrão <sup>2</sup>**

**Imprimindo em papel comum, papel fino ou papel reciclado pela bandeja de papéis <sup>2</sup>**

 $\blacksquare$  Puxe a bandeja de papéis completamente para fora do aparelho.

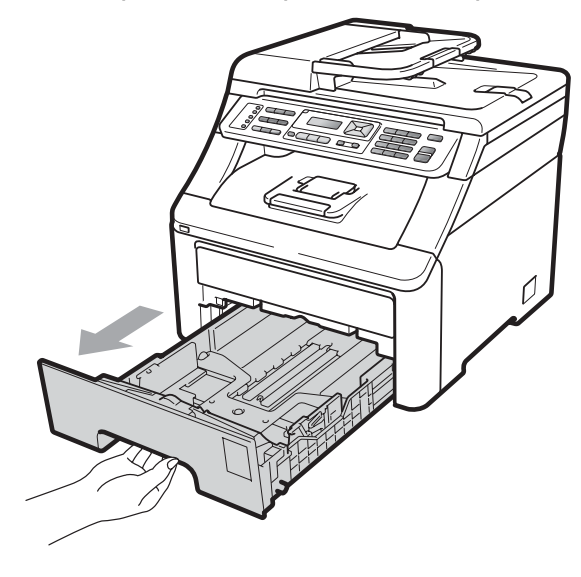

Apertando a alavanca verde de liberação das guias do papel (1), deslize-as até que se ajustem ao tamanho do papel que você está colocando na bandeja. Verifique se as guias estão bem encaixadas nas fendas.

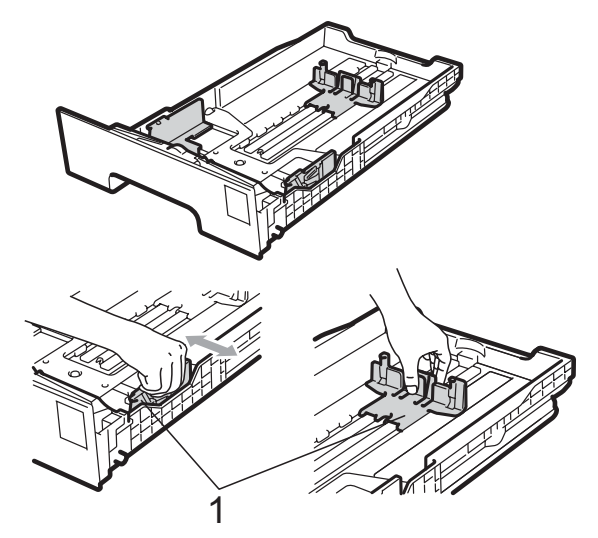

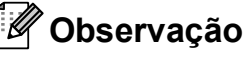

Para papel Ofício e Fólio, pressione o botão de liberação (1) na parte inferior da bandeja de papéis e puxe a parte traseira da bandeja de papéis. (O tamanho de papel Ofício ou Fólio não se encontra disponível em algumas regiões).

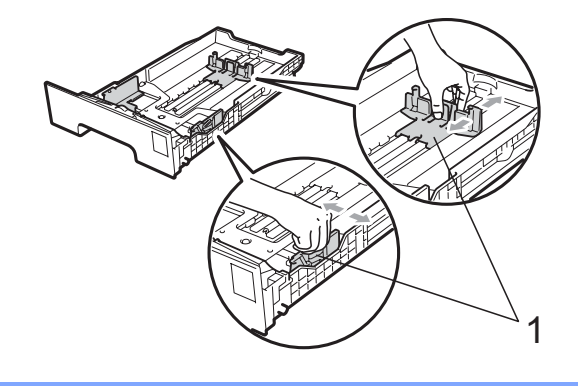

 $\overline{3}$  Ventile bem a pilha de papel para evitar obstruções e alimentação incorreta.

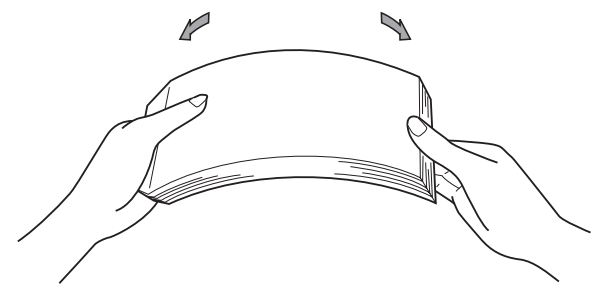

Coloque papel na bandeja e certifique-se de que o papel esteja abaixo da marca de nível máximo de papel (1). O lado a ser impresso deverá estar voltado para baixo.

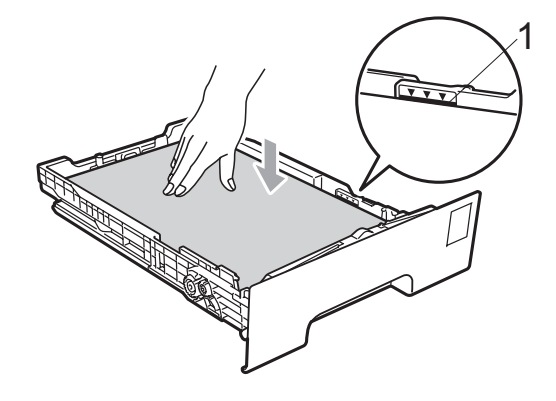

# **IMPORTANTE**

Certifique-se de que as guias do papel toquem os lados do papel, para que a alimentação seja correta. Caso contrário, podem ocorrer danos ao aparelho.

**b** Coloque a bandeja de papéis firmemente de volta no aparelho. Certifique-se de que a bandeja esteja totalmente inserida no aparelho.

 $\boxed{6}$  Levante a aba de suporte (1) para evitar que o papel deslize para fora da bandeja de saída com a face voltada para baixo ou remova cada página à medida que elas forem saindo do aparelho.

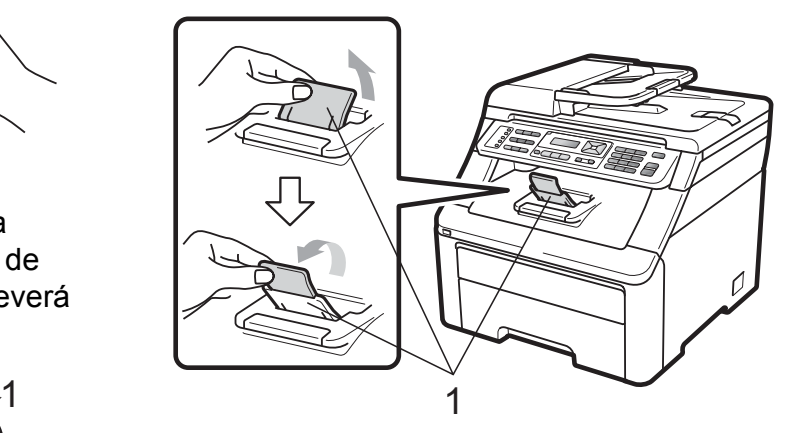

## <span id="page-21-0"></span>**Colocando o papel pela abertura de inserção manual <sup>2</sup>**

Por meio dessa entrada você pode inserir individualmente envelopes e outras mídias de impressão especiais. Use a abertura de inserção manual para imprimir ou copiar em etiquetas, envelopes ou papel mais grosso.

#### **Imprimindo em papel comum, papel reciclado ou papel bond pela abertura de inserção manual <sup>2</sup>**

Antes de colocar os envelopes, pressione seus cantos e laterais para que fiquem o mais plano possível.

### **Observação**

O aparelho ativa automaticamente o modo de alimentação manual quando você coloca papel na abertura de inserção manual.

 $\blacksquare$  Levante a aba de suporte (1) para evitar que o papel deslize para fora da bandeja de saída com a face voltada para baixo ou remova cada página à medida que elas forem saindo do aparelho.

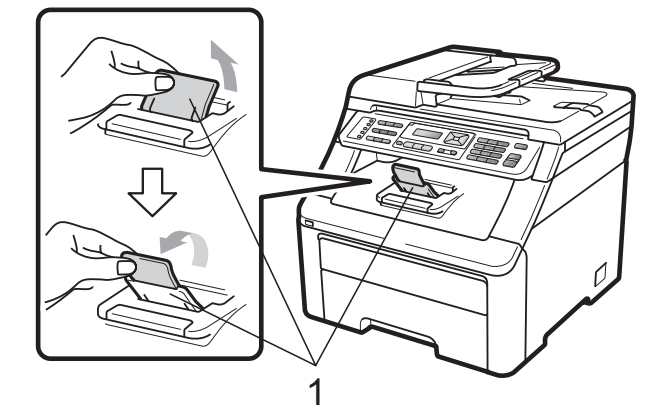

Abra a tampa da abertura de inserção manual.

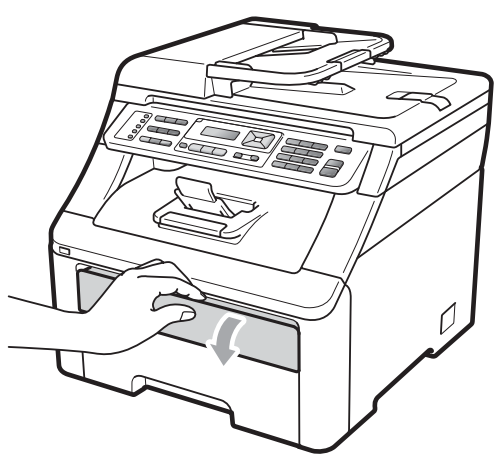

8 Usando as duas mãos, deslize as quias do papel na entrada de inserção manual até a largura do papel que você usará.

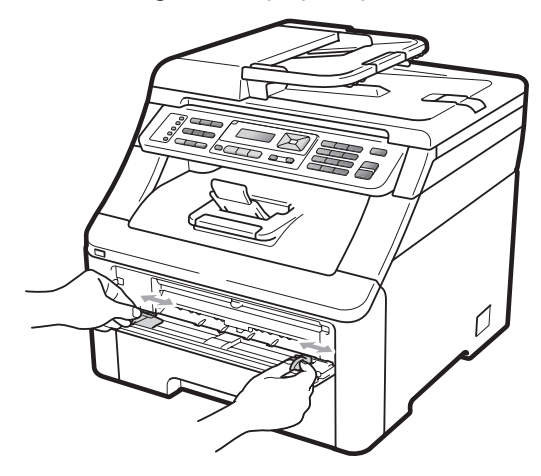

Com as duas mãos, coloque uma folha de papel na abertura de inserção manual com a face de impressão voltada para cima até a extremidade frontal do papel tocar o rolo do alimentador de papel. Aguarde até o aparelho inserir o papel automaticamente. Quando você sentir o aparelho puxando o papel, permita que isto ocorra.

**2**

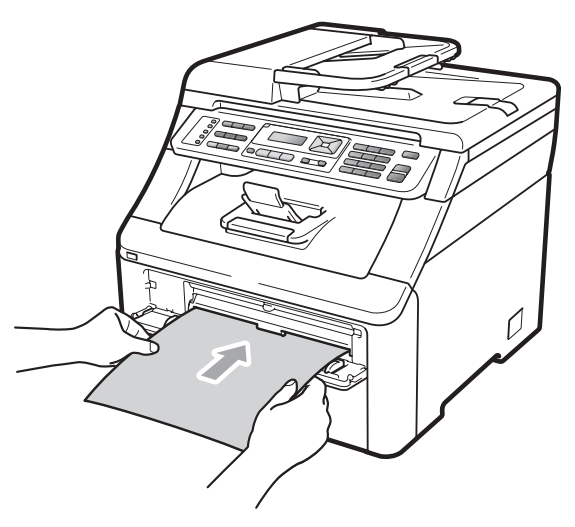

#### **Imprimindo em papel espesso, etiquetas, envelopes ou papel pequeno <sup>2</sup>**

Quando a bandeja traseira de saída for puxada para baixo, o aparelho terá um caminho reto para o papel da abertura de inserção manual até a parte traseira do aparelho. Use este método de saída de papel quando quiser imprimir em papel espesso, etiquetas, envelopes ou papel com menos de  $105 \times 148$  mm (ou tamanho A6).

## **Observação**

- Remova cada folha impressa imediatamente para evitar o risco de obstrução de papel.
- O aparelho ativa automaticamente o modo de alimentação manual quando você coloca papel na abertura de inserção manual.
- 
- **1** Abra a tampa traseira (bandeja traseira de saída).

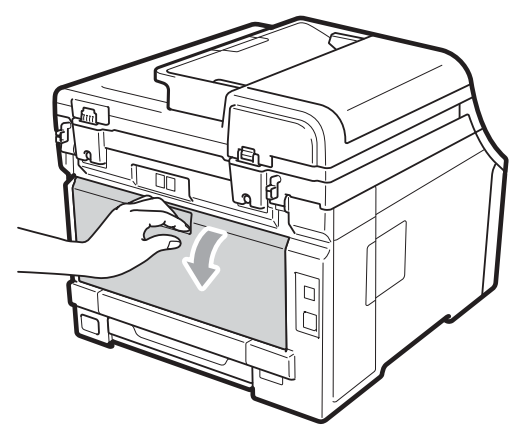

2 <Somente para impressão de envelopes> Puxe para baixo as duas alavancas

cinzas, uma do lado esquerdo e outra do lado direito, na sua direção, conforme mostrado na ilustração a seguir.

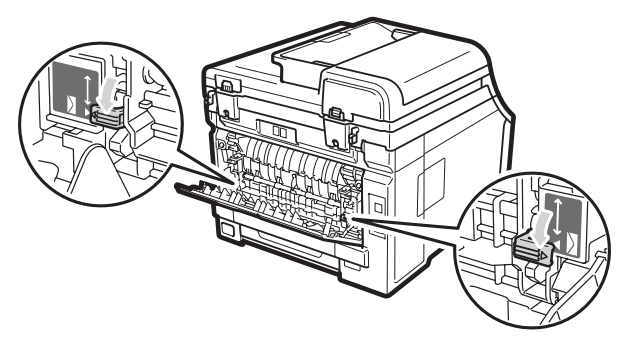

8 Abra a tampa da abertura de inserção manual.

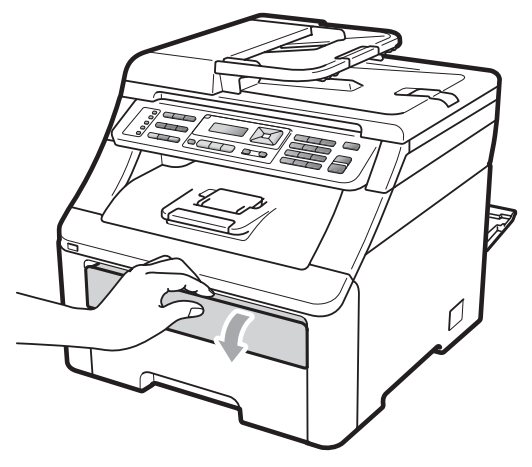

4 Usando as duas mãos, deslize as guias do papel na entrada de inserção manual até a largura do papel que você usará.

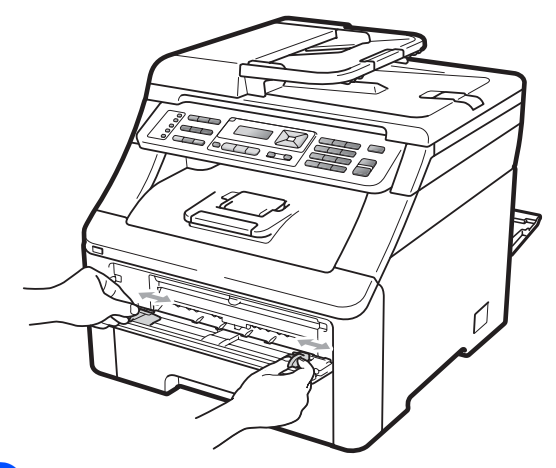

**6** Com as duas mãos, coloque uma folha de papel ou um envelope na abertura de inserção manual até a extremidade frontal do papel ou do envelope tocar o rolo do alimentador de papel. Quando você sentir o aparelho puxando o papel, permita que isto ocorra.

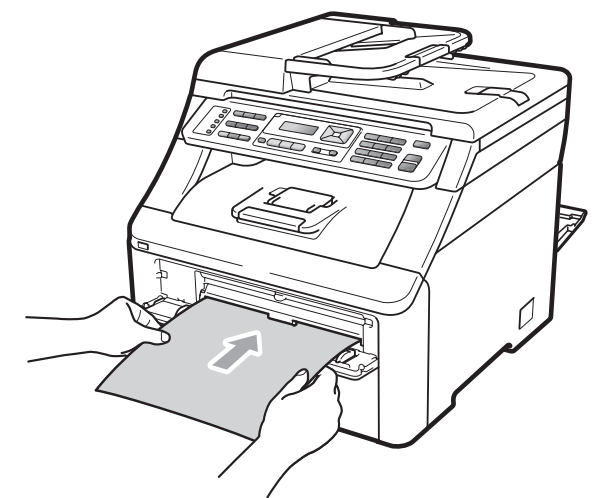

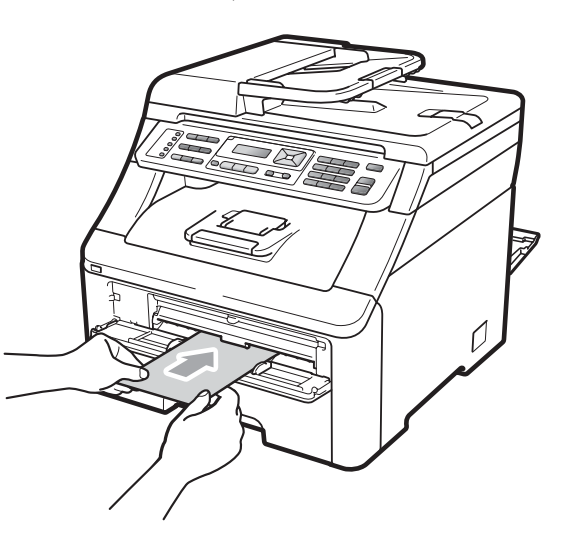

### **Observação**

- Coloque o papel na abertura de inserção manual com o lado a ser impresso voltado para cima.
- Certifique-se de que a mídia de impressão esteja reta e na posição correta na abertura de inserção manual. Se não estiver, o papel poderá não ser inserido corretamente, resultando em uma impressão desalinhada ou em uma obstrução de papel.
- Não coloque mais de uma folha de papel na abertura de inserção manual, pois isto pode fazer com que o papel fique preso.
- Puxe o papel totalmente para fora antes de tentar inseri-lo novamente pela abertura de inserção manual.
- Se você inserir o papel ou a mídia de impressão na abertura de inserção manual antes que o aparelho esteja no modo Pronto, poderá ocorrer um erro e o aparelho vai parar de imprimir.
- Para remover facilmente uma pequena impressão da bandeja de saída, levante o scanner com as duas mãos conforme mostrado na ilustração.

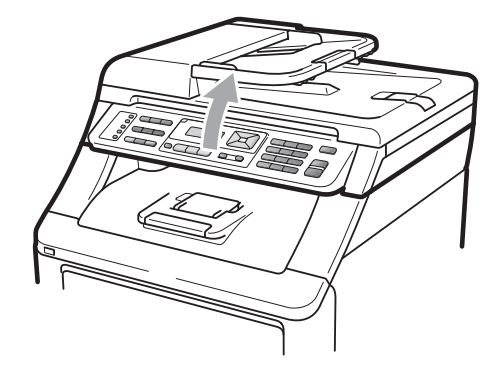

• É possível usar o aparelho com o scanner erguido. Para fechar o scanner, empurre-o para baixo com as duas mãos.

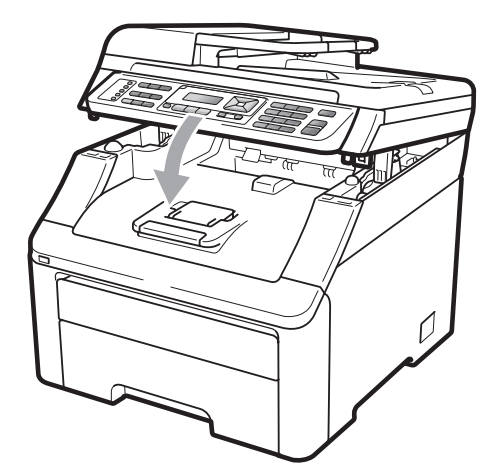

• Quando a tampa superior estiver aberta, você não poderá abrir o scanner.

# <span id="page-25-0"></span>**Área não imprimível <sup>2</sup>**

#### **Área não imprimível para faxes e cópias <sup>2</sup>**

As figuras a seguir mostram áreas não imprimíveis.

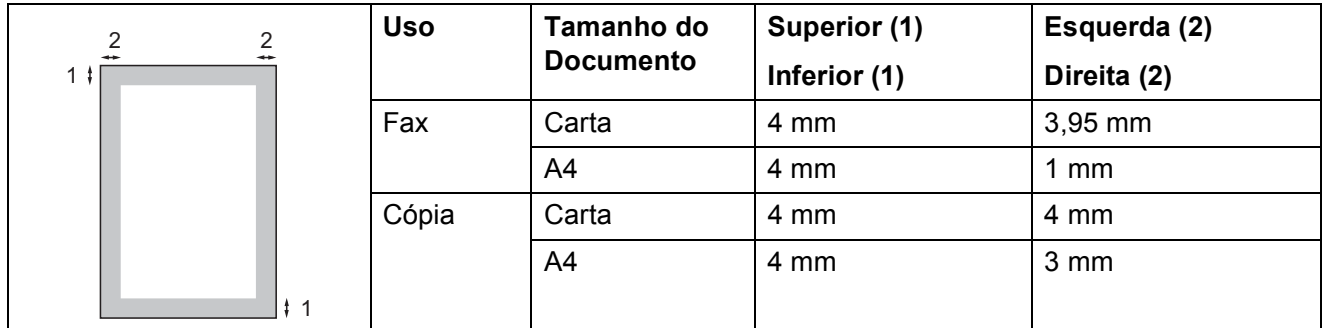

# **Observação**

A área não imprimível mostrada acima é para uma única cópia ou cópia 1 em 1. A área que não pode ser impressa variará de acordo com o tamanho do papel.

#### **Área não imprimível ao imprimir de um computador <sup>2</sup>**

Ao usar o driver da impressora, a área imprimível é menor que o tamanho do papel, conforme mostrado a seguir.

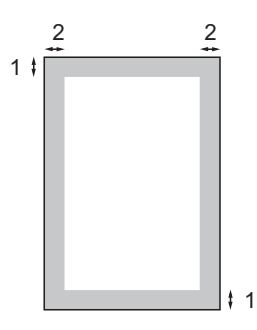

#### **Retrato Paisagem**

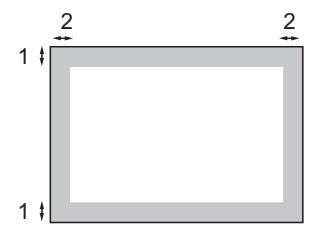

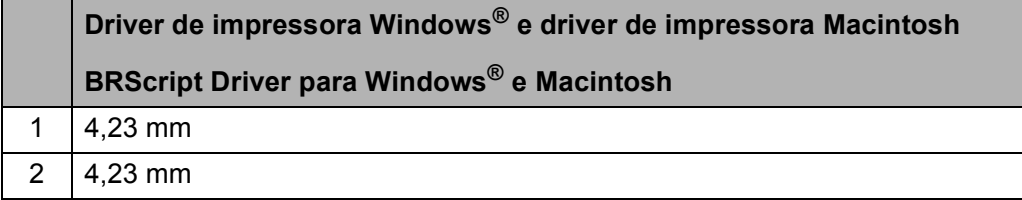

### **Observação**

A área que não pode ser impressa varia de acordo com o tamanho do papel e o driver de impressora usado. A área não imprimível demonstrada acima é para o tamanho de papel A4.

# <span id="page-26-0"></span>**Papel e outras mídias de impressão aceitáveis <sup>2</sup>**

A qualidade de impressão pode variar conforme o tipo de papel utilizado.

Você pode usar os seguintes tipos de mídia de impressão: papel fino, papel comum, papel espesso, papel bond, papel reciclado, etiquetas ou envelopes.

Para obter os melhores resultados, siga as instruções abaixo:

- Utilize papel destinado a cópias normais.
- Use papel de 75 a 90 g/m<sup>2</sup>.
- NÃO coloque diferentes tipos de papel na bandeja de papéis ao mesmo tempo, porque isso pode fazer com que o papel fique preso ou que haja alimentação incorreta do papel.
- Para uma impressão adequada, você deverá escolher no software aplicativo o mesmo tamanho de papel que colocou na bandeja.
- Evite tocar a superfície impressa do papel imediatamente após a impressão.
- Utilize papel de fibras longas com valor de PH neutro e uma percentagem de umidade de aproximadamente 5%.

### <span id="page-26-1"></span>**Tipo e tamanho do papel <sup>2</sup>**

O aparelho insere papel pela bandeja de papéis padrão instalada ou pela abertura de inserção manual.

#### **Bandeja de papéis padrão <sup>2</sup>**

Já que a bandeja de papéis padrão é de um tipo universal, você pode utilizar qualquer tamanho de papel (um tipo e tamanho de papel por vez) listado na tabela em *[Capacidade de papel das bandejas de](#page-27-0)  papéis* [na página 16](#page-27-0). A bandeja de papéis padrão pode conter até 250 folhas de papel tamanho Carta/A4, Ofício ou Fólio (80 g/m<sup>2</sup>). Os papéis podem ser empilhados até a marca de quantidade máxima de papéis que se encontra na guia deslizante de largura dos papéis.

#### **Abertura de inserção manual <sup>2</sup>**

A abertura de inserção manual pode comportar uma folha de tamanho 76,2 a 220 mm de largura e 116 a 406,4 mm de comprimento. Use a abertura de inserção manual se estiver usando papel especial, envelopes ou etiquetas.

#### **Os nomes das bandejas de papéis no driver de impressora deste Manual são: <sup>2</sup>**

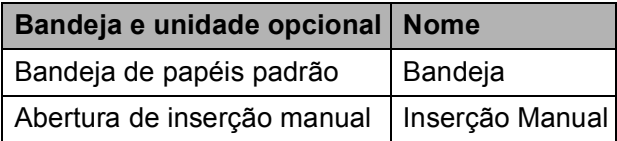

### <span id="page-27-0"></span>**Capacidade de papel das bandejas de papéis <sup>2</sup>**

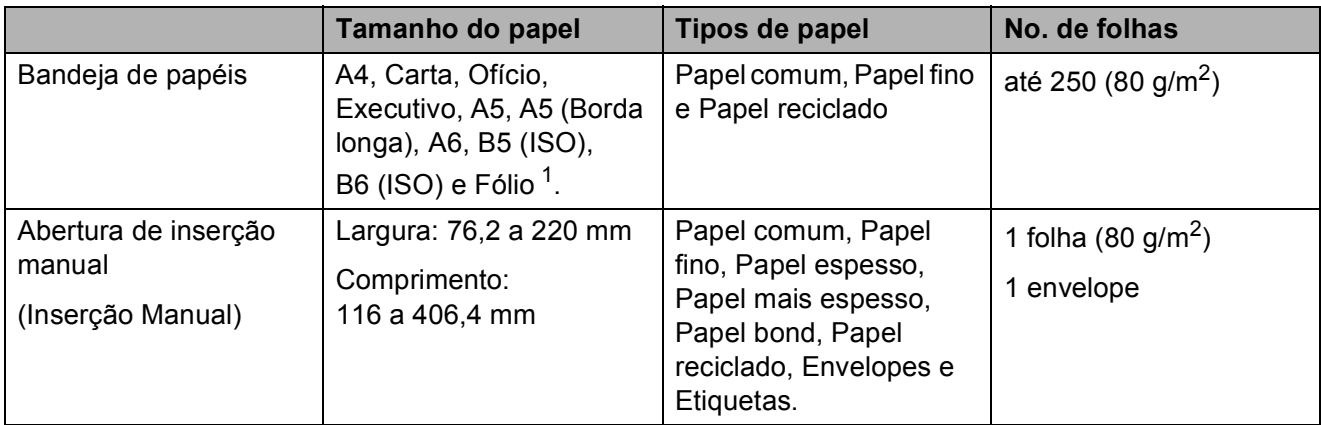

<span id="page-27-1"></span> $1$  O tamanho Fólio é de 215,9 mm x 330,2 mm

## **Especificações do papel recomendado <sup>2</sup>**

As seguintes especificações de papel são adequadas para este aparelho.

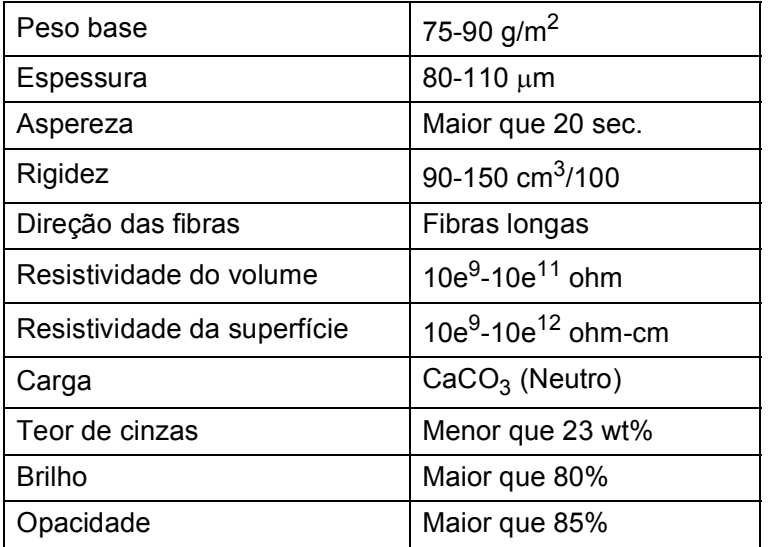

# <span id="page-28-0"></span>**Manipulando e usando papel especial <sup>2</sup>**

O aparelho foi criado para funcionar bem com a maioria dos tipos de papel xerográfico e bond. Contudo, algumas variedades de papel podem afetar a qualidade da impressão ou a confiabilidade do manuseio. Sempre teste amostras de papel antes da compra para assegurar o desempenho desejado. Guarde o papel na embalagem original e mantenha-a fechada. Mantenha o papel na horizontal e longe de umidade, luz do sol direta e calor.

Algumas diretrizes importantes durante a seleção do papel são:

- NÃO use papel para jato de tinta porque ele pode causar má alimentação de papel ou danificar seu aparelho.
- O papel pré-impresso deve usar tintas que consigam suportar a temperatura de 200 graus centígrados do processo de fusão do aparelho.
- Se você usar papel bond, papel com uma superfície áspera ou papel amassado ou vincado, a impressão poderá apresentar baixo desempenho.

#### **Tipos de papel a evitar <sup>2</sup>**

#### **IMPORTANTE**  $\bullet$

Alguns tipos de papel podem ficar mal impressos ou danificar seu aparelho.

NÃO use papel:

- com muita textura
- extremamente liso ou brilhante
- ondulado ou deformado

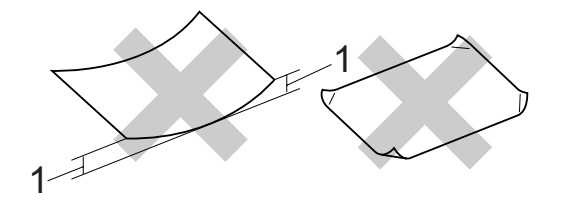

- **1 Ondulação de 2 mm ou mais pode causar obstruções de papel.**
- revestido ou com acabamento químico
- defeituoso, vincado ou dobrado
- que ultrapasse a especificação de peso recomendado neste manual
- com etiquetas e grampos
- com cabeçalhos que usam tintas ou termografia a baixas temperaturas
- de várias folhas ou de cópia sem carbono
- criado para impressões a jato de tinta

A utilização de qualquer um dos tipos de papel acima referidos pode danificar o seu aparelho. Este tipo de dano não é coberto por nenhuma garantia ou contrato de assistência técnica da Brother.

#### **Envelopes <sup>2</sup>**

A maioria dos envelopes são adequados para o seu aparelho. Contudo, alguns envelopes poderão causar problemas na qualidade da alimentação de papel e na impressão devido à forma como foram fabricados. Um envelope adequado deve ter margens com dobras retas e bem vincadas e a margem por onde ele é inserido não deverá ser mais grossa do que duas folhas de papel. O envelope deve ser mantido na horizontal e não deve ser muito largo ou fino. Você deve comprar envelopes de qualidade de um fornecedor que saiba que você os utilizará em um aparelho a laser.

Os envelopes só podem ser colocados pela abertura de inserção manual. Recomendamos que você imprima um envelope de teste para se certificar de que os resultados de impressão são os desejados antes de imprimir ou comprar uma grande quantidade de envelopes.

Verifique o seguinte:

- Os envelopes devem ter uma aba de selagem por todo o seu comprimento.
- As abas de selagem devem ser dobradas de forma lisa e correta (envelopes cortados ou dobrados irregularmente podem fazer com que o papel fique preso).
- Os envelopes devem consistir em duas camadas de papel na área circulada na figura abaixo.

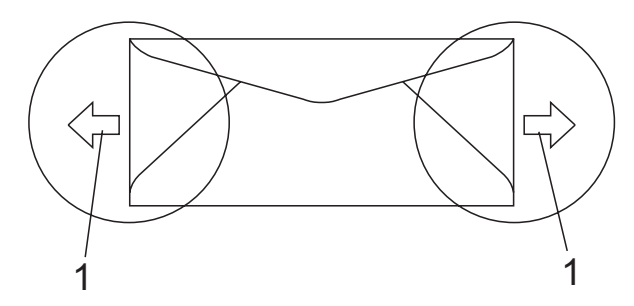

- **1 Direção de inserção**
- As abas de envelopes que já vêm seladas de fábrica devem estar bem coladas.
- Recomendamos que você não imprima a 15 mm das margens dos envelopes.

#### **Tipos de envelopes a evitar <sup>2</sup>**

# **IMPORTANTE**

NÃO use envelopes:

- danificados, ondulados, enrugados ou com formato irregular
- extremamente brilhantes ou texturizados
- com presilhas, grampos, molas ou fios
- com mecanismos de selagem com auto-adesivos
- muito largos
- sem dobras bem alisadas
- timbrados (que tenham superfície em relevo)
- que tenham sido impressos em um aparelho a laser/com LED
- que já venham impressos na parte interna
- que você não consiga empilhar corretamente
- feitos de papel com peso superior às especificações de peso de papel para o aparelho
- com margens que não são retas ou quadradas
- com aberturas, buracos, recortes ou perfurações
- com cola na superfície, como ilustrado na figura a seguir

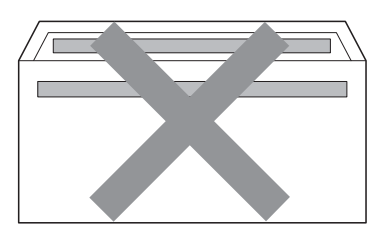

• com abas duplas, como ilustrado na figura a seguir

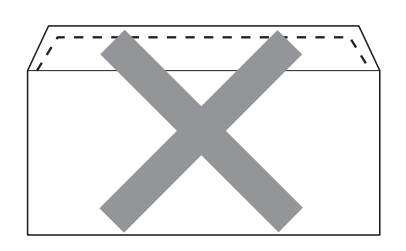

- com abas de selagem que já não estivessem dobradas no momento da aquisição
- com abas de selagem, como ilustrado na figura a seguir

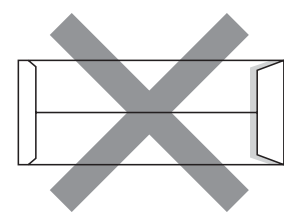

• com cada lado dobrado, como ilustrado na figura a seguir

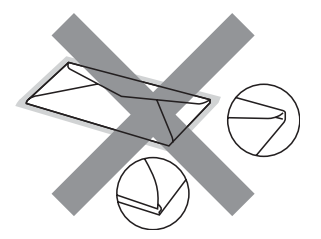

Se você utilizar qualquer um dos tipos de envelopes relacionados acima, poderá danificar seu aparelho. Este tipo de dano pode não ser coberto por nenhuma garantia ou contrato de assistência técnica da Brother.

Ocasionalmente, você poderá ter problemas na alimentação do papel devido à espessura, ao tamanho ou ao formato da aba dos envelopes que está utilizando.

#### **Etiquetas <sup>2</sup>**

Este aparelho imprime na maioria dos tipos de etiquetas destinados ao uso em uma impressora a laser. As etiquetas devem ter um adesivo de base acrílica, já que este material é mais estável às altas temperaturas da unidade fusora. Os adesivos não devem entrar em contato com nenhuma parte do aparelho porque a etiqueta pode ficar colada na unidade de cilindro ou nos rolos e provocar inserção incorreta do papel e problemas na qualidade de impressão. Não deverá haver adesivo exposto entre as etiquetas. As etiquetas devem ser organizadas de forma a cobrir totalmente o comprimento e a largura da folha de papel. A utilização de etiquetas com espaçamento entre elas poderá descolá-las e causar travamentos ou problemas de impressão.

Todas as etiquetas usadas neste aparelho devem suportar temperaturas de 200 graus centígrados durante 0,1 segundo.

As folhas de etiquetas não devem ultrapassar as especificações de peso de papel descritas neste Manual do Usuário. Etiquetas que ultrapassem esta especificação poderão não ser inseridas ou impressas corretamente, além de provocarem danos ao seu aparelho.

As etiquetas devem ser colocadas apenas pela abertura de inserção manual.

#### **Tipos de etiquetas a evitar <sup>2</sup>**

Não use etiquetas danificadas, onduladas, enrugadas ou com formato irregular.

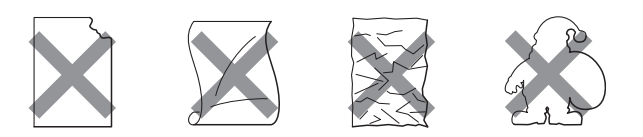

# **IMPORTANT**

Evite colocar etiquetas com a folha base exposta, pois isso danificará seu aparelho.

# <span id="page-31-0"></span>**Colocando documentos <sup>2</sup>**

# <span id="page-31-1"></span>**Usando o alimentador (alimentador automático de documentos) <sup>2</sup>**

O alimentador aceita até 35 páginas e insere cada página individualmente. Use papel padrão de 80 g/m<sup>2</sup> e sempre ventile as páginas antes de colocá-las no alimentador.

### **Ambiente recomendado <sup>2</sup>**

Temperatura: 20°C a 30°C

Umidade: 50% - 70%

Papel: Xerox 4200 (80 g/m<sup>2</sup>/A4)

# **IMPORTANTE**

- NÃO coloque documentos grossos no vidro do scanner. Isso poderá fazer com que os papéis fiquem presos no alimentador.
- NÃO utilize papel ondulado, enrugado, dobrado, rasgado, grampeado, com clipes, cola ou fita.
- NÃO utilize cartolinas, jornais ou tecidos.
- Para evitar danificar seu aparelho enquanto usa o alimentador, NÃO puxe o documento durante sua inserção.

### **Observação**

Para escanear documentos não apropriados para o alimentador, consulte *[Usando o vidro do scanner](#page-32-1)* na página 21.

- Certifique-se de que os documentos com fluido de correção ou escritos com tinta estejam totalmente secos.
- Os documentos a serem enviados por fax devem ter 147,3 a 215,9 mm de largura e 147,3 a 355,6 mm de comprimento, e peso padrão (80 g/m<sup>2</sup>).
- Desdobre a aba de suporte (1) da saída de documentos do alimentador e a aba de suporte (2) do alimentador.

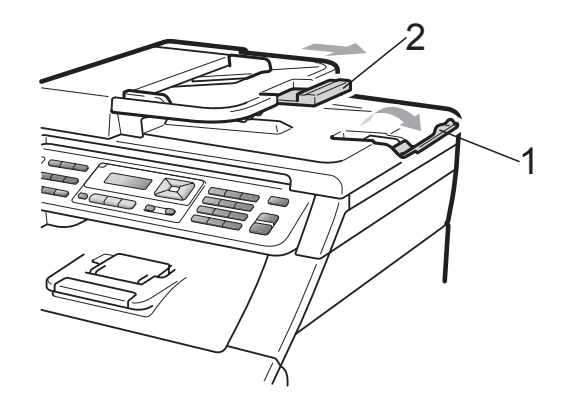

- Ventile bem as páginas.
- c Introduza o documento no alimentador **pela borda superior com a face voltada para cima** até mudar a mensagem do display e você o sentir tocar nos rolos do alimentador do papel.
- - Ajuste as guias do papel (1) para se encaixarem à largura do documento.

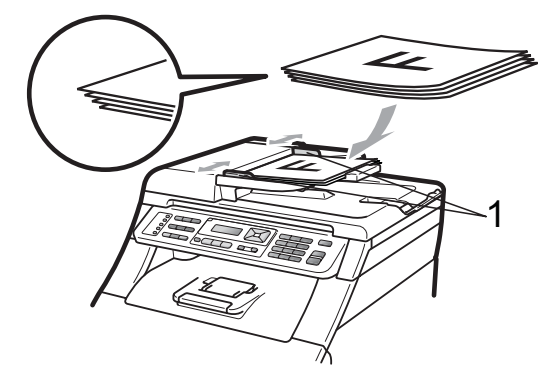

## <span id="page-32-1"></span><span id="page-32-0"></span>**Usando o vidro do scanner <sup>2</sup>**

Você pode usar o vidro do scanner para enviar por fax, copiar ou escanear uma a uma as páginas de um livro.

Os documentos podem ter até 215,9 mm de largura e 297 mm de comprimento.

### **Observação**

Para usar o vidro do scanner, o alimentador deverá estar vazio.

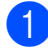

**a Levante a tampa dos documentos.** 

2 Usando as guias para o documento à esquerda e na parte superior, coloque o documento com a face voltada para baixo no canto superior esquerdo do vidro do scanner.

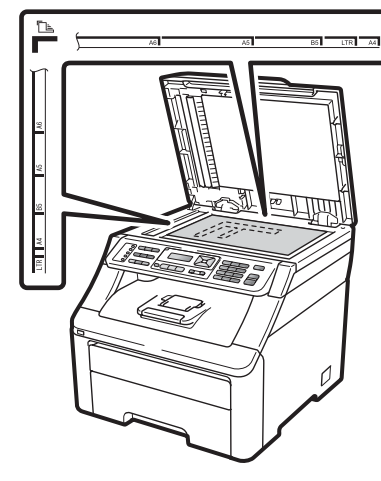

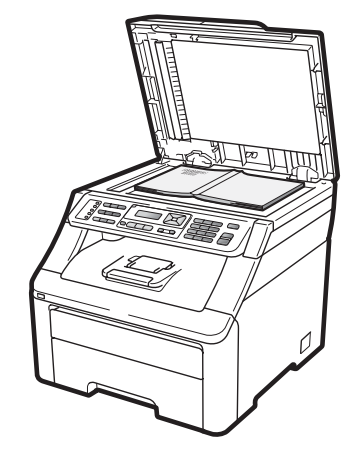

**3** Feche a tampa dos documentos.

#### **IMPORTANTE**  $\bullet$

Se o documento for um livro ou for grosso, não feche violentamente a tampa nem faça pressão.

```
3
```
# <span id="page-33-0"></span>**Configuração geral <sup>3</sup>**

# <span id="page-33-1"></span>**Timer do Modo <sup>3</sup>**

O aparelho possui três teclas de modo no painel de controle: **Fax**, **Escanear**, e **Copiar**.

Pode-se configurar quanto tempo o aparelho leva para voltar ao modo Fax depois da última operação de Cópia ou Escaneamento. Se você selecionar Desligado, o aparelho permanecerá no modo que utilizou pela última vez.

Esta configuração também define a hora em que o aparelho mudará de usuário individual para o modo Comum quando estiver utilizando o Bloqueio de Funções. (Consulte *[Alternando usuários](#page-41-0)* na página 30).

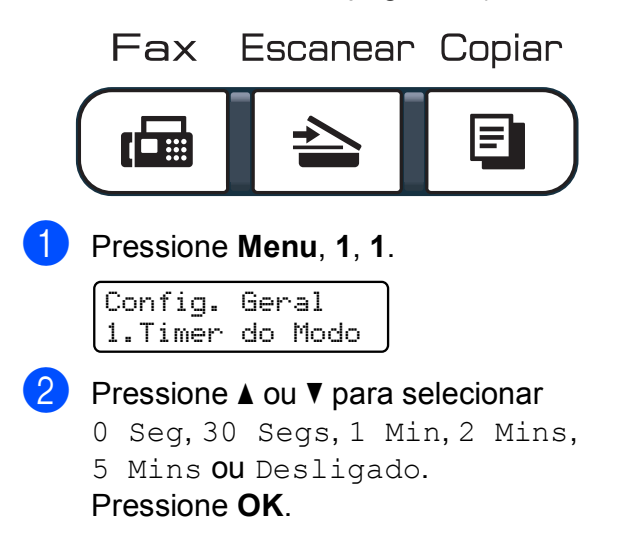

c Pressione **Parar/Sair**.

# <span id="page-33-2"></span>**Configurações do papel <sup>3</sup>**

# <span id="page-33-3"></span>**Tipo de Papel <sup>3</sup>**

Configure o aparelho para o tipo de papel que está utilizando. Isto lhe proporcionará a melhor qualidade de impressão.

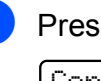

a Pressione **Menu**, **1**, **2**, **1**. Papel

1.Tipo de papel

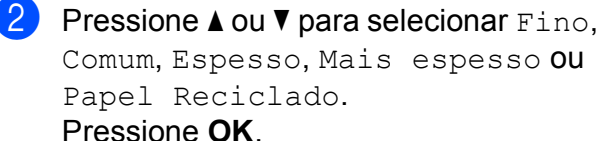

c Pressione **Parar/Sair**.

# <span id="page-33-4"></span>**Tamanho do Papel <sup>3</sup>**

Você pode usar dez tamanhos de papel para imprimir cópias: A4, Carta, Ofício, Executivo, A5, A5 L, A6, B5, B6 e Fólio e quatro tamanhos para imprimir faxes: A4, Carta, Ofício ou Fólio (215,9 mm  $\times$  330,2 mm).

Quando você trocar o tamanho do papel na bandeja, também terá que alterar a configuração de tamanho de papel ao mesmo tempo para que seu aparelho possa ajustar o documento ou o fax a ser recebido na página.

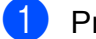

a Pressione **Menu**, **1**, **2**, **2**.

Papel 2.Tamanho Papel

Pressione  $\triangle$  ou  $\nabla$  para selecionar A4, Carta, Ofício, Executivo, A5, A5 L, A6, B5, B6 ou Fólio. Pressione **OK**.

c Pressione **Parar/Sair**.

# <span id="page-34-0"></span>**Ajustes de volume <sup>3</sup>**

# <span id="page-34-1"></span>**Volume da campainha <sup>3</sup>**

Você pode selecionar um nível de volume de campainha dentre uma variedade de configurações, de Alto a Desligado.

No modo Fax, pressione  $\triangleleft$  ou  $\triangleleft$  para ajustar o nível do volume. O display mostrará a configuração atual e cada toque na tecla alterará o volume para o nível seguinte. O aparelho mantém a nova configuração até que você a altere novamente.

Você pode também pode alterar o volume da campainha através do menu:

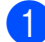

#### a Pressione **Menu**, **1**, **3**, **1**.

Volume 1.Toque da Camp.

- **2** Pressione  $\triangle$  ou  $\nabla$  para selecionar Desligado, Baixo, Médio ou Alto. Pressione **OK**.
	- c Pressione **Parar/Sair**.

## <span id="page-34-2"></span>**Volume do aviso sonoro <sup>3</sup>**

Quando o aviso sonoro estiver habilitado, o aparelho emitirá um bip sempre que você pressionar uma tecla, cometer um erro ou após o envio ou a recepção de um fax. Você pode selecionar vários níveis de volume, de Alto a Desligado.

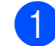

a Pressione **Menu**, **1**, **3**, **2**.

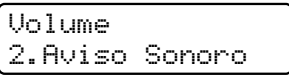

**Pressione**  $\triangle$  **ou**  $\nabla$  **para selecionar** Desligado, Baixo, Médio ou Alto. Pressione **OK**.

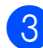

c Pressione **Parar/Sair**.

# <span id="page-34-3"></span>**Volume do alto-falante <sup>3</sup>**

Você pode selecionar vários níveis de volume do alto-falante, de Alto a Desligado.

a Pressione **Menu**, **1**, **3**, **3**. Volume

3.Alto-falante

Pressione A ou V para selecionar Desligado, Baixo, Médio ou Alto. Pressione **OK**.

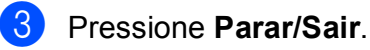

Você também pode ajustar o volume do alto-falante com as teclas do painel de controle.

a Pressione (**Fax**).

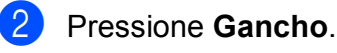

Pressione  $\Box$  ou  $\Box$ . Esta configuração será mantida até que você a altere novamente.

### d Pressione **Gancho**.

# <span id="page-35-0"></span>**Alterar Hora**

Você pode fazer o relógio do aparelho ganhar ou perder uma hora usando esta função.

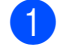

a Pressione **Menu**, **1**, **4**.

Config. Geral 4.Alterar Hora

- Pressione A ou ▼ para selecionar p/Horário Verão ou p/Horár. Inverno. Pressione **OK**.
- 

Execute uma das alternativas:

- Para alterar para Horário de Verão ou Horário de Inverno, pressione **1**.
- Para sair sem alterar, pressione 2.
- Pressione **Parar/Sair.**

# <span id="page-35-1"></span>**Funções ecológicas <sup>3</sup>**

### <span id="page-35-2"></span>**Poupar Toner**

Você pode economizar toner utilizando esta função. Quando você configurar Poupar Toner como Ativada, a impressão será mais clara. A configuração predefinida é Desativada.

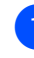

Ecologia 1.Poupar Toner

a Pressione **Menu**, **1**, **5**, **1**.

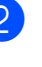

Pressione ▲ ou ▼ para selecionar Ativada ou Desativada. Pressione **OK**.

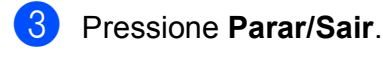

#### | B **Observação**

Não recomendamos a função Poupar Toner para a impressão de fotos ou imagens em escala de cinza.
## **Tempo para Sleep <sup>3</sup>**

A configuração Tempo para Sleep pode reduzir o consumo de energia desligando o fusor quando o aparelho está inativo.

Você pode selecionar por quanto tempo o aparelho necessita ficar inativo antes de entrar no modo Sleep. O timer é reiniciado quando o aparelho recebe um fax, dados do computador, ou quando faz uma cópia. A configuração padrão é de 005 minutos.

Enquanto o aparelho estiver no modo Sleep, o display exibirá Sleep. Ao imprimir ou copiar no modo Sleep, haverá um pequeno retardo durante o aquecimento do fusor.

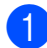

#### a Pressione **Menu**, **1**, **5**, **2**.

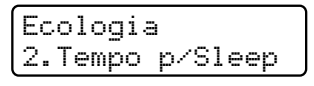

2 Digite quanto tempo o aparelho ficará inativo antes de entrar no modo Sleep. Pressione **OK**.

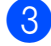

c Pressione **Parar/Sair**.

## **Contraste LCD <sup>3</sup>**

Você poderá alterar o contraste para fazer com que o display fique mais claro ou mais escuro.

**1** Pressione Menu, 1, 6.

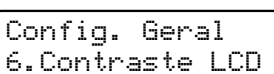

Pressione  $\triangle$  para tornar o display mais escuro. Ou pressione  $\blacktriangledown$  para tornar o display mais claro. Pressione **OK**.

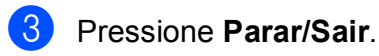

## **Prefixo de Discagem <sup>3</sup>**

A configuração Prefixo de Discagem discará automaticamente um número predefinido antes de cada número de fax que você discar. Por exemplo: se seu sistema telefônico requer um 9 para discar um número externo, utilize esta configuração para discar 9 automaticamente para todo fax que você enviar.

#### **Configurando o número do prefixo <sup>3</sup>**

a Pressione **Menu**, **0**, **6**.

**2** Digite o prefixo do número (até 5 dígitos) no teclado numérico. Pressione **OK**.

## **Observação**

• Você poderá utilizar os números de 0 a 9, #,  $*$  e !. (Pressione **Gancho** para exibir "!").

Você não poderá utilizar ! com outros números ou caracteres.

Se o seu sistema telefônico exigir um intervalo para rediscagem (hookflash), pressione **Gancho** para fazer o intervalo.

• Se o modo de discagem de pulso estiver ligado, # e  $*$  não estarão disponíveis para uso.

**3** Pressione **Parar/Sair**.

### **Alterando o número do prefixo <sup>3</sup>**

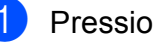

a Pressione **Menu**, **0**, **6**.

Execute uma das alternativas:

- Para alterar o número do prefixo, pressione **1**.
- Para sair sem fazer alterações, pressione 2. Vá para a etapa **@**.
- Insira um novo número de prefixo usando o teclado numérico (até 5 dígitos), pressione **OK**.
- <span id="page-37-0"></span>Pressione **Parar/Sair.**

**4**

## **Funções de segurança <sup>4</sup>**

## **Bloqueio de Funções 2.0 (somente MFC-9320CW) <sup>4</sup>**

O Bloqueio de Funções permite que você restrinja o acesso comum às seguintes funções do aparelho:

- Fax Tx (Transmissão de fax)
- Fax Rx (Recepção de fax)
- Cópia
- Escaneamento
- Interface direta USB
- Impressão no PC
- Impressão colorida

Esta função também evita que os usuários alterem as configurações padrão do aparelho, limitando o acesso às configurações de menu.

Antes de usar as funções de segurança, você deve digitar uma senha de administrador.

O acesso a operações restritas pode ser habilitado com a criação de um usuário restrito. Os usuários restritos devem digitar uma senha de usuário para usar o aparelho.

Anote sua senha em local seguro. Se você esquecê-la, precisará redefinir a senha armazenada no aparelho. Para obter informações sobre como redefinir a senha, entre em contato com o seu representante **Brother** 

### **Observação**

- O Bloqueio de Funções pode ser definido manualmente no painel de controle ou usando o Gerenciamento via Web. Recomendamos o uso do Gerenciamento via Web para configurar esta função. Para obter mais informações, consulte o *Manual do Usuário de Rede* no CD-ROM.
- Somente os administradores podem definir limitações e fazer alterações para cada usuário.
- Quando o Bloqueio de Funções estiver ativado, você só poderá usar

1.Contraste, 6.Tx por Polling e 7.Conf.FL.Rosto em 2.Conf.Envio no menu Fax.

Se Fax Tx estiver desabilitado, não será possível usar nenhuma função do menu Fax.

• A Recepção por Polling é habilitada somente quando Fax Tx e Fax Rx estão habilitadas.

**4**

### **Definindo a senha do administrador 4**

A senha definida nestas etapas funciona para o administrador. Esta senha é utilizada para configurar usuários e para ligar ou desligar o Bloqueio de Funções. (Consulte *[Configurando usuários restritos](#page-40-0)* na página 29 e *[Ativando/desativando o Bloqueio de](#page-40-1)  Funções* [na página 29](#page-40-1)).

a Pressione **Menu**, **1**, **7**, **1**.

Segurança. 1.Bloquear funç.

- 2 Digite um número de quatro dígitos para a senha, usando os números de 0 a 9. Pressione **OK**.
- c Digite novamente sua senha quando o display exibir Verificar:. Pressione **OK**.
- **Pressione Parar/Sair.**

#### **Alterando a senha do administrador <sup>4</sup>**

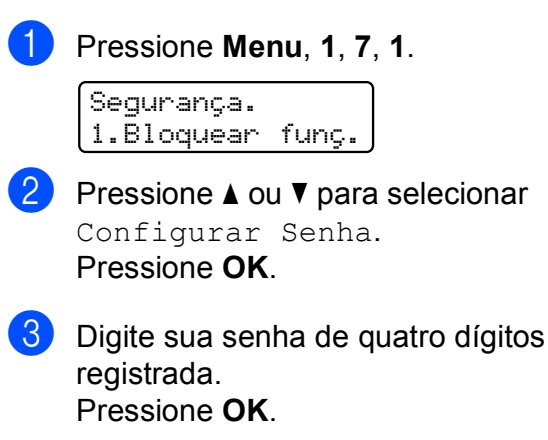

- 4 Digite um número de quatro dígitos para a nova senha. Pressione **OK**.
- Se o display mostrar Verificar:, digite novamente a nova senha. Pressione **OK**.

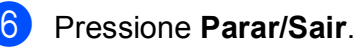

**Configurando o modo de usuário comum <sup>4</sup>**

O modo de usuário comum restringe as funções que estão disponíveis para usuários comuns. Os usuários comuns não precisam inserir uma senha para acessar os recursos disponibilizados através desta configuração. Você pode configurar um usuário comum.

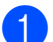

a Pressione **Menu**, **1**, **7**, **1**.

Segurança. 1.Bloquear funç.

- Pressione ▲ ou ▼ para selecionar Config. ID. Pressione **OK**.
- **3** Digite a senha do administrador. Pressione **OK**.
- **4** Pressione  $\triangle$  ou  $\nabla$  para selecionar Usuário Comum. Pressione **OK**.

Pressione  $\triangle$  ou  $\nabla$  para selecionar Lig ou Des para Trns. Fax. Pressione **OK**. Depois de configurar Trns. Fax, repita esta etapa para Rec. Fax (Lig. ou Desl.), Cópia (Ligado ou Desl.), Digit. (Lig. ou Desl.), Dir. USB (Lig. ou Desl.), Imp. PC (Liq. ou Desl.) e Impr Cor (Lig ou Des.). Quando o display mostrar Sair, pressione **OK**.

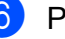

f Pressione **Parar/Sair**.

### <span id="page-40-0"></span>**Configurando usuários restritos <sup>4</sup>**

Você pode configurar usuários com restrições e senha para funções que estejam disponíveis para eles. Você pode configurar restrições mais avançadas, como por exemplo contagem de páginas ou nome de login do usuário, através do Gerenciamento via Web. (Para obter mais informações, consulte o *Manual do Usuário de Rede* no CD-ROM). É possível configurar até 25 usuários com restrições e senha.

#### a Pressione **Menu**, **1**, **7**, **1**.

Segurança. 1.Bloquear funç.

- **2** Pressione  $\triangle$  ou  $\nabla$  para selecionar Config. ID. Pressione **OK**.
- **3** Digite a senha do administrador. Pressione **OK**.
- <span id="page-40-2"></span>**4** Pressione  $\triangle$  ou  $\nabla$  para selecionar Usuários01. Pressione **OK**.
- **6** Use o teclado numérico para inserir o nome do usuário. (Consulte *[Inserindo](#page-219-0)  texto* [na página 208\)](#page-219-0). Pressione **OK**.
- **6** Digite uma senha de quatro dígitos para o usuário. Pressione **OK**.
- <span id="page-40-3"></span>Pressione  $\triangle$  ou  $\nabla$  para selecionar Lig ou Des para Trns. Fax. Pressione **OK**. Depois de configurar Trns. Fax, repita esta etapa para Rec. Fax (Lig. ou Desl.), Cópia (Ligado ou Desl.), Digit. (Lig. ou Desl.), Dir. USB (Lig. ou Desl.), Imp. PC (Lig. ou Desl.) e Impr Cor (Lig ou Des.). Quando o display mostrar Sair, pressione **OK**.
- Repita as etapas  $\bigcirc$  $\bigcirc$  $\bigcirc$  a  $\bigcirc$  para inserir usuários e senhas adicionais.
- **9** Pressione **Parar/Sair**.

#### **Observação**

Você não pode usar o mesmo nome como nome de outro usuário.

### <span id="page-40-1"></span>**Ativando/desativando o Bloqueio de Funções <sup>4</sup>**

Se você digitar a senha incorreta, o display mostrará Senha Errada. Digite novamente a senha correta.

#### Ativando o **Bloqueio de Funções**

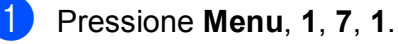

Segurança. 1.Bloquear funç.

- Pressione A ou V para selecionar Bloq Off-On. Pressione **OK**.
- Digite sua senha de administrador de quatro dígitos. Pressione **OK**.

#### Desativando o **Bloqueio de Funções**

a Pressione **Menu**, **1**, **7**, **1**.

Segurança. 1.Bloquear funç.

- Pressione A ou V para selecionar Bloq On-Off. Pressione **OK**.
- Digite sua senha de administrador de quatro dígitos. Pressione **OK**.

### **Alternando usuários <sup>4</sup>**

Esta configuração permite que você alterne entre usuários restritos registrados ou modo comum quando o Bloqueio de Funções estiver ativado.

#### **Alternando para o modo de usuário restrito**

a Mantenha pressionada a tecla **5-8** quando pressionar **Impressão Segura**.

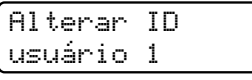

**2** Pressione  $\triangle$  ou  $\nabla$  para selecionar seu nome. Pressione **OK**.

Digite a senha de quatro dígitos. Pressione **OK**.

#### **Observação**

Se você pressionar uma tecla de modo que seja restrita, Acesso Negado aparecerá no display e o aparelho perguntará seu nome. Se você for um usuário restrito com acesso a este modo, pressione A ou ▼ para selecionar seu nome e digitar sua senha de quatro dígitos.

#### **Alternando para o modo comum**

Depois que um usuário restrito tiver terminado de usar o aparelho, ele retornará à configuração pública dentro do mesmo tempo que a configuração Timer do Modo (**Menu**, **1**, **1**). (Consulte *[Timer do Modo](#page-33-0)* [na página 22](#page-33-0)). Você também pode sair do modo de usuário restrito pressionando a tecla de modo atual em que você se encontra. Em seguida, o display perguntará Usuário Comum?.

Pressione **1** para selecionar 1. Sim.

## **Segurança da Memória (somente MFC-9120CN) <sup>4</sup>**

Segurança da Memória permite que você impeça acesso não autorizado ao aparelho.

Enquanto Segurança da Memória estiver ativada, as seguintes operações estarão disponíveis:

- Recepção de faxes na memória (limitado pela capacidade da memória)
- Transferência de Fax (se Transferência de Fax já estiver ativada)
- Aviso no Pager (se Aviso no Pager já estiver ativada)
- Recuperação Remota (se Armazenamento de Fax já estiver ativada)

Enquanto Segurança da Memória estiver ativada, as seguintes operações NÃO estarão disponíveis:

- Impressão dos faxes recebidos
- Envio de faxes
- Cópia
- Impressão no PC
- Escaneamento
- Recepção de PC-Fax

#### **Observação**

- Para imprimir faxes na memória, desative Segurança da Memória.
- Você deve desativar Recepção de PC-Fax para poder ativar Segurança da Memória. (Consulte *[Desativando Opções](#page-81-0)  [de Fax Remoto](#page-81-0)* na página 70).

**4**

## **Configurando a senha 4**

#### **Observação**

- Se você já configurou a senha, não precisará configurá-la novamente.
- Se você esquecer a senha da Segurança da Memória, entre em contato com o seu representante Brother. (Consulte *[Números da Brother](#page-2-0)* na página i).
- 

#### a Pressione **Menu**, **1**, **7**, **1**.

Segurança. 1.Segurança-MEM

- **2** Digite um número de quatro dígitos para a senha, usando os números de 0 a 9. Pressione **OK**.
- **3** Digite novamente sua senha quando o display exibir Verificar:. Pressione **OK**.
	- **Pressione Parar/Sair.**

#### **Alterando a senha de segurança da memória <sup>4</sup>**

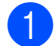

#### a Pressione **Menu**, **1**, **7**, **1**.

Segurança. 1.Segurança-MEM

- **2** Pressione  $\triangle$  ou  $\nabla$  para selecionar Configurar Senha. Pressione **OK**.
- **6** Digite sua senha de quatro dígitos. Pressione **OK**.
- 4 Digite um número de quatro dígitos para a nova senha. Pressione **OK**.
- **b** Digite novamente sua senha quando o display exibir Verificar:. Pressione **OK**.

f Pressione **Parar/Sair**.

**Ativando/desativando a segurança da memória <sup>4</sup>**

Se você digitar a senha incorreta ao seguir as instruções abaixo, o display indicará Senha Errada. Digite novamente a senha correta.

#### **Ativando a Segurança da Memória**

a Pressione **Menu**, **1**, **7**, **1**.

Segurança. 1.Segurança-MEM

- Pressione  $\blacktriangle$  ou  $\nabla$  para selecionar Ativar Segurança. Pressione **OK**.
- Digite sua senha registrada de quatro dígitos. Pressione **OK**. O aparelho fica off-line e o display mostra Modo Segurança.

#### **Observação**

Se faltar energia, os dados permanecerão na memória por até 60 horas.

#### **Desativando a Segurança da Memória**

a Pressione **Menu**.

Digite sua senha de quatro dígitos registrada. Pressione **OK**.

Segurança da Memória é desativada automaticamente e o display mostra a data e a hora.

#### **Observação**

Se você inserir a senha incorreta, o display mostrará Senha Errada e permanecerá off-line. O aparelho permanecerá no Modo de Segurança até que a senha registrada seja digitada.

**31**

## **Bloqueio da Configuração <sup>4</sup>**

O Bloqueio da Configuração permite que você configure uma senha para impedir que outras pessoas alterem acidentalmente as configurações de seu aparelho.

Anote sua senha em local seguro. Se você esquecê-la, precisará redefinir a senha armazenada no aparelho. Entre em contato com o administrador ou o seu representante **Brother** 

Quando a função Bloqueio da Configuração estiver Ativada, você não poderá alterar as seguintes configurações sem uma senha:

- Data/Hora
- ID do Aparelho
- Configurações de Discagem Rápida
- Timer do Modo
- Tipo de Papel
- Tamanho do Papel
- **Nolume**
- Alterar Hora
- Ecologia
- Contraste LCD
- Bloqueio da Configuração
- Bloqueio de Funções (somente MFC-9320CW)
- Segurança da Memória (MFC-9120CN)
- Restrição de Discagem

## **Configurando a senha <sup>4</sup>**

a Pressione **Menu**, **1**, **7**, **2**. Segurança. 2.Conf. Bloqueio

- b Digite um número de quatro dígitos para a senha, usando os números de 0 a 9. Pressione **OK**.
- **3** Digite novamente sua senha quando o display exibir Verificar:. Pressione **OK**.
- Pressione **Parar/Sair.**

#### **Alterando sua senha de Bloqueio da Configuração <sup>4</sup>**

a Pressione **Menu**, **1**, **7**, **2**.

Segurança. 2.Conf. Bloqueio

- Pressione  $\blacktriangle$  ou  $\nabla$  para selecionar Configurar Senha. Pressione **OK**.
- Digite sua senha de quatro dígitos. Pressione **OK**.
- 4 Digite um número de quatro dígitos para a nova senha. Pressione **OK**.
- **5** Digite novamente sua senha quando o display exibir Verificar:. Pressione **OK**.
- f Pressione **Parar/Sair**.

#### **Ativando/desativando o Bloqueio da Configuração <sup>4</sup>**

Se você digitar a senha incorreta ao seguir as instruções abaixo, o display indicará Senha Errada. Digite novamente a senha correta.

#### **Ativando o Bloqueio da Configuração**

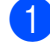

a Pressione **Menu**, **1**, **7**, **2**.

Segurança. 2.Conf. Bloqueio

- Pressione ▲ ou ▼ para selecionar Ativada. Pressione **OK**.
- 

**6** Digite sua senha de quatro dígitos. Pressione **OK**.

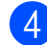

**4.** Pressione **Parar/Sair**.

**Desativando o Bloqueio da Configuração**

a Pressione **Menu**, **1**, **7**, **2**.

Segurança. 2.Conf. Bloqueio

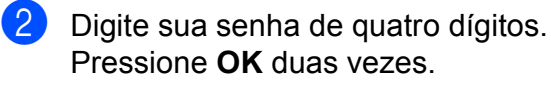

c Pressione **Parar/Sair**.

## **Restringindo a discagem <sup>4</sup>**

Este recurso serve para evitar que usuários enviem fax ou façam chamadas para o número errado por engano. É possível configurar o aparelho para restringir a discagem usando o teclado numérico, a Discagem de Um Toque ou a Discagem Rápida.

Se você escolher Desativado, o aparelho não restringirá nenhum método de discagem.

Se você selecionar Digite # 2x, o aparelho solicitará que você digite novamente o número e se você digitar o mesmo número corretamente, o aparelho iniciará a discagem. Se você digitar o número errado, o display exibirá uma mensagem de erro.

Se você selecionar Ativado, o aparelho restringirá o envio de faxes e as chamadas efetuadas a partir dele.

#### **Restrição de teclado numérico <sup>4</sup>**

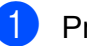

a Pressione **Menu**, **2**, **6**, **1**.

Disc. Restrita 1.Teclado Disc.

Pressione  $\triangle$  ou  $\nabla$  para selecionar Desativado, Digite # 2x Ou Ativado. Pressione **OK**.

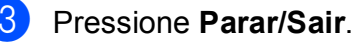

### **Restrição de Discagem de Um Toque <sup>4</sup>**

a Pressione **Menu**, **2**, **6**, **2**.

Disc. Restrita 2.Disc. Um Toque

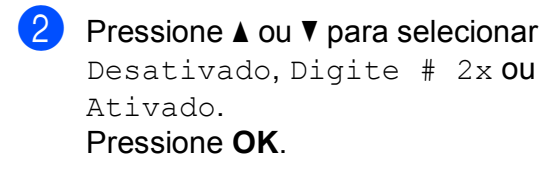

**3** Pressione **Parar/Sair**.

#### **Restrição de Discagem Rápida <sup>4</sup>**

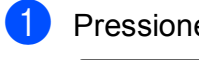

a Pressione **Menu**, **2**, **6**, **3**.

Disc. Restrita 3.Disc.Rápida

**2** Pressione  $\triangle$  ou  $\nabla$  para selecionar Desativado, Digite # 2x ou Ativado. Pressione **OK**.

c Pressione **Parar/Sair**.

#### **Observação**

- A configuração Digite # 2x não funcionará se você usar um telefone externo ou pressionar **Gancho** antes de inserir o número. Você não será solicitado a digitar o número novamente.
- Você não pode restringir a discagem quando usar **Redisc./Pausa**.
- Se tiver escolhido Ativado ou Digite # 2x, você não poderá usar a função Envio de Mala Direta e não poderá combinar números de discagem rápida ao discar.

## **Seção II**

# **Fax II**

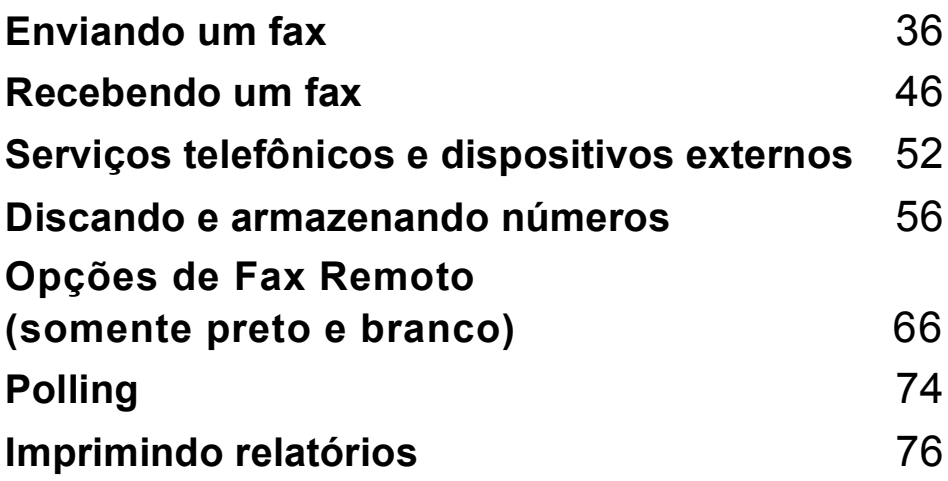

```
5
```
## <span id="page-47-0"></span>**Enviando um fax**

## **Como enviar um fax**

## **Entrando no modo fax**

Para entrar no modo Fax, pressione (**Fax**), e a tecla exibirá um brilho azul.

#### **Enviando um fax pelo alimentador <sup>5</sup>**

Usar o alimentador é o modo mais fácil de enviar seus faxes. Para cancelar um fax em andamento, pressione **Parar/Sair**.

- Certifique-se de estar no modo Fax . வெ
- 2 Introduza o documento no alimentador *com a face voltada para cima* pela borda superior até mudar a mensagem do display e você o sentir tocar nos rolos.
- **3** Disque o número do fax. (Consulte *Como discar* [na página 56\)](#page-67-1).
- **4** Pressione **Preto Iniciar** ou **Colorido Iniciar**.
	- Se você pressionar **Preto Iniciar**, o aparelho escaneará as páginas para a memória e depois enviará o documento.
	- Se você pressionar **Colorido Iniciar**, o aparelho iniciará a discagem e enviará o documento em tempo real.

#### **Observação**

Se uma mensagem Memória Cheia for exibida durante o escaneamento de um documento para a memória, pressione **Parar/Sair** para cancelar ou **Preto Iniciar** para enviar as páginas escaneadas.

#### **Enviando um fax pelo vidro do scanner <sup>5</sup>**

Você pode usar o vidro do scanner para enviar faxes das páginas de um livro ou enviar uma página de cada vez. Os documentos podem ter tamanho até A4 ou Carta. Pressione **Parar/Sair** para cancelar um fax em andamento.

- Certifique-se de estar no modo Fax **.** 一
- b Coloque seu documento *virado para baixo* no vidro do scanner.
- Disque o número do fax. (Consulte *Como discar* [na página 56\)](#page-67-1).
- Pressione **Preto Iniciar** ou **Colorido Iniciar**.
	- Se você pressionar **Preto Iniciar**, o aparelho iniciará o escaneamento da prim[e](#page-47-1)ira página. Vá para a etapa  $\bigcirc$ .
	- Se você pressionar **Colorido Iniciar**, o aparelho começará o envio. Vá para a etapa $\bullet$ .
- <span id="page-47-1"></span>Depois que o aparelho escaneia a página, o display pede que você selecione uma das opções abaixo:

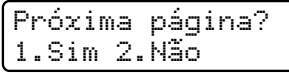

- Digite 1 para enviar outra página. Vá para a etapa  $\mathbf{\Theta}$  $\mathbf{\Theta}$  $\mathbf{\Theta}$ .
- Pressione **2** ou **Preto Iniciar** para enviar o documento. Vá para a etapa  $\bullet$ .

<span id="page-48-1"></span>6 Coloque a próxima página no vidro do scanner e pressione **OK**. Repita as [e](#page-47-1)tapas  $\bigcirc$  e  $\bigcirc$  para cada página adicional.

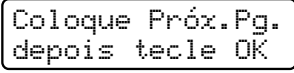

<span id="page-48-0"></span>

Seu aparelho enviará o fax automaticamente.

#### **Observação**

Quando enviar várias páginas a partir do vidro do scanner, a transmissão em tempo real deverá estar Desativada. (Consulte *[Transmissão em Tempo Real](#page-54-0)* [na página 43\)](#page-54-0).

#### **Enviando por fax documentos tamanho Carta pelo vidro do scanner <sup>5</sup>**

Quando for enviar por fax documentos tamanho Carta, você precisará definir o tamanho do vidro do scanner como Carta; caso contrário, ficará faltando uma parte dos seus faxes.

b Pressione **Menu**, **1**, **8**, **1**.

Escan. doc. 1.Tam.Esc.Vidro

**3** Pressione  $\triangle$  ou  $\nabla$  para selecionar Carta. Pressione **OK**.

Pressione **Parar/Sair.** 

#### **Cancelando um fax em andamento <sup>5</sup>**

Pressione **Parar/Sair** para cancelar o fax. Se você pressionar **Parar/Sair** enquanto o aparelho estiver discando ou enviando, o display mostrará 1. Excluir 2. Sair, pressione **1** para cancelar o fax.

**5**

**C** Certifique-se de estar no modo Fax  $\blacksquare$ 

## **Envio de Mala Direta (somente preto-e-branco) <sup>5</sup>**

O Envio de Mala Direta permite enviar a mesma mensagem de fax para mais de um número de fax. Você pode incluir números de Grupos, de Discagem de Um Toque, de Discagem Rápida e até 50 números manualmente discados na mesma mala direta.

Você pode enviar uma mala direta de faxes para até 258 números diferentes. Isto dependerá de quantos grupos, códigos de acesso ou números de cartão de crédito você tenha armazenado, e de quantos faxes aguardando transmissão ou armazenados na memória você tem.

#### **Observação**

Use (**Catálogo End.**) para ajudar a escolher os números facilmente.

- $\Box$  Certifique-se de estar no modo Fax **.面** 
	-

2 Coloque seu documento no aparelho.

<span id="page-49-0"></span>3 Digite um número. Pressione **OK**.

Você pode utilizar números de Discagem de Um Toque, de Discagem Rápida, de Grupo, ou números digitados manualmente utilizando o teclado numérico. (Consulte *[Como](#page-67-1)  discar* [na página 56\)](#page-67-1).

Repita a etapa  $\bigcirc$  $\bigcirc$  $\bigcirc$  até ter digitado todos os números de fax para os quais pretende enviar a mala direta.

#### **5** Pressione **Preto Iniciar**.

Depois de concluído o Envio da Mala Direta, o aparelho imprimirá um relatório de Envio de Mala Direta para informá-lo dos resultados.

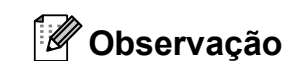

direta.

O perfil de escaneamento do número de Discagem de Um Toque, de Discagem Rápida ou de Grupo que você escolheu primeiro será aplicado ao envio de mala

#### **Cancelando um Envio de Mala Direta em andamento <sup>5</sup>**

a Pressione **Menu**, **2**, **7**. O display mostrará o número do trabalho de Envio de Mala Direta seguido do nome ou do número do fax que está sendo discado (por exemplo, #001 0123456789).

**2** Pressione **OK**. O display mostrará a seguinte mensagem:

> #001 0123456789 1.Excluir 2.Sair

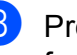

**8** Pressione **1** para cancelar o número do fax que está sendo discado. O display mostrará então a seguinte mensagem:

```
Mala Direta #001
1.Excluir 2.Sair
```
Para cancelar o Envio de Mala Direta, pressione **1**.

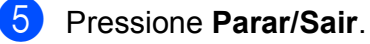

## **Operações de envio adicionais <sup>5</sup>**

### **Enviando faxes utilizando configurações múltiplas <sup>5</sup>**

Antes de enviar um fax, você pode alterar qualquer combinação destas configurações: contraste, resolução, modo internacional, timer da transmissão programada, transmissão por polling, transmissão em tempo real ou configuração da folha de rosto.

Certifique-se de estar no modo Fax

#### . 画

Após a aceitação de cada configuração, o display perguntará se você pretende introduzir mais configurações:

Outras Config. 1.Sim 2.Não

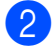

2 Execute uma das alternativas:

- Para selecionar configurações adicionais, pressione **1**. O display volta para o menu Conf.Envio para que você possa escolher outra configuração.
- Se tiver terminado a seleção das configurações, pressione **2** e vá para a próxima etapa para enviar seu fax.

#### **Folha de rosto eletrônica (somente preto-e-branco) <sup>5</sup>**

Este recurso *não* funcionará, a menos que você já tenha programado o ID do seu Aparelho. (Consulte o *Guia de Configuração Rápida*).

Você pode enviar uma folha de rosto automaticamente para cada fax enviado. Sua folha de rosto inclui o ID do Aparelho, um comentário e o nome (ou número) armazenado na memória de Discagem de Um Toque ou de Discagem Rápida.

Selecionando Ativo p/próx. FAX, você também pode exibir o número de páginas na folha de rosto.

Você pode selecionar um dos seguintes comentários predefinidos.

- 1.Sem Comentário
- 2.Favor Ligar
- 3.Urgente
- 4.Confidencial

Em vez de usar um dos comentários predefinidos, você pode inserir duas mensagens pessoais suas, com até 26 caracteres. Utilize a tabela da [página 208](#page-219-0)  para ajuda na introdução de caracteres.

(Consulte *[Criando seus próprios comentários](#page-51-0)* [na página 40\)](#page-51-0).

- 5.(Definido pelo Usuário)
- 6.(Definido pelo Usuário)

#### <span id="page-51-0"></span>**Criando seus próprios comentários <sup>5</sup>**

Você pode criar até dois comentários personalizados.

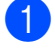

Certifique-se de estar no modo Fax . **.** 

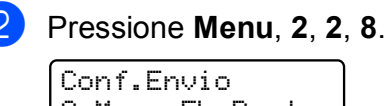

Conf.Envio 8.Mens.FL.Rosto

- **C** Pressione  $\triangle$  ou  $\nabla$  para escolher a posição 5.ou 6. para armazenar seu comentário. Pressione **OK**.
- 4 Digite seu comentário personalizado utilizando o teclado numérico. Pressione **OK**.

Utilize a tabela da [página 208](#page-219-0) para ajuda na introdução de caracteres.

#### **Enviar uma folha de rosto para o próximo fax <sup>5</sup>**

Se desejar enviar uma folha de rosto apenas para o próximo fax, seu aparelho pedirá que você digite o número de páginas que está enviando de forma que possa ser impresso na folha de rosto.

Certifique-se de estar no modo Fax . <u>இது 1</u>

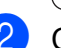

Coloque seu documento no aparelho.

c Pressione **Menu**, **2**, **2**, **7**.

Conf.Envio 7.Conf.FL.Rosto

- Pressione  $\triangle$  ou  $\nabla$  para selecionar Ativo p/próx.FAX (ou Desat.p/próx.FAX). Pressione **OK**.
- **b** Pressione  $\triangle$  ou  $\nabla$  para selecionar um comentário. Pressione **OK**.
- 6 Utilize dois dígitos para indicar o número de páginas que está enviando. Pressione **OK**.

Por exemplo, digite **0**, **2** para duas páginas ou **0**, **0** para deixar o número de páginas em branco. Se cometer um erro, pressione d ou **Excluir/Voltar** para recuar e redigitar o número de páginas.

#### **Enviar uma folha de rosto para todos os faxes <sup>5</sup>**

Você pode configurar o aparelho para enviar uma folha de rosto sempre que enviar um fax.

Certifique-se de estar no modo Fax **.** 

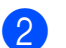

b Pressione **Menu**, **2**, **2**, **7**.

Conf.Envio 7.Conf.FL.Rosto

- Pressione A ou ▼ para selecionar Ativada (ou Desativada). Pressione **OK**.
- Pressione ▲ ou ▼ para selecionar um comentário. Pressione **OK**.

#### **Usando uma folha de rosto impressa <sup>5</sup>**

Se desejar utilizar uma folha de rosto impressa onde possa escrever, você pode imprimir uma página de amostra e depois anexá-la ao seu fax.

Certifique-se de estar no modo Fax

.面.

b Pressione **Menu**, **2**, **2**, **7**.

Conf.Envio 7.Conf.FL.Rosto

**3** Pressione  $\triangle$  ou  $\nabla$  para selecionar Imprimir Amostra. Pressione **OK**.

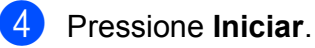

Depois que o aparelho imprimir uma cópia da sua folha de rosto, pressione **Parar/Sair**.

### **Contraste <sup>5</sup>**

Na maioria dos documentos, a configuração predefinida de Auto proporcionará os melhores resultados. Ela seleciona automaticamente o contraste mais adequado para o documento.

Se o documento for muito claro ou escuro, a alteração do contraste poderá melhorar a qualidade do fax.

Utilize Escuro para que o documento enviado fique mais claro.

Utilize Claro para que o documento enviado fique mais escuro.

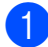

Certifique-se de estar no modo Fax . கூடி **.** 

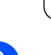

Coloque seu documento no aparelho.

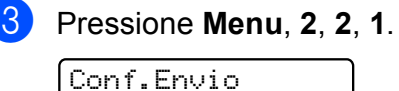

1.Contraste

 $\overline{a}$  Pressione  $\overline{a}$  ou  $\overline{v}$  para selecionar Auto, Claro ou Escuro. Pressione **OK**.

### **Observação**

Mesmo que você selecione Claro ou Escuro, o aparelho enviará o fax utilizando a configuração Auto se você selecionar Foto como a Resolução do Fax.

## **Alterando a Resolução do Fax5**

A qualidade de um fax pode ser melhorada alterando-se a Resolução do Fax. A resolução pode ser alterada para o próximo fax ou para todos os faxes.

#### **Para alterar a configuração Resolução do Fax para o** *próximo* **fax <sup>5</sup>**

- Certifique-se de estar no modo Fax .面
- 2 Coloque seu documento no aparelho.
- **3** Pressione **Resolução** e, em seguida, ▲ ou ▼ para selecionar a resolução. Pressione **OK**.

#### **Para alterar a Resolução do Fax predefinida <sup>5</sup>**

- Certifique-se de estar no modo Fax  $\blacksquare$
- b Pressione **Menu**, **2**, **2**, **2**.

Conf.Envio 2.Resolução Fax **3** Pressione  $\triangle$  ou  $\nabla$  para selecionar a resolução desejada. Pressione **OK**.

#### **Observação**

Você pode selecionar quatro diferentes configurações de resolução para faxes em preto-e-branco e duas para coloridos.

#### **Preto-e-branco:**

Normal: Adequada para a maioria dos documentos digitados.

Fina: Adequada para caracteres pequenos, é transmitida um pouco mais lentamente que a resolução Padrão.

S.Fina: Adequada para caracteres pequenos ou desenhos simples, é transmitida mais lentamente que a resolução Fina.

Foto: Use quando o documento tem tons variáveis de cinza ou é uma fotografia. Corresponde ao tempo mais lento de transmissão.

#### **Colorida:**

Normal: Adequada para a maioria dos documentos digitados.

Fina: Use quando o documento for uma fotografia. O tempo de transmissão é mais lento que o da resolução Normal.

Se você escolher S. Fina ou Foto e depois usar a tecla **Colorido Iniciar** para enviar um fax, o aparelho enviará o fax usando a configuração Fina.

### **Acesso duplo (somente preto-e-branco) <sup>5</sup>**

Você pode discar um número e iniciar o escaneamento de um fax para a memória mesmo quando o aparelho estiver enviando um fax a partir da memória, recebendo faxes ou imprimindo dados do PC. O display não exibirá o novo número do trabalho.

O número de páginas que você pode escanear para a memória varia de acordo com o conteúdo nelas impresso.

## **Observação**

Se você receber uma mensagem Memória Cheia ao escanear a primeira página de um fax, pressione **Parar/Sair** para cancelar o escaneamento. Se você receber uma mensagem Memória Cheia ao escanear uma página subsequente, poderá pressionar **Preto Iniciar** para enviar as páginas escaneadas até então, ou pressionar **Parar/Sair** para cancelar a operação.

## <span id="page-54-0"></span>**Transmissão em Tempo Real <sup>5</sup>**

Quando você está enviando um fax, o aparelho escaneia os documentos para a memória antes do envio. Então, logo que a linha telefônica estiver livre, o aparelho iniciará a discagem e o envio.

Algumas vezes, você pode querer enviar um documento importante imediatamente, sem esperar pela transmissão da memória. Você pode configurar Tx Imediata como Ativada para todos os documentos ou Ativo p/próx.FAX apenas para o próximo fax.

#### **Observação**

- Se a memória estiver cheia e você estiver enviando um fax preto-e-branco pelo alimentador, o aparelho enviará o documento em tempo real (mesmo que a Transmissão em Tempo Real esteja definida como Desativada). Se a memória estiver cheia, os faxes do vidro do scanner não poderão ser enviados até que você limpe uma parte da memória.
- Na Transmissão em Tempo Real, a função de discagem automática não funciona quando se utiliza o vidro do scanner.

#### **Enviando todos os faxes em tempo real <sup>5</sup>**

- Certifique-se de estar no modo Fax . 面
- b Pressione **Menu**, **2**, **2**, **5**.
	- Conf.Envio 5.Tx Imediata
- **3** Pressione  $\triangle$  ou  $\nabla$  para selecionar Ativada. Pressione **OK**.

#### **Enviando somente o próximo fax em tempo real <sup>5</sup>**

- Certifique-se de estar no modo Fax . கூட்
- b Pressione **Menu**, **2**, **2**, **5**.

Conf.Envio 5.Tx Imediata

**8** Pressione  $\triangle$  ou  $\nabla$  para selecionar Ativo p/próx.FAX. Pressione **OK**.

### **Modo Internacional <sup>5</sup>**

Se você tiver dificuldades em enviar um fax para outro país devido a uma conexão ruim, a ativação do Modo Internacional poderá ajudá-lo.

Trata-se de uma configuração temporária, que só ficará ativa para o envio de seu próximo fax.

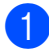

Certifique-se de estar no modo Fax . கை 1.

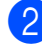

Coloque seu documento no aparelho.

c Pressione **Menu**, **2**, **2**, **9**.

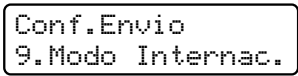

**4** Pressione  $\triangle$  ou  $\nabla$  para selecionar Ativado ou Desativado. Pressione **OK**.

#### **Transmissão Programada (somente preto-e-branco) <sup>5</sup>**

Você pode armazenar até 50 faxes na memória para serem enviados dentro de um período de vinte e quatro horas.

Certifique-se de estar no modo Fax . கூட

Coloque seu documento no aparelho.

c Pressione **Menu**, **2**, **2**, **3**.

Conf.Envio 3.TX Programada

 $\left(4\right)$  Digite a hora em que você deseja enviar o fax (no formato 24 horas). *(Por exemplo, digite 19:45 para 7:45 da noite)* Pressione **OK**.

#### **Observação**

O número de páginas que se pode escanear para a memória varia conforme a quantidade de dados impressos em cada página.

### **Transmissão de lote programado (somente preto-e-branco) <sup>5</sup>**

Antes de enviar a transmissão programada, o aparelho o ajudará a fazer economia organizando todos os faxes na memória por ordem de destino e hora programada.

Todos os faxes agendados para envio simultâneo para o mesmo número de fax serão enviados como um único fax para economizar tempo na transmissão.

Certifique-se de estar no modo Fax . கெ. 1.

b Pressione **Menu**, **2**, **2**, **4**.

Conf.Envio 4.Tx em Lote

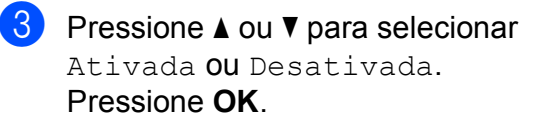

Pressione **Parar/Sair.** 

### **Verificando e cancelando trabalhos em espera <sup>5</sup>**

Verifique quais trabalhos ainda estão aguardando na memória para serem enviados. Se não houver nenhum trabalho pendente, o display exibirá

Sem Trab.Esper. Você pode cancelar um trabalho de fax que esteja armazenado e em espera na memória.

- a Pressione **Menu**, **2**, **7**. Será exibido o número de trabalhos que aguardam envio.
- **2** Execute uma das alternativas:
	- Pressione  $\triangle$  ou  $\nabla$  para rolar pelos trabalhos em espera, pressione **OK** para selecionar um trabalho e, em seguida, pressione **1** para cancelá-lo.
	- **Pressione 2 para sair sem cancelar.**
- c Quando terminar, pressione **Parar/Sair**.

#### **Enviando um fax manualmente <sup>5</sup>**

#### **Transmissão manual <sup>5</sup>**

A transmissão manual permite que você ouça a discagem, o toque da campainha e os tons de recepção de fax enquanto envia um fax.

- **1** Certifique-se de estar no modo Fax **.**
- 
- 2 Coloque seu documento no aparelho.
- **3** Pressione **Gancho** e escute um tom de discagem.

Ou tire do gancho o fone do telefone externo e escute um tom de discagem.

- 4 Disque o número de fax para o qual deseja ligar.
- **6** Quando ouvir o tom de fax, pressione **Preto Iniciar** ou **Colorido Iniciar**.
	- Se você estiver usando o vidro do scanner, pressione **1** para enviar um fax.
- f Coloque de volta no gancho o fone do telefone externo.

#### **Enviando um fax ao final de uma conversa <sup>5</sup>**

Ao final de uma conversa, você pode enviar um fax para o interlocutor antes que ambos desliguem.

- **1** Peça ao interlocutor que aguarde os tons de fax (bips) e, em seguida, que pressione a tecla Iniciar ou Enviar antes de desligar.
- b Certifique-se de estar no modo Fax .面.
	- Coloque seu documento no aparelho.
	- **Pressione Preto Iniciar ou Colorido Iniciar**.
		- Se você estiver usando o vidro do scanner, pressione **1** para enviar um fax.
- **5** Coloque de volta no gancho o fone do telefone externo.

#### **Mensagem de memória cheia <sup>5</sup>**

Se você receber uma mensagem Memória Cheia ao escanear a primeira página de um fax, pressione **Parar/Sair** para cancelar o fax.

Se você receber uma mensagem Memória Cheia ao escanear uma página subsequente, você terá a opção de pressionar **Preto Iniciar** para enviar as páginas escaneadas até então, ou de pressionar **Parar/Sair** para cancelar a operação.

### **Observação**

Se for exibida uma mensagem Memória Cheia enquanto estiver sendo enviado um fax e você não quiser excluir os faxes armazenados para limpar a memória, poderá enviar o fax em tempo real. (Consulte *[Transmissão em Tempo](#page-54-0)  Real* [na página 43](#page-54-0)).

**6**

## <span id="page-57-0"></span>**Recebendo um fax**

## <span id="page-57-1"></span>**Modos de Recepção <sup>6</sup>**

Você deverá selecionar um modo de recepção, dependendo dos dispositivos externos e dos serviços de assinante que tiver em sua linha. Os diagramas abaixo irão ajudá-lo a escolher o modo correto. (Para informações mais detalhadas sobre os modos de recepção, consulte *[Usando](#page-58-0)  [modos de recepção](#page-58-0)* na página 47).

### **Selecionar o modo de recepção <sup>6</sup>**

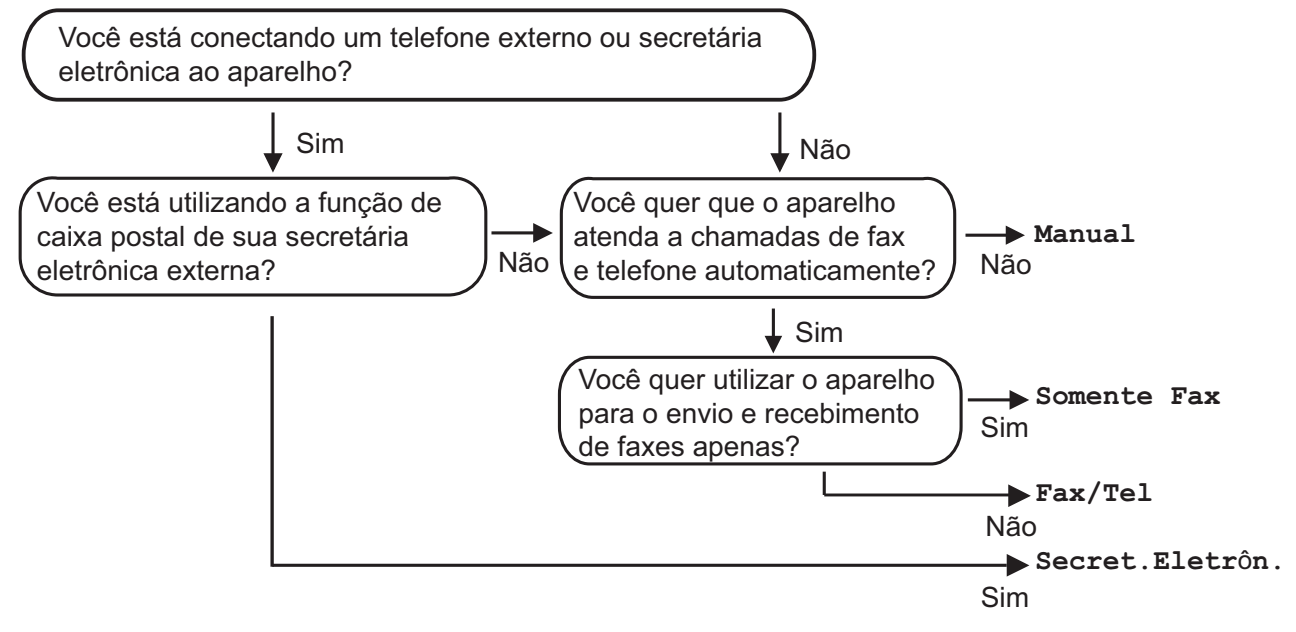

Para configurar o modo de recepção, siga as instruções abaixo.

#### a Pressione **Menu**, **0**, **1**.

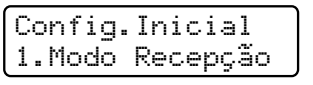

Pressione A ou ▼ para selecionar o modo de recepção. Pressione **OK**.

#### c Pressione **Parar/Sair**.

O display exibirá o modo de recepção atual.

## <span id="page-58-0"></span>**Usando modos de recepção <sup>6</sup>**

Alguns modos de recepção atendem automaticamente (Somente Fax e Fax/Tel). Pode ser que você queira alterar o Retardo da Campainha antes de utilizar esses modos. (Consulte *[Retardo da](#page-59-0)  Campainha* [na página 48\)](#page-59-0).

### **Somente Fax**

O modo Somente Fax atenderá automaticamente todas as chamadas como fax.

#### **Fax/Tel <sup>6</sup>**

O modo Fax/Tel ajuda a gerenciar chamadas automaticamente, reconhecendo se são chamadas de fax ou de voz e lidando com elas da seguinte maneira:

- Os faxes serão automaticamente recebidos.
- As chamadas de voz farão o aparelho emitir o toque F/T, avisando-o para atender a linha. O toque F/T é um toque duplo rápido emitido por seu aparelho.

(Consulte também *[Tempo do toque F/T](#page-59-1)  [\(somente modo Fax/Tel\)](#page-59-1)* na página 48 e *[Retardo da Campainha](#page-59-0)* na página 48).

### **Manual <sup>6</sup>**

O modo Manual desativa todas as funções de atendimento automático.

Para receber um fax no modo Manual, tire do gancho o fone do telefone externo ou pressione **Gancho**. Quando você ouvir tons de fax (bips curtos repetitivos), pressione **Preto Iniciar** e, em seguida, pressione **2** para receber um fax. Você também poderá utilizar a função Recepção Fácil para receber faxes tirando do gancho um fone que esteja na mesma linha do aparelho.

(Consulte também *[Recepção Fácil](#page-60-0)* [na página 49\)](#page-60-0).

### **Secretária eletrônica externa <sup>6</sup>**

O modo Secret.Eletrôn. permite que um dispositivo de atendimento externo gerencie as chamadas recebidas. As chamadas recebidas serão tratadas da seguinte maneira:

- Os faxes serão automaticamente recebidos.
- As pessoas que estiverem fazendo uma chamada de voz podem gravar uma mensagem na secretária eletrônica externa.

(Para obter mais informações, consulte *[Conectando uma secretária eletrônica](#page-63-1)  externa* [na página 52](#page-63-1)).

## **Configurações do Modo de Recepção <sup>6</sup>**

## <span id="page-59-0"></span>**Retardo da Campainha <sup>6</sup>**

A configuração Retardo da Campainha define o número de vezes que o aparelho tocará antes de atender a chamada nos modos Somente Fax e Fax/Tel.

Se você possuir telefones externos ou extensões na mesma linha do aparelho, mantenha a configuração Retardo da Campainha em 4. (Consulte *[Recepção Fácil](#page-60-0)* [na página 49](#page-60-0)).

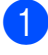

Certifique-se de estar no modo Fax 画 .

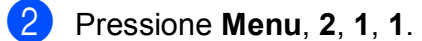

Conf.Recepção 1.Retardo Camp.

<span id="page-59-2"></span>**3** Pressione  $\triangle$  ou  $\nabla$  para selecionar 00, 01, 02, 03 ou 04 para configurar quantas vezes a linha deverá tocar antes de o aparelho atender. Pressione **OK**.

Pressione **Parar/Sair.** 

**Observação** Sele[c](#page-59-2)ione 00 na etapa @ para que a secretária eletrônica atenda imediatamente.

### <span id="page-59-3"></span><span id="page-59-1"></span>**Tempo do toque F/T (somente modo Fax/Tel) <sup>6</sup>**

Quando alguém ligar para o seu aparelho, você e o seu interlocutor ouvirão o toque normal do telefone. O número de toques é definido pela configuração Retardo da Campainha.

Se a chamada for um fax, o aparelho irá recebê-la; no entanto, se for uma chamada de voz, o aparelho soará o toque F/T (toque duplo rápido) pelo tempo que estiver configurado. Se você ouvir um toque F/T, significa que você tem uma chamada de voz na linha.

Como o toque F/T é emitido pelo aparelho, os telefones externos e de extensão *não* tocarão; mesmo assim, você poderá atender a chamada em qualquer telefone. (Para obter mais informações, consulte *[Utilizando](#page-66-0)  [Códigos Remotos](#page-66-0)* na página 55).

- **1** Certifique-se de estar no modo Fax . 画
- b Pressione **Menu**, **2**, **1**, **2**. Conf.Recepção

2.Tempo Toq.F/T

8 Pressione A ou **V** para selecionar por quanto tempo o aparelho tocará indicando que você tem uma chamada de voz (20, 30, 40 ou 70 segundos). Pressione **OK**.

Pressione **Parar/Sair.** 

## <span id="page-60-1"></span><span id="page-60-0"></span>**Recepção Fácil <sup>6</sup>**

#### **Se Recepção Fácil estiver Ativada: <sup>6</sup>**

O aparelho poderá receber um fax automaticamente, mesmo que você atenda a chamada. Quando você ver Recebendo no display ou ouvir um clique na linha telefônica através do fone que está usando, apenas recoloque o fone no gancho. Seu aparelho fará o restante.

#### **Se Recepção Fácil estiver Desativada: <sup>6</sup>**

Se você estiver no aparelho e atender uma chamada de fax primeiro, tirando do gancho o fone externo, pressione **Preto Iniciar** ou **Colorido Iniciar** e, em seguida, pressione **2** para receber.

Se você tiver atendido em um telefone de extensão, pressione **l51**.

#### **Observação**

- Se esta função estiver definida como Ativada mas seu aparelho não conectar uma chamada de fax quando você tirar do gancho o fone da extensão, pressione o código de recepção de fax **l51**.
- Se você enviar faxes de um computador na mesma linha telefônica e o aparelho os interceptar, defina Recepção Fácil como Desativada.

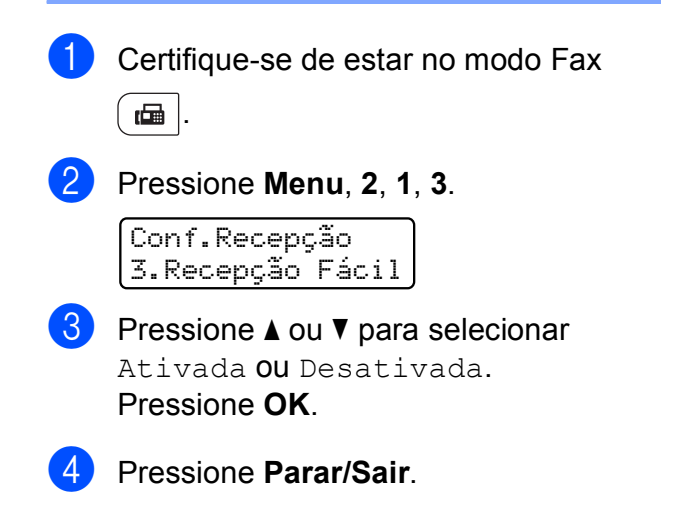

### **Configurando a Densidade da Impressão <sup>6</sup>**

Você pode ajustar a Densidade da Impressão para deixar suas páginas impressas mais escuras ou mais claras.

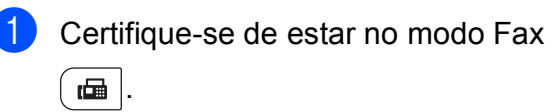

b Pressione **Menu**, **2**, **1**, **6**.

Conf.Recepção 6.Densidade imp.

Pressione A para deixar a impressão mais escura. Ou pressione  $\blacktriangledown$  para deixar a impressão mais clara. Pressione **OK**.

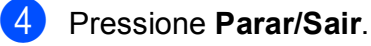

## **Operações de recepção adicionais <sup>6</sup>**

### **Imprimindo um fax recebido reduzido <sup>6</sup>**

Se você selecionar Ativada, o aparelho reduzirá automaticamente cada página de um fax recebido para que caiba em uma página de papel tamanho A4, Carta, Ofício ou Fólio.

O aparelho calcula a taxa de redução usando o tamanho do papel do fax e sua configuração Tamanho do Papel (**Menu**, **1**, **2**, **2**).

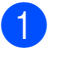

Certifique-se de estar no modo Fax . 画

b Pressione **Menu**, **2**, **1**, **5**.

Conf.Recepção 5.Redução Auto

Pressione ▲ ou ▼ para selecionar Ativada ou Desativada. Pressione **OK**.

Pressione **Parar/Sair.** 

## **Definindo data e hora no fax recebido (somente preto-e-branco) <sup>6</sup>**

Você poderá configurar o aparelho para imprimir a data e a hora da recepção na área central superior de cada página de fax recebido.

Certifique-se de estar no modo Fax  $\blacksquare$  .

b Pressione **Menu**, **2**, **1**, **8**.

Conf.Recepção 8.Imprimir Data

**3** Pressione  $\triangle$  ou  $\nabla$  para selecionar Ativado ou Desativado. Pressione **OK**.

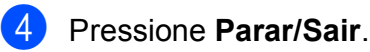

#### : U **Observação**

- A data e a hora recebidas não serão exibidas ao usar o Internet Fax.
- Certifique-se de definir a data e a hora atuais no aparelho. (Consulte o Guia de Configuração Rápida).

## **Recebendo um fax ao final de uma conversa <sup>6</sup>**

Ao final de uma conversa, você poderá pedir ao interlocutor que lhe envie um fax antes que ambos desliguem.

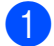

Peça ao interlocutor que coloque o documento no aparelho e pressione a tecla Iniciar ou Enviar.

- 2 Quando você ouvir os tons CNG (bips lentos repetitivos), pressione **Preto Iniciar** ou **Colorido Iniciar**.
- **3** Pressione 2 para receber um fax.
- 4 Coloque o fone externo de volta no gancho.

### **Imprimindo um fax da memória <sup>6</sup>**

Se você estiver usando a função Armazenamento de Fax (**Menu**, **2**, **5**, **1**), também poderá imprimir um fax da memória quando estiver no seu aparelho. (Consulte *[Armazenamento de Faxes](#page-78-0)* na página 67).

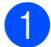

a Pressione **Menu**, **2**, **5**, **3**.

Opções Fax Rem 3.Imprimir Faxes

b Pressione **Iniciar**.

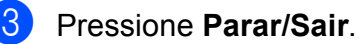

#### **Recebendo faxes na memória quando a bandeja de papéis estiver vazia (somente preto-e-branco) <sup>6</sup>**

Assim que a bandeja de papéis esvaziar durante a recepção de fax, o display mostrará Não há papel. e começará a receber faxes na memória do aparelho. Insira algumas folhas de papel na bandeja de papéis. (Consulte *[Colocando papéis e outras](#page-20-0)  [mídias de impressão](#page-20-0)* na página 9).

O aparelho continuará recebendo o fax, com as páginas restantes sendo armazenadas na memória se houver memória disponível.

Futuras recepções de fax também serão armazenadas até que a memória esteja cheia. Quando a memória estiver cheia, o aparelho irá automaticamente parar de receber chamadas. Para imprimir os faxes, coloque papel novo na bandeja e pressione **Preto Iniciar** ou **Colorido Iniciar**.

## <span id="page-63-0"></span>**Serviços telefônicos e dispositivos externos <sup>7</sup>**

## **Serviços de linha do assinante <sup>7</sup>**

## **Caixa Postal <sup>7</sup>**

**7**

Se você tiver Caixa Postal na mesma linha telefônica do seu aparelho Brother, a Caixa Postal e o aparelho Brother entrarão em conflito ao receber chamadas.

Por exemplo, se a sua Caixa Postal estiver configurada para atender após 4 toques e o aparelho Brother estiver configurado para atender após 2 toques, o aparelho Brother atenderá primeiro. Isso impedirá que sejam deixadas mensagens na sua Caixa Postal.

Da mesma forma, se o seu aparelho Brother estiver configurado para atender após 4 toques e a sua Caixa Postal estiver configurada para atender após 2 toques, sua Caixa Postal atenderá primeiro. Isso impedirá que seu aparelho Brother receba um fax, pois a Caixa Postal não poderá transferir o fax recebido de volta para o aparelho Brother.

Para evitar conflitos entre o aparelho Brother e o seu serviço de Caixa Postal, execute um dos seguintes procedimentos:

Configure o Modo de Recepção do aparelho Brother como "Manual". O Modo Manual requer que você atenda todas as chamadas recebidas para poder receber um fax. Se a chamada recebida for uma chamada telefônica, complete a chamada como faria normalmente. Se você ouvir tons de envio de fax, deverá transferir a chamada para o aparelho Brother. (Consulte *[Usando](#page-65-0)  [telefones externos e de extensão](#page-65-0)* [na página 54](#page-65-0)). Chamadas de fax e de voz não atendidas irão para a sua Caixa Postal. (Para configurar o aparelho no Modo **MANUAL**, consulte *[Modos de Recepção](#page-57-1)* [na página 46](#page-57-1)).

## <span id="page-63-1"></span>**Conectando uma secretária eletrônica externa <sup>7</sup>**

Você poderá conectar uma secretária eletrônica externa à mesma linha telefônica do seu aparelho. Quando a secretária eletrônica atender uma chamada, seu aparelho "escutará" os tons CNG (chamada de fax) enviados por um aparelho de envio de fax. Se os detectar, o aparelho atenderá a chamada e receberá o fax. Se não os detectar, o aparelho deixará a secretária eletrônica gravar uma mensagem de voz e o display exibirá Telefone.

A secretária eletrônica externa deverá atender dentro de quatro toques (recomendamos configurá-la para dois toques). Isto porque o aparelho não detectará os tons CNG até que a secretária eletrônica externa tenha atendido a chamada. O aparelho emissor enviará tons CNG por oito a dez segundos apenas. Não recomendamos utilizar a função de chamada econômica em sua secretária eletrônica externa caso esta necessite mais de quatro toques para ser ativada.

Antes de conectar uma secretária eletrônica externa, remova a tampa protetora (2) do conector EXT do aparelho.

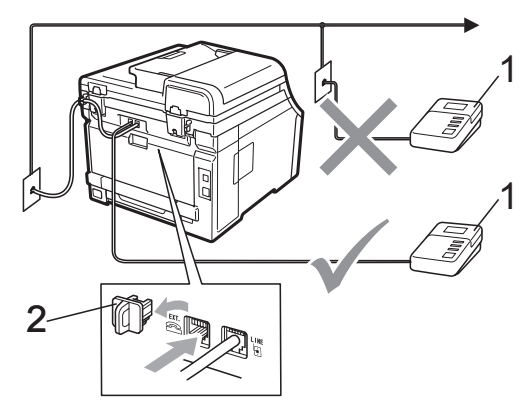

**1 Secretária eletrônica**

**2 Tampa protetora**

#### **Observação**

Se houver problemas na recepção dos faxes, reduza a configuração do número de toques na sua secretária eletrônica externa.

#### **Conexões <sup>7</sup>**

A secretária eletrônica externa deve ser ligada à parte de trás do aparelho, no conector EXT. Seu aparelho não funcionará corretamente se você conectar a secretária eletrônica a uma tomada de parede.

- a Conecte o cabo da linha telefônica da tomada telefônica na parede no conector LINE na parte traseira do aparelho.
- 2 Conecte o cabo da linha telefônica da sua secretária eletrônica externa à parte de trás do aparelho, no conector EXT. (Certifique-se de que esse cabo esteja conectado à secretária eletrônica através da sua tomada de linha telefônica e não à tomada do fone).

**63** Configure sua secretária eletrônica externa para quatro toques ou menos. (A configuração Número de Toques do aparelho não se aplica).

- 4 Grave a mensagem de saída em sua secretária eletrônica externa.
- **Configure a secretária eletrônica para** atender chamadas.
- 6 Configure o Modo de Recepção como Secret.Eletrôn. (Consulte *[Modos](#page-57-1)  de Recepção* [na página 46](#page-57-1)).

#### **Gravando uma mensagem de saída <sup>7</sup>**

- a Grave 5 segundos de silêncio no início de sua mensagem. Isto dará tempo para que o aparelho "escute" os tons de fax.
- 2 Limite a duração de sua mensagem a 20 segundos.
- Termine sua mensagem de 20 segundos informando o Código de Recepção de Fax para as pessoas que desejem enviar faxes manuais. Por exemplo: "Após o bip, deixe uma mensagem ou pressione **l51** e **Iniciar** para enviar um fax."

#### **Observação**

Recomendamos começar sua mensagem com um silêncio inicial de 5 segundos, porque o aparelho não detecta tons de fax sobrepostos à voz em alto volume. Você poderá tentar eliminar esta pausa, mas se o aparelho tiver problemas na recepção, então você deverá regravar a mensagem para incluí-la.

## **Telefones externos e de extensão <sup>7</sup>**

#### <span id="page-65-0"></span>**Usando telefones externos e de extensão 7**

#### **Usando telefones de extensão 7**

Se você atender uma chamada de fax em um telefone de extensão, poderá fazer seu aparelho receber o fax pressionando o Código de Recepção de Fax **l51**.

Se o aparelho receber uma chamada de voz e o toque duplo soar para você assumir a chamada, você poderá atendê-la em um telefone de extensão pressionando o Código de Atendimento Telefônico **#51**. (Consulte *[Tempo do toque F/T \(somente modo Fax/Tel\)](#page-59-3)* [na página 48](#page-59-3)).

#### **Usando um telefone externo (ligado ao conector EXT do aparelho) <sup>7</sup>**

Se você atender uma chamada de fax em um telefone externo ligado ao conector EXT do aparelho, poderá fazer o aparelho receber o fax pressionando **Preto Iniciar** e selecionando Recebe.

Se o aparelho receber uma chamada de voz e o toque duplo soar para você assumir a chamada, você poderá atendê-la no telefone externo pressionando **Gancho**.

#### **Se você atender uma chamada e não houver ninguém na linha: 7**

Parta do princípio de que está recebendo um fax manual.

Pressione **l51** e aguarde o ruído ou até que o display mostre Recebendo; em seguida, desligue.

### **Observação**

Você também pode usar o recurso Recepção Fácil para fazer seu aparelho atender a chamada automaticamente. (Consulte *[Recepção Fácil](#page-60-1)* na página 49).

### **Somente para modo Fax/Tel <sup>7</sup>**

Quando o aparelho estiver no modo Fax/Tel, ele usará o tempo do toque F/T (toque duplo rápido) para avisá-lo de que a chamada é de voz e você deverá atender.

Tire do gancho o fone do telefone externo e pressione **Gancho** para atender.

Se estiver em uma extensão, você deverá levantar o fone durante o tempo do toque duplo e, em seguida, digitar **#51** entre os toques duplos. Se não houver ninguém na linha, ou se alguém desejar enviar-lhe um fax, retorne a chamada para o aparelho pressionando **l51**.

### <span id="page-65-1"></span>**Conectando um telefone externo ou de extensão <sup>7</sup>**

Você poderá conectar um telefone separado diretamente ao aparelho conforme ilustrado no diagrama abaixo.

Conecte o cabo da linha telefônica ao conector denominado EXT.

Antes de conectar um telefone externo, remova a tampa protetora (3) do conector EXT do aparelho.

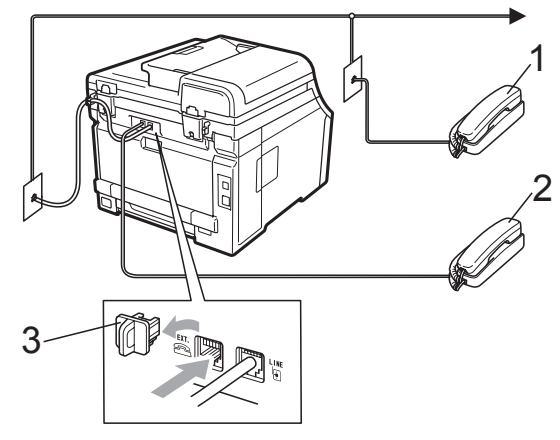

- **1 Telefone de extensão**
- **2 Telefone externo**
- **3 Tampa protetora**

Quando você estiver utilizando um telefone externo, o display indicará Telefone.

## **Usando um fone externo sem fio que não seja da Brother <sup>7</sup>**

Se o seu telefone sem fio (que não seja da Brother) estiver conectado ao conector EXT do aparelho (consulte [página 54\)](#page-65-1) e você frequentemente levar o telefone sem fio para outros locais, será mais fácil atender as chamadas durante o Retardo da Campainha.

Se você deixar o aparelho atender primeiro, precisará se dirigir ao aparelho para poder pressionar **Gancho** e assim transferir a chamada para o telefone sem fio.

## <span id="page-66-0"></span>**Utilizando Códigos Remotos <sup>7</sup>**

#### **Código de Recepção de Fax 7**

Se você atender uma chamada de fax de um telefone de extensão, poderá pedir ao seu aparelho que a receba pressionando o Código de Recepção de Fax **l51**. Aguarde os tons de fax e, em seguida, coloque o fone de volta no gancho. (Consulte *[Recepção](#page-60-1)  Fácil* [na página 49](#page-60-1)).

Se você atender uma chamada de fax no telefone externo, você poderá fazer o aparelho receber o fax pressionando **Iniciar**.

#### **Código de Atendimento Telefônico <sup>7</sup>**

Se você receber uma chamada de voz e o aparelho estiver no modo F/T, ele começará a emitir o toque F/T após o retardo de campainha inicial. Se você atender a chamada em uma extensão, poderá desativar o toque F/T pressionando **#51** (certifique-se de pressionar *entre* os toques).

Se o aparelho receber uma chamada de voz e o toque duplo soar para você assumir a chamada, você poderá atendê-la no telefone externo pressionando **Gancho**.

#### **Alterando os Códigos Remotos <sup>7</sup>**

O Código de Recepção de Fax predefinido é **l51**. O Código de Atendimento Telefônico predefinido é **#51**. Se você estiver sempre desconectado ao acessar sua secretária eletrônica externa, tente alterar os códigos remotos de três dígitos, por exemplo, **###** e 999.

- Certifique-se de estar no modo Fax  $\blacksquare$
- b Pressione **Menu**, **2**, **1**, **4**. Conf.Recepção 4.Código Remoto
- <span id="page-66-1"></span>**3** Pressione  $\triangle$  ou  $\nabla$  para selecionar Ativada (OU Desativada). Pressione **OK**.
- $\overline{A}$  Se você selecionar Ativada na etapa  $\bigcirc$  $\bigcirc$  $\bigcirc$ , digite o novo Código de Recepção de Fax. Pressione **OK**.
- Digite o novo Código de Atendimento Telefônico. Pressione **OK**.
- f Pressione **Parar/Sair**.

**8**

## <span id="page-67-0"></span>**Discando e armazenando números <sup>8</sup>**

## <span id="page-67-1"></span>**Como discar <sup>8</sup>**

Você pode fazer a discagem de quaisquer das seguintes maneiras.

## **Discagem manual <sup>8</sup>**

Utilize o teclado numérico para introduzir todos os dígitos do número de telefone ou do fax.

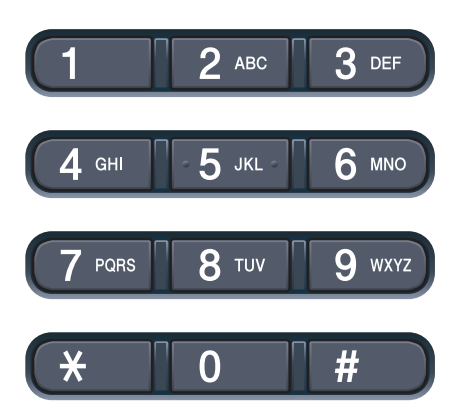

## **Discagem de um toque <sup>8</sup>**

Pressiona a tecla da Discagem de Um Toque que armazena o número que você deseja chamar. (Consulte *[Armazenando números](#page-69-0)  [de Discagem de Um Toque](#page-69-0)* na página 58).

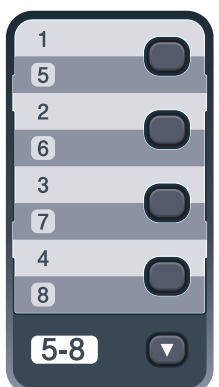

Para discar os números de Discagem de Um Toque 5 a 8, mantenha pressionada a tecla **5-8** quando pressionar a tecla de Discagem de Um Toque.

## **Discagem rápida <sup>8</sup>**

Pressione <sub>m</sub> (**Catálogo End.**) e, em seguida, o número de Discagem Rápida de três dígitos. (Consulte *[Armazenando](#page-71-0)  [números de Discagem Rápida](#page-71-0)* na página 60).

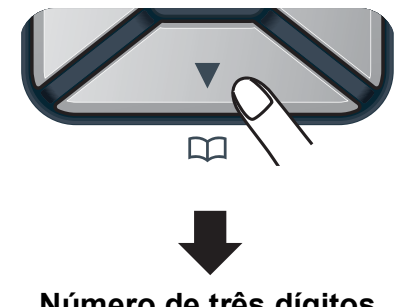

#### **Número de três dígitos**

#### **Observação**

Se o display mostrar Registr. Agora? quando você digitar um número de Discagem de Um Toque ou de Discagem Rápida, isso significa que nenhum número está armazenado lá.

Discando e armazenando números

#### **Procura <sup>8</sup>**

Você pode procurar por ordem alfabética os nomes que tiver armazenado nas memórias de Discagem de Um Toque e de Discagem Rápida. (Consulte *[Armazenando números de](#page-69-0)  [Discagem de Um Toque](#page-69-0)* na página 58 e *[Armazenando números de Discagem Rápida](#page-71-0)* [na página 60\)](#page-71-0).

Pressione <sub>M</sub> (Catálogo End.) duas vezes.

- <span id="page-68-0"></span>**Pressione no teclado numérico as** teclas referentes às primeiras letras do nome. (Utilize a tabela em *[Inserindo](#page-219-0)  texto* [na página 208](#page-219-0) para ajudá-lo a digitar as letras). Pressione **OK**.
- **3** Pressione  $\triangle$  ou  $\nabla$  para percorrer os nomes até encontrar aquele que procura. Pressione **OK**.
- **4** Pressione **Preto Iniciar** ou **Colorido Iniciar**.

#### **Observação**

- Se você não inserir uma letra e pressionar OK na etapa **@**, todos os nomes registrados serão exibidos. Pressione ▲ ou ▼ para percorrer os nomes até encontrar aquele que procura.
- Se o display exibir Nenhum Contato quando você digitar as primeiras letras do nome, isto significa que o nome relativo à letra não foi armazenado.

### **Rediscagem de fax**

Se você estiver enviando um fax manualmente e a linha estiver ocupada, pressione **Redisc./Pausa**, aguarde até que o outro aparelho atenda e então pressione **Preto Iniciar** ou **Colorido Iniciar** para tentar novamente. Se você quiser fazer uma segunda chamada para o último número discado, poderá poupar tempo pressionando **Redisc./Pausa** e **Preto Iniciar** ou **Colorido Iniciar**.

**Redisc./Pausa** somente funcionará se você tiver discado pelo painel de controle.

Se você estiver enviando um fax automaticamente e a linha estiver ocupada, o aparelho automaticamente rediscará uma vez após cinco minutos.

## **Armazenando números <sup>8</sup>**

Você pode configurar seu aparelho para fazer os seguintes tipos de discagem fácil: Discagem de Um Toque, Discagem Rápida e Grupos para Envio de Mala Direta de faxes. Também é possível especificar a resolução padrão para cada número de Discagem Rápida e de Discagem de Um Toque. Quando você disca um número de discagem rápida, o display mostra o nome, se você o armazenou, ou o número. Um perfil de escaneamento também pode ser armazenado com o número de fax.

Se faltar energia, os números de discagem rápida armazenados na memória não serão perdidos.

Um perfil de escaneamento é a resolução e as outras configurações de escaneamento selecionadas ao armazenar um número. Por exemplo, você será solicitado a escolher Normal, Fina ou Foto se tiver selecionado a opção I-FAX. Ou você será solicitado a selecionar P&B 200 dpi,

P&B 200 × 100 dpi, Cinza 100 dpi, Cinza 200 dpi, Cinza 300 dpi, Colorido 100 dpi, Colorido 200 dpi, Colorido 300 dpi ou Colorido 600 dpi se tiver selecionado a opção E-Mail. (As opções I-FAX, Fax/Tel e E-mail encontram-se disponíveis para download).

## **Armazenando uma pausa <sup>8</sup>**

Pressione **Redisc./Pausa** para inserir uma pausa de 3,5 segundos entre números. Você pode pressionar **Redisc./Pausa** quantas vezes for necessário para aumentar a duração da pausa.

## <span id="page-69-0"></span>**Armazenando números de Discagem de Um Toque <sup>8</sup>**

Seu aparelho possui 4 teclas para Discagem de Um Toque onde você pode armazenar 8 números de fax ou telefone para discagem automática. Para acessar os números 5 a 8, mantenha pressionada a tecla **5-8** quando você pressionar a tecla de Discagem de Um Toque.

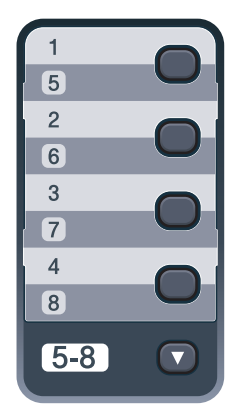

a Pressione a tecla de Discagem de Um Toque na qual deseja armazenar o número. Se um número não estiver armazenado lá, o display mostrará

Registr. Agora?. Pressione **1** para selecionar Sim.

Digite o número de telefone ou de fax (até 20 caracteres). Pressione **OK**.

**3** Selecione uma das alternativas:

- Digite o nome utilizando o teclado numérico (até 15 caracteres). Utilize a tabela em *[Inserindo texto](#page-219-0)* [na página 208](#page-219-0) para ajudá-lo a introduzir as letras. Pressione **OK**.
- **Pressione OK** para armazenar o número sem um nome.
- Para salvar uma resolução de fax junto com o número, selecione uma das seguintes alternativas:
	- Para armazenar a resolução de fax, pressione  $\blacktriangle$  ou  $\nabla$  para selecionar Normal, Fina, S.Fina ou Foto. Pressione **OK**.
	- **Pressione OK** se não quiser alterar a resolução padrão.

#### **Se você tiver baixado as opções I-FAX, Fax/Tel e E-mail**

- a Pressione a tecla de Discagem de Um Toque na qual deseja armazenar o número. Se um número não estiver armazenado lá, o display mostrará Registr. Agora?. Pressione 1 para selecionar Sim.
- <span id="page-70-0"></span>Pressione  $\blacktriangle$  ou  $\nabla$  para selecionar Fax/Tel, E-Mail ou IFAX. Pressione **OK**.

**3** Selecione uma das alternativas:

■ Digite o número de telefone ou de fax (até 20 caracteres) se tiver selecionado Fax/Tel.

Pressione **OK**.

 Insira o endereço de e-mail (até 60 caracteres) se tiver selecionado E-Mail ou IFAX. Utilize a tabela em *Inserindo texto* [na página 208](#page-219-0) para ajudá-lo a introduzir as letras.

Pressione **OK**.

#### **Observação**

Se tiver selecionado E-Mail e salvar o endereço de e-mail, você só poderá usar o endereço de e-mail quando estiver no modo Escanear. Se tiver selecionado IFAX e salvar o endereço de e-mail, você só poderá usar o endereço de e-mail quando estiver no modo Fax.

Selecione uma das alternativas:

Digite o nome utilizando o teclado numérico (até 15 caracteres).

Pressione **OK**.

**Pressione OK** para armazenar o número ou endereço de e-mail sem um nome.

<span id="page-70-2"></span>Para salvar uma resolução de fax/escaneamento junto com o número, selecione uma das seguintes alternativas:

 $\blacksquare$  Se você tiver selecionado  $\text{Fax/Tel}$ na etapa  $\bullet$  $\bullet$  $\bullet$ , pressione  $\blacktriangle$  ou  $\nabla$  para selecionar Normal, Fina, S. Fina ou Foto.

Pressione **OK**.

■ Se você tiver selecionado E-Mail na etapa  $\bullet$  $\bullet$  $\bullet$ , pressione  $\blacktriangle$  ou  $\nabla$  para selecionar Cor/100dpi. Cor/200dpi, Cor/300dpi, Cor/600dpi, Cinza100dpi, Cinza200dpi, Cinza300dpi, P/B/200dpi ou P/B/200x100.

#### Pressione OK e vá para a etapa **@**.

■ Se você tiver selecionado IFAX na etapa  $\bullet$  $\bullet$  $\bullet$ , pressione  $\blacktriangle$  ou  $\blacktriangledown$  para selecionar Normal, Fina ou Foto.

Pressione **OK**.

**Pressione OK** se não quiser alterar a resolução padrão.

<span id="page-70-1"></span>6 Se você tiver selecionado Pr[e](#page-70-2)to-e-Branco na etapa @, selecione o formato de arquivo (TIFF, PDF ou Secure PDF) que será usado para enviar para o seu PC. Se você tiver selecionado Cinza ou Colorido na [e](#page-70-2)tapa  $\bigcirc$ , selecione o formato de arquivo (PDF, Secure PDF, JPEG ou XPS) que será usado para enviar para o seu PC.

Pressione **OK**.

#### **Observação**

- Quando você enviar uma mala direta e tiver salvo um perfil de escaneamento junto com o número ou endereço de e-mail, o perfil de escaneamento do número de Discagem de Um Toque, de Discagem Rápida ou de Grupo que você tiver escolhido primeiro será aplicado à mala direta.
- Você também pode armazenar o número pressionando **Menu**, **2**, **3**, **1**.

### <span id="page-71-0"></span>**Armazenando números de Discagem Rápida <sup>8</sup>**

Você pode armazenar seus números usados com frequência como números de Discagem Rápida para que, quando você for discar, só precise pressionar algumas teclas

( (**Catálogo End.**), o número de três dígitos e **Preto Iniciar** ou **Colorido Iniciar**). O aparelho pode armazenar 200 números de Discagem Rápida (001 - 200).

1 Pressione M (Catálogo End.) e insira um número de três dígitos de posição de memória de Discagem Rápida (001-200). Se um número não estiver armazenado lá, o display mostrará Registr. Agora?. Pressione **1** para selecionar Sim.

b Digite o número de telefone ou de fax (até 20 caracteres). Pressione **OK**.

Selecione uma das alternativas:

■ Digite o nome utilizando o teclado numérico (até 15 caracteres). Utilize a tabela em *[Inserindo texto](#page-219-0)* [na página 208](#page-219-0) para ajudá-lo a introduzir as letras.

Pressione **OK**.

**Pressione OK** para armazenar o número sem um nome.

Para salvar uma resolução de fax junto com o número, selecione uma das seguintes alternativas:

■ Para armazenar a resolução de fax, pressione  $\blacktriangle$  ou  $\nabla$  para selecionar Normal, Fina, S.Fina ou Foto.

Pressione **OK**.

**Pressione OK** se não quiser alterar a resolução padrão.

#### **Se você tiver baixado as opções I-FAX, Fax/Tel e E-mail**

Pressione <sub>D</sub> (Catálogo End.) e insira um número de três dígitos de posição de memória de Discagem Rápida (001-200). Se um número não estiver armazenado lá, o display mostrará Registr. Agora?. Pressione 1 para selecionar Sim.

Pressione ▲ ou ▼ para selecionar Fax/Tel, E-Mail ou IFAX. Pressione **OK**.

Selecione uma das alternativas:

Digite o número de telefone ou de fax (até 20 caracteres) se tiver selecionado Fax/Tel.

Pressione **OK**.

 Insira o endereço de e-mail (até 60 caracteres) se tiver selecionado E-Mail ou IFAX. Utilize a tabela em *Inserindo texto* [na página 208](#page-219-0) para ajudá-lo a introduzir as letras.

Pressione **OK**.

#### **Observação**

Se tiver selecionado E-Mail e salvar o endereço de e-mail, você só poderá usar o endereço de e-mail quando estiver no modo Escanear. Se tiver selecionado IFAX e salvar o endereço de e-mail, você só poderá usar o endereço de e-mail quando estiver no modo Fax.

Selecione uma das alternativas:

■ Digite o nome utilizando o teclado numérico (até 15 caracteres).

Pressione **OK**.

**Pressione OK** para armazenar o número ou endereço de e-mail sem um nome.
- <span id="page-72-1"></span>**5** Para salvar uma resolução de fax/escaneamento junto com o número, selecione uma das seguintes alternativas:
	- $\blacksquare$  Se você tiver selecionado  $\text{Fax/Tel}$ na etapa  $\bullet$  $\bullet$  $\bullet$ , pressione  $\blacktriangle$  ou  $\nabla$  para selecionar Normal, Fina, S.Fina ou Foto.

Pressione **OK**.

■ Se você tiver selecionado E-Mail na etapa  $\bullet$  $\bullet$  $\bullet$ , pressione  $\blacktriangle$  ou  $\nabla$  para selecionar Cor/100dpi. Cor/200dpi, Cor/300dpi, Cor/600dpi, Cinza100dpi, Cinza200dpi, Cinza300dpi, P/B/200dpi ou P/B/200x100.

Pressione **OK** e vá para a etapa **@**.

■ Se você tiver selecionado IFAX na etapa  $\bullet$  $\bullet$  $\bullet$ , pressione  $\blacktriangle$  ou  $\nabla$  para selecionar Normal, Fina ou Foto.

Pressione **OK**.

- **Pressione OK** se não quiser alterar a resolução padrão.
- <span id="page-72-0"></span>6 Se você tiver selecionado Pr[e](#page-72-1)to-e-Branco na etapa @, selecione o formato de arquivo (TIFF, PDF ou Secure PDF) que será usado para enviar para o seu PC. Se você tiver selecionado Cinza ou Colorido na [e](#page-72-1)tapa  $\bigcirc$ , selecione o formato de arquivo (PDF, Secure PDF, JPEG ou XPS) que será usado para enviar para o seu PC. Pressione **OK**.

### **Observação**

- Quando você enviar uma mala direta e tiver salvo um perfil de escaneamento junto com o número ou endereço de e-mail, o perfil de escaneamento do número de Discagem de Um Toque, de Discagem Rápida ou de Grupo que você tiver escolhido primeiro será aplicado à mala direta.
- Você também pode armazenar o número pressionando **Menu**, **2**, **3**, **1**.

### **Alterando números de Discagem de Um Toque e de Discagem Rápida <sup>8</sup>**

Se você tentar armazenar um número da Discagem de Um Toque ou de Discagem Rápida sobre um número já existente, o display indicará o nome ou número já armazenado. Se o seu aparelho tiver um trabalho programado ou se você tiver configurado um número para transferir o fax (reenvio), o display perguntará se você deseja alterar o número.

- Execute uma das alternativas:
- Para alterar o número de Discagem de Um Toque armazenado, pressione **Menu**, **2**, **3**, **1**.

Pressione **OK**.

Disc. Um Toque Selec.Disc.1 Toq

> Selecione o número de Discagem de Um Toque que você deseja alterar.

■ Para alterar o número de Discagem Rápida, pressione **Menu**, **2**, **3**, **2**.

Pressione **OK**.

Disc.Rápida Disc.Ráp? Nr.

Selecione o número de Discagem Rápida que você deseja alterar e pressione **OK**.

- Execute uma das alternativas:
	- Para alterar o número armazenado, pressione **1**.
	- Para sair sem fazer alterações, pressione **2**.

#005:MIKE 1.Alterar 2.Sair

Digite um novo número. Pressione **OK**.

4 Pressione  $\triangleleft$  ou  $\triangleright$  para posicionar o cursor sob o caractere que você deseja alterar e, em seguida, pressione **Excluir/Voltar** para excluí-lo. Repita o processo para cada caractere que deseja excluir.

**5** Para salvar uma resolução de fax junto com o número, selecione uma das seguintes alternativas:

> ■ Para armazenar a resolução de fax, pressione  $\triangle$  ou  $\nabla$  para selecionar Normal, Fina, S.Fina ou Foto.

Pressione **OK**.

- **Pressione OK** se não quiser alterar a resolução padrão.
- f Pressione **Parar/Sair**.

#### **Se você tiver baixado as opções I-FAX, Fax/Tel e E-mail**

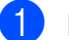

- Execute uma das alternativas:
- Para alterar o número de Discagem de Um Toque armazenado, pressione **Menu**, **2**, **3**, **1**. Pressione **OK**.

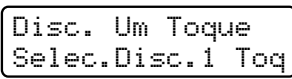

Selecione o número de Discagem de Um Toque que você deseja alterar.

■ Para alterar o número de Discagem Rápida, pressione **Menu**, **2**, **3**, **2**. Pressione **OK**.

Disc.Rápida Disc.Ráp? Nr.

> Selecione o número de Discagem Rápida que você deseja alterar e pressione **OK**.

Execute uma das alternativas:

- Para alterar o número armazenado, pressione **1**.
- Para sair sem fazer alterações, pressione **2**.

#005:MIKE 1.Alterar 2.Sair

- Pressione A ou ▼ para selecionar Fax/Tel, E-Mail ou IFAX. Pressione **OK**.
- Digite um novo número ou caractere. Pressione **OK**.
- <span id="page-73-0"></span>**b** Pressione  $\triangleleft$  ou  $\triangleright$  para posicionar o cursor sob o caractere que você deseja alterar e, em seguida, pressione **Excluir/Voltar** para excluí-lo. Repita o processo para cada caractere que deseja excluir.
- Siga as instruções que começam na [e](#page-73-0)tapa  $\bigcirc$  em Armazenando números de Discagem de Um Toque e Armazenando números de Discagem Rápida. (Consulte *[Armazenando](#page-69-0)  [números de Discagem de Um Toque](#page-69-0)* [na página 58](#page-69-0) e *[Armazenando números](#page-71-1)  [de Discagem Rápida](#page-71-1)* na página 60).

### **Configurando Grupos para Envio de Mala Direta <sup>8</sup>**

Se você frequentemente quer enviar o mesmo fax para vários números, pode configurar um grupo.

Os Grupos são armazenados em uma tecla de Discagem de Um Toque ou de Discagem Rápida. Cada grupo ocupa uma Tecla da Discagem de Um Toque ou uma posição de memória da Discagem Rápida. Você pode enviar a mensagem de fax para todos os números armazenados em um grupo simplesmente pressionando uma tecla de Discagem de Um Toque ou inserindo um número de Discagem Rápida e depois pressionando **Preto Iniciar**.

Antes de adicionar números a um grupo, você tem de armazená-los como números de Discagem de Um Toque ou de Discagem Rápida. Você pode criar até 20 pequenos grupos, ou pode atribuir até 207 números a um grupo grande.

#### a Pressione **Menu**, **2**, **3**, **3**.

Catálogo End. 3.Definir Grupos

- <span id="page-74-0"></span>Selecione a tecla de Discagem de Um Toque ou a posição de memória de Discagem Rápida em que você deseja armazenar o grupo.
	- **Pressione uma tecla de Discagem** de Um Toque.
	- Pressione <sub>□</sub> (Catálogo End.) e, em seguida, insira a posição de memória de Discagem Rápida de três dígitos.

Pressione **OK**.

Use o teclado numérico para digitar um número de grupo (01 a 20). Pressione **OK**.

Para adicionar números de Discagem de Um Toque ou de Discagem Rápida, siga as instruções abaixo:

- Para números de Discagem de Um Toque, pressione as teclas de Discagem de Um Toque uma após a outra.
- Para números de Discagem Rápida,

pressione <sub>D</sub> (Catálogo End.) e, em seguida, insira a posição de memória de Discagem Rápida de três dígitos.

O display exibirá com um  $*$  os números escolhidos na Discagem de Um Toque e exibirá com um # os números escolhidos na Discagem Rápida (por exemplo  $*006, #009$ ).

- **5** Pressione OK quando tiver terminado de adicionar números.
- Execute uma das alternativas:
	- Digite o nome utilizando o teclado numérico (até 15 caracteres). Utilize a tabela em *[Inserindo texto](#page-219-0)* [na página 208](#page-219-0) para ajudá-lo a introduzir as letras.

Pressione **OK**.

- **Pressione OK** para armazenar o grupo sem um nome.
- Para salvar uma resolução de fax junto com o número, selecione uma seguintes opções:
	- Para armazenar a resolução de fax, pressione  $\triangle$  ou  $\nabla$  para selecionar Normal, Fina, S.Fina ou Foto.

Pressione **OK**.

**Pressione OK** se não quiser alterar a resolução padrão.

- 
- Execute uma das alternativas:
	- Para armazenar outro grupo para envio de mala direta, vá até a etapa $\bullet$  $\bullet$  $\bullet$ .
	- Para terminar de armazenar grupos para envio de mala direta, pressione **Parar/Sair**.

#### **Se você tiver baixado as opções I-FAX, Fax/Tel e E-mail**

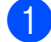

a Pressione **Menu**, **2**, **3**, **3**.

Catálogo End. 3.Definir Grupos

- Utilize um dos métodos a seguir para selecionar uma posição que esteja vaga para armazenar o grupo:
	- **Pressione uma tecla de Discagem** de Um Toque.
	- **Pressione (Catálogo End.)** e, em seguida, insira a posição de memória de Discagem Rápida de três dígitos.

Pressione **OK**.

- Use o teclado numérico para digitar um número de grupo (01 a 20). Pressione **OK**.
- <span id="page-75-0"></span>Pressione  $\blacktriangle$  ou  $\nabla$  para selecionar Fax/IFAX ou E-Mail. Pressione **OK**.
- Para adicionar números de Discagem de Um Toque ou de Discagem Rápida, siga as instruções abaixo:
	- Para números de Discagem de Um Toque, pressione as teclas de Discagem de Um Toque uma após a outra.
	- Para números de Discagem Rápida, pressione <sub>D</sub> (Catálogo End.) e, em seguida, insira a posição de memória de Discagem Rápida de três dígitos.

O display exibirá com um  $*$  os números escolhidos na Discagem de Um Toque e exibirá com um # os números escolhidos na Discagem Rápida (por exemplo  $*006, #009$ ).

Pressione OK quando tiver terminado de adicionar números.

- 
- Execute uma das alternativas:
	- Digite o nome utilizando o teclado numérico (até 15 caracteres). Utilize a tabela em *[Inserindo texto](#page-219-0)* [na página 208](#page-219-0) para ajudá-lo a introduzir as letras. Pressione **OK**.
	- **Pressione OK** para armazenar o grupo sem um nome.
- <span id="page-75-1"></span>h Você pode salvar uma resolução de fax/escaneamento junto com o número. Execute uma das alternativas:
	- Se você tiver selecionado Fax/IFAX na etapa  $\bullet$ , pressione  $\blacktriangle$  ou  $\nabla$  para selecionar Normal, Fina, S. Fina ou Foto.

Pressione **OK**.

- Se você tiver selecionado E-mail na etapa  $\bigcirc$ , pressione  $\blacktriangle$  ou  $\nabla$  para selecionar Cor/100dpi, Cor/200dpi, Cor/300dpi, Cor/600dpi, Cinza100dpi, Cinza200dpi, Cinza300dpi, P/B/200dpi ou P/B/200x100. Pressione **OK**.
- **Pressione OK** se não quiser alterar a resolução padrão.

### **Observação**

Se você tiver selecionado Fax/IFAX na etapa @ e a[d](#page-75-0)icionado números de Discagem de Um Toque ou de Discagem Rápida armazenados como 'I-Fax', você não poderá selecionar S.Fina.

**9** Se você tiver selecionado Preto-e-Branco na etapa @, selecione o formato de arquivo (TIFF, PDF ou Secure PDF) que será usado para enviar para o seu PC. Se você tiver selecionado Cinza ou Colorido na etapa **@**, selecione o formato de arquivo (PDF, Secure PDF, JPEG ou XPS) que será usado para enviar para o seu PC.

Pressione **OK**.

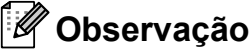

O Envio de Mala Direta de faxes é somente para preto-e-branco.

### **Discando códigos de acesso e números de cartão de crédito <sup>8</sup>**

Você pode combinar mais de um número de Discagem Rápida quando discar. Esta função poderá ser útil se você precisar discar um código de acesso para obter uma tarifa mais econômica de outra operadora de longa distância.

Por exemplo, você pode ter armazenado '555' na Discagem Rápida #003 e '7000' na Discagem Rápida #002. Você pode utilizar ambos para discar '555-7000' se pressionar as seguintes teclas:

Pressione (**Catálogo End.**), **003**.

#### Pressione (**Catálogo End.**), **002** e **Preto Iniciar** ou **Colorido Iniciar**.

Os números podem ser adicionados manualmente digitando-os no teclado numérico:

Pressione (**Catálogo End.**), **003**, **7001** (no teclado numérico), e **Preto Iniciar** ou **Colorido Iniciar**.

Seria discado '555-7001'. Você também pode adicionar uma pausa pressionando a tecla **Redisc./Pausa**.

### **Pausa <sup>8</sup>**

Pressione **Redisc./Pausa** para inserir uma pausa de 3,5 segundos entre números. Você pode pressionar **Redisc./Pausa** quantas vezes for necessário para aumentar a duração da pausa.

### **Tom ou Pulso**

Se você tem um serviço de discagem por pulso, mas precisa enviar sinais de tom (para serviços bancários por telefone, por exemplo), siga as instruções abaixo. Se o seu serviço for de discagem por tons, você não precisará utilizar esta função para enviar sinais de tom.

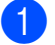

#### **1** Pressione **Gancho**.

b Pressione **#** no painel de controle do aparelho. Os dígitos discados depois disso enviarão sinais de tom. Quando você desligar, o aparelho retornará ao serviço de discagem por pulso.

**9**

# **Opções de Fax Remoto (somente preto e branco) <sup>9</sup>**

As opções de Fax Remoto NÃO ESTÃO disponíveis para fax colorido.

As opções de Fax Remoto permitem que você receba faxes quando está longe do aparelho.

Você só pode usar *uma única* opção de Fax Remoto de cada vez.

# **Transferência de Fax <sup>9</sup>**

A função Transferência de Fax permite que você transfira os faxes recebidos para outro aparelho.

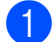

a Pressione **Menu**, **2**, **5**, **1**.

Opções Fax Rem 1.Envia/msg/page

- Pressione A ou ▼ para selecionar Transferir Fax. Pressione **OK**. O display solicitará que você digite o número de fax para onde pretende reenviar seus faxes.
- **3** Digite o número de transferência usando o teclado numérico (até 20 dígitos), usando uma tecla de Discagem de Um Toque, ou pressione (**Catálogo End.**) e a posição de memória com três dígitos. Pressione **OK**.

### **Observação**

- Se você armazenar um grupo em uma tecla da Discagem de Um Toque ou em uma posição de memória da Discagem Rápida, os faxes serão reenviados para vários números de fax.
- Você também poderá inserir um endereço de e-mail se o seu aparelho tiver sido configurado para a função Internet Fax. (Para obter mais detalhes sobre Internet Fax, consulte o *Manual do Usuário de Rede* que se encontra no CD-ROM. Para obter informações sobre Transferência de Fax para E-mail, consulte o Brother Solutions Center em [http://solutions.brother.com/\)](http://solutions.brother.com/).

Pressione  $\blacktriangle$  ou  $\nabla$  para selecionar Ativada ou Desativada. Pressione **OK**.

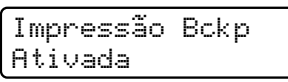

e Pressione **Parar/Sair**.

#### **IMPORTANTE** A

Se você selecionar Impressão Bckp Ativada, o aparelho também imprimirá o fax para que você tenha uma cópia. Isto é uma função de segurança para o caso de faltar energia antes que o fax seja transferido, ou se houver um problema no aparelho receptor. O aparelho pode armazenar faxes por aproximadamente 60 horas em caso de falta de energia.

# **Aviso no Pager**

Quando Aviso no Pager é selecionado, o aparelho disca o número do telefone celular programado. Dessa forma, o seu telefone celular ou pager é ativado para que você saiba que tem uma mensagem de fax na memória do aparelho.

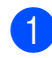

#### a Pressione **Menu**, **2**, **5**, **1**.

Opções Fax Rem 1.Envia/msg/page

- Pressione  $\triangle$  ou  $\nabla$  para selecionar Avisando Pager. Pressione **OK**.
- **3** Digite o número do seu telefone celular seguido de # # (até 20 dígitos). Pressione **OK**. Não inclua o código de área se for o mesmo de seu aparelho. Por exemplo, pressione **1 8 0 0 5 5 5 1 2 3 4 # #**.

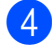

4 Execute uma das alternativas:

 $\blacksquare$  Se o seu pager precisar de um PIN, digite-o, pressione #, pressione **Redisc./Pausa** e digite o seu número de fax seguido de ##. Pressione **OK**. (Por exemplo, pressione: **1 2 3 4 5 # Redisc./Pausa 1 8 0 0 5**

**5 5 6 7 8 9 # #**)

- Se você não precisar de um PIN, pressione **OK**.
- Se você estiver programando um número de telefone celular, pressione **OK**.
- **Pressione Parar/Sair.**

### **Observação**

- Se você configurou o Aviso no Pager, uma cópia de segurança será automaticamente impressa no aparelho.
- Você não pode alterar um número de Aviso no Pager ou de PIN remotamente.

# **Armazenamento de Faxes <sup>9</sup>**

A função Armazenar Fax permite que você armazene os faxes recebidos na memória do aparelho. Você pode recuperar as mensagens dos faxes armazenados em um aparelho de fax em outro local, usando os comandos de recuperação remota. (Consulte *[Recuperando mensagens de fax](#page-82-0)* [na página 71\)](#page-82-0). O aparelho automaticamente imprimirá uma cópia do fax armazenado.

- a Pressione **Menu**, **2**, **5**, **1**. Opções Fax Rem 1.Envia/msg/page
- 

Pressione A ou V para selecionar Armazenar Fax. Pressione **OK**.

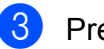

## c Pressione **Parar/Sair**.

**Observação**

Se Armazenar Fax estiver ativo no seu aparelho, não será possível receber um fax colorido, a menos que o aparelho de envio converta-o em preto-e-branco.

# **Recepção de PC-Fax <sup>9</sup>**

Se você ativar a função Recepção de PC-Fax, seu aparelho armazenará os faxes recebidos na memória e os enviará ao seu PC automaticamente. Você poderá então utilizar o PC para visualizar e armazenar esses faxes.

Mesmo que você tenha desligado seu PC (à noite ou durante o final de semana, por exemplo), seu aparelho receberá e armazenará seus faxes na memória. O display mostrará o número de faxes armazenados, por exemplo:

PC Fax msg:001

Quando você iniciar o seu PC, e o software de Recepção de PC-Fax for executado, seu aparelho transferirá os faxes para o seu PC automaticamente.

Para que Recepção de PC-Fax funcione, você deve ter o software Recepção de PC-FAX em execução no PC. (Para obter mais detalhes, consulte *Recepção de PC-FAX* no *Manual de Usuário de Software* no CD-ROM).

Se você selecionar Impressão Bckp Ativada, o aparelho imprimirá o fax.

a Pressione **Menu**, **2**, **5**, **1**.

Opções Fax Rem 1.Envia/msg/page

- Pressione  $\triangle$  ou  $\nabla$  para selecionar Recepção PCfax. Pressione **OK**.
- Pressione  $\triangle$  ou  $\nabla$  para selecionar <USB> ou o nome do seu computador se o aparelho estiver conectado a uma rede.

Selec.  $\triangle \blacktriangledown$  ou OK <USB>

Pressione **OK**.

Pressione A ou ▼ para selecionar Ativada ou Desativada.

Impressão Bckp Desativada

Pressione **OK**.

**Pressione Parar/Sair.** 

### **IMPORTANTE**

Se você selecionar Impressão Bckp Ativada, o aparelho também imprimirá o fax para que você tenha uma cópia. Isto é uma função de segurança para o caso de faltar energia antes que o fax seja transferido, ou se houver um problema no aparelho receptor. O aparelho pode armazenar faxes por aproximadamente 60 horas em caso de falta de energia.

### **Observação**

- Antes de ser possível configurar a Recepção de PC Fax, você deverá instalar o software MFL-Pro Suite em seu PC. Certifique-se de que o PC esteja conectado e ligado. (Para obter mais detalhes, consulte *Recepção de PC-FAX* no *Manual do Usuário de Software* no CD-ROM).
- Se o seu aparelho apresentar um problema e você não conseguir imprimir os faxes armazenados na memória, você poderá usar este recurso para transferir seus faxes para um PC. (Consulte *[Mensagens de erro e de manutenção](#page-144-0)* [na página 133](#page-144-0) para obter mais detalhes).
- O Mac OS não executa a Recepção de PC-Fax. (Consulte *Recepção de PC-FAX* no *Manual do Usuário de Software* no CD-ROM).

# <span id="page-80-0"></span>**Alterando Opções de Fax Remoto <sup>9</sup>**

Se os faxes recebidos forem deixados na memória do aparelho, quando você alterar para outra opção de Fax Remoto, o display apresentará a seguinte mensagem:

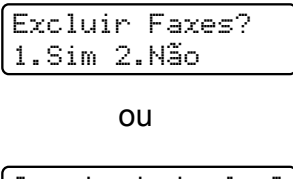

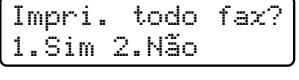

- Se você pressionar **1**, os faxes na memória serão apagados ou impressos antes das alterações de configuração. Se uma cópia de segurança já tiver sido impressa, ela não será impressa novamente.
- Se você pressionar **2**, os faxes na memória não serão apagados nem impressos e a configuração não será alterada.

Se os faxes recebidos forem deixados na memória do aparelho quando você mudar para Recepção PCfax de outra opção de fax remoto (Transferir Fax,

Avisando Pager ou Armazenar Fax), o display apresentará a seguinte mensagem:

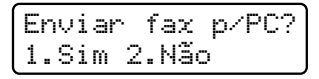

■ Se você pressionar **1**, os faxes na memória serão enviados para o seu PC antes das alterações de configuração. Os faxes na memória serão enviados para seu PC quando o ícone de Recepção de PC-Fax estiver ativo em seu PC. (Consulte o *Manual do Usuário de Software* no CD-ROM).

O display apresentará a seguinte mensagem:

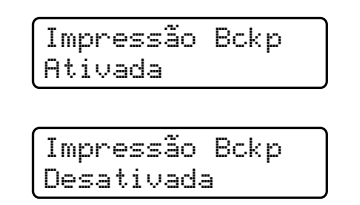

Pressione A ou V para selecionar Ativada ou Desativada.

Pressione **OK**.

Pressione **Parar/Sair**.

■ Se você pressionar **2**, os faxes na memória não serão apagados nem transferidos para o seu PC e a configuração não será alterada.

### **IMPORTANTE**

Se você selecionar Impressão Bckp Ativada, o aparelho também imprimirá o fax para que você tenha uma cópia. Isto é uma função de segurança para o caso de faltar energia antes que o fax seja transferido, ou se houver um problema no aparelho receptor. O aparelho pode armazenar faxes por aproximadamente 60 horas em caso de falta de energia.

### <span id="page-81-1"></span>**Desativando Opções de Fax Remoto <sup>9</sup>**

a Pressione **Menu**, **2**, **5**, **1**.

Opções Fax Rem 1.Envia/msg/page

**2** Pressione  $\triangle$  ou  $\nabla$  para selecionar Desligado. Pressione **OK**.

### **Observação**

O display apresentará opções caso ainda haja faxes recebidos na memória de seu aparelho. (Consulte *[Alterando Opções de](#page-80-0)  Fax Remoto* [na página 69](#page-80-0)).

**3** Pressione **Parar/Sair**.

# **Recuperação remota <sup>9</sup>**

A função recuperação remota permite que você recupere os faxes armazenados quando estiver longe do aparelho. Você pode chamar o seu aparelho através de qualquer telefone ou fax que envie sinais de tom e usar o Código de Acesso Remoto para recuperar suas mensagens.

### **Definindo um Código de Acesso Remoto <sup>9</sup>**

A função Código de Acesso Remoto permite acesso aos recursos de recuperação remota quando você está longe do seu aparelho. Antes de utilizar as funções de acesso remoto e de recuperação, você deverá configurar seu próprio código. O código padrão é um código inativo:  $- - +$ .

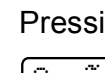

a Pressione **Menu**, **2**, **5**, **2**. Opções Fax Rem 2.Acesso Remoto

<span id="page-81-0"></span>b Digite um código de três dígitos usando  $n$ úmeros de  $0 - 9$ ,  $*$  ou #. Pressione **OK**.

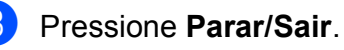

#### **Observação**

Não use o mesmo código usado como Código de Recepção de Fax (**l51**) ou Código de Atendimento Telefônico (**# 51**). (Consulte *[Alterando os Códigos Remotos](#page-66-0)* [na página 55\)](#page-66-0).

Você pode alterar seu código a qualquer momento. Se você quiser tornar seu código inativo, pressione **Excluir/Voltar** e depois **OK** em @ para restaurar a configuração inativa  $- - +$ .

### **Usando seu Código de Acesso Remoto <sup>9</sup>**

- Disque seu número de fax de um telefone ou outro aparelho de fax que use tons.
- 2 Quando o aparelho atender, digite imediatamente seu Código de Acesso Remoto (3 dígitos seguidos de  $*$ ).
- **3** O aparelho sinaliza se recebeu mensagens:
	- *Nenhum bip*
		- Nenhuma mensagem recebida.
	- *1 bip longo*

Mensagem de fax recebida.

- 4 O aparelho emite dois bips curtos para pedir que você insira um comando (Consulte *[Comandos de fax remoto](#page-84-0)* [na página 73\)](#page-84-0). O aparelho desligará se você esperar mais de 30 segundos para a introdução de um comando. Se você inserir um comando inválido, o aparelho emitirá três bips.
- **Example 20** Pressione **9 0** para reiniciar o aparelho quando você tiver terminado.
- 6 Deslique.

#### **Observação**

Se o seu aparelho estiver configurado no modo Manual, você ainda poderá acessar as funções de recuperação remota. Disque o número do fax normalmente e deixe o aparelho tocar. Depois de 100 segundos, você ouvirá um bip longo indicando que deve inserir o código de acesso remoto. Você terá então 30 segundos para digitar o código.

### <span id="page-82-0"></span>**Recuperando mensagens de fax <sup>9</sup>**

- Disque seu número de fax de um telefone ou outro aparelho de fax que use tons.
- Quando o aparelho atender, digite imediatamente seu Código de Acesso Remoto (3 dígitos seguidos de  $\star$ ). Se ouvir um bip longo, você tem novas mensagens.
- $\left(3\right)$  Quando ouvir dois bips curtos, utilize o teclado numérico para pressionar **9 6 2**.
- Aguarde um bip longo e depois utilize o teclado numérico para digitar o número do aparelho de fax remoto para onde deseja enviar suas mensagens de fax, seguido de **##** (até 20 dígitos).
- Desligue após ouvir o aparelho emitir um bip. Seu aparelho entra em contato com o outro aparelho que, em seguida, imprimirá suas mensagens de fax.

### **Observação**

Você também pode inserir uma pausa em um número de fax utilizando a tecla #.

### <span id="page-83-0"></span>**Alterando o número de Transferência de Fax <sup>9</sup>**

Você pode alterar a configuração original do número para transferir o fax a partir de outro telefone ou aparelho de fax utilizando a discagem por tons.

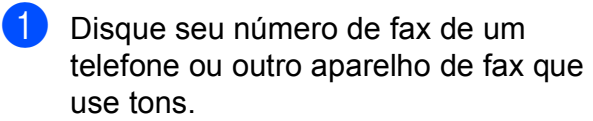

- 2 Quando o aparelho atender, digite seu Código de Acesso Remoto (3 dígitos seguidos de  $\ast$ ). Se ouvir um bip longo, você tem novas mensagens.
- **3** Quando ouvir dois bips curtos, utilize o teclado numérico para pressionar **9 5 4**.
- $\overline{4}$  Aguarde um bip longo e depois utilize o teclado numérico para digitar o número do aparelho de fax remoto para onde deseja enviar suas mensagens de fax (até 20 dígitos), seguido de **# #**.
- **6** Pressione **9 0** para reiniciar o aparelho quando você tiver terminado.
- **6** Desligue após ouvir o aparelho emitir um bip.

### **Observação**

Você também pode inserir uma pausa em um número de fax utilizando a tecla #.

# <span id="page-84-0"></span>**Comandos de fax remoto <sup>9</sup>**

Utilize os comandos abaixo para acessar as funções do aparelho quando estiver distante dele. Quando você liga para o aparelho e digita seu Código de Acesso Remoto (3 dígitos seguidos de l), o sistema emite dois bips curtos e você deve então introduzir o comando remoto.

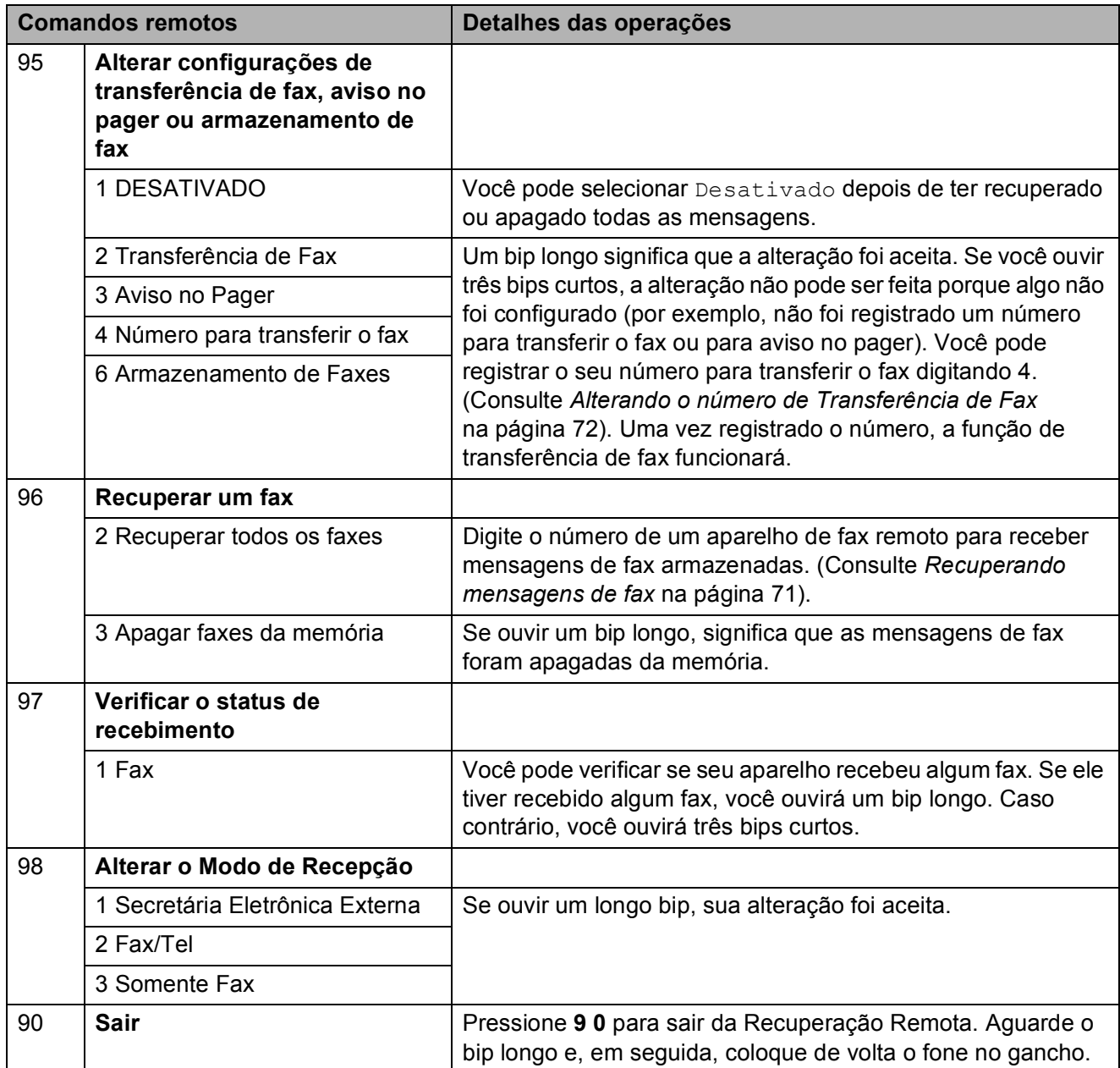

# **10 Polling <sup>10</sup>**

O polling permite que você configure seu aparelho de forma que outras pessoas possam receber seus faxes, mas eles pagam pela chamada. Ele também permite que você ligue para o aparelho de fax de outra pessoa e receba um fax dele, sendo que você paga pela chamada. A função de polling precisa ser configurada nos dois aparelhos para que isto funcione. Nem todos os aparelhos de fax aceitam o polling.

# **Recepção por polling <sup>10</sup>**

A recepção por polling permite que você ligue para outro aparelho para receber um fax.

- Certifique-se de estar no modo Fax . இட
- b Pressione **Menu**, **2**, **1**, **7**.

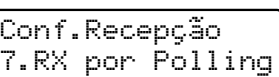

**3** Digite o número de fax em que deseja fazer o polling. Pressione **Iniciar**. O display apresentará Discando.

### **Polling sequencial <sup>10</sup>**

O polling sequencial permite que você solicite documentos de vários aparelhos de fax em uma única operação. Em seguida, um Relatório de Polling Sequencial será impresso.

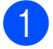

Certifique-se de estar no modo Fax . 面

b Pressione **Menu**, **2**, **1**, **7**.

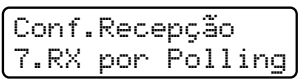

Especifique os aparelhos de fax em que deseja fazer o polling utilizando a Discagem de Um Toque, a Discagem Rápida, a Procura, um Grupo ou o teclado numérico. Você deve pressionar **OK** entre cada seleção. Pressione **OK**.

4 Pressione **Iniciar**. O aparelho segue a ordem para contatar cada número ou cada número de grupo para um documento.

Pressione **Parar/Sair** enquanto o aparelho estiver discando para cancelar o processo de polling.

Para cancelar todos os trabalhos de recepção por polling sequencial, pressione **Menu**, **2**, **7**. (Consulte *[Verificando e](#page-55-0)  [cancelando trabalhos em espera](#page-55-0)* [na página 44](#page-55-0)).

# **Transmissão por polling (somente preto-e-branco) <sup>10</sup>**

A transmissão por polling permite que você configure seu aparelho para aguardar com um documento de modo que outro aparelho de fax possa fazer a chamada e recuperar o documento.

### **Configuração para a transmissão por polling <sup>10</sup>**

- **a** Certifique-se de estar no modo Fax . <u>மெ</u>
- 

Coloque seu documento no aparelho.

c Pressione **Menu**, **2**, **2**, **6**.

Conf.Envio 6.Tx por Polling

- **4** Pressione  $\triangle$  ou  $\nabla$  para selecionar Ativada (ou Desativada). Pressione **OK**.
- **b** Pressione 2 para selecionar 2. Não se você não quiser efetuar mais configurações quando o display apresentar a seguinte mensagem:

Outras Config. 1.Sim 2.Não

- <span id="page-86-1"></span>**6** Pressione **Iniciar**.
	- g Se você estiver utilizando o vidro do scanner, o display solicitará que você escolha uma das opções abaixo:

Próxima página? 1.Sim 2.Não

- **Pressione 1 para enviar outral** página. Vá para a etapa **@**.
- **Pressione 2 ou Iniciar para enviar o** documento.

<span id="page-86-0"></span>Coloque a próxima página no vidro do scanner e pressione **OK**. Repita as etapas  $\bigcirc$  $\bigcirc$  $\bigcirc$  e  $\bigcirc$  para cada página adicional.

O documento será armazenado na memória e aguardará o polling.

### **Observação**

O documento será armazenado e poderá ser recuperado por qualquer outro aparelho de fax até que você o exclua da memória.

Para excluir o fax da memória, pressione **Menu**, **2**, **7**. (Consulte *[Verificando e](#page-55-0)  [cancelando trabalhos em espera](#page-55-0)* [na página 44\)](#page-55-0).

**10**

**11**

# **Imprimindo relatórios**

# **Relatórios de fax**

Você precisa configurar o Relatório de Verificação de Transmissão e o Intervalo entre Relatórios usando as teclas **Menu**.

### **Relatório de verificação de transmissão <sup>11</sup>**

Você poderá usar o Relatório de Verificação de Transmissão como comprovante do envio de seu fax. Este relatório lista o nome da parte remetente ou o número do fax, a hora e a data da transmissão, a duração da transmissão, o número de páginas enviadas e se a transmissão foi bem-sucedida ou não.

Há várias configurações disponíveis para o Relatório de Verificação de Transmissão:

- Ligado: imprime um relatório após cada fax enviado.
- Ligado+Imagem: imprime um relatório após cada fax enviado. Uma parte da primeira página do fax aparece no relatório.
- Desligado: imprime um relatório quando seu fax falha devido a um erro de transmissão. O relatório também será impresso se você enviar um fax colorido que o aparelho de recepção imprima em preto-e-branco. Desligado é a configuração padrão.
- Deslig.+Imagem: imprime um relatório quando seu fax falha devido a um erro de transmissão. O relatório também será impresso se você enviar um fax colorido que o aparelho de recepção imprima em preto-e-branco. Uma parte da primeira página do fax aparece no relatório.

a Pressione **Menu**, **2**, **4**, **1**.

Conf.Relatório 1.Transmissão

Pressione A ou ▼ para selecionar Ligado, Ligado+Imagem, Desligado ou Deslig.+Imagem. Pressione **OK**.

### c Pressione **Parar/Sair**.

### **Observação**

- Se você escolher Ligado+Imagem ou Deslig.+Imagem, a imagem só será exibida no Relatório de Verificação de Transmissão se Transmissão em Tempo Real for configurado como Desligado. (Consulte *[Transmissão em Tempo Real](#page-54-0)* [na página 43\)](#page-54-0).
- Se a sua transmissão for bem-sucedida, OK será exibido ao lado de RESULT. no Relatório de Verificação de Transmissão. Se a transmissão não for bem-sucedida, MÁ será exibido ao lado de RESULT.

### **Relatório de Faxes**

Você poderá configurar o aparelho para imprimir um relatório de faxes (relatório de atividade) em intervalos específicos (a cada 50 faxes, 6, 12 ou 24 horas, 2 ou 7 dias). A configuração padrão é A cada 50 faxes, o que significa que o relatório será impresso quando o aparelho tiver armazenado 50 trabalhos.

Se você configurar o intervalo para Desligado, ainda poderá imprimir o relatório seguindo as etapas na próxima página.

#### a Pressione **Menu**, **2**, **4**, **2**.

Conf.Relatório 2.Intervalo Rel.

Pressione  $\triangle$  ou  $\nabla$  para selecionar um intervalo. Pressione **OK**.

Se escolher 7 dias, você precisará escolher um dia a partir do qual queira que a contagem decrescente de 7 dias comece.

Se você escolher A cada 50 faxes, o display mostrará Aceito. Em segui[d](#page-88-0)a, vá até a etapa  $\bullet$ .

**3** Digite a hora de início da impressão, em formato de 24 horas. Por exemplo: digite 19:45 para 7:45 da noite.

Pressione **OK**.

#### <span id="page-88-0"></span>**4** Pressione **Parar/Sair**.

Se escolher 6, 12, 24 horas, 2 ou 7 dias, o aparelho imprimirá o relatório na hora selecionada e depois excluirá todos os trabalhos de sua memória. Se a memória do aparelho ficar cheia com 200 trabalhos antes que decorra o tempo que você estabeleceu, o aparelho imprimirá antecipadamente o relatório de atividades e, em seguida, excluirá todos os trabalhos da memória.

Se você quiser um relatório extra antes da hora marcada, poderá imprimi-lo manualmente sem apagar os trabalhos da memória.

# **Relatórios <sup>11</sup>**

Os seguintes relatórios estão disponíveis:

1 Transmissão

Exibe o Relatório de Verificação de Transmissão dos últimos 200 faxes enviados e imprime o último relatório.

2 Lista de ajuda

Imprime uma lista das funções mais utilizadas para ajudá-lo a programar seu aparelho.

3 Índice Tel.

Imprime uma lista de nomes e números armazenados na memória da Discagem de Um Toque e da Discagem Rápida em ordem numérica ou alfabética.

4 Relat.Faxes

Imprime uma lista de informações relativa aos seus 200 últimos faxes recebidos e enviados.

(TX: transmissão.) (RX: recepção.)

5 Conf.Usuário

Imprime uma lista de suas configurações atuais.

6 Config de Rede

Apresenta uma lista de suas configurações de rede.

### **Como imprimir um relatório <sup>11</sup>**

#### **MFC-9320CW:**

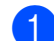

#### a Pressione **Menu**, **6**.

Selec. AV ou OK 6.Imprimir Rel.

- 2 Execute uma das alternativas:
	- Pressione  $\blacktriangle$  ou  $\nabla$  para selecionar o relatório desejado.

Pressione **OK**.

- Digite o número do relatório que deseja imprimir. Por exemplo, pressione **2** para imprimir a Lista de ajuda.
- c Pressione **Preto Iniciar** ou **Colorido Iniciar**.
- 4 Pressione **Parar/Sair.**

#### **MFC-9120CN:**

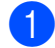

a Pressione **Relatórios**.

Execute uma das alternativas:

Pressione  $\blacktriangle$  ou  $\nabla$  para selecionar o relatório desejado.

Pressione **OK**.

```
■ Digite o número do relatório que
  deseja imprimir. Por exemplo, 
  pressione 2 para imprimir a Lista de 
  ajuda.
```
Se você escolher 1. Transmissão, pressione  $\blacktriangle$  ou  $\nabla$  para selecionar 1.Exibe no Disp. ou 2.Imprimir Rel. Em seguida, pressione **OK**.

Se você escolher 3. Índice Tel., pressione A ou ▼ para selecionar 1.Ord. Numérica ou 2.Ord. Alfabét. Em seguida, pressione **OK**.

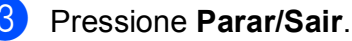

# **Seção III**

# $C$ ópia

**[Fazendo cópias](#page-91-0)** 80

<span id="page-91-0"></span>**12 Fazendo cópias <sup>12</sup>**

# **Como copiar**

### **Entrando no modo copiar**

Pressione (**Copiar**) para entrar no modo Copiar.

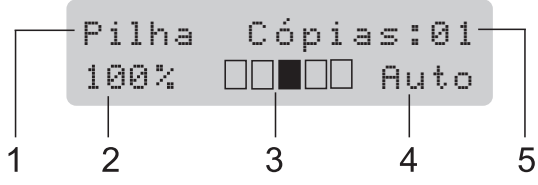

- **1 Empilhar/Ordenar**
- **2 Layout e proporção de tamanho da cópia**
- **3 Contraste**
- **4 Qualidade**
- **5 Número de cópias**

### **Fazendo uma cópia única**

- **1** Certifique-se de estar no modo Copiar e.).
- Coloque seu documento no alimentador ou no vidro do scanner.
- c Pressione **Preto Iniciar** ou **Colorido Iniciar**.

### **Fazendo múltiplas cópias**

- Certifique-se de estar no modo Copiar  $\bar{a}$  ).
- Coloque o documento no alimentador.
- Utilize o teclado numérico para digitar o número de cópias (até 99).
- **4** Pressione **Preto Iniciar** ou **Colorido Iniciar**.

### **Observação**

- Para ordenar as cópias, consulte *[Ordenando cópias usando o alimentador](#page-94-0)* [na página 83.](#page-94-0)
- Se o display mostrar "Aguarde" e o aparelho interromper a cópia enquanto você está fazendo várias cópias, aguarde 30 a 40 segundos até o aparelho terminar os registros de cor e o processo de limpeza da unidade de correia.

### **Interrompendo a cópia**

Para interromper a cópia, pressione **Parar/Sair**.

# **Opções de cópia (configurações temporárias) <sup>12</sup>**

Quando você quiser alterar rapidamente as configurações de cópia temporariamente para a próxima cópia, use as teclas **Copiar** temporárias. Você poderá utilizar diferentes combinações.

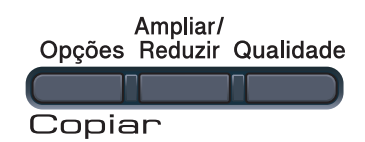

O aparelho voltará às suas configurações padrão um minuto após a cópia, a menos que você tenha configurado o Timer do Modo para 30 segundos ou menos. (Consulte *[Timer do Modo](#page-33-0)* na página 22).

### **Ampliando ou reduzindo a imagem copiada <sup>12</sup>**

Você poderá selecionar as seguintes proporções de ampliação ou redução:

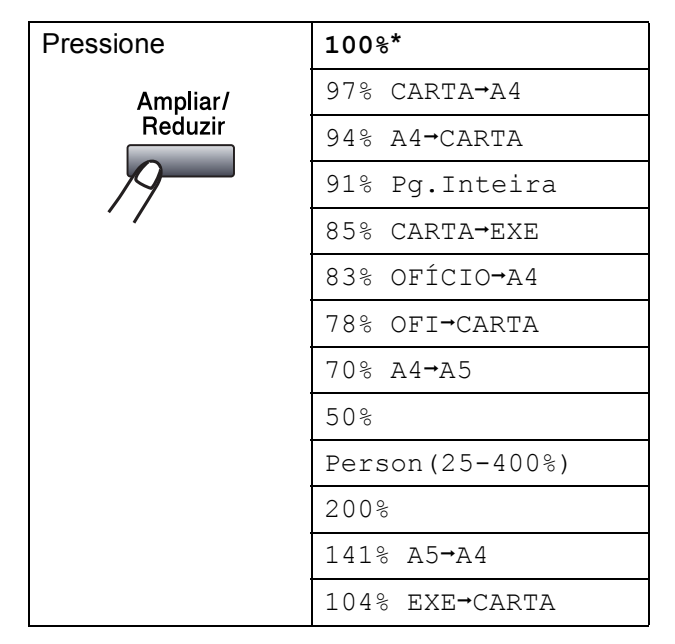

\* Os valores de fábrica são exibidos em negrito com um asterisco.

Person (25-400%) permite que você insira uma proporção de 25% a 400%.

Para ampliar ou reduzir a próxima cópia, siga as instruções abaixo:

- Certifique-se de estar no modo Copiar  $\blacksquare$  ).
- Coloque seu documento no aparelho.
- Utilize o teclado numérico para digitar o número de cópias (até 99).
- Pressione **Ampliar/Reduzir**.
- Execute uma das alternativas:
	- Pressione  $\blacktriangle$  ou  $\nabla$  para selecionar a taxa de ampliação ou redução desejada.

Pressione **OK**.

Pressione  $\blacktriangle$  ou  $\nabla$  para selecionar Person(25-400%).

Pressione **OK**.

Use o teclado numérico para inserir a proporção de ampliação ou redução de 25% para 400%. (Por exemplo, pressione **5 3** para digitar 53%).

Pressione **OK**.

f Pressione **Preto Iniciar** ou **Colorido Iniciar**.

### **Observação**

As opções de Layout da Página 2 em 1(V), 2 em 1(H), 4 em 1(V) ou 4 em 1(H) *não* estão disponíveis com Ampliar/Reduzir.

### **Usando a tecla Opções <sup>12</sup>**

Use a tecla **Opções** para definir de forma rápida as seguintes configurações de cópia temporariamente para a próxima cópia.

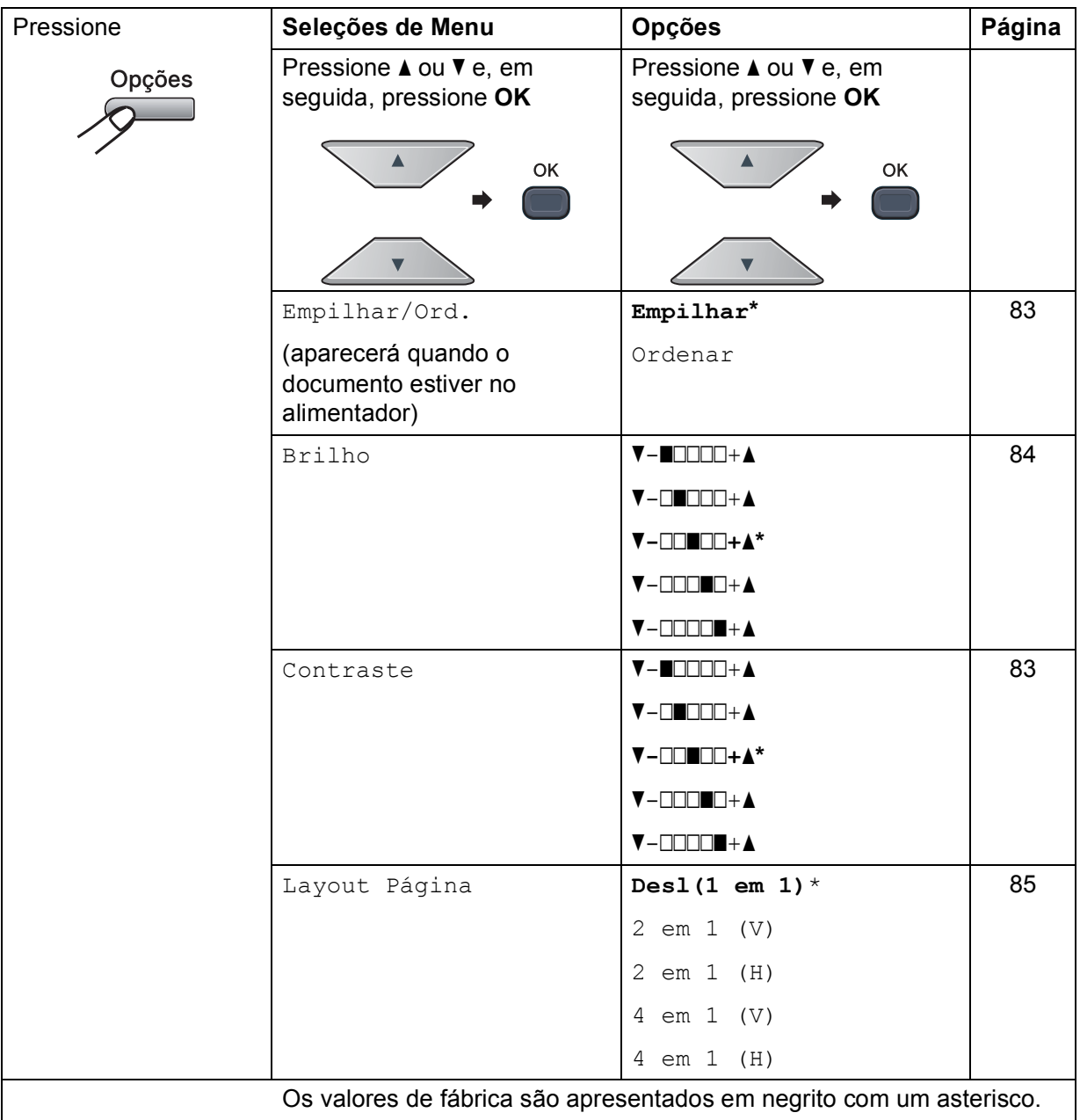

### **Melhorando a qualidade da cópia <sup>12</sup>**

Você poderá escolher uma configuração de qualidade entre as várias existentes. A configuração padrão é Auto.

Auto

Auto é o modo recomendado para impressões comuns. Adequado para documentos que contenham tanto texto como fotografias.

**Foto** 

Adequado para copiar fotografias.

**Texto** 

Adequado para documentos de texto apenas.

Para alterar *temporariamente* as configurações de qualidade, siga as etapas abaixo:

- Certifique-se de estar no modo Copiar ed ).
	- Coloque seu documento no aparelho.
- **3** Utilize o teclado numérico para digitar o número de cópias (até 99).
- **4** Pressione **Qualidade**.
- **b** Pressione  $\triangle$  ou  $\nabla$  para selecionar Auto, Foto ou Texto. Pressione **OK**.
- **6** Pressione **Preto Iniciar** ou **Colorido Iniciar**.

Para alterar a configuração *padrão*, siga as etapas abaixo:

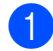

a Pressione **Menu**, **3**, **1**.

Copiar 1.Qualidade

Pressione A ou **V** para escolher a qualidade da cópia. Pressione **OK**.

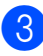

c Pressione **Parar/Sair**.

### <span id="page-94-0"></span>**Ordenando cópias usando o alimentador <sup>12</sup>**

Você poderá executar cópias de várias páginas que já saem ordenadas. As páginas serão empilhadas na ordem 1 2 3, 1 2 3, 1 2 3, e assim por diante.

- Certifique-se de estar no modo Copiar e.)
- Coloque o documento no alimentador.
- Utilize o teclado numérico para digitar o número de cópias (até 99).
- 4 Pressione **Opções**. Pressione **▲** ou ▼ para selecionar Empilhar/Ord. Pressione **OK**.
- **b** Pressione  $\triangle$  ou  $\nabla$  para selecionar Empilhar ou Ordenar. Pressione **OK**.
- **6** Pressione **Preto Iniciar** ou **Colorido Iniciar**.

### **Ajustando o Contraste, a Cor e o Brilho <sup>12</sup>**

#### <span id="page-94-1"></span>**Contraste <sup>12</sup>**

Ajuste o contraste para fazer com que a imagem fique mais nítida e clara.

Para alterar *temporariamente* as configurações de contraste, siga as etapas abaixo:

- **1** Certifique-se de estar no modo Copiar e 1.
	- Coloque seu documento no aparelho.
- - **6** Utilize o teclado numérico para digitar o número de cópias (até 99).
		- d Pressione **Opções**. Pressione A ou ▼ para selecionar Contraste. Pressione **OK**.
- **b** Pressione  $\triangle$  ou  $\nabla$  para aumentar ou diminuir o contraste. Pressione **OK**.
- **6** Pressione **Preto Iniciar** ou **Colorido Iniciar**.

Para alterar a configuração *padrão*, siga as etapas abaixo:

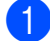

a Pressione **Menu**, **3**, **3**.

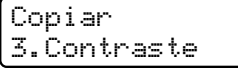

Pressione  $\blacktriangle$  ou  $\nabla$  para aumentar ou diminuir o contraste. Pressione **OK**.

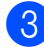

c Pressione **Parar/Sair**.

#### <span id="page-95-0"></span>**Brilho <sup>12</sup>**

Ajuste o brilho da cópia para tornar as cópias mais escuras ou mais claras.

Para alterar *temporariamente* as configurações de brilho, siga as etapas abaixo:

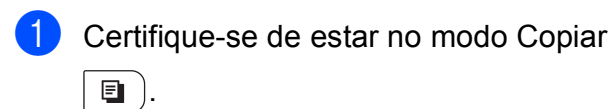

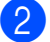

2 Coloque seu documento no aparelho.

- **3** Utilize o teclado numérico para digitar o número de cópias (até 99).
	- d Pressione **Opções**. Pressione  $\blacktriangle$  ou  $\nabla$  para selecionar Brilho. Pressione **OK**.
- **b** Pressione A para fazer uma cópia mais clara ou pressione  $\blacktriangledown$  para fazer uma cópia mais escura. Pressione **OK**.
- **6** Pressione **Preto Iniciar** ou **Colorido Iniciar**.

Para alterar a configuração *padrão*, siga as etapas abaixo:

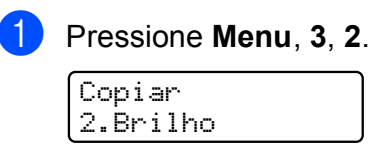

Pressione A para fazer uma cópia mais clara ou pressione  $\blacktriangledown$  para fazer uma cópia mais escura. Pressione **OK**.

c Pressione **Parar/Sair**.

#### **Saturação de cor <sup>12</sup>**

Você pode alterar a configuração padrão da saturação de cor.

Para alterar a configuração *padrão*, siga as etapas abaixo:

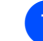

a Pressione **Menu**, **3**, **4**.

Copiar 4.Ajuste de Cor

- <span id="page-95-1"></span>Pressione A ou V para selecionar 1.Vermelho, 2.Verde ou 3.Azul. Pressione **OK**.
- **3** Pressione  $\triangle$  ou  $\nabla$  para aumentar ou reduzir a saturação de cor. Pressione **OK**.
- **4** Retorne à etapa **@** para selecionar a próxima cor. Ou pressione **Parar/Sair**.

### <span id="page-96-0"></span>**Fazendo cópias do tipo N em 1 (layout da página) <sup>12</sup>**

Você pode reduzir a quantidade de papel usado quando copiar utilizando a função de cópia N em 1. Isso permite que você copie duas ou quatro páginas em uma página, o que faz com que você economize papel.

#### **IMPORTANTE**  $\bullet$

- Certifique-se de que o tamanho do papel esteja configurado como Carta, A4, Ofício ou Fólio.
- $\bullet$  (V) significa Retrato e (H) significa Paisagem.
- Você não pode utilizar a configuração Aumentar/Reduzir com a função N em 1.
- **Certifique-se de estar no modo Copiar**  $\blacksquare$ ).
- Coloque seu documento no aparelho.
- **63** Utilize o teclado numérico para digitar o número de cópias (até 99).
- 4 Pressione **Opções**. Pressione **A** ou ▼ para selecionar Layout Página. Pressione **OK**.
- **Figure 2**  $\sigma$  **P** para selecionar 2 em 1 (V), 2 em 1 (H), 4 em 1 (V), 4 em 1 (H) ou Desl(1 em 1). Pressione **OK**.
- **6** Pressione **Preto Iniciar** ou **Colorido Iniciar** para escanear a página. Se você colocar um documento no alimentador, o aparelho escaneará as páginas e iniciará a impressão. **Se você estiver usando o vidro do scanner, vá para a etapa** [g](#page-96-1)**.**

<span id="page-96-1"></span>Após o escaneamento da página, pressione **1** para escanear a página seguinte.

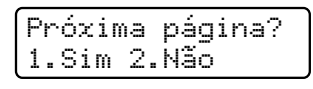

<span id="page-96-2"></span>Coloque a próxima página no vidro do scanner. Pressione **OK**.

Repita as etapas  $\bigcirc$  $\bigcirc$  $\bigcirc$  e  $\bigcirc$  para cada página do layout.

i Após o escaneamento de todas as páginas do documento, pressione **2** na etapa  $\bullet$  para terminar.

#### *Se você estiver copiando pelo alimentador:* **<sup>12</sup>**

Coloque o documento virado para cima na direção ilustrada abaixo:

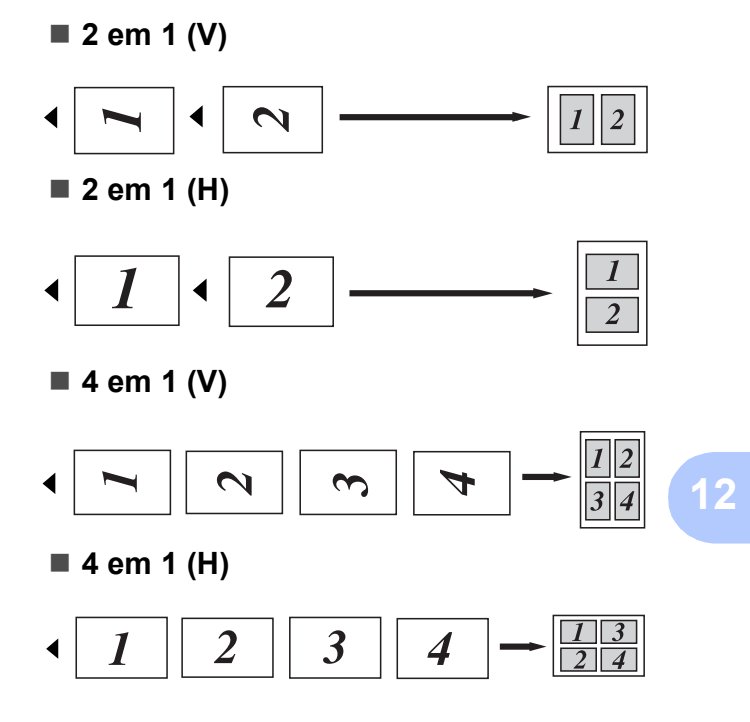

#### *Se você estiver copiando pelo vidro do scanner:* **<sup>12</sup>**

Coloque o documento virado para baixo na direção ilustrada abaixo:

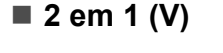

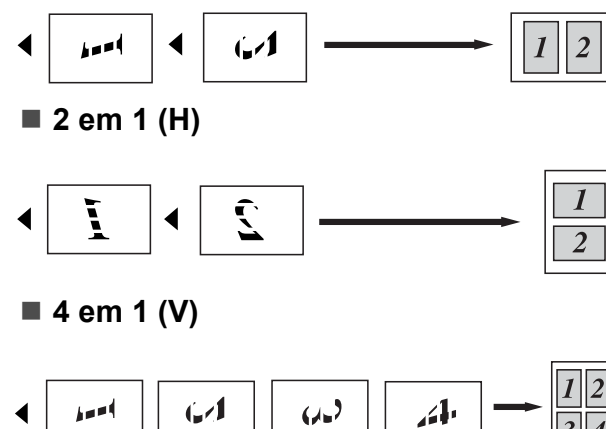

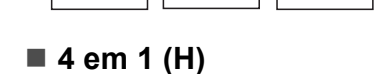

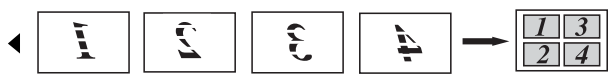

# **Mensagem de memória cheia <sup>12</sup>**

Se a memória ficar cheia enquanto você estiver fazendo cópias, a mensagem do display irá orientá-lo na etapa que se segue.

Se você receber uma mensagem Memória Cheia ao escanear uma página subsequente, você terá a opção de pressionar **Preto Iniciar** ou **Colorido Iniciar** para copiar as páginas escaneadas até então, ou de pressionar **Parar/Sair** para cancelar a operação.

Para obter mais memória, você pode fazer o seguinte:

- Imprima os faxes guardados na memória. (Consulte *[Imprimindo um fax da memória](#page-62-0)* [na página 51\)](#page-62-0).
- Você pode desativar o Armazenamento de Fax. (Consulte *[Desativando Opções](#page-81-1)  [de Fax Remoto](#page-81-1)* na página 70).
- Adicione memória opcional. (Consulte *[Placa de memória](#page-124-0)* na página 113).

### **Observação**

Quando a mensagem Memória Cheia for exibida, você poderá fazer cópias se primeiro imprimir os faxes recebidos na memória, para restaurar a memória a 100%.

# **Seção IV**

# **Impressão direta**

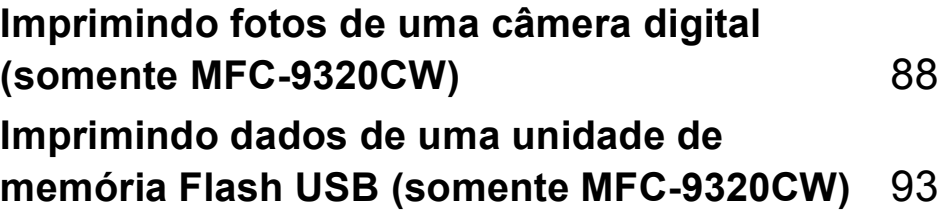

### <span id="page-99-0"></span>**13 Imprimindo fotos de uma câmera digital (somente MFC-9320CW) <sup>13</sup>**

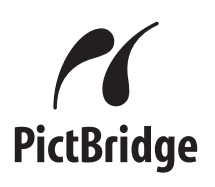

Seu aparelho Brother aceita o padrão PictBridge, permitindo a conexão e a impressão de fotos diretamente de qualquer câmera digital compatível com o PictBridge.

Mesmo que a sua câmera não esteja no modo PictBridge ou não aceite o PictBridge, você pode conectá-la como um dispositivo de armazenamento normal. Isso lhe permite imprimir fotos da sua câmera. Siga as etapas de "*[Imprimindo dados de uma unidade de](#page-104-0)  [memória Flash USB \(somente](#page-104-0)  [MFC-9320CW\)](#page-104-0)* na página 93".

# **Antes de usar o PictBridge <sup>13</sup>**

# **Requisitos do PictBridge**

Para evitar erros, lembre-se dos seguintes pontos:

- O aparelho e a câmera digital devem ser conectados através de um cabo USB apropriado.
- O arquivo de imagem deve ser tirado com a câmera digital que você deseja conectar ao aparelho.

# **Usando o PictBridge**

### <span id="page-99-2"></span>**Configurando sua câmera digital <sup>13</sup>**

Certifique-se de que sua câmera esteja no modo PictBridge. As seguintes configurações do PictBridge podem estar disponíveis no display da sua câmera compatível com PictBridge. Dependendo da sua câmera, algumas destas configurações não estarão disponíveis.

- Cópias
- Qualidades
- Tamanho do papel
- Impressão de data
- Impressão do nome do arquivo
- Layout (impressão 1 em 1/somente impressão de índice)

### **Observação**

Os nomes e a disponibilidade de cada configuração dependem da especificação da câmera.

Você também pode definir as seguintes configurações do PictBridge usando o painel de controle.

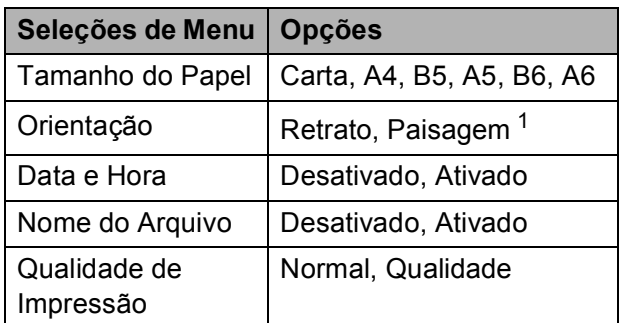

<span id="page-99-1"></span>Se você selecionar o tamanho de papel Carta, A4 ou B5, será escolhido Retrato. Se você escolher A5, B6 ou A6, será escolhido Paisagem.

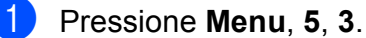

Int.Direta USB 3.PictBridge

- <span id="page-100-0"></span>b Para definir as configurações do PictBridge, pressione ▲ ou ▼ para selecionar 1. Tamanho Papel, 2.Orientação, 3.Data e Horário, 4.Nome Arquivo ou 5.Qualid Impress. Pressione **OK**.
- <span id="page-100-1"></span>**3** Pressione  $\triangle$  ou  $\nabla$  para selecionar uma opção para cada configuração de menu. Pressione **OK**.

Repita @ a <sup>@</sup> para [c](#page-100-1)ada configuração do PictBridge.

Pressione **Parar/Sair**.

#### **Observação**

• As configurações da câmera são priorizadas desde que a sua câmera não esteja ajustada para usar as configurações do aparelho (configurações padrão). Se a sua câmera estiver ajustada para usar as configurações do seu aparelho, o aparelho imprimirá sua foto usando as configurações a seguir.

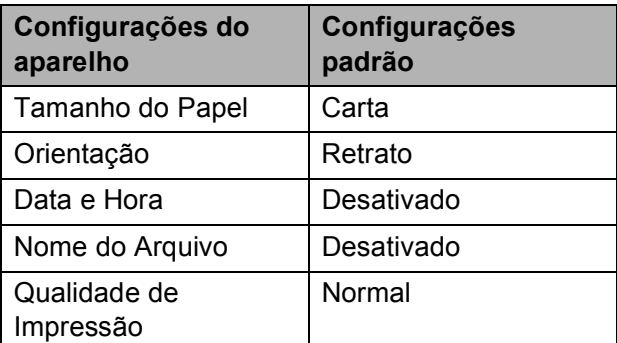

• Consulte a documentação fornecida com a sua câmera para obter informações mais detalhadas sobre a alteração das configurações do PictBridge.

# **Imprimindo imagens <sup>13</sup>**

Certifique-se de que sua câmera esteja desligada. Conecte a câmera à interface direta USB (1) na frente do aparelho usando um cabo USB apropriado.

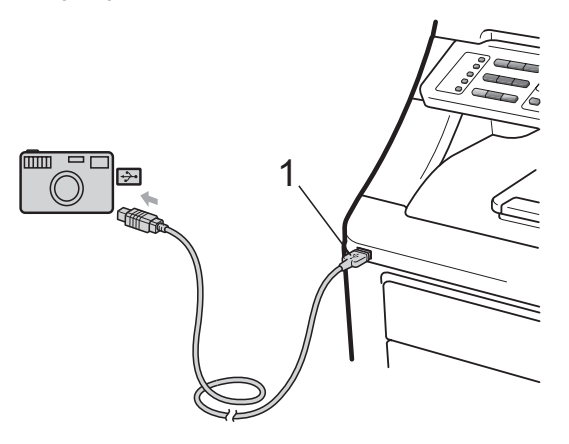

Lique a câmera. Certifique-se de que sua câmera esteja no modo PictBridge. Quando o aparelho tiver reconhecido a câmera, o display mostrará as seguintes mensagens, de acordo com o modo em que o aparelho se encontra:

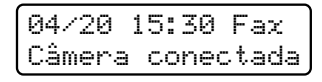

Escanear:Use AV Câmera conectada

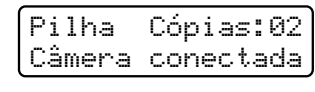

c Configure sua câmera para imprimir uma imagem. Defina o número de cópias se solicitado.

Quando o aparelho começar a imprimir uma imagem, o display mostrará a seguinte mensagem:

```
PictBridge
A imprimir. M...
```
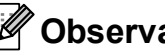

### **Observação**

Consulte a documentação fornecida com a sua câmera para saber detalhadamente como imprimir usando o PictBridge.

## **IMPORTANTE**

- Para evitar danos no seu aparelho, conecte somente uma câmera digital ou unidade de memória flash USB na interface direta USB.
- NÃO remova a câmera digital da interface direta USB até que o aparelho tenha terminado de imprimir.

### **Impressão DPOF <sup>13</sup>**

DPOF é a abreviatura de Digital Print Order Format.

A maioria dos fabricantes de câmeras digitais (Canon Inc., Eastman Kodak Company, FUJIFILM Corporation, Panasonic Corporation e Sony Corporation) criou este padrão para facilitar a impressão de imagens de uma câmera digital.

Se a sua câmera digital aceitar impressão DPOF, você poderá selecionar no display da câmera digital as imagens e o número de cópias que deseja imprimir.

As seguintes configurações DPOF estão disponíveis:

- Impressão 1 em 1
- Cópias

# **Imprimindo imagens com o Bloqueio de Funções 2.0 ativado (somente MFC-9320CW) <sup>13</sup>**

Para obter mais informações sobre o Bloqueio de Funções 2.0, consulte o Capítulo 11 do Manual do Usuário de Rede no CD-ROM fornecido.

**1** Certifique-se de que sua câmera esteja desligada. Conecte a câmera à interface direta USB (1) na frente da impressora usando um cabo USB apropriado.

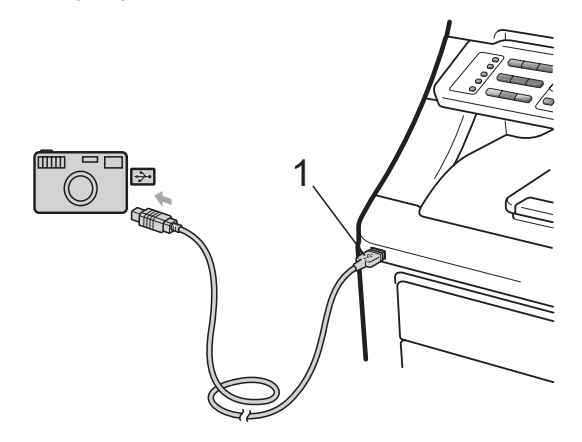

2 Lique a câmera. Certifique-se de que sua câmera esteja no modo PictBridge. Quando o aparelho tiver reconhecido a câmera, o display mostrará a seguinte mensagem:

Acesso Negado

Pressione **A** ou **▼** para selecionar o ID. Pressione **OK**.

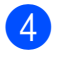

#### 4 Digite a senha. Pressione OK.

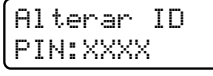

#### **Observação**

Se o seu ID tiver opções restritas, as seguintes mensagens serão exibidas no display.

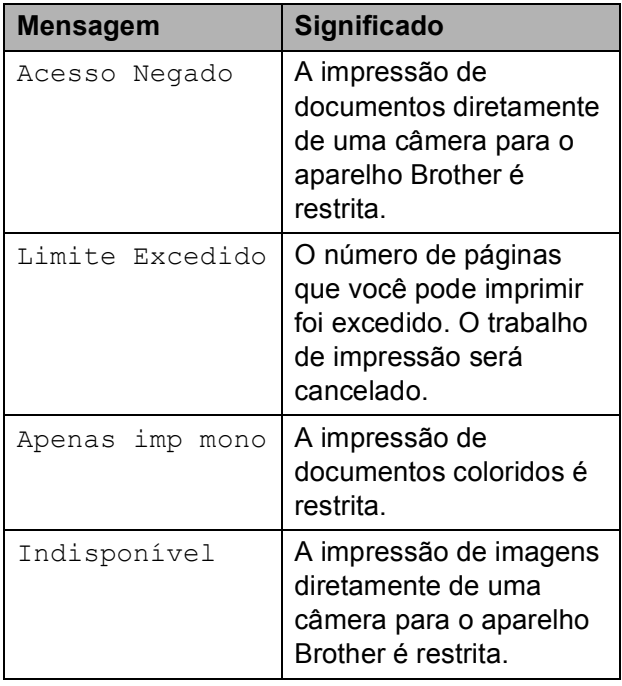

**6** O display mostra uma das seguintes mensagens, de acordo com o modo em que o aparelho se encontra:

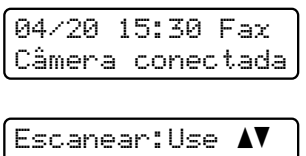

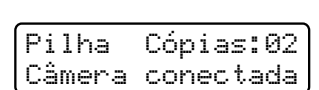

Câmera conectada

6 Configure sua câmera para imprimir uma imagem. Defina o número de cópias se solicitado. Quando o aparelho começar a imprimir uma imagem, o display mostrará a seguinte mensagem:

> PictBridge A imprimir. M...

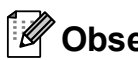

### **Observação**

Consulte a documentação fornecida com a sua câmera para saber detalhadamente como imprimir usando o PictBridge.

### **IMPORTANTE**

NÃO remova a câmera digital da interface direta USB até que a impressora tenha terminado de imprimir.

# **Conectando uma câmera como dispositivo de armazenamento <sup>13</sup>**

Mesmo que a sua câmera não esteja no modo PictBridge ou não aceite o PictBridge, você pode conectá-la como um dispositivo de armazenamento normal. Isso lhe permite imprimir fotos da sua câmera.

Siga as etapas em *[Imprimindo dados](#page-105-0)  [diretamente de uma unidade de memória](#page-105-0)  Flash USB (somente MFC-9320CW)* [na página 94](#page-105-0).

(Se você quiser imprimir fotos no modo PictBridge, consulte *[Configurando sua](#page-99-2)  [câmera digital](#page-99-2)* na página 88).

#### **Observação**

O nome do modo de armazenamento e da operação difere entre câmeras digitais. Consulte a documentação fornecida com a câmera para obter informações detalhadas, por exemplo, como alternar do modo PictBridge para o modo de armazenamento em massa.

# **Entendendo as mensagens de erro <sup>13</sup>**

Depois que você estiver familiarizado com os tipos de erros que podem ocorrer quando você está usando o PictBridge, poderá identificar e resolver qualquer problema com facilidade.

#### ■ Memória Cheia

Esta mensagem será exibida se você estiver trabalhando com imagens muito grandes para a memória do aparelho.

Disp. incorrecto

Esta mensagem será exibida se você conectar um dispositivo incompatível ou quebrado à interface direta USB. Para eliminar o erro, desconecte o dispositivo da interface direta USB.

(Para obter soluções mais detalhadas, consulte *[Mensagens de erro e de](#page-144-0)  manutenção* [na página 133\)](#page-144-0).

# <span id="page-104-0"></span>**14 unidade de memória Flash USB Imprimindo dados de uma (somente MFC-9320CW) <sup>14</sup>**

Com a função Impressão Direta, você não precisa de um computador para imprimir dados. Você pode imprimir simplesmente conectando sua unidade de memória Flash USB à interface direta USB do aparelho.

### **Observação**

Algumas unidades de memória Flash USB podem não funcionar com o aparelho.

# **Formatos de arquivo aceitos <sup>14</sup>**

A Impressão Direta aceita os seguintes formatos de arquivo:

- $\blacksquare$  PDF versão [1](#page-104-1).7<sup>1</sup>
- JPEG
- $\blacksquare$  Exif + JPEG
- **PRN** (criado pelo driver Brother)
- TIFF (escaneado por todos os modelos MFC ou DCP da Brother)
- PostScript<sup>®</sup> 3™ (criado pelo driver de impressora BRScript3 da Brother)
- XPS versão 1.0
- <span id="page-104-1"></span><sup>1</sup> Não há suporte para dados em PDF que incluam arquivos de imagem JBIG2, arquivos de imagem JPEG2000 ou arquivos de transparência.

# **Criando um arquivo PRN ou PostScript® 3™ para impressão direta <sup>14</sup>**

### **Observação**

As telas desta seção podem variar de acordo com o aplicativo e o sistema operacional.

- Na barra de menus de um aplicativo, clique em **Arquivo** e, em seguida, em **Imprimir**.
	-

#### **Selecione Brother MFC-XXXX Printer** (1) e marque a caixa **Imprimir em arquivo** (2). Clique em **Imprimir**.

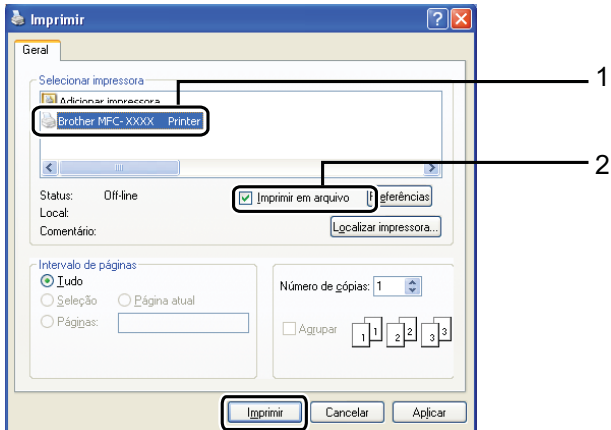

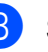

Selecione a pasta em que você deseja salvar o arquivo e insira o nome do arquivo se solicitado.

Se for solicitado somente um nome de arquivo, você poderá especificar também a pasta em que deseja salvar o arquivo, inserindo o nome do diretório. Por exemplo:

C:\Temp\Nome\_do\_Arquivo.prn Se você tiver uma unidade de memória Flash USB ou câmera digital conectada ao seu computador, poderá salvar o arquivo diretamente na unidade de memória Flash USB.

### <span id="page-105-0"></span>**Imprimindo dados diretamente de uma unidade de memória Flash USB (somente MFC-9320CW) <sup>14</sup>**

Conecte sua unidade de memória Flash USB à interface direta USB (1) na frente do aparelho.

A tecla **Impressão Direta** acenderá. Pressione **Impressão Direta**. Seu aparelho entrará no Modo de Impressão Direta.

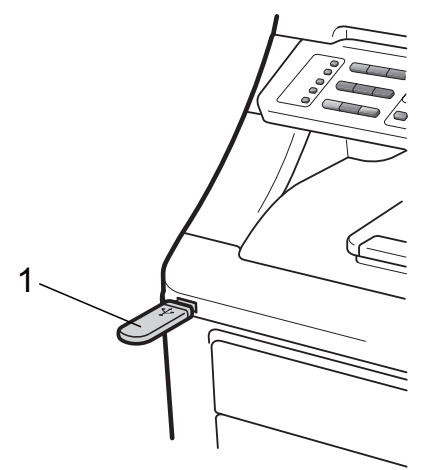

Pressione  $\triangle$  ou  $\nabla$  para selecionar o nome da pasta ou o nome do arquivo que você deseja imprimir.

Pressione **OK**. Se tiver escolhido o nome da pasta, pressione  $\blacktriangle$  ou  $\nabla$  para selecionar o nome do arquivo que você deseja imprimir.

Pressione **OK**.

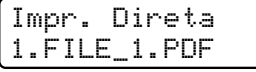

### **Observação**

- Se quiser imprimir um índice dos arquivos, selecione Imprime Índice e, em seguida, pressione **OK**. Pressione **Preto Iniciar** ou **Colorido Iniciar** para imprimir os dados.
- Os nomes de arquivo armazenados na sua unidade de memória Flash USB podem ser exibidos com os seguintes caracteres no display: A B C D E F G H I J K L M N O P Q R S T U V W X Y Z 0 1 2  $3456789\$ %'  $\cdot$  - @ { } ~ ! # ( ) & \_ ^
- Execute uma das alternativas:
	- Pressione  $\blacktriangle$  ou  $\nabla$  para selecionar uma configuração que você precisa alterar e pressione **OK** e, em seguida, pressione A ou  $\nabla$  para selecionar uma opção para a configuração e pressione **OK**.
	- Se você não precisar alterar as configurações padrão atuais, vá para a etapa  $\mathbf{\Theta}$ .

Impr.Conf.Arq. Tamanho Papel

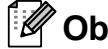

#### **Observação**

- Você pode selecionar as seguintes configurações:
	- Tamanho Papel
	- Tipo de Mídia
	- Múltiplas Págs
	- Orientação
	- Agrupar
	- Qualid Impress
	- Opção PDF
- Dependendo do tipo de arquivo, algumas dessas configurações poderão não ser exibidas.

<span id="page-105-1"></span>**Pressione Preto Iniciar ou Colorido Iniciar** se tiver terminado.

e Pressione a tecla do teclado numérico para inserir o número de cópias desejadas. Pressione **OK**.

#### Cópias = 1

**6** Pressione **Preto Iniciar** ou **Colorido Iniciar** para imprimir os dados.

### **IMPORTANTE**

- Para evitar danos no seu aparelho, conecte somente uma câmera digital ou unidade de memória Flash USB à interface direta USB.
- NÃO remova a unidade de memória Flash USB ou a câmera digital da interface direta USB até que o aparelho tenha terminado de imprimir.

### **Observação**

Você poderá alterar as configurações padrão de Impressão Direta usando o painel de controle quando o aparelho não estiver no modo Impressão Direta. Pressione **Menu**, **5** para entrar no menu Int.Direta USB. (Consulte *[Inserindo](#page-219-0)  texto* [na página 208\)](#page-219-0).

# **Imprimindo dados diretamente da unidade de memória Flash USB com o Bloqueio de Funções 2.0 ativado (somente MFC-9320CW) <sup>14</sup>**

Para obter mais informações sobre o Bloqueio de Funções 2.0, consulte o Capítulo 11 do Manual do Usuário de Rede no CD-ROM fornecido.

Conecte sua unidade de memória Flash USB à interface direta USB (1) na frente do aparelho.

A tecla **Impressão Direta** acenderá. Pressione **Impressão Direta**. Seu aparelho entrará no Modo de Impressão Direta.

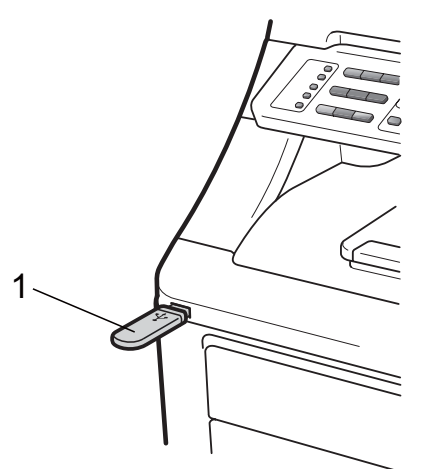

b A mensagem a seguir é exibida quando Bloqueio de Funções está ativado.

Acesso Negado

Pressione **▲** ou ▼ para selecionar o ID. Pressione **OK**.

Digite a senha. Pressione OK.

Alterar ID PIN:XXXX

### **Observação**

Se o seu ID tiver opções restritas, as seguintes mensagens serão exibidas no display.

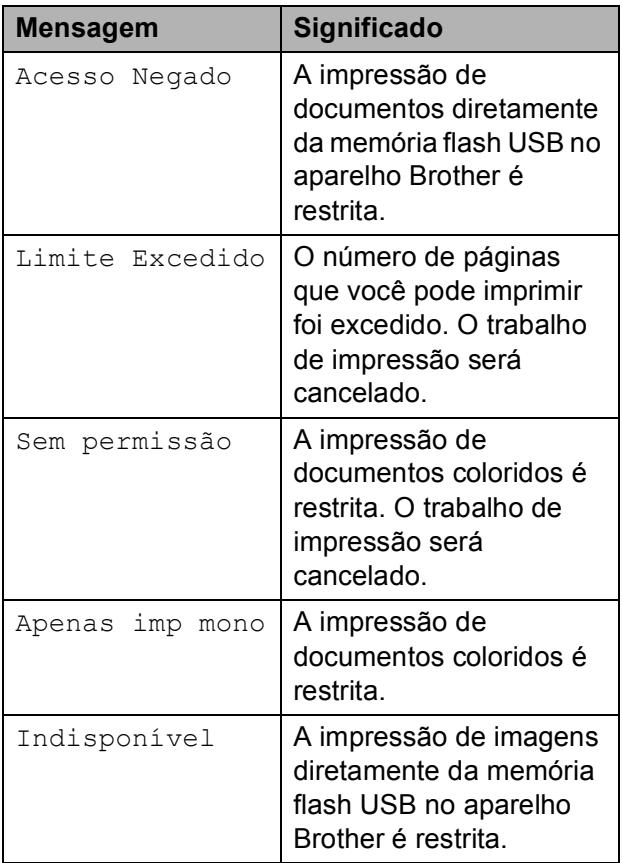

- 5 Os nomes de arquivo são exibidos quando a senha está correta.
- Pressione A ou V para selecionar o nome da pasta ou o nome do arquivo que você deseja imprimir. Pressione **OK**.

Se tiver escolhido o nome da pasta, pressione  $\blacktriangle$  ou  $\nabla$  para selecionar o nome do arquivo que você deseja imprimir.

Pressione **OK**.

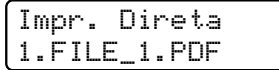

### **Observação**

- Se quiser imprimir um índice dos arquivos, selecione Imprime Índice e, em seguida, pressione **OK**. Pressione **Preto Iniciar** ou **Colorido Iniciar** para imprimir os dados.
- Os nomes de arquivo com mais de 8 caracteres serão exibidos no display com os 6 primeiros caracteres do nome do arquivo seguidos de um til (~) e de um número.

Por exemplo, "HOLIDAY2007.JPG" aparecerá como "HOLIDA~1.JPG". Somente os seguintes caracteres podem ser exibidos no display: A B C D E F G H I J K L M N O P Q R S T U V W X Y Z 0 1 2 3 4 5 6 7 8 9 \$ % ' ` - @

 $\{\} \sim ! \# () \& \wedge$ 

- **Execute uma das alternativas:** 
	- Pressione  $\blacktriangle$  ou  $\nabla$  para selecionar uma configuração que você precisa alterar e pressione **OK** e, em seguida, pressione A ou  $\nabla$  para selecionar uma opção para a configuração e pressione **OK**.
	- Se você não precisar alterar as configurações padrão atuais, vá para a etapa  $\mathbf{\Theta}$  $\mathbf{\Theta}$  $\mathbf{\Theta}$ .

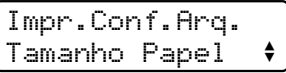

### **Observação**

- Você pode selecionar as seguintes configurações:
	- Tamanho Papel
	- Tipo de Mídia

Múltiplas Págs

Orientação

Agrupar

Qualid Impress

Opção PDF

• Dependendo do tipo de arquivo, algumas dessas configurações poderão não ser exibidas.
**8** Pressione **Preto Iniciar** ou **Colorido Iniciar** se tiver terminado.

<sup>9</sup> Pressione a tecla do teclado numérico para inserir o número de cópias desejadas. Pressione **OK**.

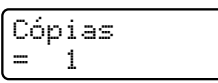

**10** Pressione **Preto Iniciar** ou **Colorido Iniciar** para imprimir os dados.

#### **IMPORTANTE**

NÃO remova a memória flash USB da interface direta USB até que a impressora tenha terminado de imprimir.

# **Entendendo as mensagens de erro <sup>14</sup>**

Depois que você estiver familiarizado com os tipos de erros que poderão ocorrer quando você imprimir dados da unidade de memória Flash USB com Impressão Direta, poderá identificar e resolver qualquer problema com facilidade.

Memória Cheia

Esta mensagem será exibida se você estiver trabalhando com imagens muito grandes para a memória do aparelho.

Disp. incorrecto

Esta mensagem será exibida se você conectar um dispositivo incompatível ou quebrado à interface direta USB. Para eliminar o erro, desconecte o dispositivo da interface direta USB.

(Consulte *[Mensagens de erro e de](#page-144-0)  manutenção* [na página 133](#page-144-0) par obter a solução detalhada).

Capítulo 14

# **Seção V**

# **Software**

**[Funções de Software e Rede](#page-111-0)** 100

<span id="page-111-0"></span>**15 Funções de Software e Rede <sup>15</sup>**

O Manual do Usuário no CD-ROM inclui o **Manual do Usuário de Software** e o **Manual do Usuário de Rede** com as funções disponíveis quando o aparelho estiver conectado a um computador (por exemplo, imprimir e escanear). Esses manuais possuem links fáceis de utilizar e, quando clicados, o levarão diretamente a uma seção particular.

Você encontrará informações sobre as seguintes funções:

- **Impressão**
- Escaneamento
- ControlCenter3 (Windows<sup>®</sup>)
- ControlCenter2 (Macintosh)
- Configuração Remota
- Envio de fax do seu computador
- Envio/Recepção de Faxes em Rede
- Impressão em Rede
- Escaneamento em Rede
- Usuários de Rede sem Fio (Somente MFC-9320CW)

#### **Observação**

Consulte *[Acessando o Manual do Usuário](#page-14-0)  [de Software e o Manual do Usuário de](#page-14-0)  Rede* [na página 3.](#page-14-0)

# **Como ler o Manual do Usuário em HTML <sup>15</sup>**

Esta é uma breve referência para utilização do Manual do Usuário em HTML.

## **Windows® <sup>15</sup>**

**Observação**

Se você não instalou o software, consulte *[Visualizando a documentação](#page-14-1)  (Windows®)* [na página 3](#page-14-1).

a No menu **Iniciar**, aponte para **Brother**, **MFC-XXXX** no grupo de programas e, em seguida, clique em **Manuais do usuário em formato HTML**.

Clique no manual que deseja consultar (**MANUAL DO USUÁRIO DE SOFTWARE** ou **MANUAL DO USUÁRIO DE REDE**) no Menu Superior.

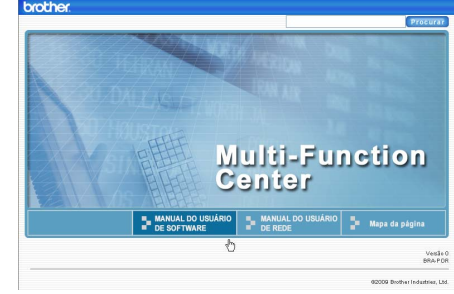

Clique no cabeçalho que deseja visualizar a partir da lista situada à esquerda da janela.

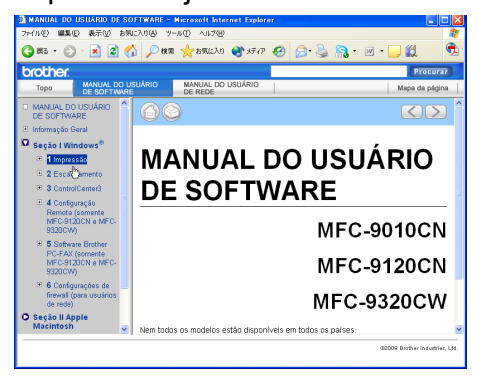

### **Macintosh**

- **1** Certifique-se que o seu Macintosh esteja ligado. Insira o CD-ROM da Brother na unidade do CD-ROM.
- Clique duas vezes no ícone **Documentation**.
- **3** Clique duas vezes na sua pasta de idiomas e, em seguida, clique duas vezes em **top.html**.
- 4 Clique no manual desejado (MANUAL **DO USUÁRIO DE SOFTWARE** ou **MANUAL DO USUÁRIO DE REDE**) no menu superior e, em seguida, clique no cabeçalho que gostaria de ler na lista à esquerda da janela.

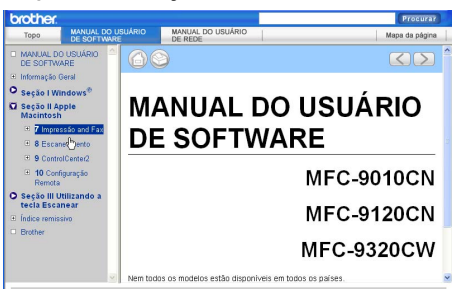

# **Seção VI**

# $A$ pêndices

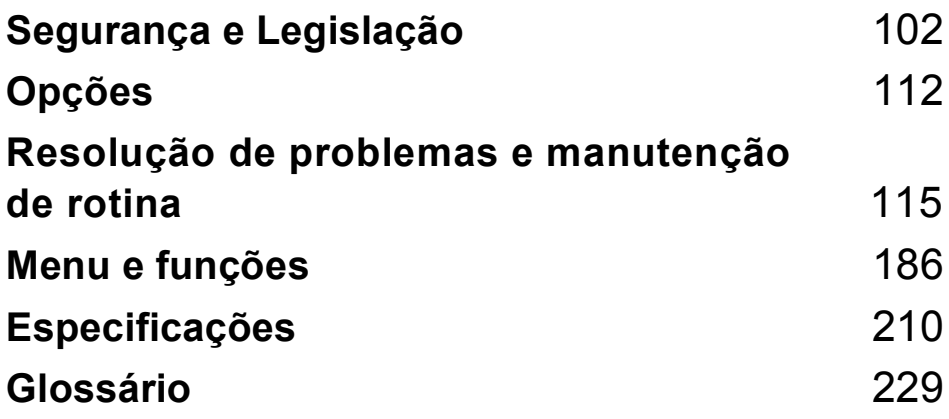

**A**

# <span id="page-113-0"></span>**Segurança e Legislação**

# <span id="page-113-1"></span>**Escolhendo uma localização**

Coloque seu aparelho em uma superfície plana, reta e estável, livre de vibrações e choques, como uma mesa. Coloque o aparelho perto de uma tomada telefônica e de uma tomada elétrica CA padrão aterrada. Escolha um local onde a temperatura fique entre 10ºC e 32,5ºC e a umidade entre 20% e 80% (sem condensação).

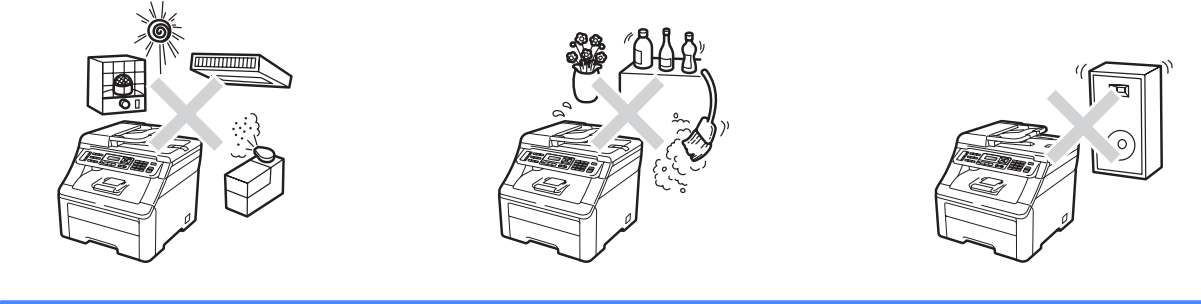

**A** AVISO

NÃO exponha o aparelho diretamente à luz do sol, ao calor excessivo, chamas abertas, gases corrosivos ou salinos, umidade ou pó.

NÃO coloque o aparelho próximo a aquecedores, aparelhos de ar condicionado, geladeiras, água, produtos químicos ou dispositivos que contenham ímãs ou criem campos magnéticos.

## **A CUIDADO**

Evite colocar seu aparelho em uma área de muito tráfego.

NÃO conecte seu aparelho a uma tomada elétrica CA controlada por interruptores de parede ou timers automáticos.

NÃO conecte o aparelho a uma tomada elétrica CA na mesma fase com aparelhos elétricos de grande potência ou outros equipamentos que possam interromper o fornecimento de energia.

Quedas de energia elétrica podem excluir informações da memória do aparelho.

Evite fontes de interferência, tais como alto-falantes ou unidades de suporte de telefones sem fio que não sejam da Brother.

NÃO coloque objetos em cima do aparelho.

# <span id="page-114-0"></span>**Para utilizar o aparelho com segurança**

Mantenha estas instruções para futura referência e não deixe de lê-las antes de tentar realizar qualquer manutenção. Se você não seguir estas instruções de segurança, haverá risco de incêndio, choque elétrico, queimaduras ou sufocamento.

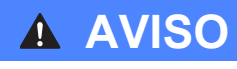

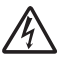

Há eletrodos de alta voltagem dentro do aparelho. Antes de limpar o interior do aparelho, desconecte o cabo da linha telefônica e depois o cabo de alimentação da tomada elétrica CA. Isto evitará um choque elétrico.

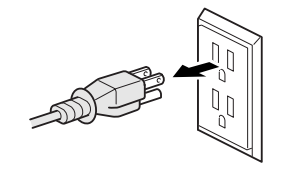

NÃO manuseie o plugue com as mãos molhadas. Isto poderá causar um choque elétrico.

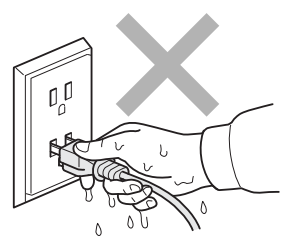

Verifique sempre se o plugue está completamente inserido.

Para reduzir o risco de choque ou incêndio, utilize apenas um cabo de telecomunicações Nº. 26 AWG ou de diâmetro maior.

Este produto deve ser instalado perto de uma tomada elétrica CA de fácil acesso. Em caso de emergências, você deve desconectar o cabo de alimentação da tomada elétrica CA para desligar completamente o equipamento.

Relâmpagos e sobrecargas elétricas podem danificar este produto! Recomendamos que você utilize um dispositivo de qualidade para proteção contra sobrecargas no cabo da rede elétrica e na linha telefônica, ou desconecte os cabos durante uma tempestade.

Sacos plásticos são usados na embalagem do aparelho e das unidades de cilindro. Para evitar risco de sufocamento, mantenha estes sacos fora do alcance de bebês e crianças.

NÃO utilize substâncias inflamáveis e nenhum tipo de spray ou solvente/líquido orgânico que contenha álcool ou amônia para limpar a parte interna ou externa do aparelho. Consulte *[Manutenção de rotina](#page-158-0)* na página 147 para obter informações sobre como limpar o aparelho.

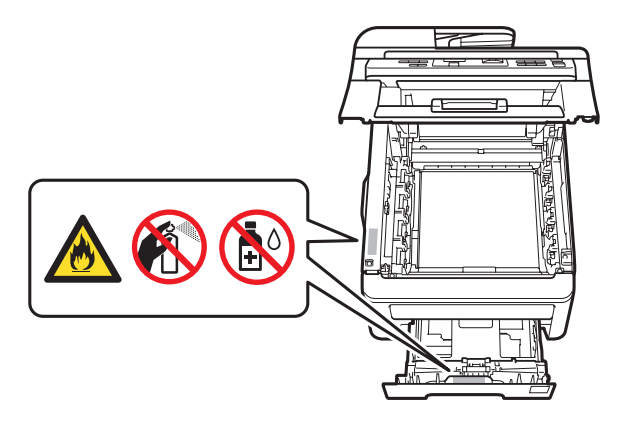

NÃO utilize um aspirador para limpar toner espalhado. Isto poderá fazer com que o pó do toner entre em ignição no interior do aspirador, possibilitando a ocorrência de um incêndio. Limpe cuidadosamente o pó do toner com um pano seco, macio, que não solte fiapos, e descarte o pó de toner de acordo com os regulamentos locais.

Este aparelho é pesado; ele pesa aproximadamente 22,9 kg. Para evitar danos físicos ao movê-lo ou erguê-lo, certifique-se de fazê-lo sempre com a ajuda de pelo menos mais uma pessoa. Cuidado para não prender os dedos ao pousar o aparelho de volta.

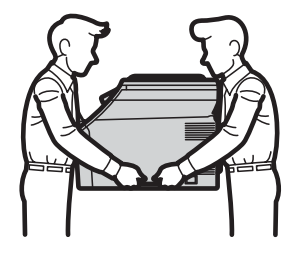

Tenha cuidado ao instalar ou modificar linhas telefônicas. Nunca toque fios ou terminais telefônicos que não estejam isolados, a menos que a linha telefônica tenha sido desconectada da tomada da parede. Nunca instale fios telefônicos durante uma tempestade com relâmpagos. Nunca instale uma tomada telefônica em um local molhado.

Quando estiver utilizando seu equipamento telefônico, precauções básicas de segurança sempre devem ser seguidas para reduzir o risco de incêndio, choque elétrico e ferimentos nas pessoas, inclusive as seguintes:

- 1 NÃO utilize este produto perto de água, por exemplo, próximo de uma banheira, pia de banheiro, pia de cozinha, máquina de lavar, ou em um porão molhado ou próximo a uma piscina.
- 2 Evite utilizar este produto durante uma tempestade com relâmpagos. Pode haver um risco remoto de choques elétricos causados por relâmpagos.
- 3 NÃO utilize este produto para denunciar um vazamento de gás quando você estiver nas proximidades do local de vazamento.
- 4 Utilize apenas o cabo de alimentação fornecido com o aparelho.

GUARDE ESTAS INSTRUÇÕES

#### **A CUIDADO**

Depois de utilizar o aparelho, algumas de suas peças internas estarão extremamente quentes. Para evitar danos físicos, quando você abrir a tampa da frente ou de trás do aparelho (bandeja traseira de saída), NÃO toque nas peças sombreadas mostradas na ilustração.

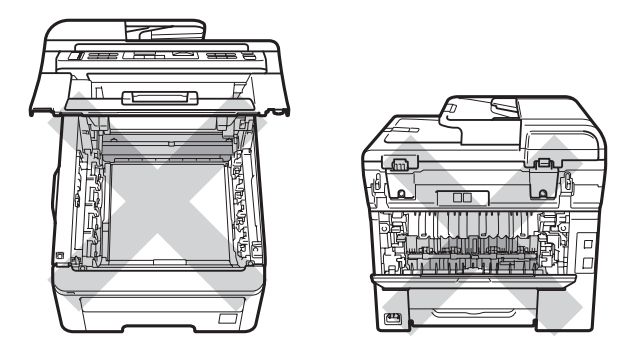

Para evitar danos físicos, tenha cuidado para não colocar suas mãos nas extremidades do aparelho sob a tampa de documentos, o scanner ou a tampa superior, conforme mostrado na ilustração.

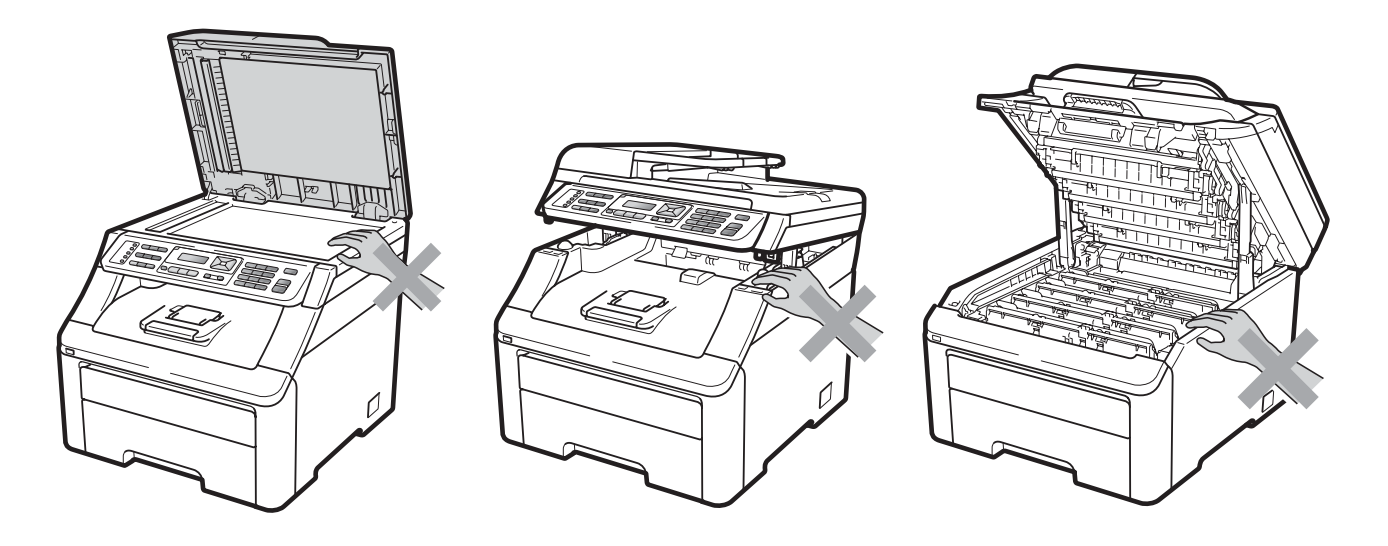

Para evitar danos físicos, tome cuidado para não colocar seus dedos nas áreas indicadas nas ilustrações.

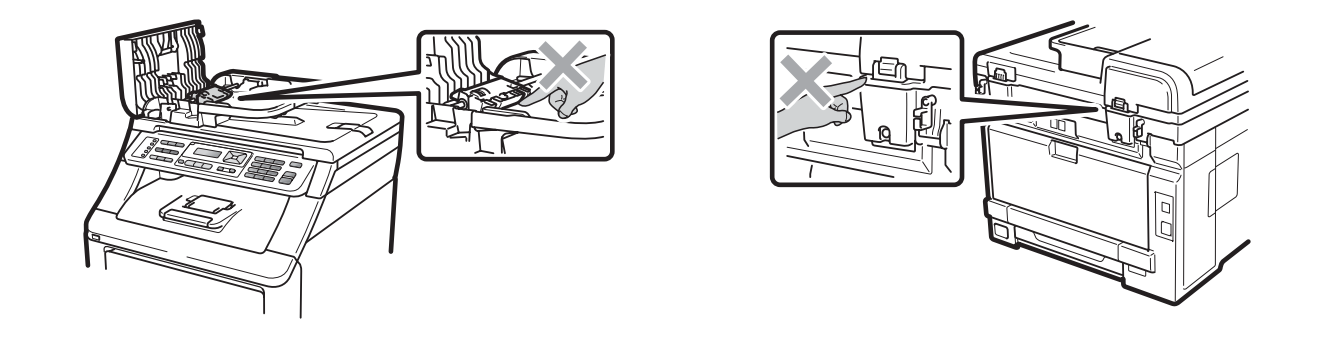

## **IMPORTANTE**

A unidade fusora está marcada com uma etiqueta de alerta. NÃO retire nem danifique a etiqueta.

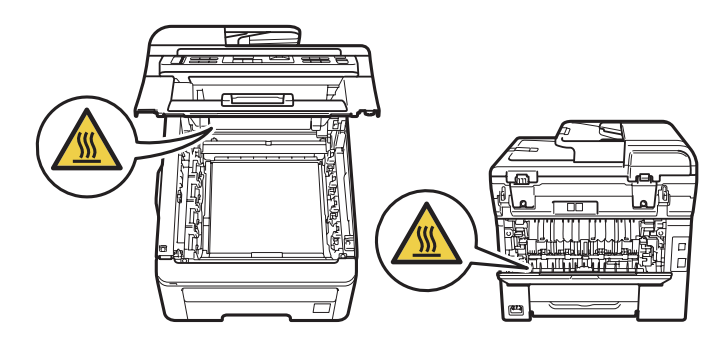

**A**

#### **Instruções de segurança importantes**

- 1 Leia todas estas instruções.
- 2 Guarde-as para futura referência.
- 3 Respeite todos os avisos e instruções marcados no produto.
- 4 Desconecte este produto da tomada da parede antes de limpar a parte interior do aparelho. NÃO utilize produtos de limpeza líquidos ou à base de aerossol. Para a limpeza, use um pano seco e que não solte fiapos.
- 5 NÃO coloque este produto em cima de carros, suportes ou mesas instáveis. O produto pode cair e sofrer graves danos.
- 6 As fendas e aberturas na parte de trás ou inferior do gabinete servem para ventilação. Para garantir o funcionamento confiável do produto e para evitar seu aquecimento excessivo, estas aberturas nunca devem ser bloqueadas ou cobertas. As aberturas nunca devem ser bloqueadas colocando o produto em cima de camas, sofás, tapetes ou outra superfície semelhante. Este produto nunca deve ser colocado próximo ou em cima de radiadores ou aquecedores. Este produto nunca deve ser embutido, a menos que seja providenciada a ventilação adequada.
- 7 Este produto deve ser conectado a uma fonte de energia CA dentro do intervalo indicado na etiqueta dos valores nominais. NÃO conecte o aparelho a uma fonte de energia CC ou inversor. Se tiver dúvidas, entre em contato com um eletricista qualificado.
- 8 Este produto está equipado com um plugue de 3 pinos com fio terra. Este plug só se encaixará em tomadas com ligação de fio terra. Trata-se de uma função de segurança. Se não conseguir inserir o plugue na tomada, entre em contato com o seu eletricista para substituir a tomada antiga. NÃO ignore o propósito do plugue com ligação de fio terra.
- 9 Utilize apenas o cabo de alimentação fornecido com este aparelho.
- 10 NÃO coloque nada sobre o cabo de alimentação. NÃO coloque este produto em locais onde as pessoas possam pisar no cabo.
- 11 Se um cabo de extensão for usado com este produto, certifique-se de que a amperagem total dos produtos conectados ao cabo de extensão NÃO exceda a amperagem máxima do cabo. Certifique-se também de que o total de produtos conectados à tomada elétrica CA não exceda 15 ampères.
- 12 Use o produto em uma área bem ventilada.
- 13 O cabo de alimentação, incluindo extensões, não deverá ultrapassar 5 metros.

NÃO compartilhe a mesma fase elétrica com outros aparelhos eletrônicos de alta potência, como ar-condicionado, copiadora, picadora de papéis etc. Se você não puder evitar o uso do aparelho com estes eletrônicos, recomendamos o uso de um transformador de voltagem ou de um filtro de ruído de alta frequência.

Utilize um regulador de voltagem se a fonte de energia não for estável.

- 14 NÃO coloque nada em frente ao aparelho que possa bloquear a recepção de faxes. NÃO coloque nada no caminho dos faxes recebidos.
- 15 Aguarde as páginas saírem do aparelho para então pegá-las.
- 16 Nunca empurre objetos de nenhum tipo para dentro deste produto utilizando fendas do gabinete, já que eles podem tocar pontos de voltagem perigosos ou provocar curto-circuitos, resultando em risco de incêndio ou choque elétrico. Nunca derrame líquidos de qualquer tipo no produto. NÃO tente fazer a manutenção deste produto sozinho, porque abrir ou remover tampas pode expô-lo a pontos de voltagem perigosos e outros riscos, e pode anular sua garantia. Encaminhe todos os serviços de manutenção a um Centro de Serviço Autorizado Brother.
- 17 Desconecte este produto da tomada elétrica CA e consulte os Técnicos do Serviço Autorizado Brother nas seguintes situações:
	- Quando o cabo de alimentação estiver danificado ou desgastado.
	- Caso tenha sido derramado líquido sobre o produto.
	- Se o produto tiver sido exposto à chuva ou água.
	- Se o produto não funcionar normalmente quando as instruções de operação forem seguidas. Ajuste apenas os controles abrangidos pelas instruções de operação. O ajuste incorreto de outros controles pode causar danos no aparelho e frequentemente exigirá um trabalho extensivo por parte de um técnico qualificado para restaurar o aparelho ao seu funcionamento normal.
	- Se o produto tiver caído ou se o gabinete tiver sido danificado.
	- Se o produto apresentar alterações marcantes no funcionamento, indicando necessidade de conserto.
- 18 Para proteger seu produto contra sobrecargas elétricas, recomendamos o uso de um dispositivo de proteção de energia (Estabilizador de Tensão).
- 19 Para reduzir o risco de incêndio, choque elétrico e danos às pessoas, observe o seguinte:
	- NÃO utilize este produto próximo a aparelhos que utilizem água, a piscinas ou a porões úmidos.
	- NÃO utilize o aparelho durante uma tempestade com relâmpagos (há uma remota possibilidade de choque elétrico). Se você conectou um telefone, NÃO o utilize para denunciar um vazamento de gás quando você estiver nas proximidades do local de vazamento.
	- NÃO use este produto quando estiver nas proximidades do local de vazamento de gás.

#### **Desconectar o dispositivo**

Este produto deve ser instalado perto de uma tomada elétrica CA de fácil acesso. Em caso de emergências, você deve desconectar o cabo de alimentação da tomada elétrica CA para desligar completamente o aparelho.

#### **Conexão LAN**

## **A CUIDADO**

NÃO conecte este aparelho a uma rede LAN sujeita a sobretensões.

#### **Declaração de Qualificação Internacional ENERGY STAR® <sup>A</sup>**

A finalidade do Programa Internacional ENERGY STAR $^{\circledR}$  é promover o desenvolvimento e a popularização de equipamentos de escritório que fazem uso eficiente da energia.

Como parceira da ENERGY STAR<sup>®</sup>, a Brother Industries, Ltd. concluiu que este produto satisfaz às especificações da ENERGY STAR $^{\circledR}$  quanto à eficiência de energia.

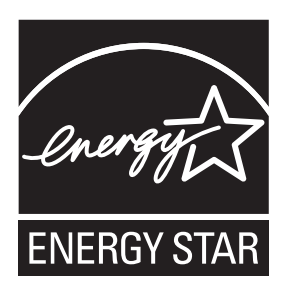

#### **Requisitos para os Padrões de LAN sem fio**

#### **Resolução 365 – ANATEL: <sup>A</sup>**

"Este equipamento opera em caráter secundário, isto é, não tem direito a proteção contra interferência prejudicial, mesmo de estações do mesmo tipo, e não pode causar interferência a sistemas operando em caráter primário."

Este equipamento está homologado pela ANATEL de acordo com os procedimentos regulamentados pela Resolução 242/2000 e atende aos requisitos técnicos aplicados.

# **Direitos autorais e licença da Libtiff**

Use and Copyright

Copyright© 1988-1997 Sam Leffler

Copyright© 1991-1997 Silicon Graphics, Inc.

Permission to use, copy, modify, distribute, and sell this software and its documentation for any purpose is hereby granted without fee, provided that (i) the above copyright notices and this permission notice appear in all copies of the software and related documentation, and (ii) the names of Sam Leffler and Silicon Graphics may not be used in any advertising or publicity relating to the software without the specific, prior written permission of Sam Leffler and Silicon Graphics.

THE SOFTWARE IS PROVIDED "AS-IS" AND WITHOUT WARRANTY OF ANY KIND, EXPRESS, IMPLIED OR OTHERWISE, INCLUDING WITHOUT LIMITATION, ANY WARRANTY OF MERCHANTABILITY OR FITNESS FOR A PARTICULAR PURPOSE.

IN NO EVENT SHALL SAM LEFFLER OR SILICON GRAPHICS BE LIABLE FOR ANY SPECIAL, INCIDENTAL, INDIRECT OR CONSEQUENTIAL DAMAGES OF ANY KIND, OR ANY DAMAGES WHATSOEVER RESULTING FROM LOSS OF USE, DATA OR PROFITS, WHETHER OR NOT ADVISED OF THE POSSIBILITY OF DAMAGE, AND ON ANY THEORY OF LIABILITY, ARISING OUT OF OR IN CONNECTION WITH THE USE OR PERFORMANCE OF THIS SOFTWARE.

Uso e direitos autorais

Copyright© 1988-1997 Sam Leffler

Copyright© 1991-1997 Silicon Graphics, Inc.

A permissão de uso, cópia, modificação, distribuição e venda deste software e sua documentação para qualquer fim é concedida por este instrumento sem custos, desde que (i) os avisos de direitos autorais acima mencionados e este aviso de permissão constem de todas as cópias do software e da documentação relacionada e que (ii) os nomes de Sam Leffler e da Silicon Graphics não sejam usados em nenhuma propaganda ou publicidade relativa ao software sem permissão prévia, específica, por escrito, de Sam Leffler e da Silicon Graphics.

O SOFTWARE É FORNECIDO "COMO ESTÁ" E SEM GARANTIA DE QUALQUER TIPO, EXPRESSA, IMPLÍCITA OU OUTRA, INCLUINDO, SEM LIMITAÇÕES, QUALQUER GARANTIA DE COMERCIALIZAÇÃO OU ADEQUAÇÃO À DETERMINADA FINALIDADE.

EM HIPÓTESE ALGUMA, SAM LEFFLER OU A SILICON GRAPHICS SE RESPONSABILIZARÃO POR QUALQUER DANO ESPECIAL, EMERGENTE, INDIRETO OU CONSEQUENTE DE ESPÉCIE ALGUMA OU POR QUALQUER DANO RESULTANTE DE PERDA DE USO, DE DADOS OU DE LUCROS, INDEPENDENTEMENTE DE AVISO DA POSSIBILIDADE DE DANO E DE QUALQUER TEORIA DE RESPONSABILIDADE RESULTANTE OU RELACIONADA AO USO OU AO DESEMPENHO DESTE SOFTWARE.

**A**

## **Marcas comerciais**

O logotipo da Brother é uma marca registrada da Brother Industries, Ltd.

Brother é uma marca registrada da Brother Industries, Ltd.

Multi-Function Link é uma marca registrada da Brother International Corporation.

Adobe, Flash, Illustrator, PageMaker, Photoshop, PostScript e PostScript 3 são marcas comerciais ou marcas registradas da Adobe Systems Incorporated nos Estados Unidos e/ou em outros países.

Microsoft, Windows, Windows Server e Internet Explorer são marcas registradas da Microsoft Corporation nos Estados Unidos e/ou em outros países.

Windows Vista é uma marca registrada ou marca comercial da Microsoft Corporation nos Estados Unidos da América ou em outros países.

Apple, Macintosh, Safari e TrueType são marcas comerciais da Apple Inc. registradas nos Estados Unidos e em outros países.

Intel e Pentium são marcas comerciais da Intel Corporation nos EUA e em outros países.

AMD é marca comercial da Advanced Micro Devices, Inc.

PowerPC é marca registrada da IBM nos Estados Unidos e/ou em outros países.

PictBridge é marca comercial.

Epson é marca registrada e FX-80 e FX-850 são marcas comerciais da Seiko Epson Corporation.

IBM e Proprinter são marcas registradas ou marcas comerciais da Internacional Business Machines Corporation nos Estados Unidos e/ou em outros países.

BROADCOM, SecureEasySetup e o logotipo SecureEasySetup são marcas comerciais ou registradas da Broadcom Corporation nos Estados Unidos e/ou em outros países.

Wi-Fi, WPA, WPA2, Wi-Fi Protected Access e Wi-Fi Protected Setup são marcas comerciais ou marcas registradas da Wi-Fi Alliance nos Estados Unidos e/ou em outros países.

AOSS é marca comercial da Buffalo Inc.

Nuance, o logotipo da Nuance, PaperPort e ScanSoft são marcas comerciais ou marcas registradas da Nuance Communications, Inc. ou de suas afiliadas nos Estados Unidos e/ou em outros países.

**Todas as demais marcas comerciais são de propriedade de seus respectivos titulares.**

<span id="page-123-0"></span>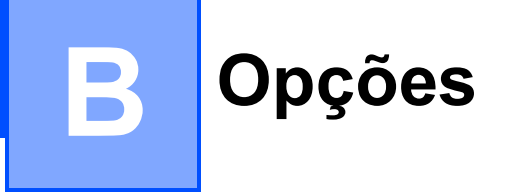

# **Opções <sup>B</sup>**

Este aparelho possui o acessório opcional a seguir. Você pode aumentar os recursos do aparelho com este item.

#### **Memória SO-DIMM**

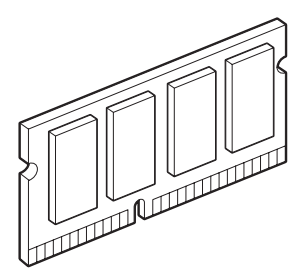

**B**

# **Placa de memória <sup>B</sup>**

MFC-9320CW e MFC-9120CN possuem 64 MB de memória padrão. Eles também têm uma abertura para expansão de memória opcional. Você pode expandir a memória até 576 MB instalando módulos de memória em linha dupla (SO-DIMMs). Quando você adiciona a memória opcional, ela aumenta o desempenho para as operações de cópia e impressão.

Em geral, o aparelho usa SO-DIMM padrão do setor com as seguintes especificações:

Tipo: 144 pinos e saída de 64 bits

Latência CAS: 2

Frequência de operação: 100 MHz ou mais

Capacidade: 64, 128, 256 ou 512 MB

Altura: 31,75 mm

Tipo de DRAM: SDRAM 2 Bank

Os seguintes sites vendem módulos de memória:

<http://www.crucial.com/>

<http://www.kingston.com/>

[http://goldenram.com/](http://www.goldenram.com/)

<http://www.buffalo-technology.com/>

#### **Observação**

- Algumas SO-DIMMs podem não funcionar com o aparelho.
- Para obter mais informações, entre em contato com o seu representante Brother.

#### **Instalando memória extra**

- Desligue o interruptor do aparelho. Desconecte o cabo da linha telefônica.
- b Desconecte o cabo de interface do aparelho e, em seguida, desconecte o cabo de alimentação da tomada elétrica CA.

#### **Observação**

Certifique-se de desligar o interruptor do aparelho antes de instalar ou remover a SO-DIMM.

**3** Remova as tampas de plástico (1) e de metal (2) das SO-DIMMs.

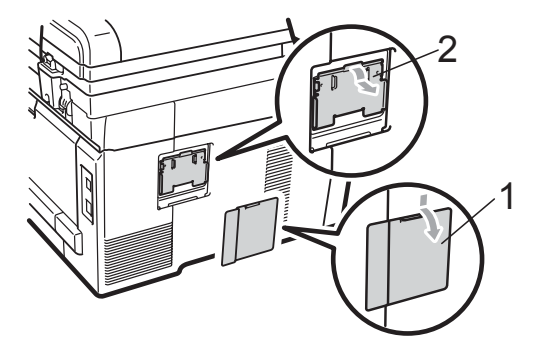

Desembale a SO-DIMM e segure-a pelas extremidades.

### **IMPORTANTE**

Para evitar danos no aparelho devido à eletricidade estática, NÃO toque os chips de memória nem a superfície da placa.

**6** Segure a SO-DIMM pelas extremidades e alinhe as fendas da SO-DIMM com as protuberâncias da abertura. Insira a SO-DIMM diagonalmente (1) e depois incline-a na direção da placa de interface até que ela se encaixe no lugar (2).

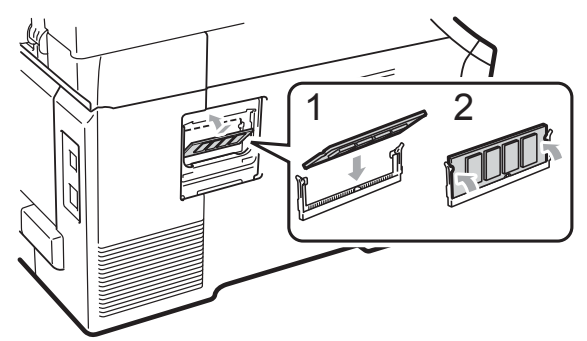

 $\bullet$  Coloque de volta a tampa de metal (2) e depois a de plástico (1) da SO-DIMM.

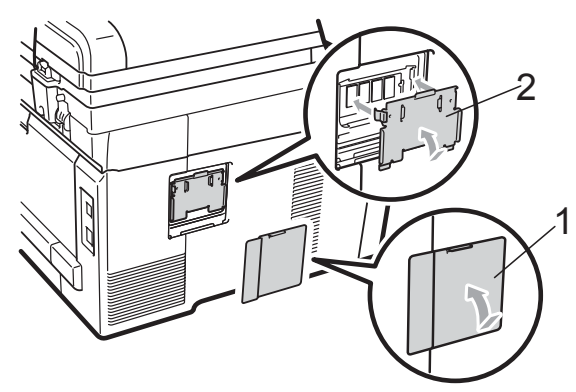

- **7** Primeiro, conecte o cabo de alimentação do aparelho de volta na tomada elétrica CA e depois conecte o cabo de interface.
- 8 Conecte o cabo da linha telefônica. Ligue o interruptor do aparelho.

#### **Observação**

Para ter certeza de que instalou a SO-DIMM apropriadamente, você pode imprimir a página de configurações do usuário que mostra o tamanho de memória atual. (Consulte *[Como imprimir](#page-89-0)  um relatório* [na página 78](#page-89-0)).

# <span id="page-126-0"></span>**Resolução de problemas e**  manutenção de rotina

# **Resolução de problemas**

#### **IMPORTANTE**

**C**

Para obter assistência técnica, você deverá entrar em contato com o país em que adquiriu o aparelho. As chamadas telefônicas deverão ser feitas *de dentro* desse país.

#### **Se você estiver tendo dificuldades com seu aparelho**

Se você acha que há um problema com o aparelho, consulte a tabela abaixo e siga as dicas para resolução de problemas. Você pode resolver a maioria dos problemas sozinho.

Se precisar de ajuda adicional, o Brother Solutions Center oferece as mais recentes FAQs e dicas para resolução de problemas.

Visite-nos em [http://solutions.brother.com/.](http://solutions.brother.com/)

#### **Dificuldades Sugestões** ■ Impressão comprimida Faixas horizontais As frases na parte superior e na parte inferior estão cortadas  $\blacksquare$  Faltam linhas Normalmente isto se deve a uma ligação telefônica ruim. Se a cópia for de boa qualidade, provavelmente o problema estará associado a uma ligação ruim, com estática ou interferência na linha telefônica. Peça ao seu interlocutor para enviar o fax novamente. Baixa qualidade de impressão Consulte *[Melhorando a qualidade de impressão](#page-135-0)* na página 124. Linhas pretas verticais durante a recepção Os fios corona de impressão podem estar sujos. Limpe os fios corona nas quatro unidades de cilindro. (Consulte *[Limpando os fios corona](#page-161-0)* na página 150). O scanner do remetente pode estar sujo. Peça ao remetente que faça uma cópia a fim de verificar se o problema está associado ao aparelho de envio. Tente receber um documento através de outro aparelho de fax. Se o problema persistir, entre em contato com o seu representante Brother. Os faxes recebidos aparecem cortados ou com páginas em branco. Se os faxes recebidos estiverem divididos e impressos em duas páginas ou se você obtiver uma página em branco extra, sua configuração de tamanho de papel poderá não estar adequada para o papel que está utilizando. (Consulte *[Tamanho](#page-33-0)  do Papel* [na página 22\)](#page-33-0). Ative a Redução Automática. (Consulte *[Imprimindo um fax recebido reduzido](#page-61-0)* [na página 50\)](#page-61-0).

#### **Imprimindo ou imprimindo faxes recebidos**

#### **Linha telefônica ou ligações**

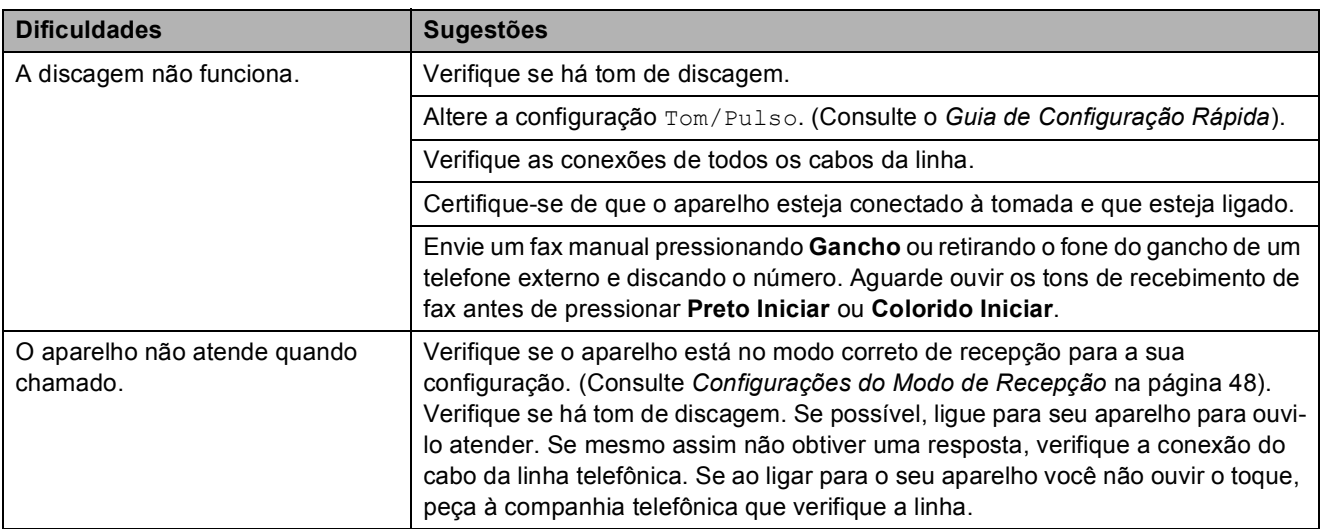

#### **Recebendo faxes**

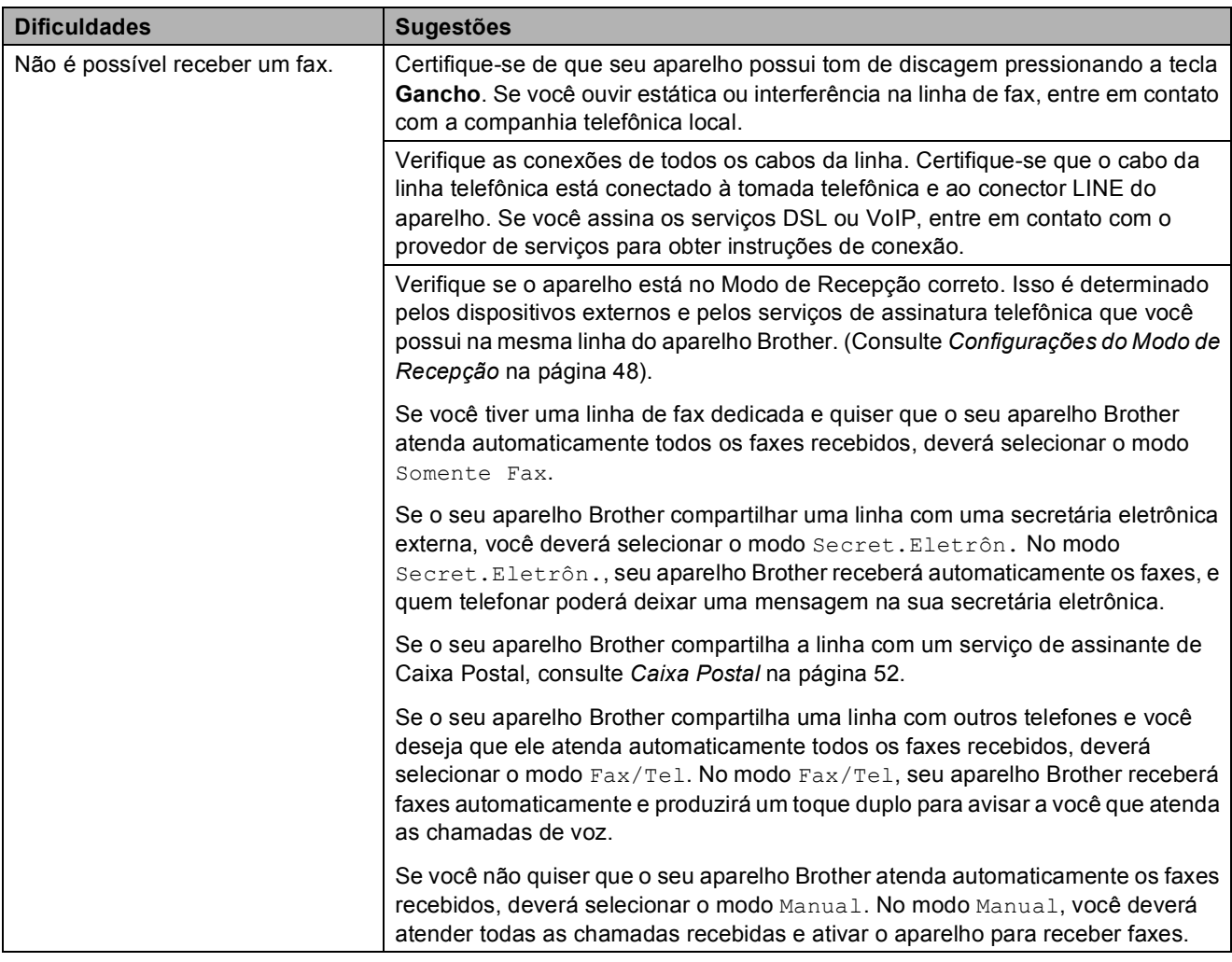

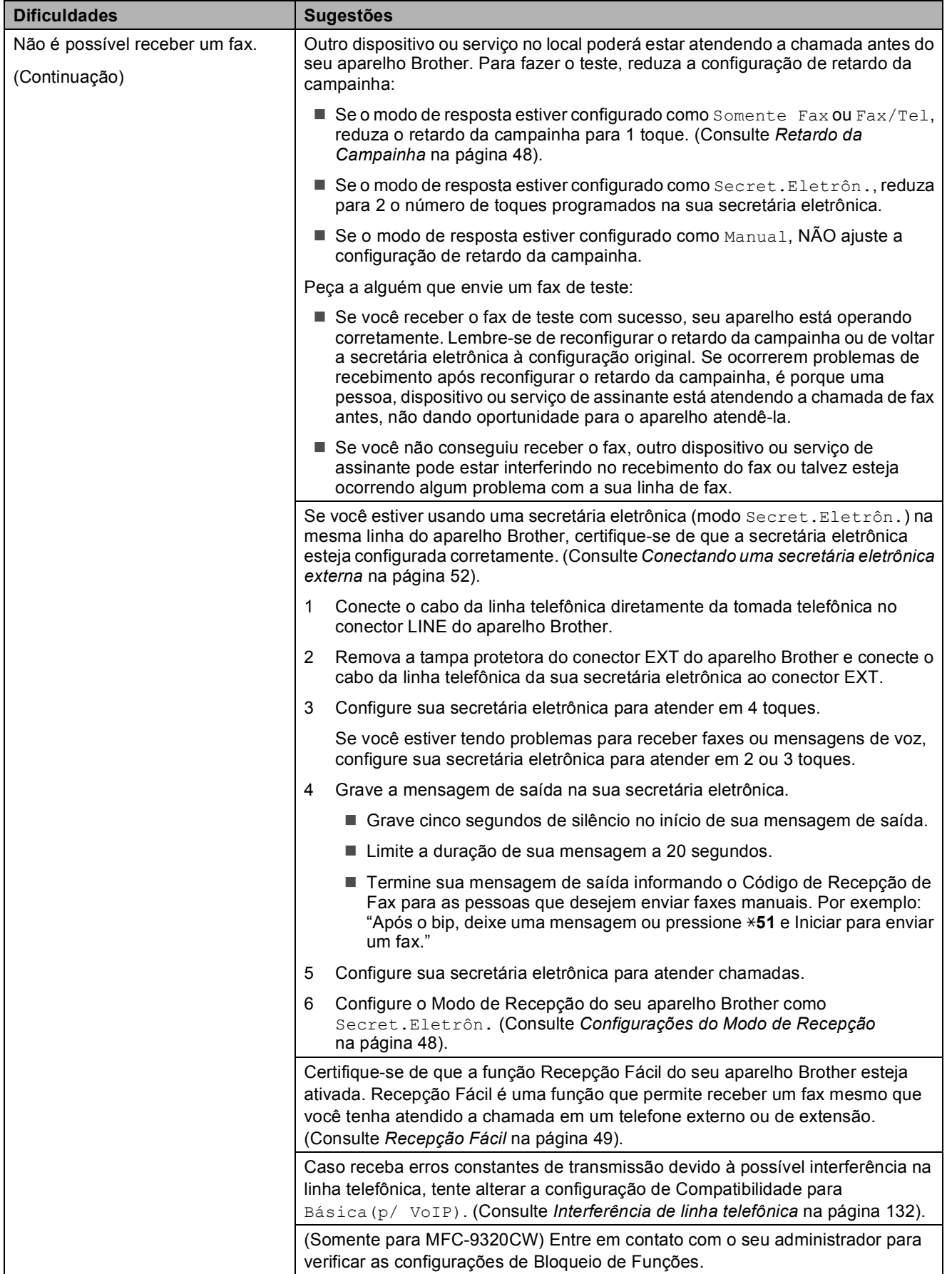

#### **Recebendo faxes (Continuação)**

**C**

#### **Enviando faxes**

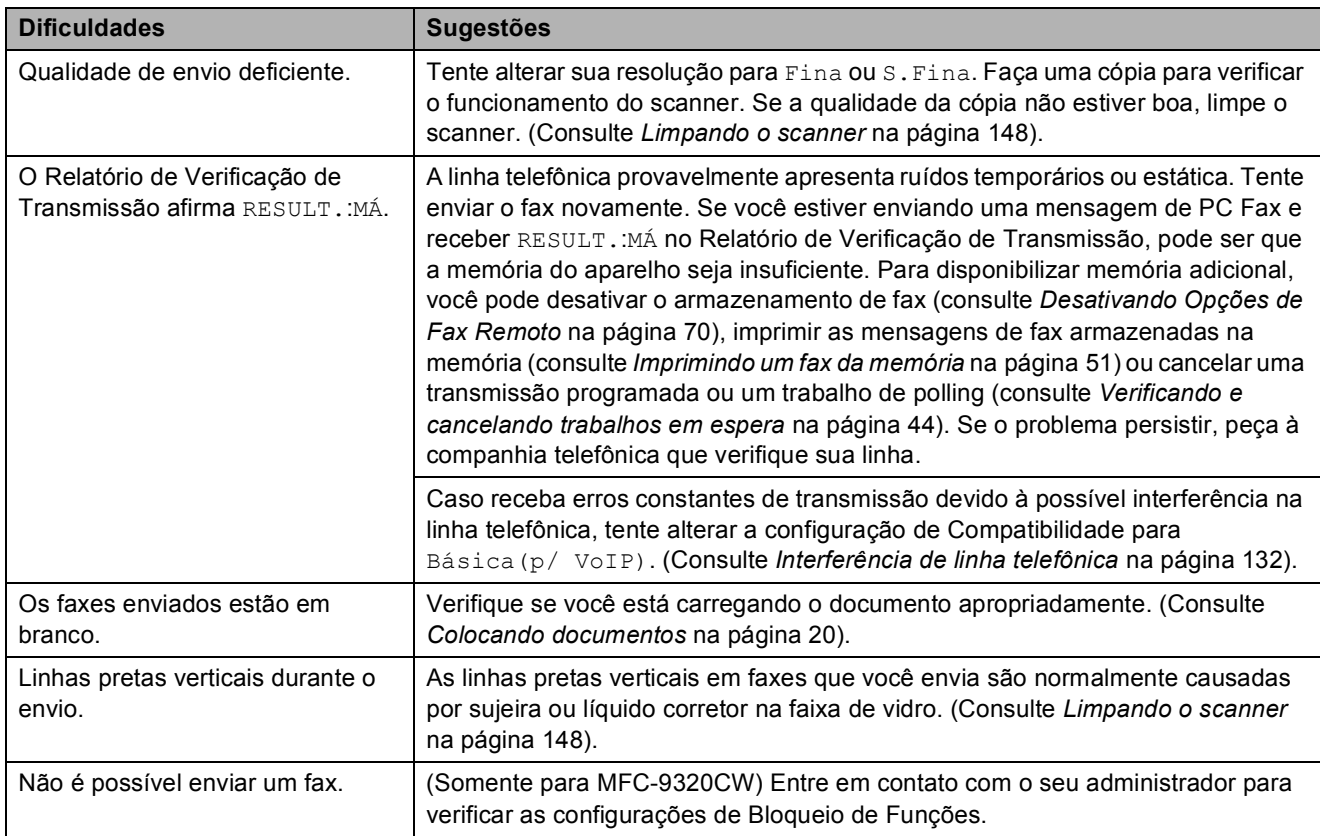

#### **Gerenciando chamadas recebidas**

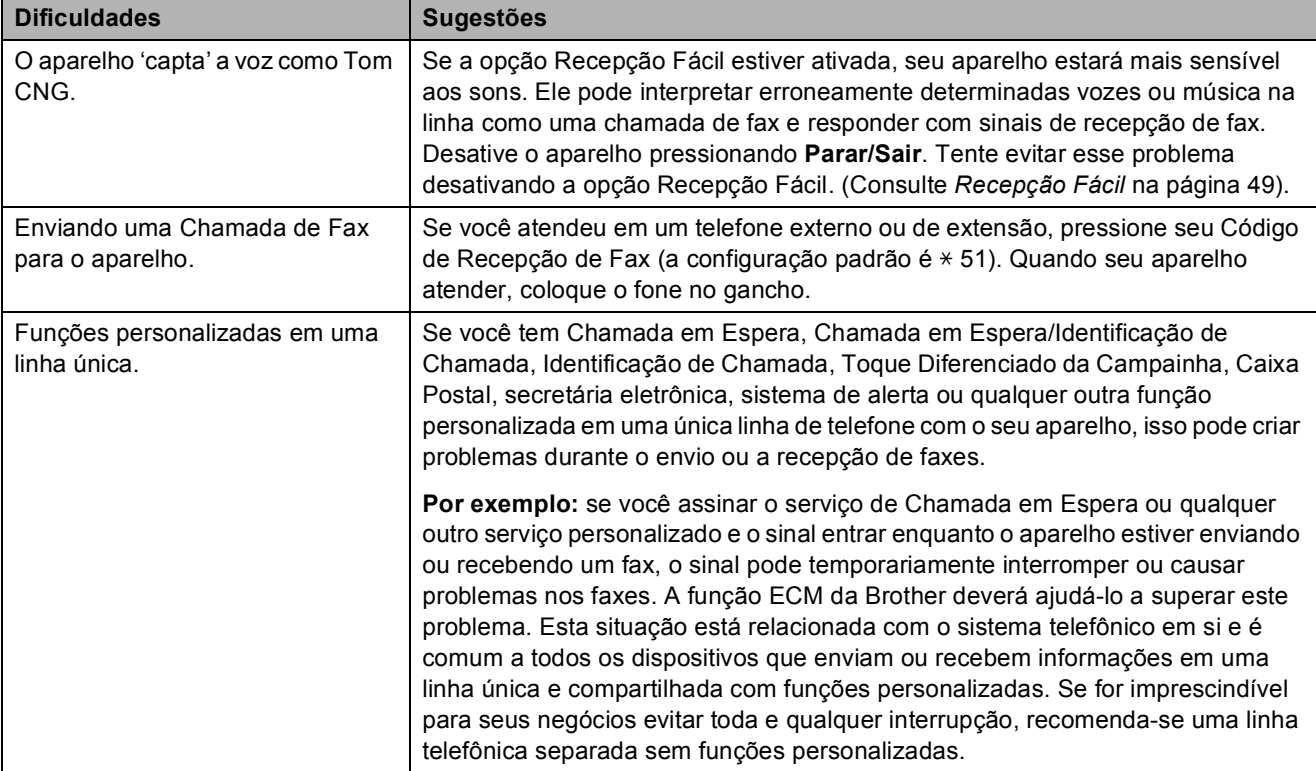

#### **Dificuldades com o acesso ao menu**

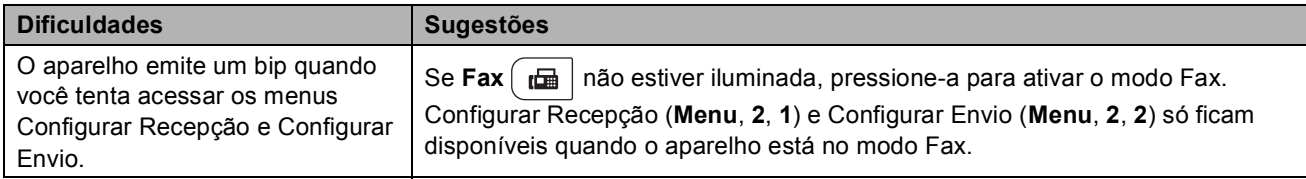

#### **Dificuldades com a cópia**

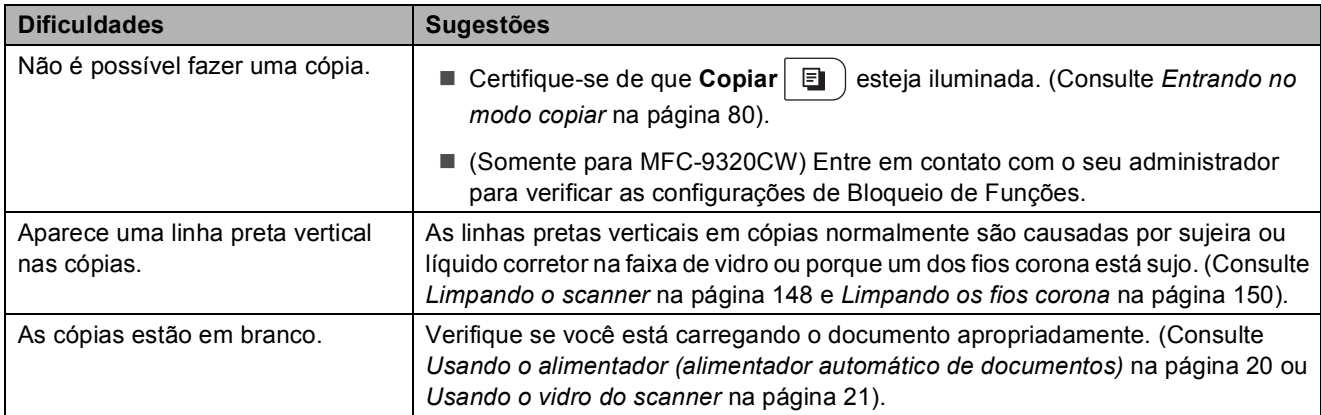

#### **Dificuldades de impressão**

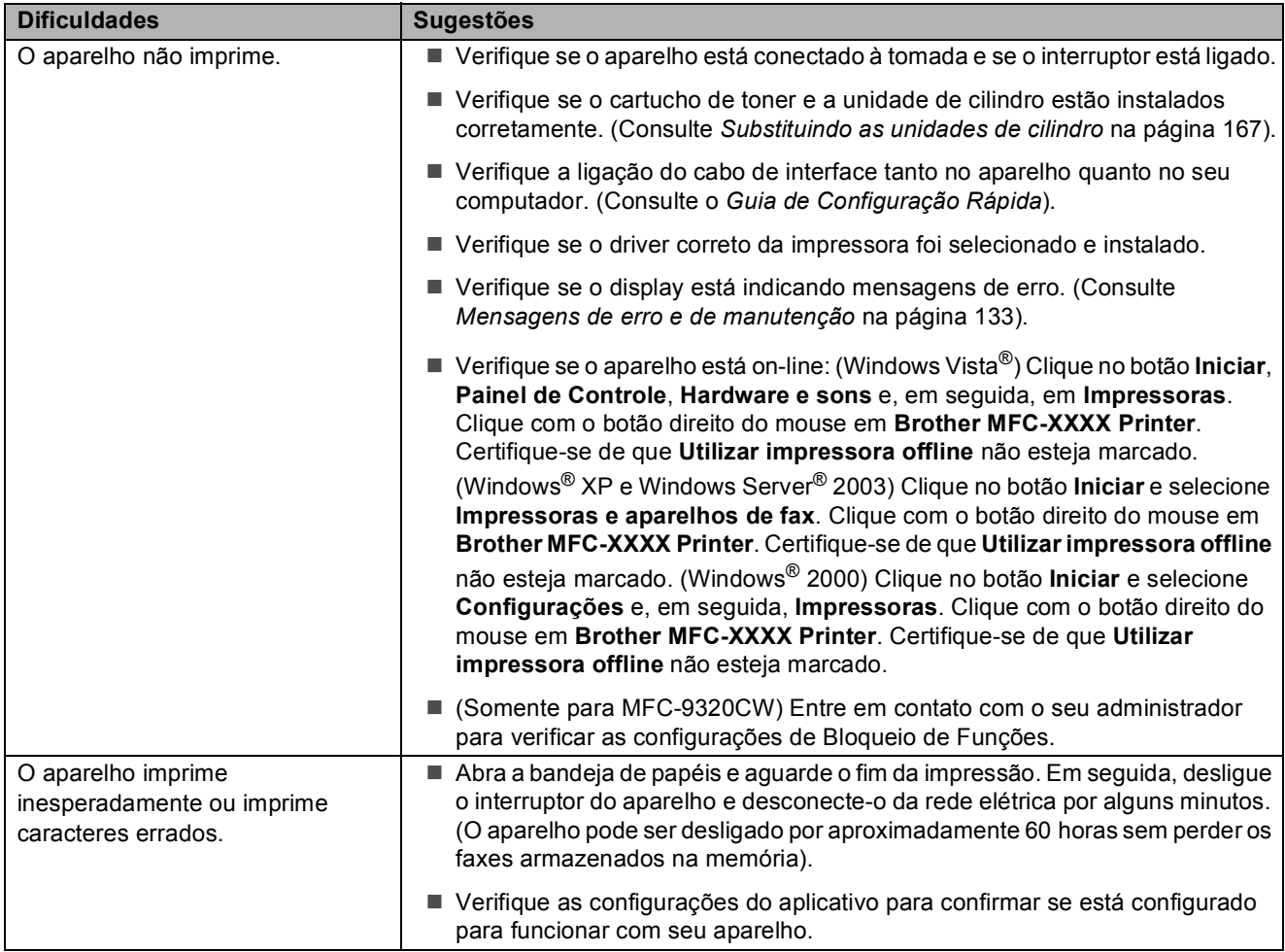

#### **Dificuldades de impressão (Continuação)**

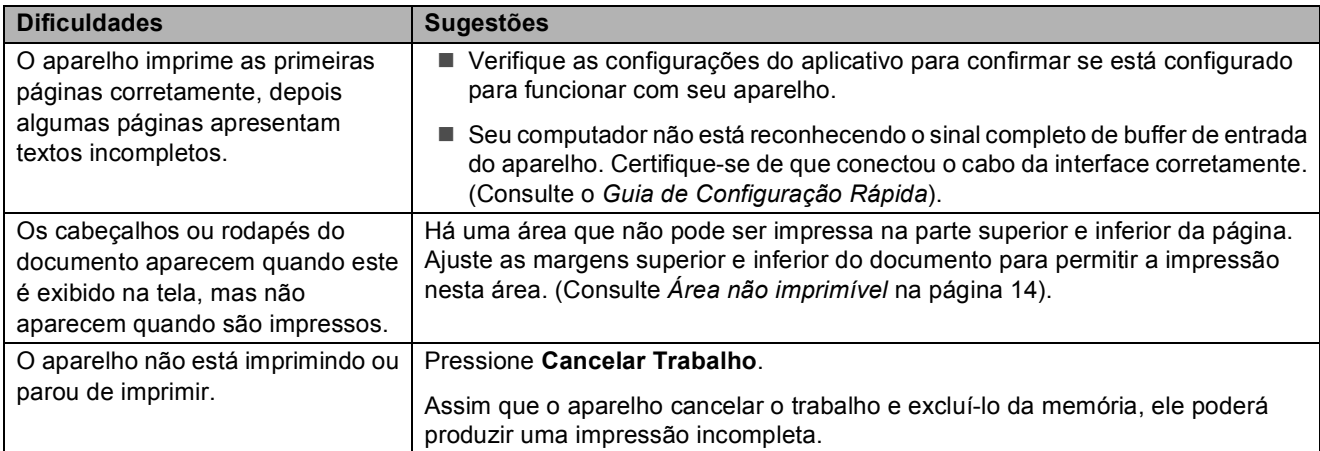

#### **Dificuldades com o escaneamento**

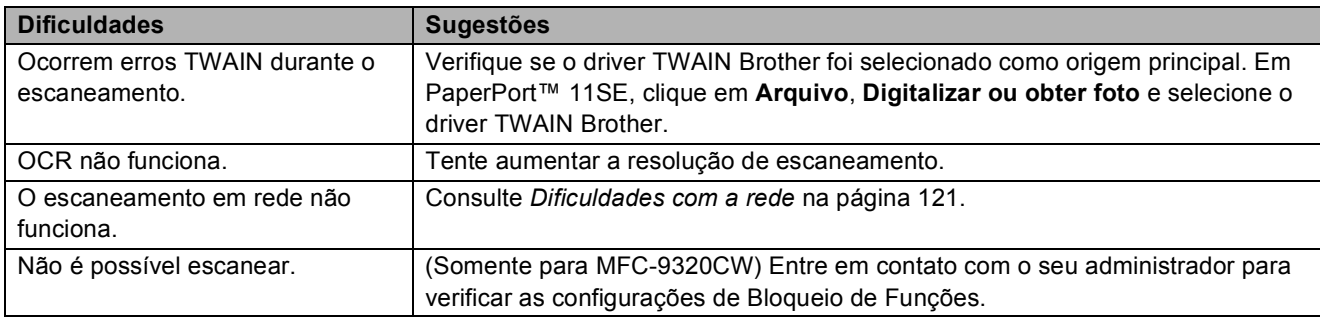

#### **Dificuldades com o software**

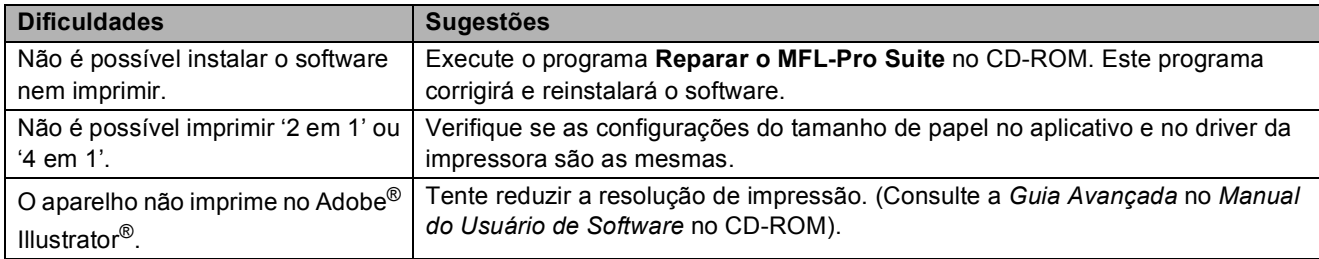

#### **Dificuldades com o manuseio do papel**

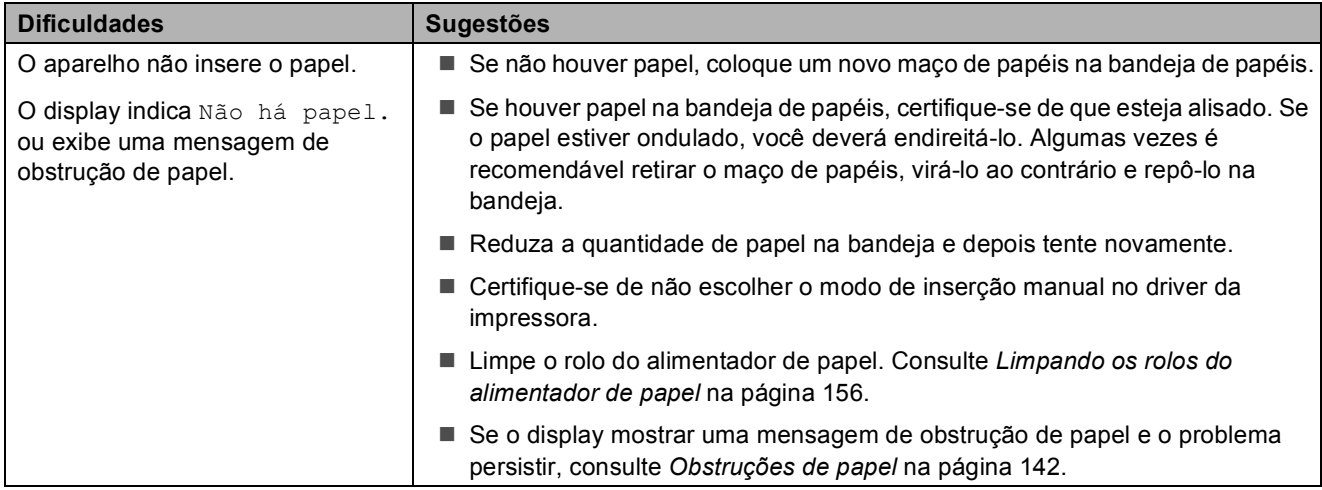

#### **Dificuldades com o manuseio do papel (Continuação)**

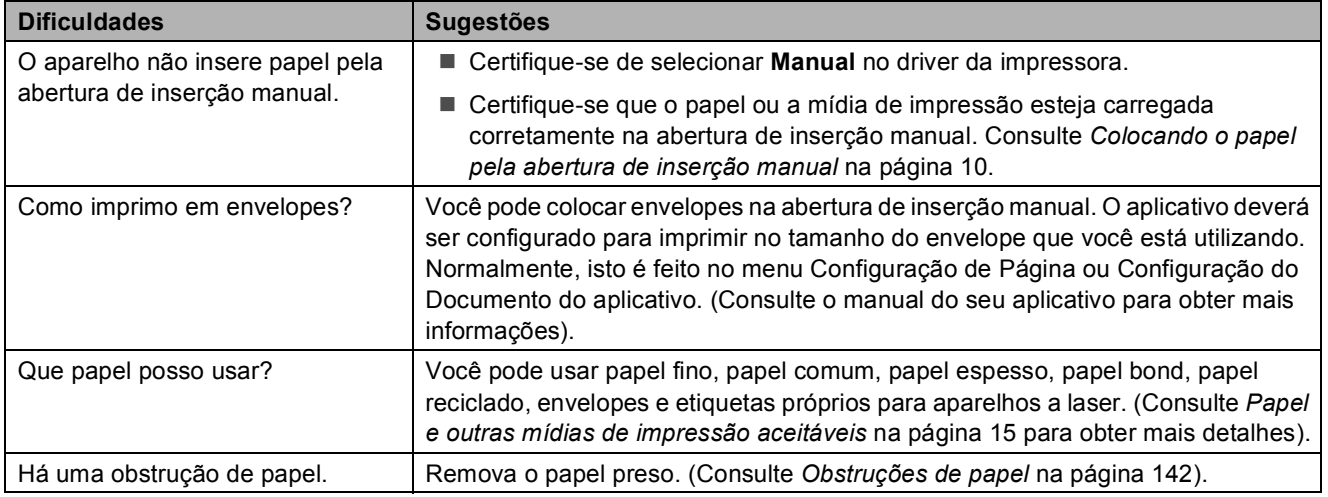

#### **Dificuldades com a qualidade de impressão**

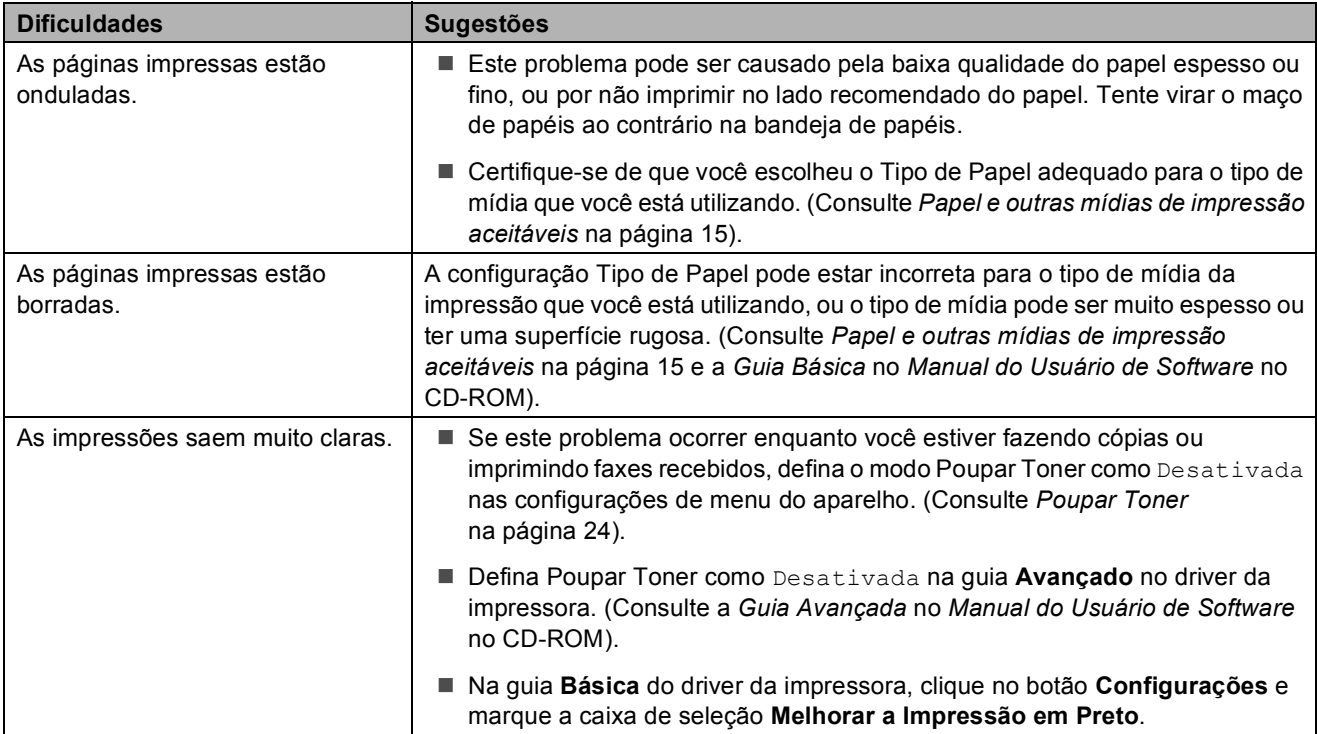

#### <span id="page-132-0"></span>**Dificuldades com a rede**

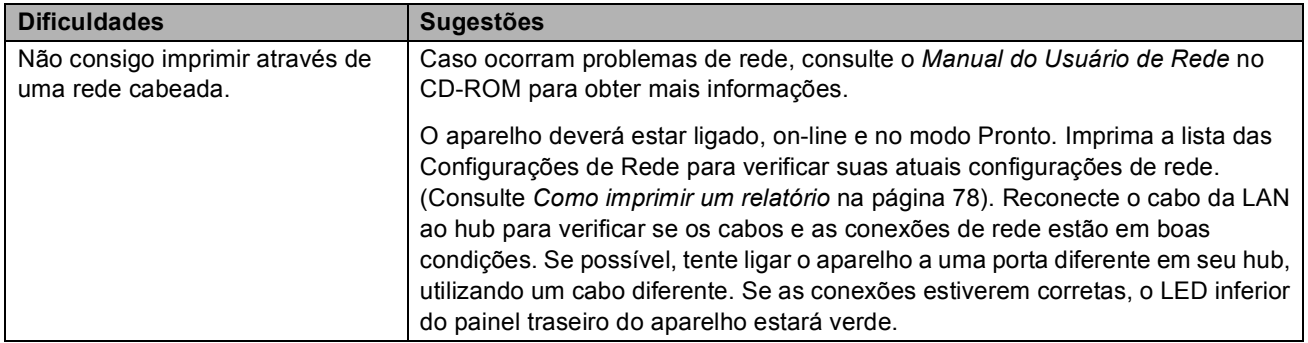

#### **Dificuldades com a rede (Continuação)**

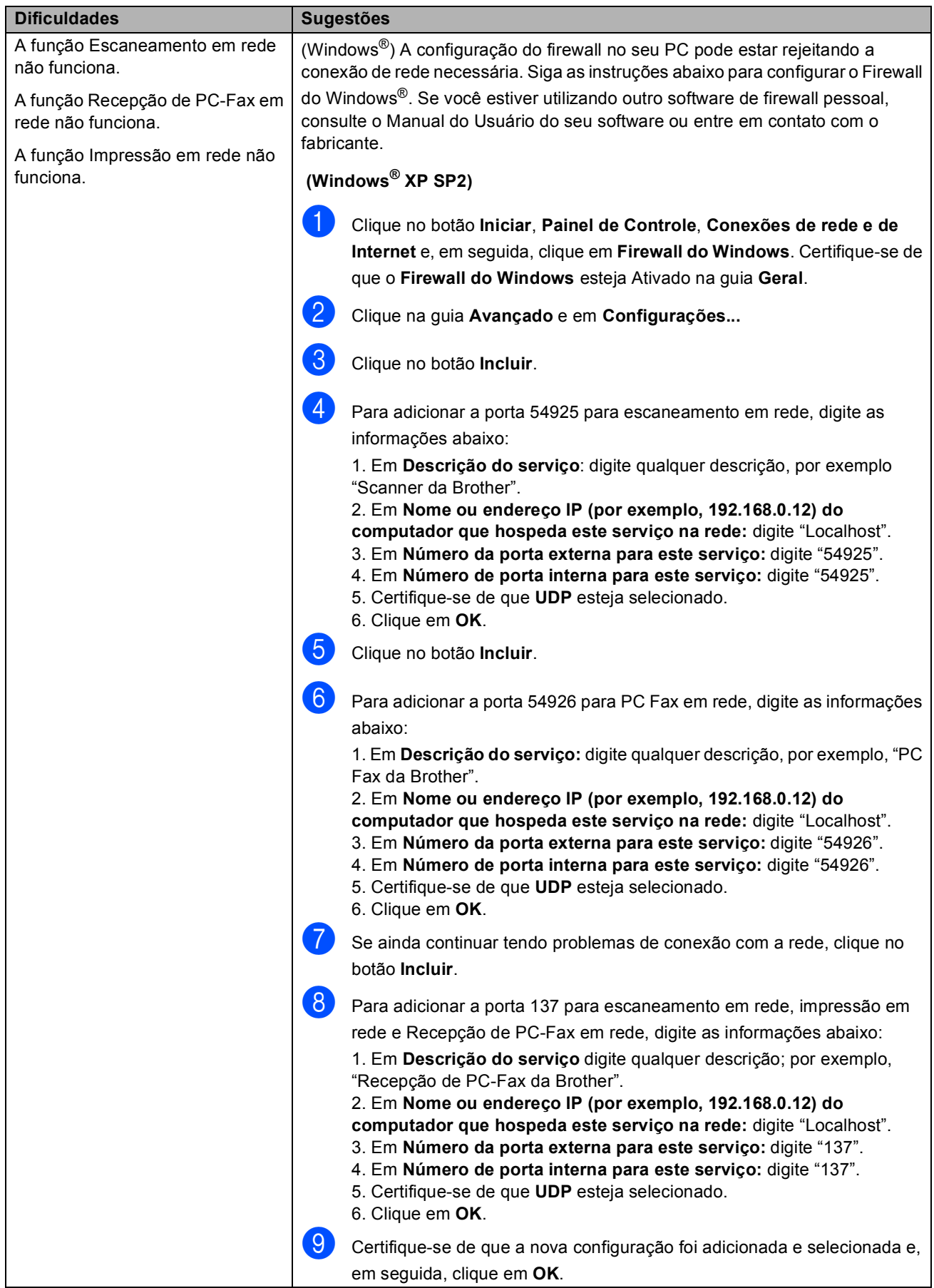

#### **Dificuldades com a rede (Continuação)**

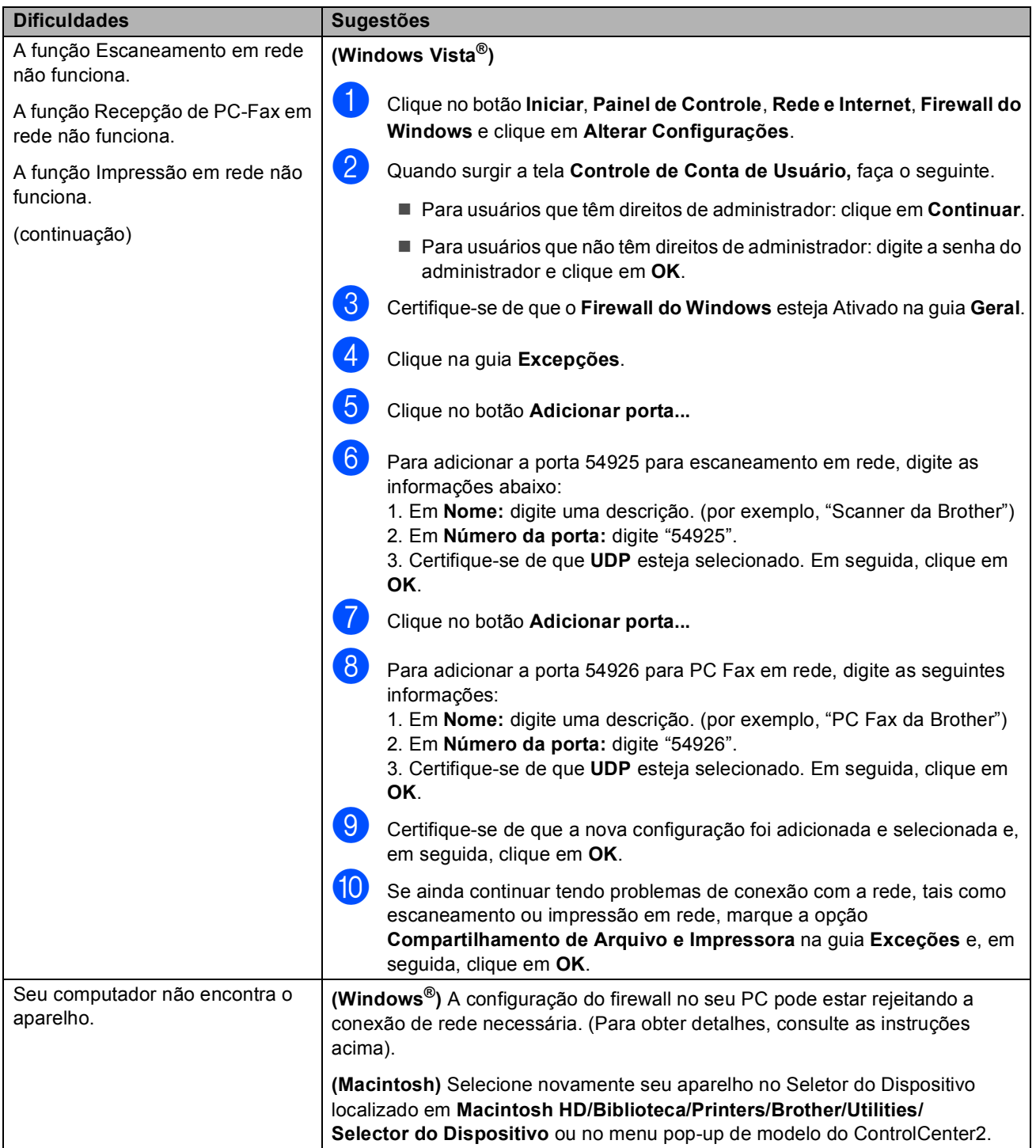

#### **Outros**

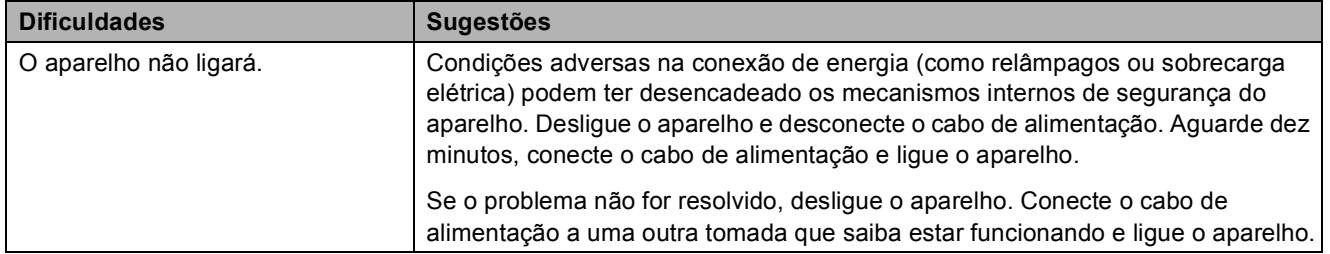

#### <span id="page-135-0"></span>**Melhorando a qualidade de impressão**

Se estiver com problema na qualidade de impressão, imprima primeiro uma página de teste (**Menu**, **4**, **2**, **3**). Se a impressão ficar boa, o problema provavelmente não é no aparelho. Verifique as conexões do cabo de interface ou tente imprimir outro documento. Se a impressão ou a página de teste impressa pelo aparelho tiver problemas de qualidade, verifique primeiro as etapas a seguir. Se ainda assim estiver ocorrendo problema de qualidade, consulte a tabela abaixo e siga a recomendação.

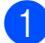

a Verifique se está usando o papel de acordo com as nossas especificações. (Consulte *[Papel](#page-26-0)  [e outras mídias de impressão aceitáveis](#page-26-0)* na página 15).

2) Verifique se as unidades de cilindro e os cartuchos de toner estão instalados corretamente.

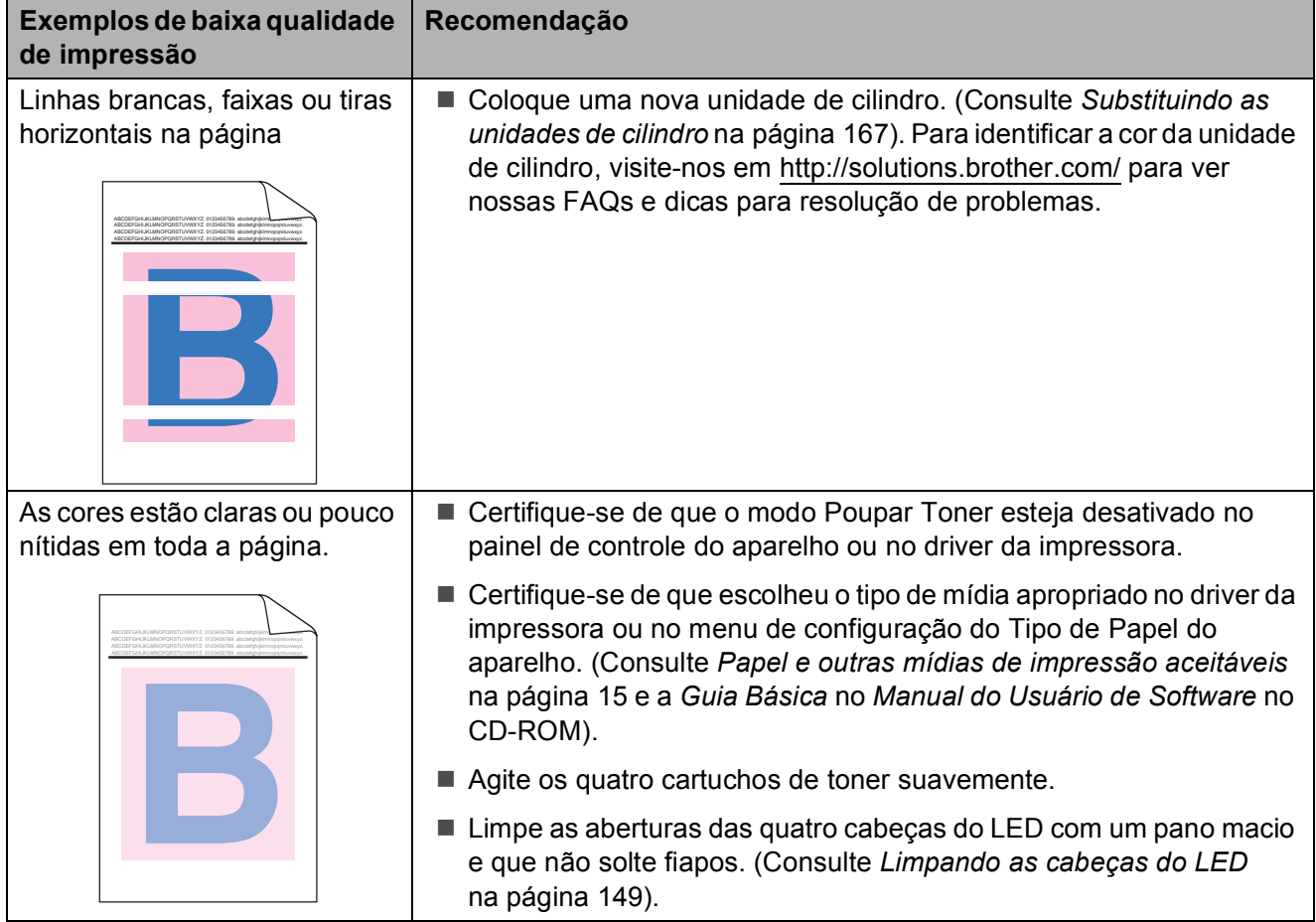

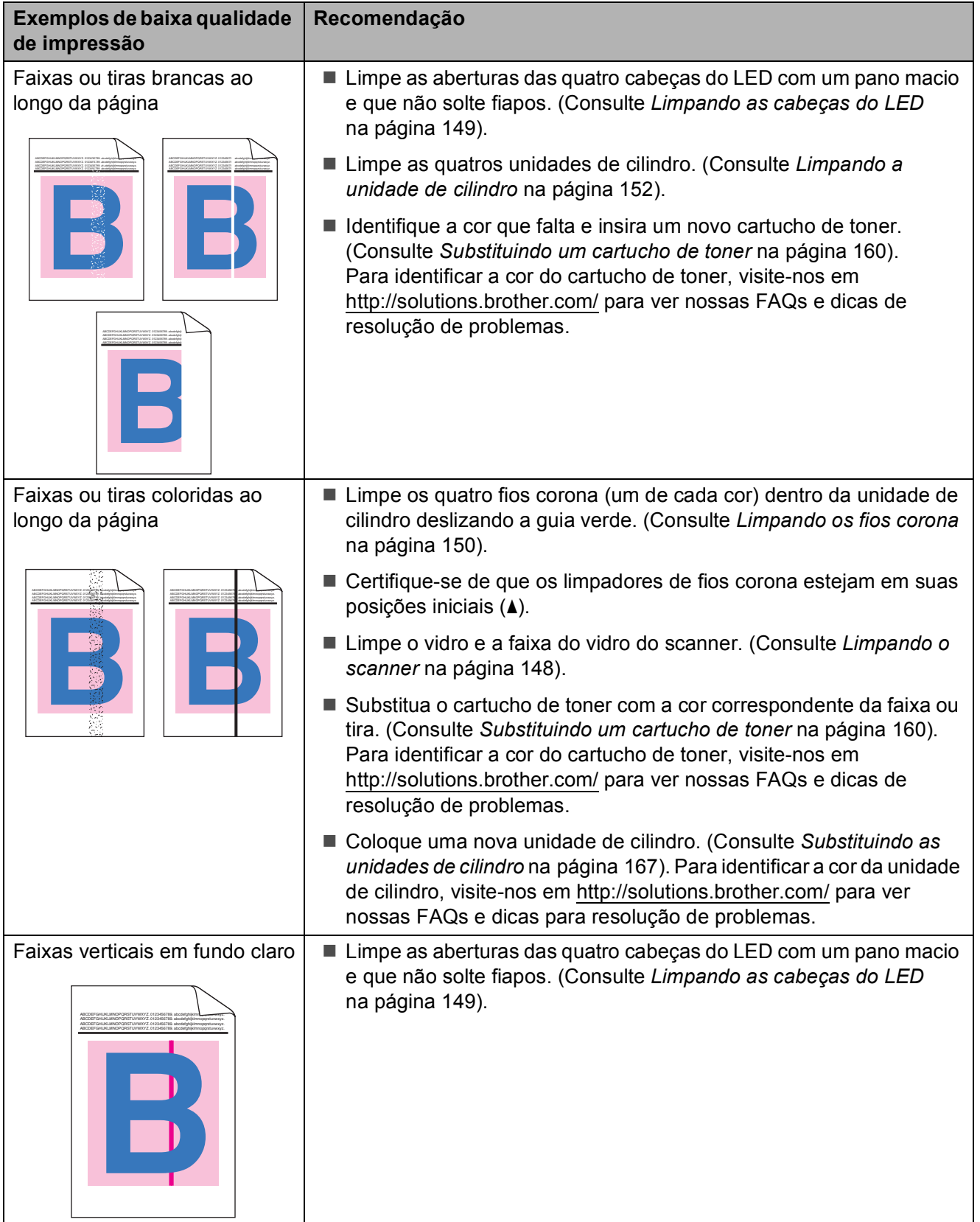

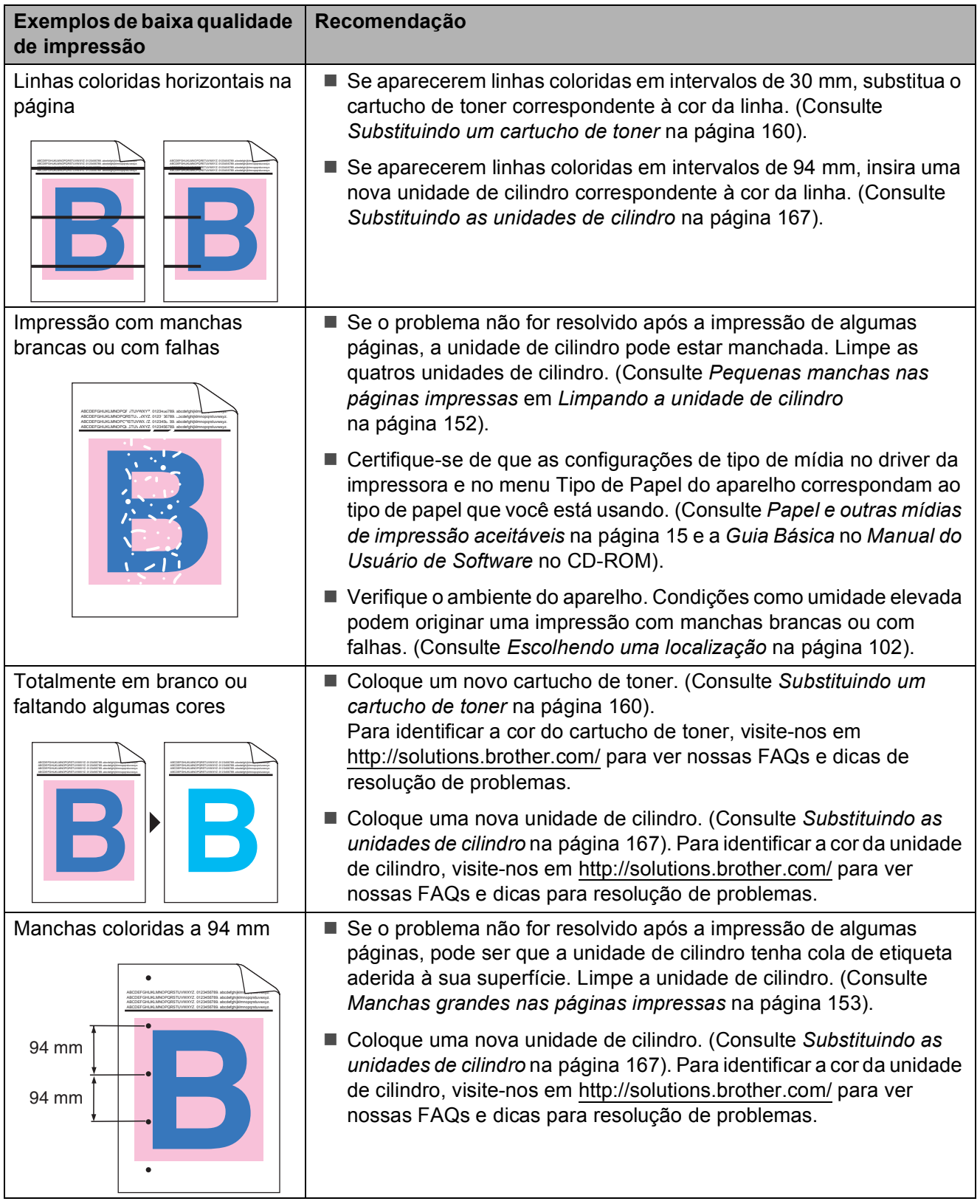

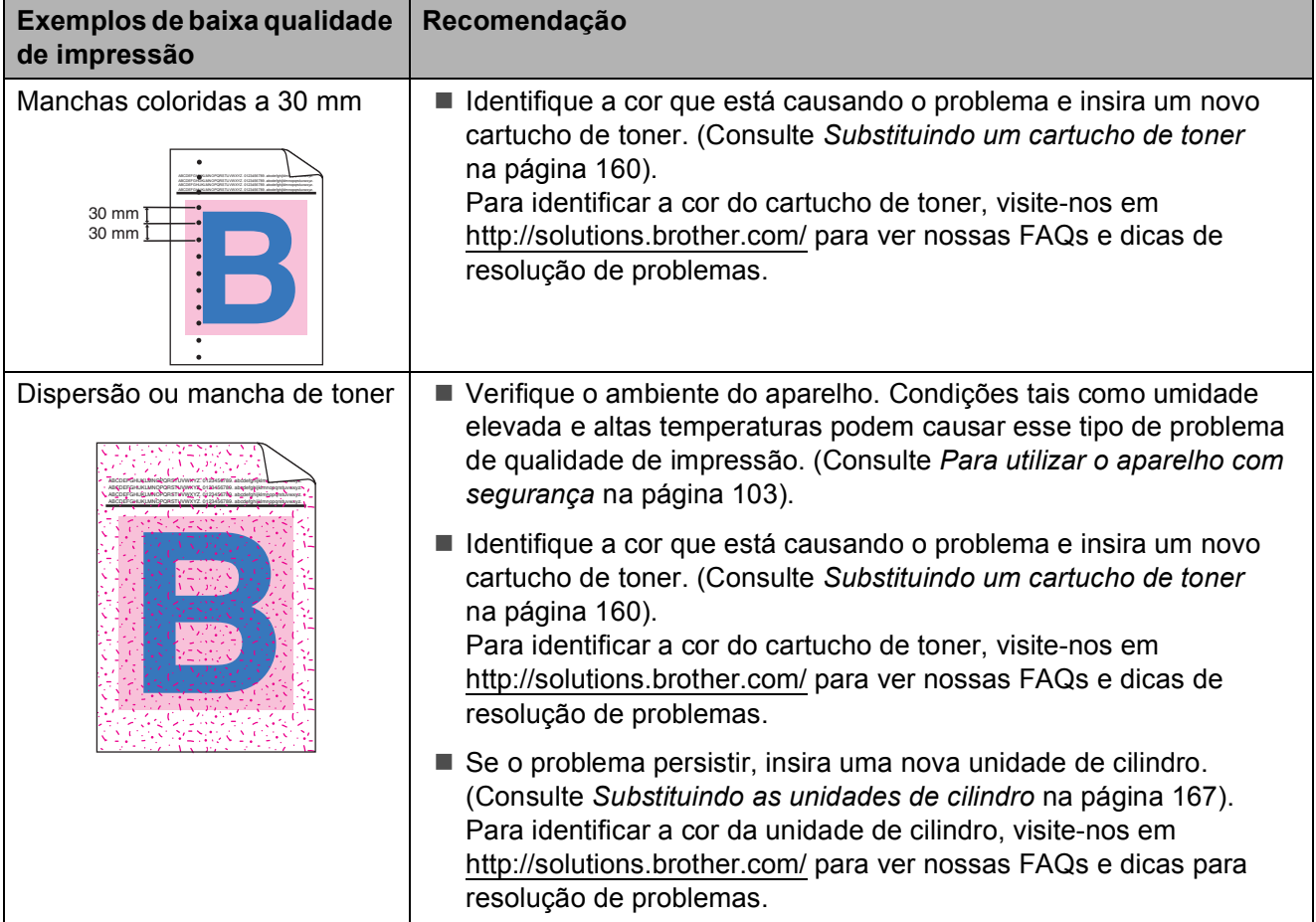

**C**

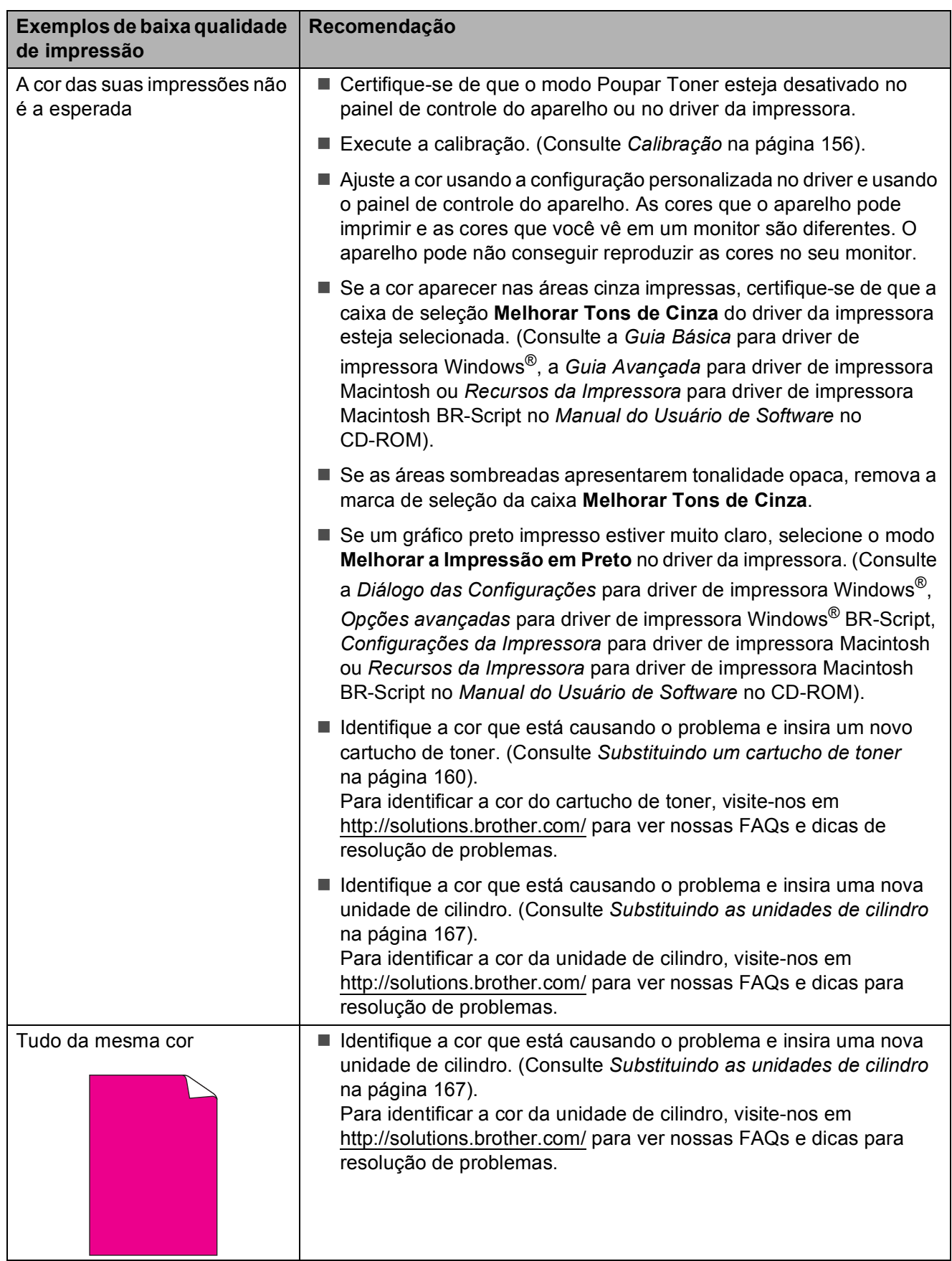

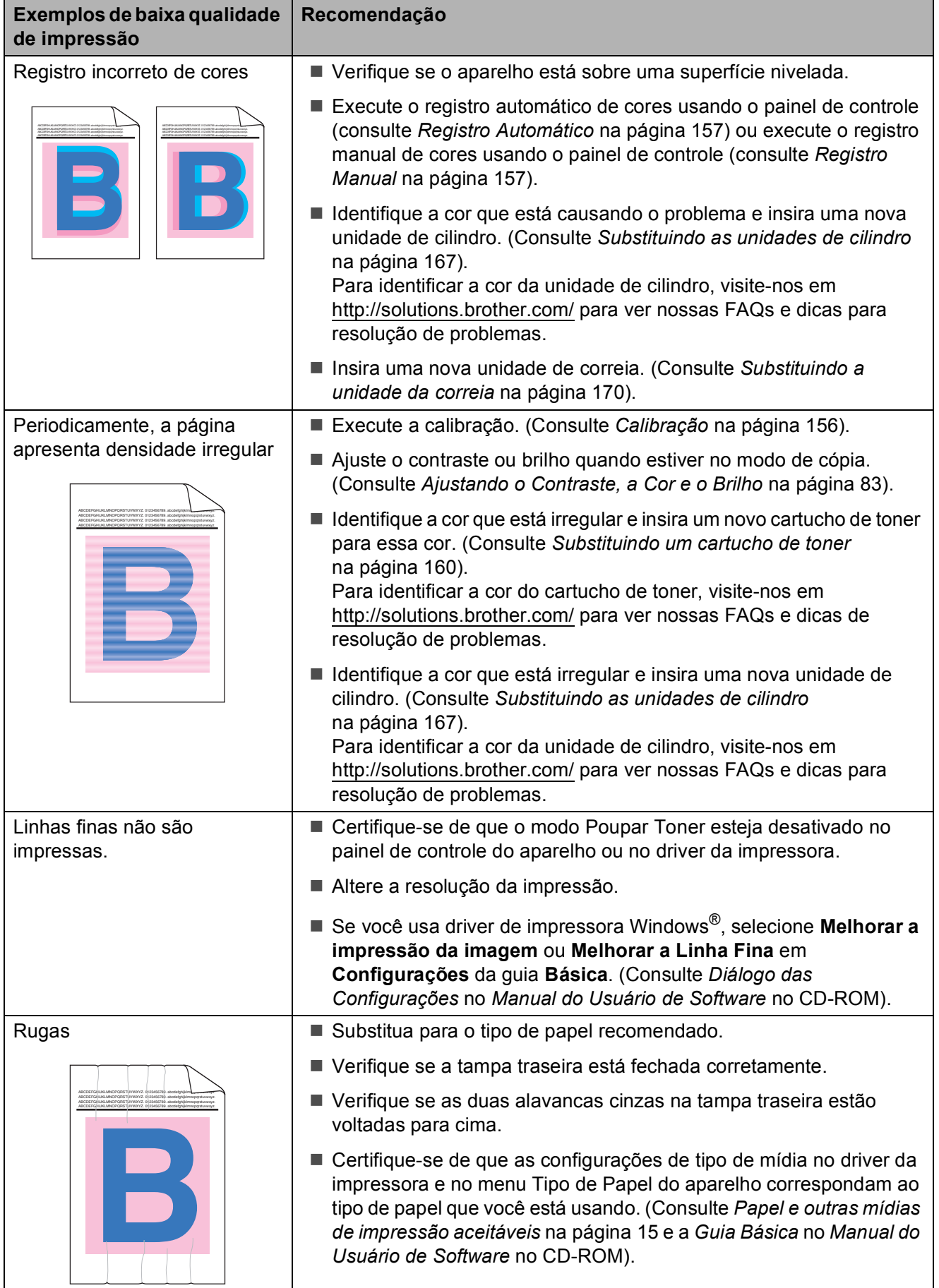

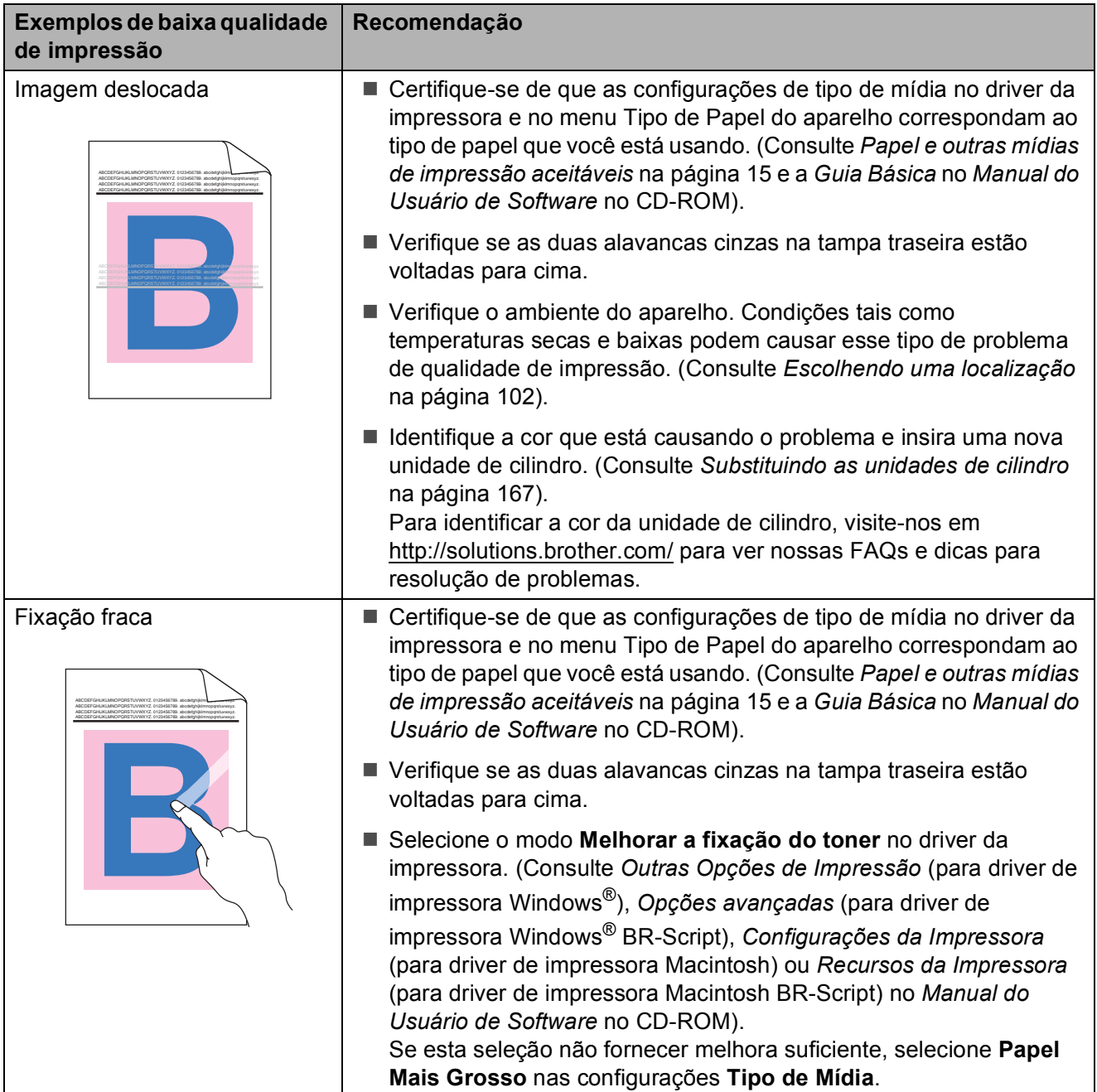

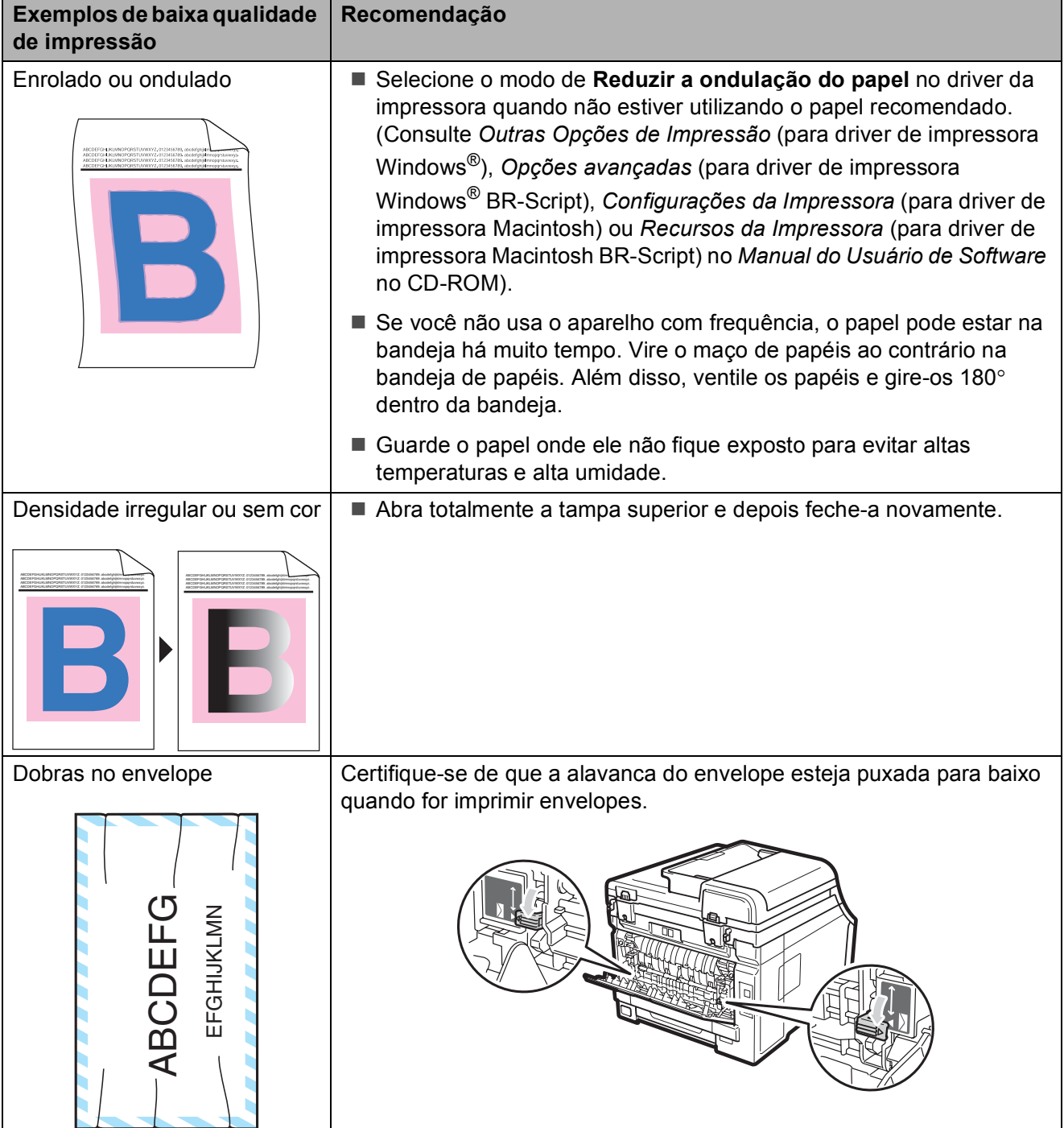

#### **Configurando a detecção do tom de linha <sup>C</sup>**

A configuração do tom de discagem como Detecção reduzirá a pausa de detecção do tom de discagem.

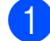

**i** Pressione Menu, 0, 5.

Config.Inicial 5.Tom de linha

- Pressione  $\blacktriangle$  ou  $\nabla$  para selecionar Detecção ou Sem Detecção. Pressione **OK**.
- c Pressione **Parar/Sair**.

#### <span id="page-143-0"></span>**Interferência de linha telefônica <sup>C</sup>**

Se tiver dificuldades para enviar ou receber um fax devido a possíveis interferências na linha telefônica, recomendamos que você ajuste a Equalização para compatibilidade a fim de reduzir a velocidade do modem para operações de fax.

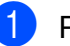

#### a Pressione **Menu**, **2**, **0**, **1**.

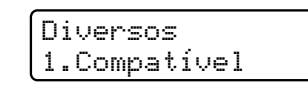

- **2** Pressione  $\triangle$  ou  $\nabla$  para selecionar Básica(p/ VoIP), Normal ou Alto.
	- Básica(p/ VoIP) reduz a velocidade do modem para 9600 bps e desativa o modo de correção de erro (ECM).

Para uma linha telefônica normal: se você tem interferências regularmente em sua linha telefônica normal, tente esta configuração.

Se estiver utilizando VoIP: os provedores de serviço VoIP aceitam envio de fax utilizando vários padrões. Se você se depara regularmente com erros de transmissão de fax, tente esta configuração.

- Normal ajusta a velocidade do modem para 14400 bps.
- Alto ajusta a velocidade do modem para 33600 bps.

Pressione **OK**.

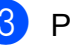

#### c Pressione **Parar/Sair**.

#### **Observação**

Ao alterar a Compatibilidade para Básica(p/ VoIP), a função ECM só fica disponível para envio de faxes coloridos.
# <span id="page-144-0"></span>**Mensagens de erro e de manutenção**

Como ocorre com qualquer equipamento sofisticado de escritório, podem ocorrer erros e talvez os consumíveis precisem ser substituídos. Se isto ocorrer, o aparelho identificará o erro ou a rotina de manutenção necessária e exibirá a mensagem adequada. As mensagens de erro e de manutenção mais comuns são descritas abaixo.

Você mesmo pode corrigir a maior parte dos erros e fazer a manutenção de rotina. Se precisar de ajuda adicional, o Brother Solutions Center disponibiliza as últimas FAQs e dicas para a resolução de problemas:

Visite-nos em <http://solutions.brother.com/>

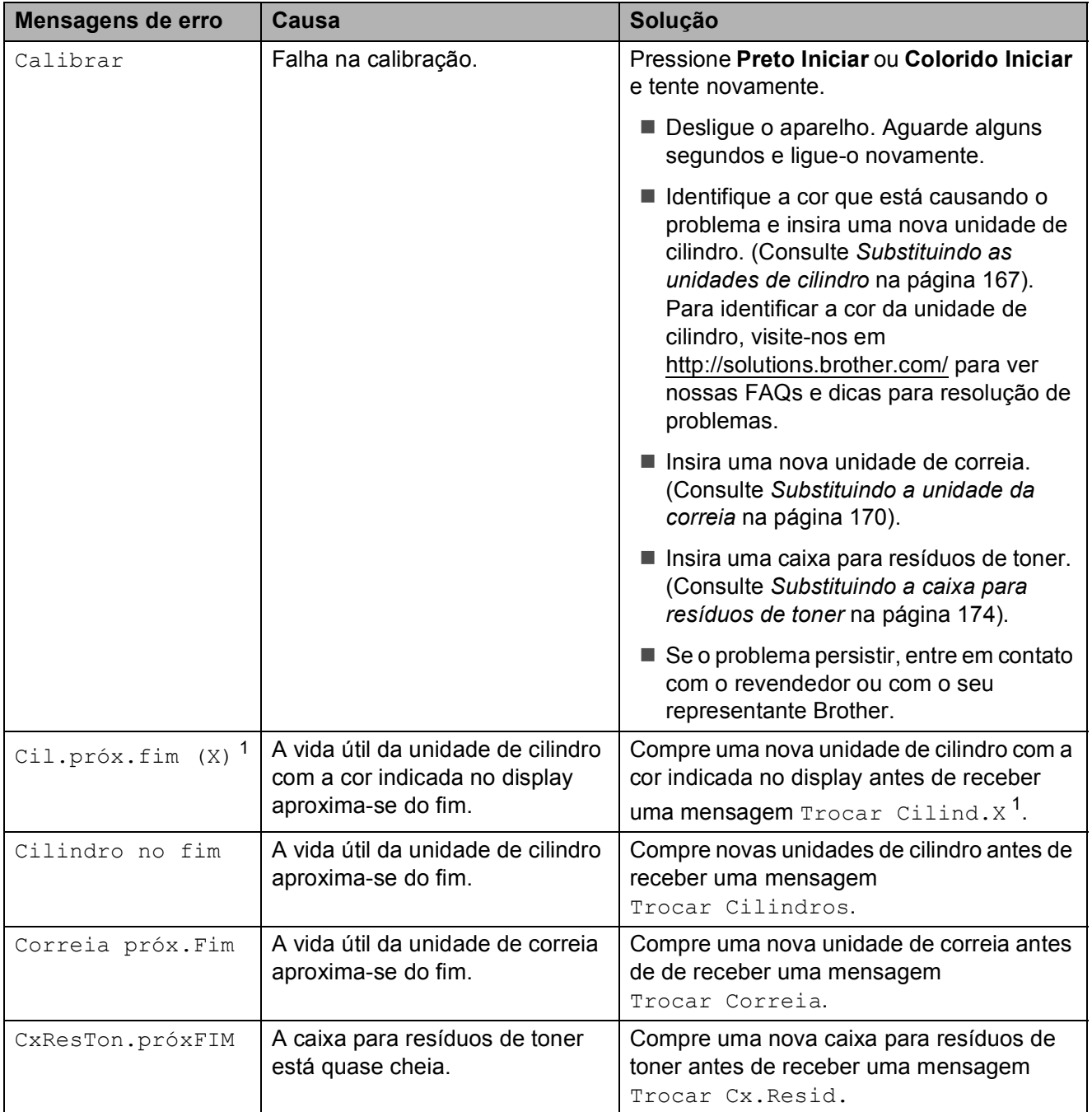

<span id="page-145-0"></span>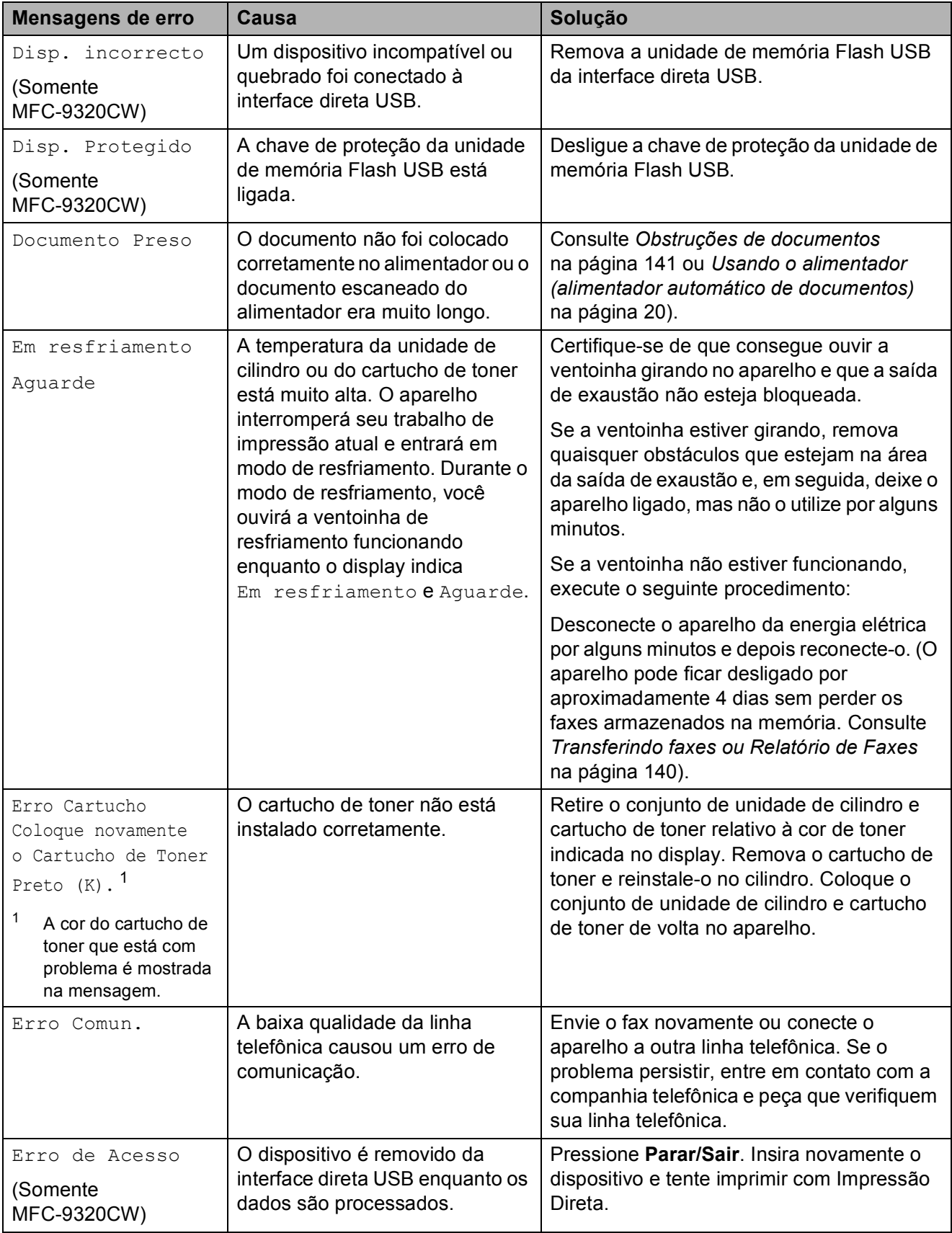

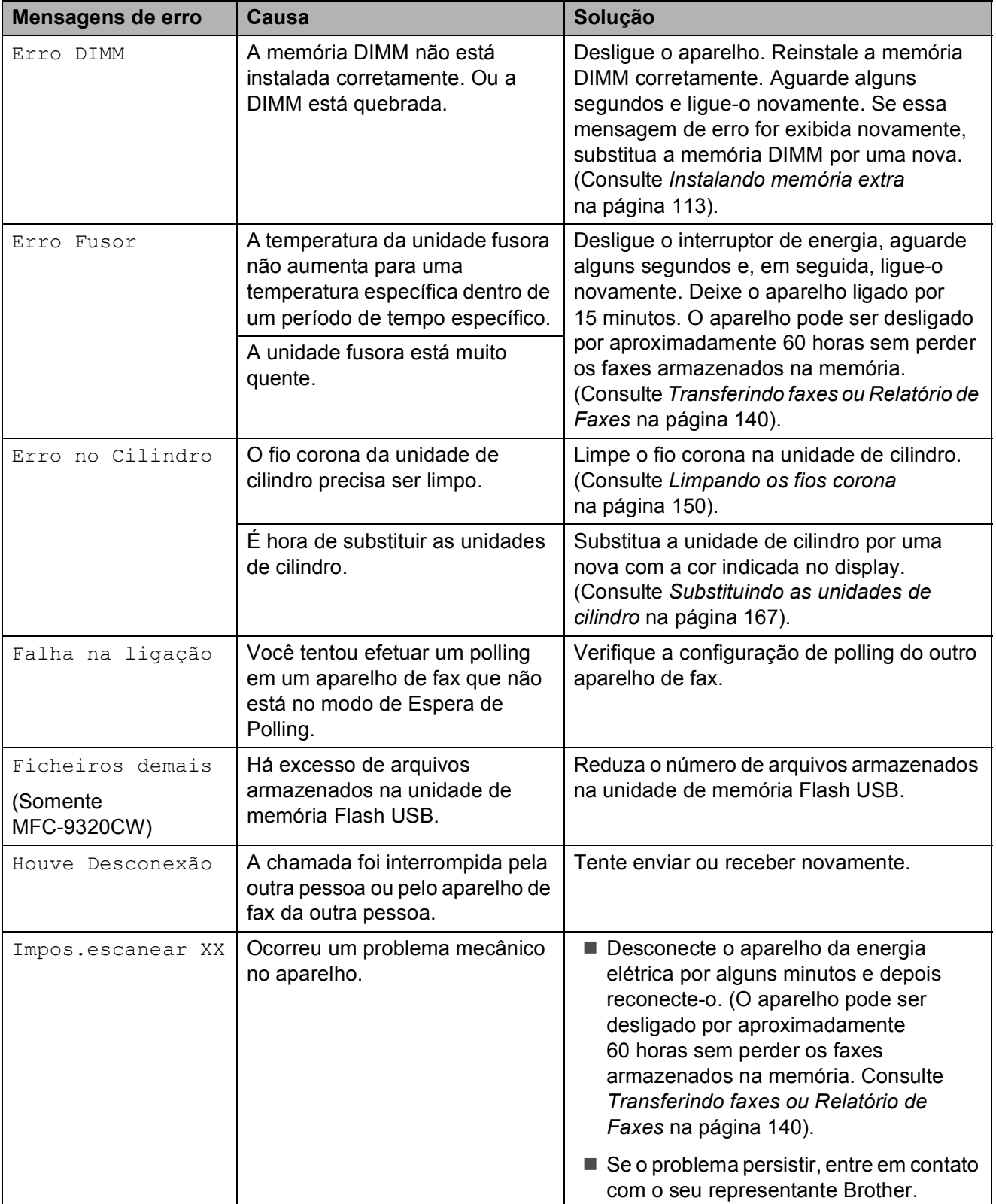

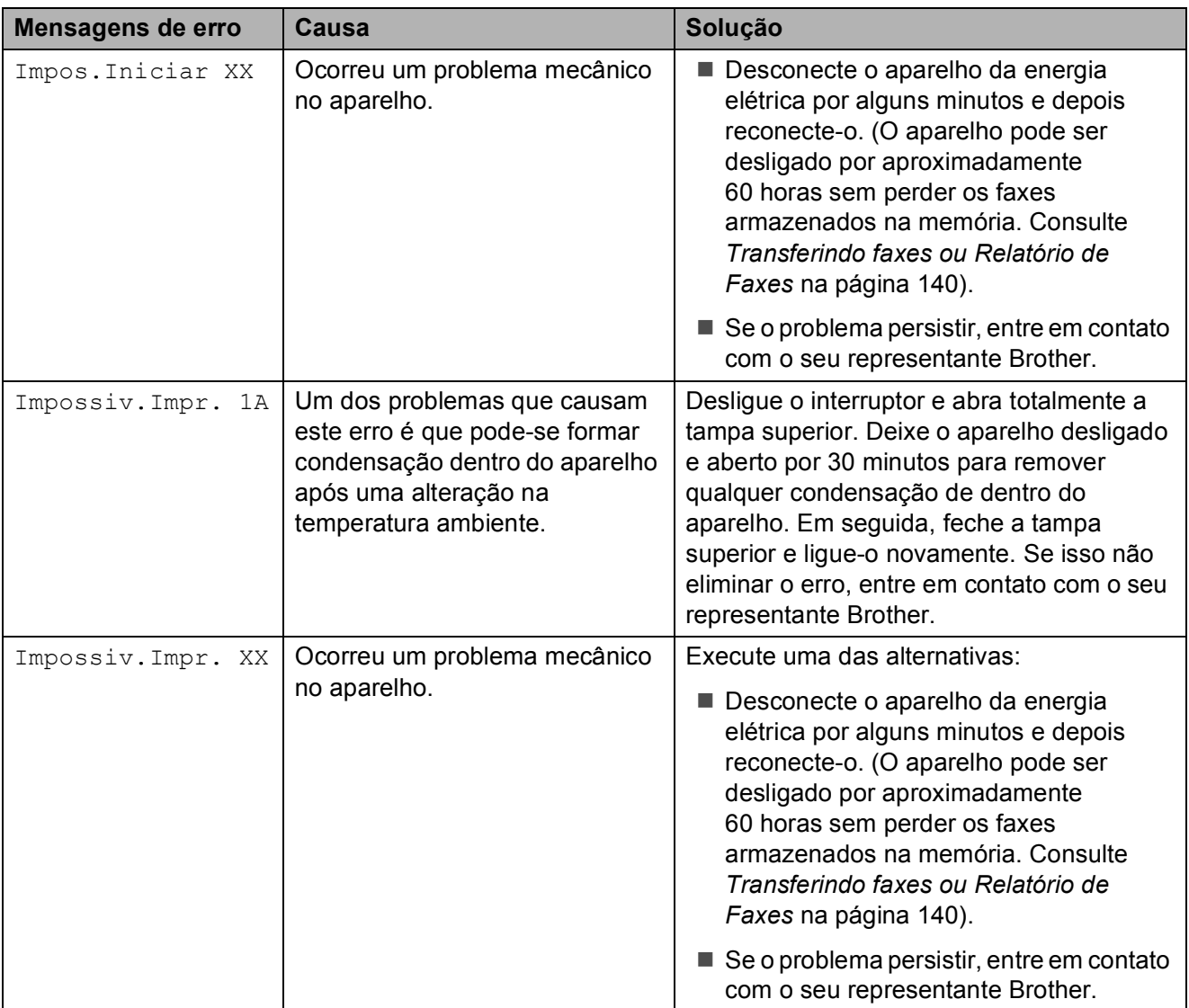

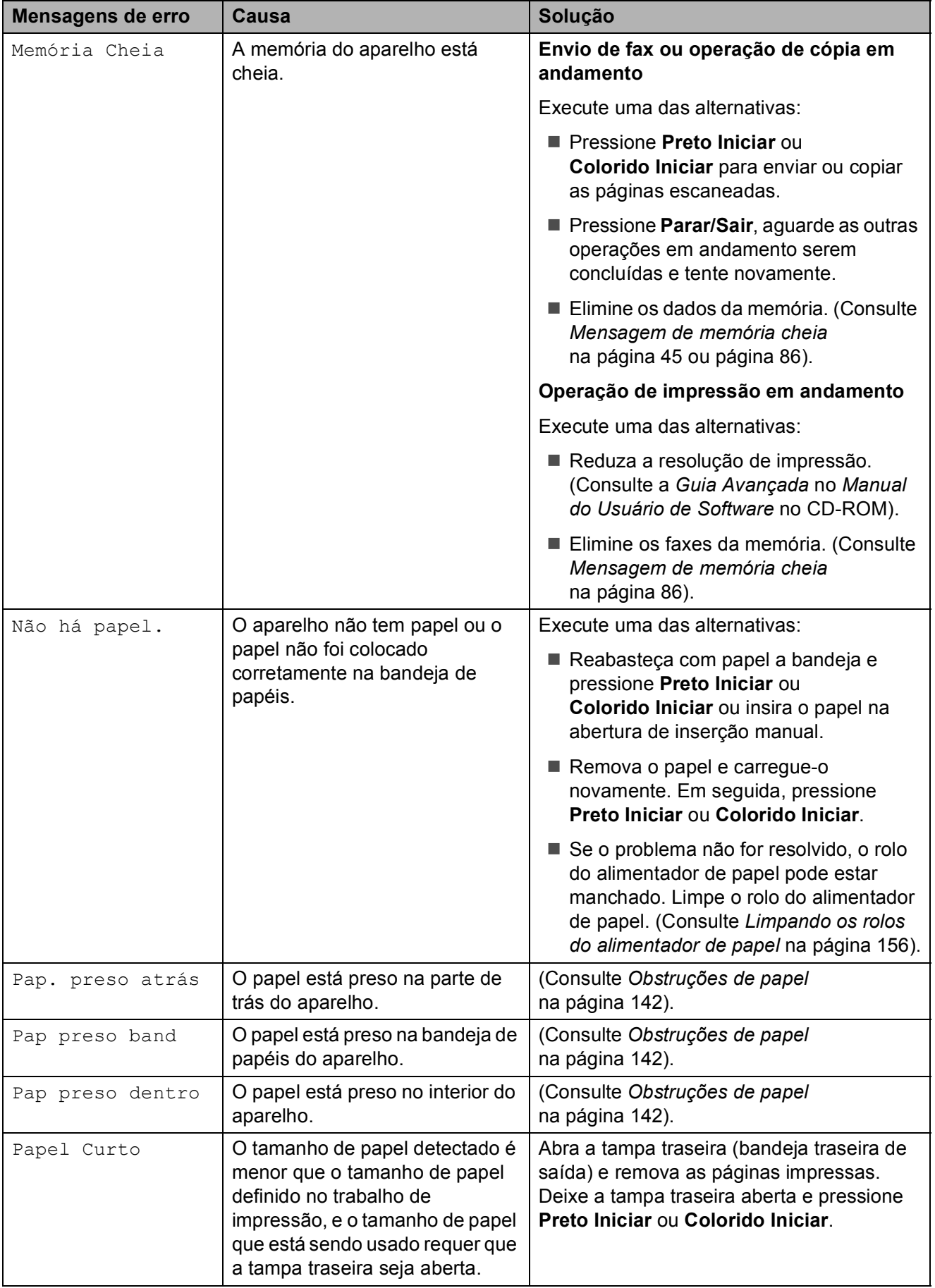

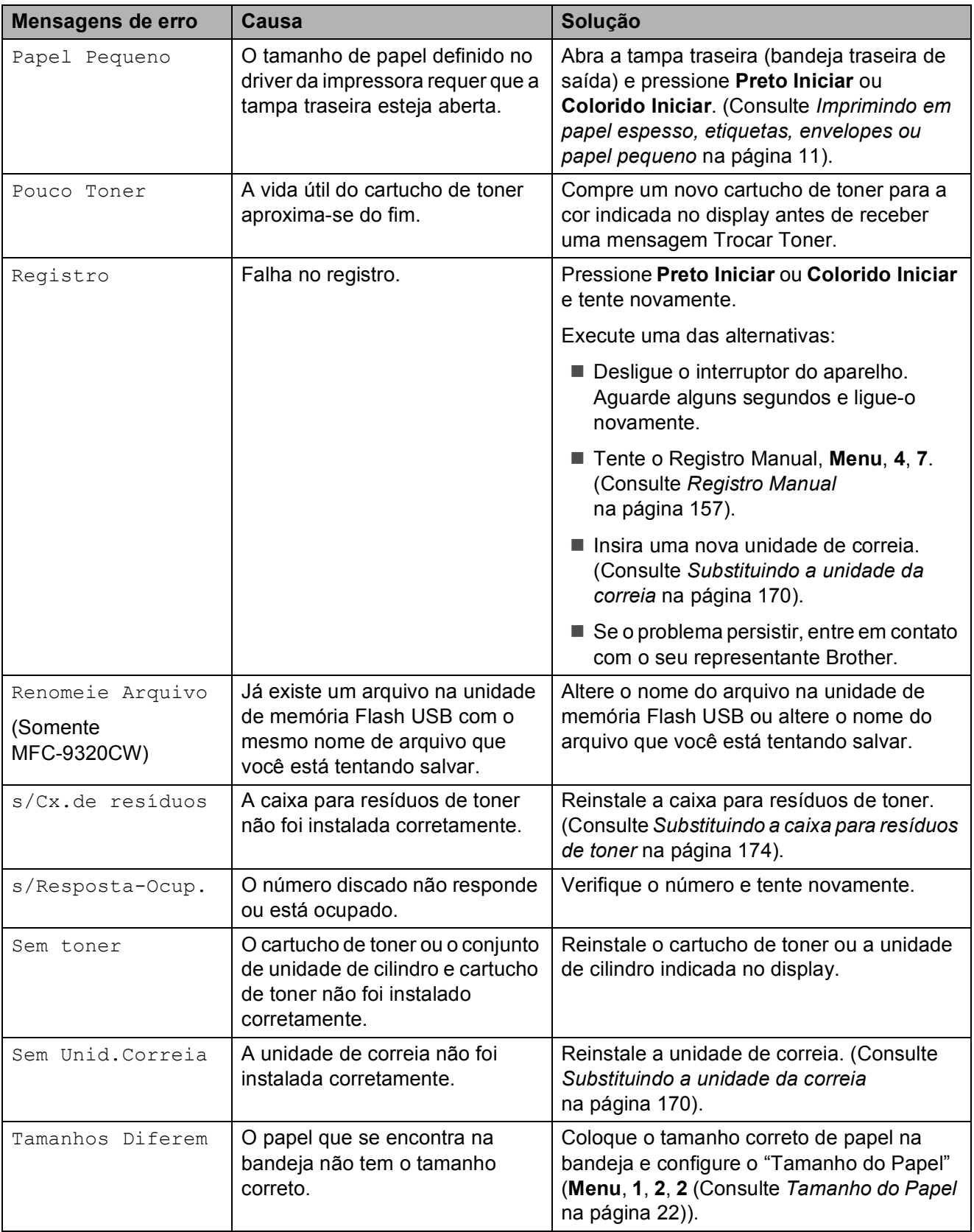

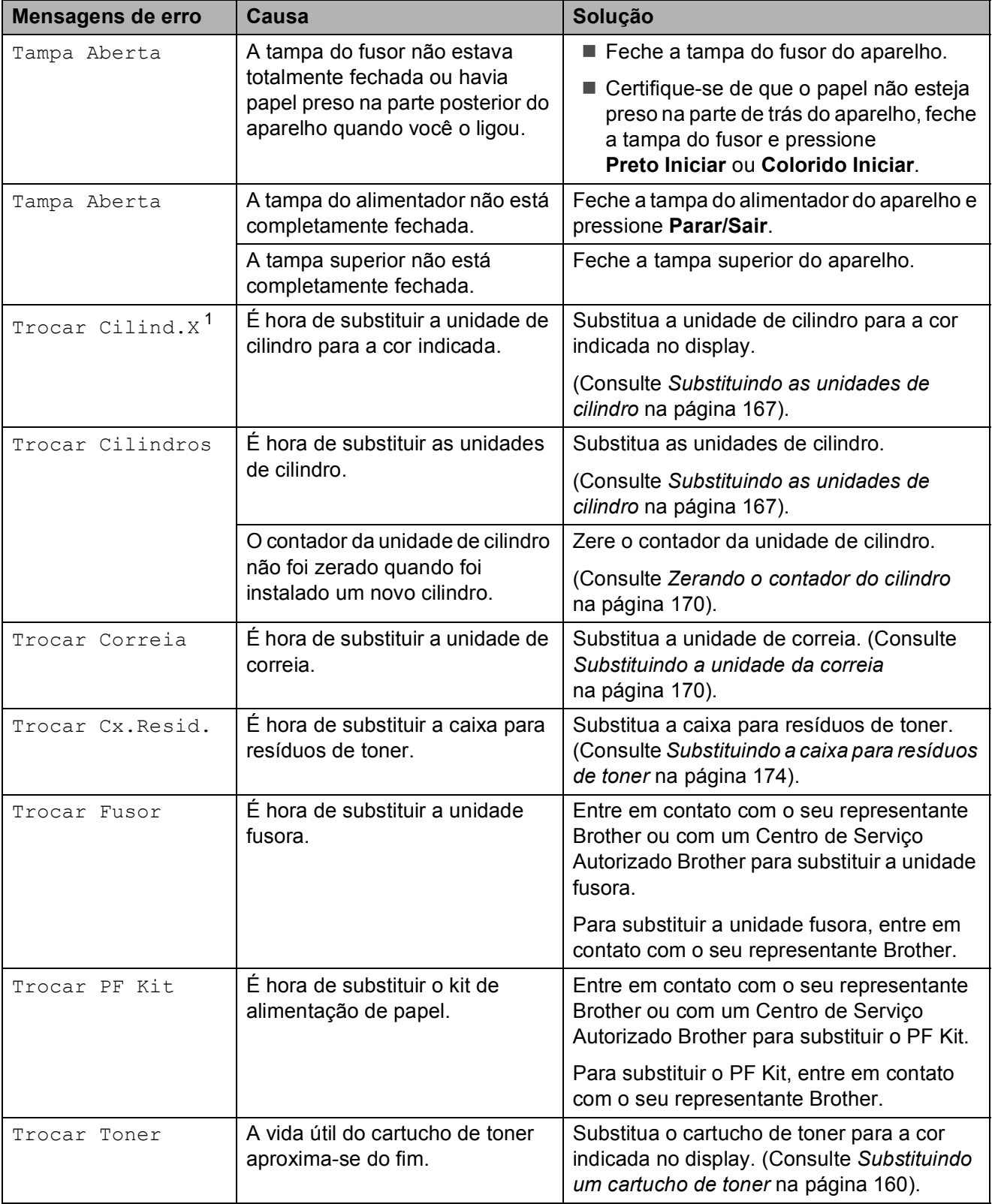

<span id="page-150-0"></span> $1$  (X) mostra a cor do cartucho de toner ou da unidade de cilindro cuja vida útil se aproxima do fim. (K)=Preto, (Y)=Amarelo, (M)=Magenta, (C)=Ciano.

### <span id="page-151-0"></span>**Transferindo faxes ou Relatório de Faxes**

Se o display exibir:

- Impos. Iniciar XX
- Impossiv.Impr. XX
- Impos.escanear XX

Recomendamos que você transfira seus faxes para outro aparelho de fax ou para o seu PC. (Consulte *[Transferindo faxes para](#page-151-1)  [outro aparelho de fax](#page-151-1)* na página 140 ou *[Transferindo faxes para o seu PC](#page-151-2)* [na página 140\)](#page-151-2).

Também é possível transferir o Relatório de Faxes para ver se há faxes que precisam ser transferidos. (Consulte *[Transferindo](#page-151-3)  [Relatório de Faxes para outro aparelho de](#page-151-3)  fax* [na página 140\)](#page-151-3).

### **Observação**

Se houver uma mensagem de erro no display do aparelho após a transferência dos faxes, desconecte o aparelho da rede elétrica por alguns minutos e depois conecte-o novamente.

#### <span id="page-151-1"></span>**Transferindo faxes para outro**  aparelho de fax

Se você não tiver configurado a ID do Aparelho, não poderá entrar no modo de transferência de fax. (Consulte *Ajuste o ID do Aparelho* no *Guia de Configuração Rápida*).

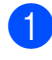

a Pressione **Menu**, **9**, **0**, **1**.

Execute uma das alternativas:

- Se o display mostrar Nada a Imprimir!, não há faxes na memória do aparelho. Pressione **Parar/Sair**.
- Digite o número de fax para o qual os faxes serão transferidos.
- c Pressione **Preto Iniciar** ou **Colorido Iniciar**.

#### <span id="page-151-2"></span>**Transferindo faxes para o seu PC**

Você pode transferir os faxes da memória de seu aparelho para o seu PC.

a Certifique-se de que você instalou o **MFL-Pro Suite** em seu PC, e em seguida ative **a Recepção de PC-FAX** no PC. (Para obter mais detalhes sobre a Recepção de PC-Fax, consulte *Recepção de PC-FAX* no *Manual do Usuário de Software* no CD-ROM).

2 Certifique-se de que você tenha ativado Recepção PCfax no aparelho. (Consulte *[Recepção de PC-Fax](#page-79-0)* [na página 68\)](#page-79-0). Se houver faxes na memória do aparelho quando você configurar Recepção de PC-Fax, o display perguntará se você deseja transferir os faxes para o seu PC.

**3** Execute uma das alternativas:

- Para transferir todos os faxes para o seu PC, pressione **1**. Você deverá indicar se deseja uma impressão de segurança.
- **Para sair e deixar os faxes** guardados na memória, pressione **2**.
- Pressione **Parar/Sair.**

#### <span id="page-151-3"></span>**Transferindo Relatório de Faxes para outro aparelho de fax**

Se você não tiver configurado a ID do Aparelho, não poderá entrar no modo de transferência de fax. (Consulte *Ajuste o ID do Aparelho* no *Guia de Configuração Rápida*).

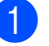

a Pressione **Menu**, **9**, **0**, **2**.

b Digite o número de fax para o qual o Relatório de Faxes será encaminhado.

c Pressione **Iniciar**.

## <span id="page-152-0"></span>**Obstruções de documentos**

Se o documento estiver preso, siga as etapas abaixo.

## **IMPORTANTE**

Após remover um documento preso, verifique se não há resíduos de papel no aparelho, o que poderia causar outra obstrução.

#### **O documento está preso na parte de**   $c$ ima do alimentador

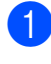

 $\blacksquare$  Retire do alimentador qualquer papel que não esteja preso.

- - Abra a tampa do alimentador.
- **3** Puxe o documento preso para fora e para a esquerda.

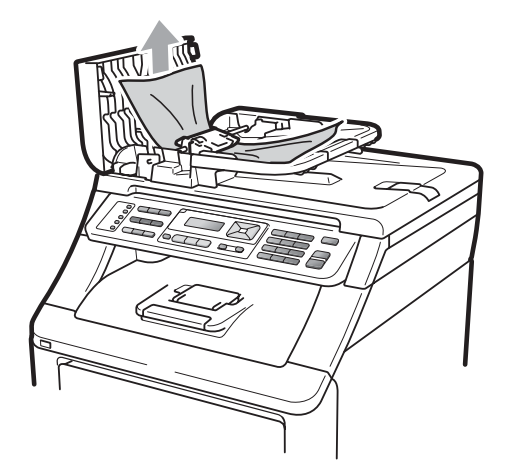

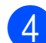

- Feche a tampa do alimentador.
- e Pressione **Parar/Sair**.

#### **O documento está preso embaixo da tampa dos documentos**

- Retire do alimentador qualquer papel que não esteja preso.
- Levante a tampa dos documentos.
- Puxe o documento preso para fora e para a direita.

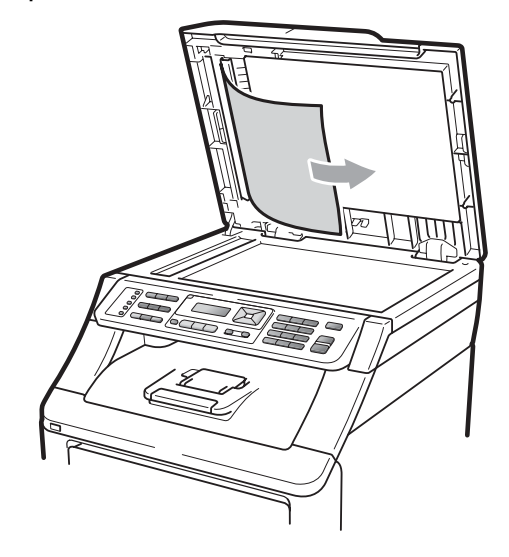

- Feche a tampa dos documentos.
- e Pressione **Parar/Sair**.

#### **O documento está preso na bandeja de saída. <sup>C</sup>**

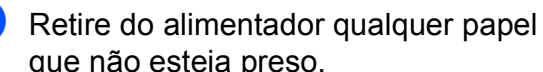

- que não esteja preso.
- Puxe o documento preso para fora e para a direita.

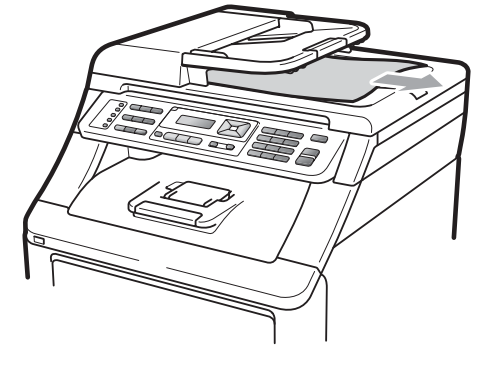

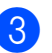

c Pressione **Parar/Sair**.

# <span id="page-153-0"></span>**Obstruções de papel <sup>C</sup>**

Para eliminar os papéis presos, siga as etapas desta seção.

## **IMPORTANTE**

Confirme se instalou todos os cartuchos de toner e unidades de cilindro no aparelho. A falha na instalação desses itens ou a instalação incorreta pode causar obstrução de papel no seu aparelho Brother.

## **Observação**

Se a mensagem de erro persistir, abra e feche a tampa superior e a tampa do fusor firmemente para reiniciar o aparelho.

#### **Observação**

Os nomes no display para as bandejas de papéis são os seguintes:

- Bandeja de papéis padrão: Bandeja
- Abertura de Inserção Manual: Avanço Manual

#### **O papel está preso na bandeja de papéis <sup>C</sup>**

Se o display mostrar Pap preso band, siga estas etapas:

Puxe a bandeja de papéis completamente para fora do aparelho.

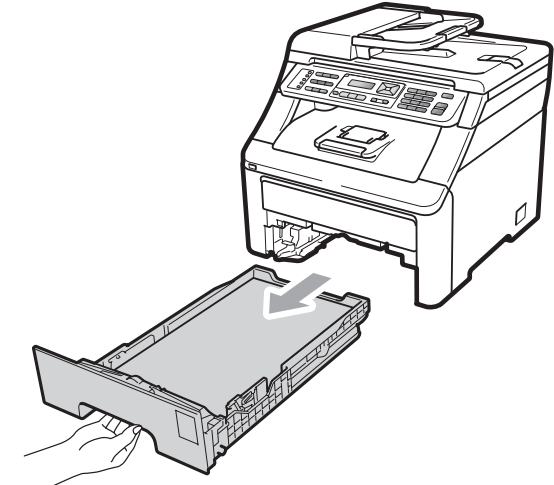

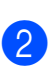

Use ambas as mãos para puxar lentamente para fora o papel preso.

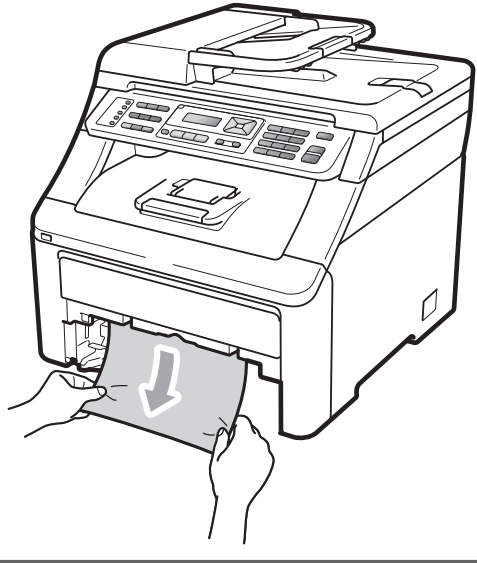

## **IMPORTANTE**

Se o papel não puder ser removido facilmente nesta direção, pare e siga as instruções de *[O papel está preso dentro](#page-156-0)  do aparelho* [na página 145.](#page-156-0)

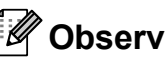

#### **Observação**

Puxando para baixo o papel preso, ele é removido com mais facilidade.

Resolução de problemas e manutenção de rotina

- $\left(3\right)$  Certifique-se de que o papel esteja abaixo da marca de quantidade máxima de papéis  $(\nabla)$  da bandeja de papéis. Apertando a alavanca verde de desbloqueio das guias do papel, deslize-as até que se ajustem ao tamanho do papel. Verifique se as guias estão bem encaixadas nas fendas. (Consulte *[Colocando papéis na bandeja](#page-20-0)  [de papéis padrão](#page-20-0)* na página 9).
- $\overline{4}$  Coloque a bandeja de papéis firmemente de volta no aparelho.
- **Example 2 Pressione Preto Iniciar** ou **Colorido Iniciar** para continuar a impressão.

#### **O papel está preso na bandeja de saída de papel <sup>C</sup>**

Quando o papel ficar preso na bandeja de saída de papel, siga estas etapas:

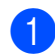

a Abra o scanner usando ambas as mãos.

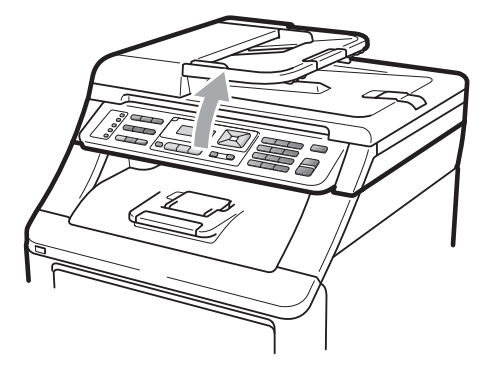

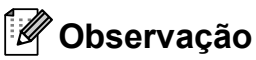

Quando a tampa superior estiver aberta, você não poderá abrir o scanner.

Pressione para baixo a alavanca verde e remova o papel.

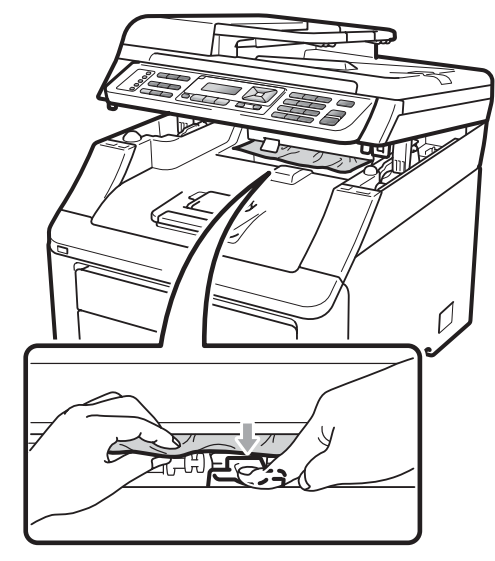

**C**

**3** Empurre para baixo o scanner com ambas as mãos para fechá-lo.

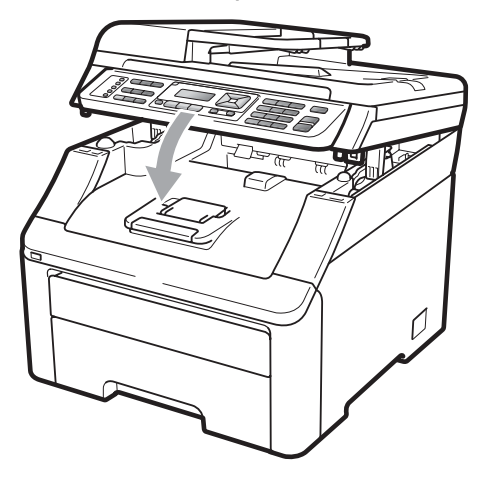

#### **O papel está preso na parte de trás do aparelho <sup>C</sup>**

Se o display mostrar Pap. preso atrás, ocorreu uma obstrução de papel atrás da face voltada para cima da bandeja de saída. Siga estas etapas:

- **Desligue o interruptor do aparelho.** Desconecte primeiro o cabo da linha telefônica, desconecte todos os cabos e depois desconecte o cabo de alimentação da tomada elétrica CA.
	- Abra a tampa traseira.

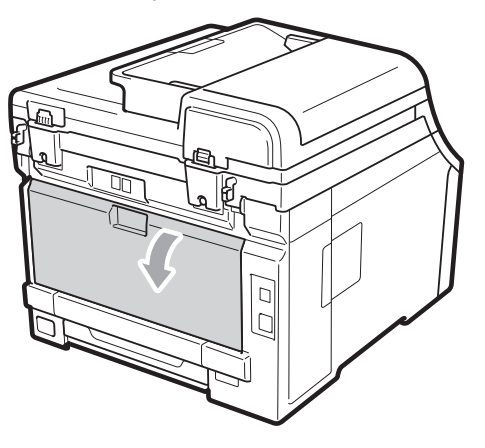

## **A CUIDADO**

### **SUPERFÍCIE QUENTE**

Depois de utilizar o aparelho, algumas de suas peças internas estarão extremamente quentes. Antes de continuar com a próxima etapa, aguarde pelo menos 10 minutos o aparelho esfriar.

 $\boxed{3}$  Empurre para baixo e puxe as guias verdes à esquerda e à direita na sua direção e incline para baixo a tampa do fusor  $(1)$ .

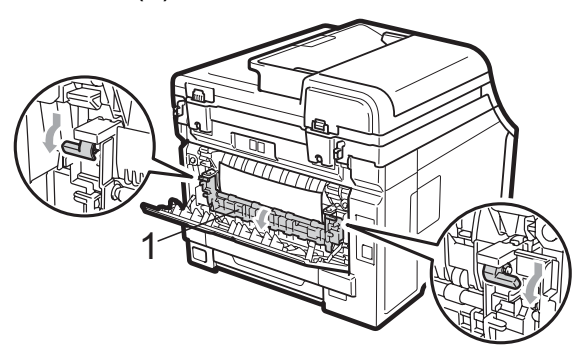

Usando ambas as mãos, puxe suavemente o papel preso para fora da unidade do fusor.

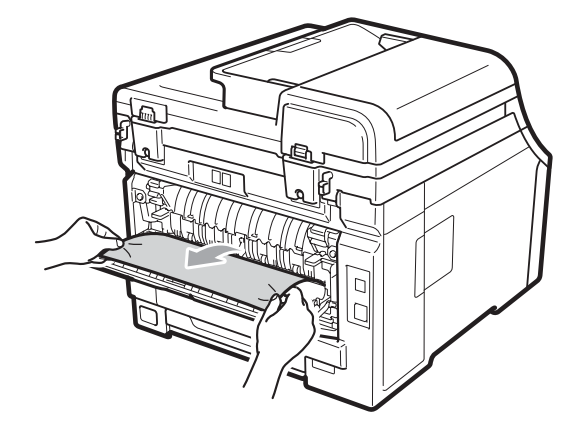

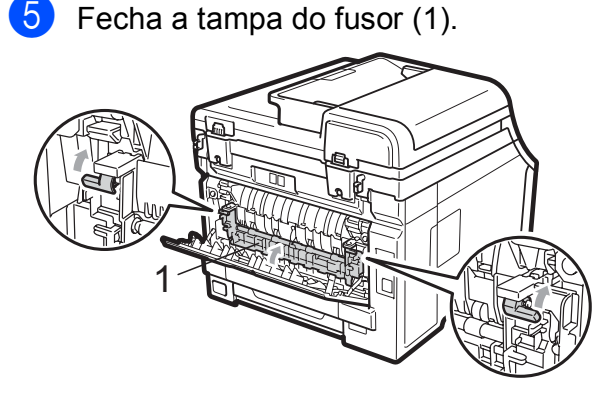

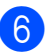

6 Feche bem a tampa traseira.

g Primeiro ligue o cabo de alimentação do aparelho à tomada elétrica CA e reconecte todos os cabos e o cabo da linha telefônica. Ligue o interruptor do aparelho.

#### <span id="page-156-0"></span>**O papel está preso dentro do aparelhoC**

Se o display mostrar Pap preso dentro, siga estas etapas:

- Desligue o interruptor do aparelho. Desconecte primeiro o cabo da linha telefônica, desconecte todos os cabos e depois desconecte o cabo de alimentação da tomada elétrica CA. Deixe o aparelho desligado por 10 minutos para esfriar.
- **2** Abra totalmente a tampa superior erguendo-a pela alça (1).

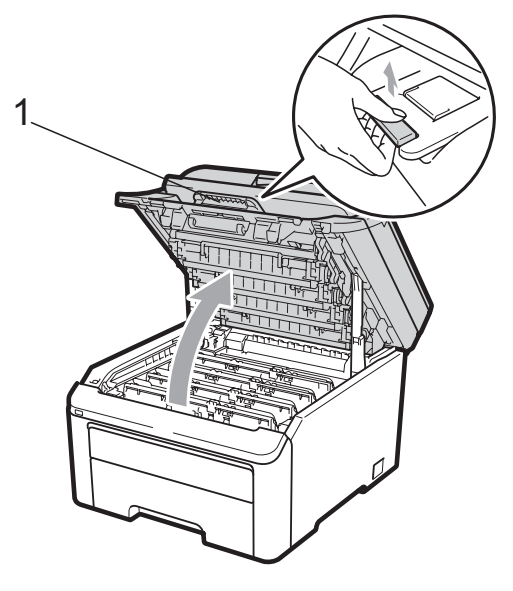

### **A CUIDADO**

### **SUPERFÍCIE QUENTE**

Depois de utilizar o aparelho, algumas de suas peças internas estarão extremamente quentes. Antes de continuar com a próxima etapa, aguarde pelo menos 10 minutos o aparelho esfriar.

### **IMPORTANTE**

Quando o scanner estiver aberto, você não poderá abrir a tampa superior.

Retire todos os conjuntos de unidade de cilindro e cartucho de toner. Repita esse procedimento para todos os conjuntos de unidade de cilindro e cartucho de toner.

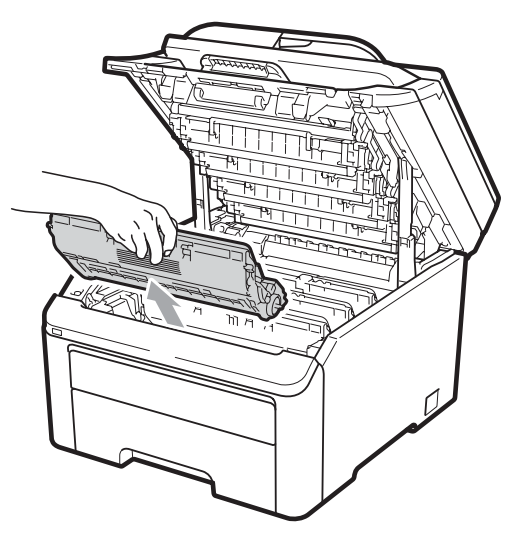

# *I* IMPORTANTE

- Recomendamos que você coloque os conjuntos de unidade de cilindro e cartucho de toner sobre uma superfície plana e limpa, com um pedaço de pano ou papel descartável por baixo, para o caso de você acidentalmente derramar ou espalhar o toner.
- Para evitar danos no aparelho causados por eletricidade estática, NÃO toque nos eletrodos mostrados na ilustração.

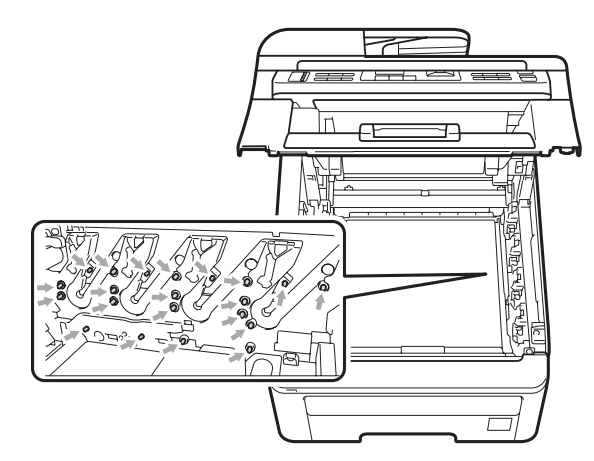

• Manuseie o cartucho de toner com cuidado. Se o toner se espalhar nas suas mãos ou roupa, limpe ou lave imediatamente com água fria.

• Para evitar problemas na qualidade da impressão, NÃO toque nas áreas sombreadas mostradas nas ilustrações.

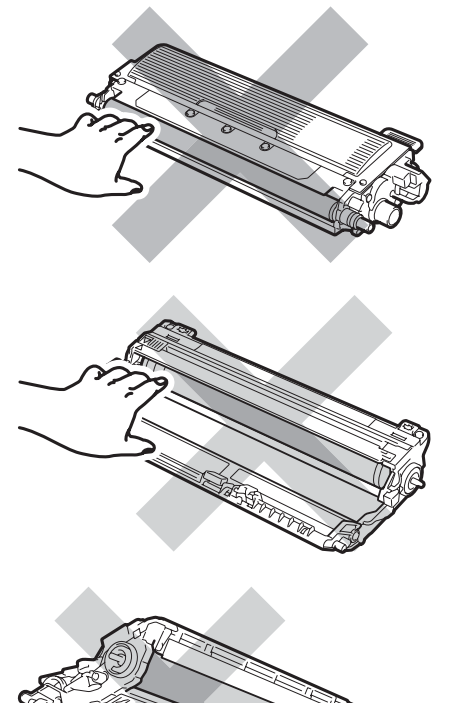

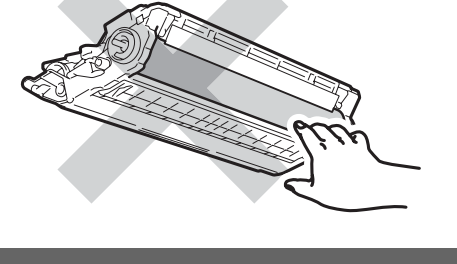

Puxe lentamente para fora o papel preso.

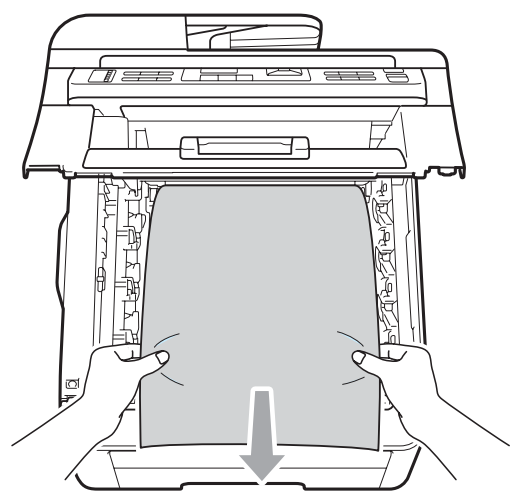

**6** Deslize cada conjunto de unidade de cilindro e cartucho de toner para dentro do aparelho. Certifique-se de corresponder a cor do cartucho de toner com a etiqueta da mesma cor no aparelho. Repita esse procedimento para todos os conjuntos de unidade de cilindro e cartucho de toner.

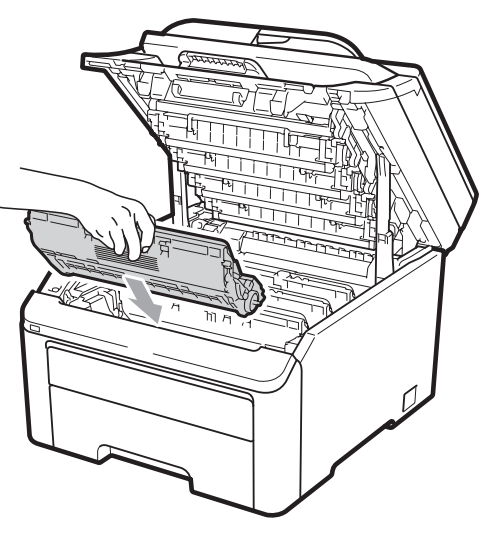

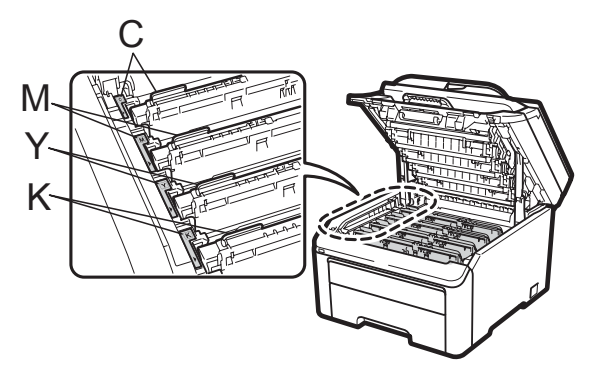

C-Ciano M-Magenta Y-Amarelo K-Preto

- 6 Feche a tampa superior.
- **7** Primeiro ligue o cabo de alimentação do aparelho à tomada elétrica CA e reconecte todos os cabos e o cabo da linha telefônica. Ligue o interruptor do aparelho.

# <span id="page-158-0"></span>**Manutenção de rotina**

Limpe regularmente a parte externa e a parte interna do aparelho com um pano seco e que não solte fiapos. Quando substituir o cartucho de toner ou a unidade de cilindro, certifique-se de limpar a parte interna do aparelho. Se as páginas impressas estiverem manchadas de toner, limpe a parte interna do aparelho com um pano seco e que não solte fiapos.

## **A** AVISO

Utilize detergentes neutros. A limpeza com líquidos voláteis, como tíner ou benzina, danificará a superfície do aparelho.

NÃO use materiais de limpeza que contenham amônia, álcool, qualquer tipo de spray ou qualquer tipo de substância inflamável para limpar o interior do aparelho. Isto poderá causar um incêndio ou choques elétricos. (Para obter mais informações, consulte *[Instruções de](#page-118-0)  [segurança importantes](#page-118-0)* na página 107).

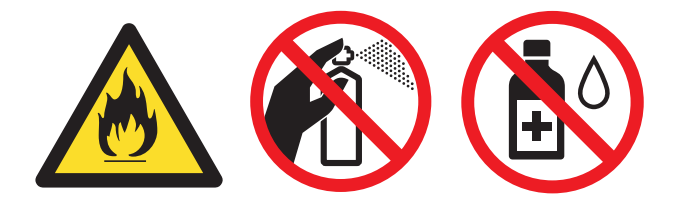

Cuidado para não inalar o toner.

### **Limpando a parte externa do aparelho <sup>C</sup>**

- Desligue o interruptor do aparelho. Desconecte primeiro o cabo da linha telefônica, desconecte todos os cabos e depois desconecte o cabo de alimentação da tomada elétrica CA.
- 

Puxe a bandeja de papéis completamente para fora do aparelho. **C**

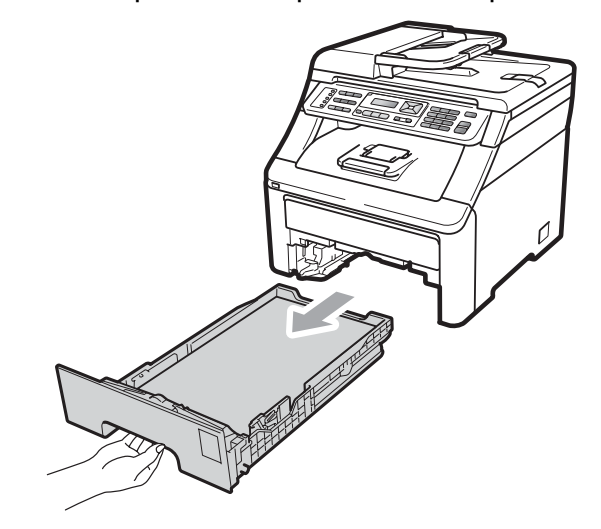

Para remover o pó, limpe a parte externa do aparelho com um pano macio e que não solte fiapos.

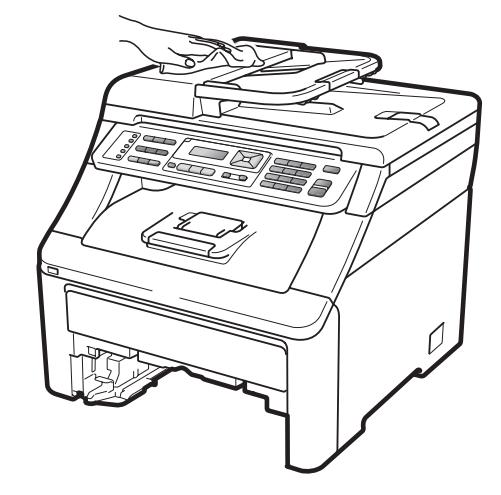

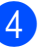

Remova qualquer papel que esteja na bandeja de papéis.

**6** Para remover o pó, limpe a parte externa e interna do aparelho com um pano macio e que não solte fiapos.

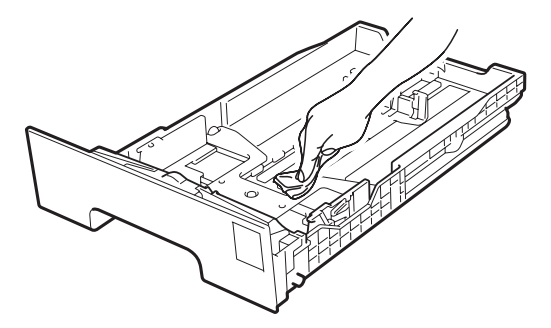

- 6 Recarregue o papel e coloque a bandeja de papéis firmemente de volta no aparelho.
- g Primeiro ligue o cabo de alimentação do aparelho à tomada elétrica CA e reconecte todos os cabos e o cabo da linha telefônica. Ligue o interruptor do aparelho.

### **Limpando o scanner**

- Desligue o interruptor do aparelho. Desconecte primeiro o cabo da linha telefônica, desconecte todos os cabos e depois desconecte o cabo de alimentação da tomada elétrica CA.
- $\overline{2}$  Levante a tampa dos documentos (1). Limpe a superfície plástica branca (2) e o vidro do scanner (3) abaixo dela com um pano macio umedecido com água e que não solte fiapos.

Na unidade do alimentador, limpe a barra branca (1) e a faixa de vidro (2) por baixo dela com um pano macio umedecido com água e que não solte fiapos.

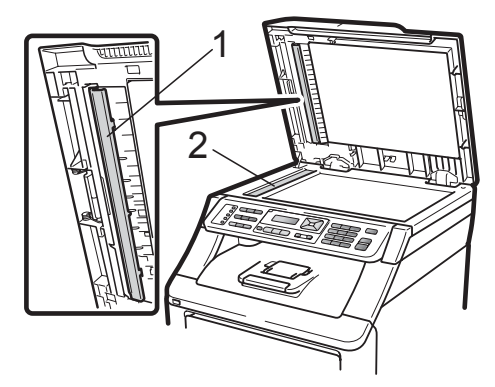

4 Primeiro ligue o cabo de alimentação do aparelho à tomada elétrica CA e reconecte todos os cabos e o cabo da linha telefônica. Ligue o interruptor do aparelho.

#### **Observação**

Além de limpar o vidro do scanner e a faixa de vidro com um pano macio umedecido com água e que não solte fiapos, passe a ponta do dedo pelo vidro para ver se percebe alguma coisa nele. Se sentir alguma sujeira ou resíduo, limpe o vidro novamente, concentrando-se nessa parte. Talvez você precise repetir o processo de limpeza três ou quatro vezes. Para testar, faça uma cópia depois de cada limpeza.

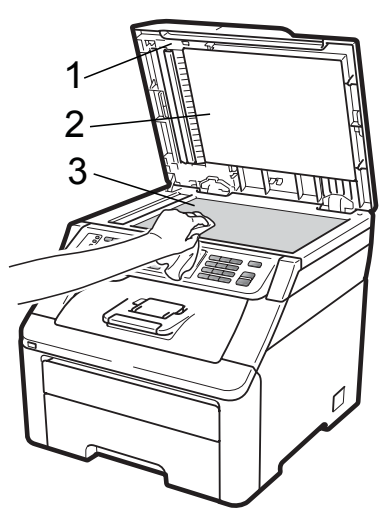

## Limpando as cabeças do LED

### **AVISO**

NÃO use materiais de limpeza que contenham amônia, álcool, qualquer tipo de spray ou qualquer tipo de substância inflamável para limpar o aparelho por dentro ou por fora. Isto poderá causar um incêndio ou choques elétricos. Utilize detergentes neutros.

## **IMPORTANTE**

NÃO toque as aberturas das cabeças do LED com os dedos.

- Antes de limpar o aparelho por dentro, desligue o interruptor. Desconecte primeiro o cabo da linha telefônica e depois desconecte o cabo de alimentação da tomada elétrica CA.
- 2 Abra totalmente a tampa superior erguendo-a pela alça (1).

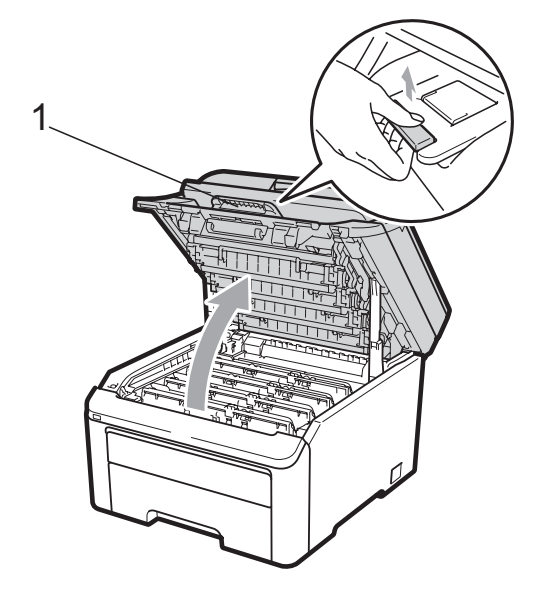

**IMPORTANTE**

Quando o scanner estiver aberto, você não poderá abrir a tampa superior.

**3** Limpe as aberturas das cabeças do LED (1) com um pano seco e que não solte fiapos. Cuidado para não tocar as aberturas das cabeças do LED (1) com os dedos.

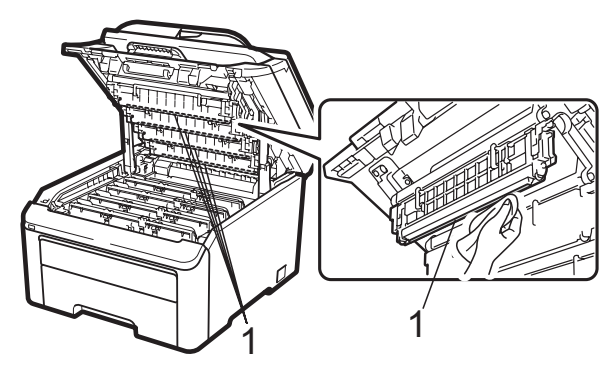

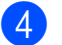

 $\blacksquare$  Feche a tampa superior do aparelho.

Primeiro, conecte o cabo de energia do aparelho novamente à tomada elétrica CA e depois conecte o cabo da linha telefônica.Ligue o interruptor do aparelho.

### <span id="page-161-0"></span>**Limpando os fios corona**

Se houver problemas na qualidade da impressão, limpe os fios corona da seguinte forma:

- **1** Desligue o interruptor do aparelho. Desconecte primeiro o cabo da linha telefônica, desconecte todos os cabos e depois desconecte o cabo de alimentação da tomada elétrica CA.
- 2 Abra totalmente a tampa superior erguendo-a pela alça (1).

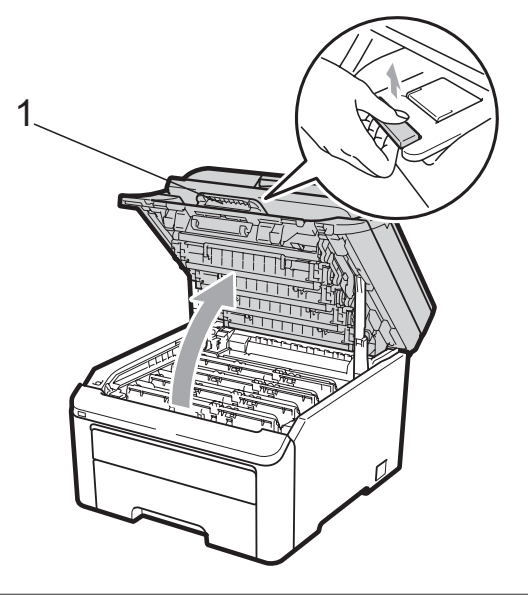

### **IMPORTANTE**

Quando o scanner estiver aberto, você não poderá abrir a tampa superior.

<span id="page-161-1"></span>**3** Retire os conjuntos de unidade de cilindro e cartucho de toner.

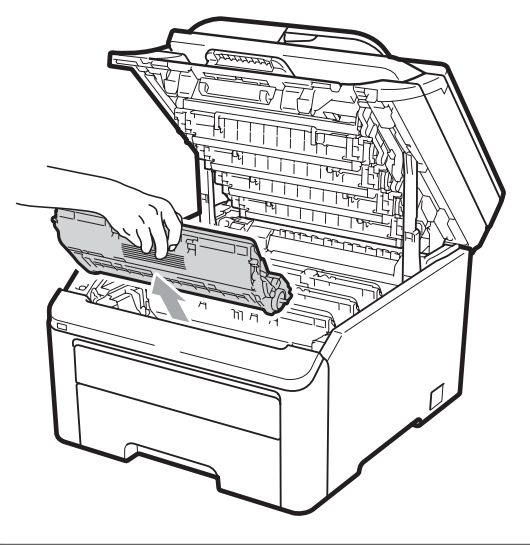

### **IMPORTANTE**

- Recomendamos que você coloque a unidade de cilindro e cartucho de toner sobre uma superfície plana e limpa, com um pedaço de pano ou papel descartável por baixo, para o caso de você acidentalmente derramar ou espalhar o toner.
- Para evitar danos no aparelho causados por eletricidade estática, NÃO toque nos eletrodos mostrados na ilustração.

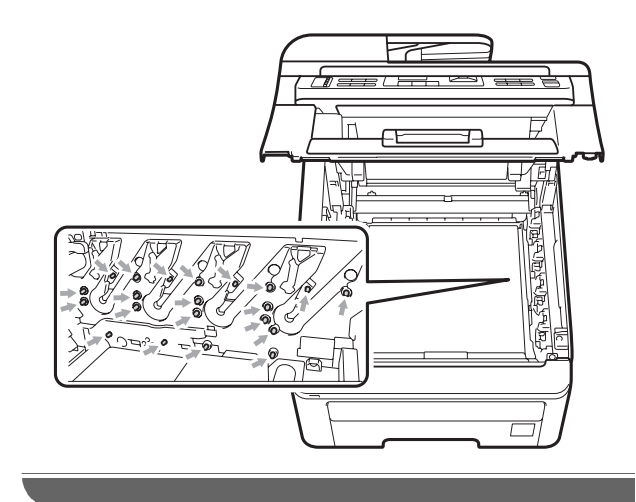

4 Limpe o fio corona principal dentro da unidade de cilindro, deslizando suavemente a aba verde da esquerda para a direita e vice-versa várias vezes.

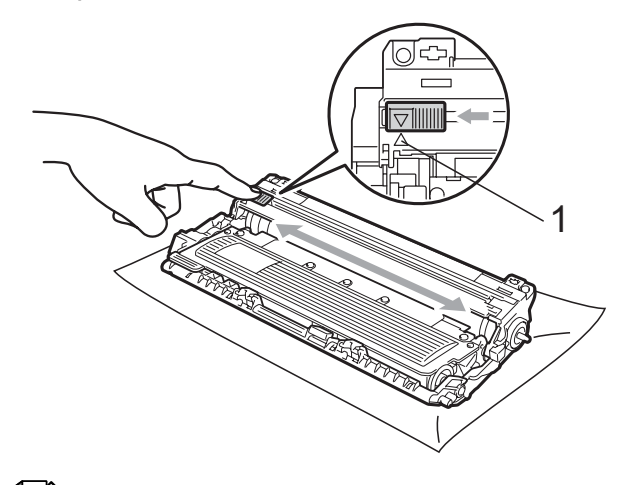

#### **Observação**

Certifique-se de retornar a aba para a sua posição inicial (A) (1). Se não o fizer, as páginas impressas poderão ficar com um risco vertical.

<span id="page-162-0"></span>**5** Deslize cada conjunto de unidade de cilindro e cartucho de toner para dentro do aparelho. Certifique-se de corresponder a cor do cartucho de toner com a etiqueta da mesma cor no aparelho.

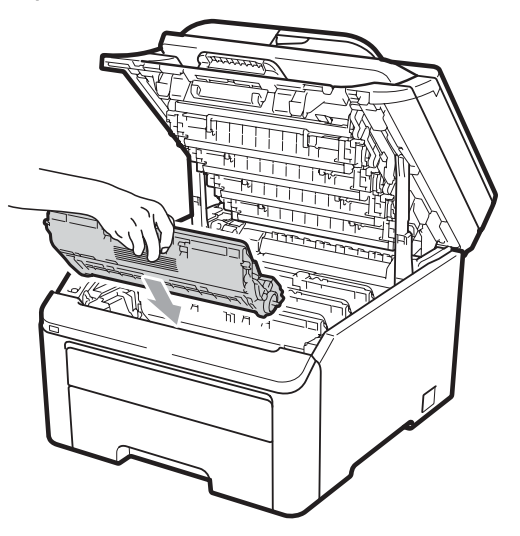

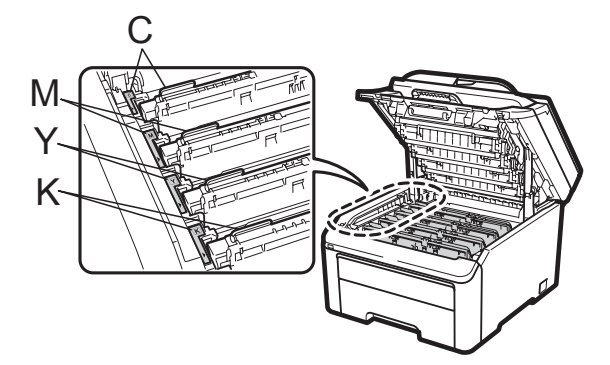

C-Ciano M-Magenta Y-Amarelo K-Preto

- 6 R[e](#page-162-0)pita as etapas  $\bigcirc$  $\bigcirc$  $\bigcirc$  a  $\bigcirc$  para limpar os fios corona restantes.
	- Feche a tampa superior do aparelho.
- **8** Primeiro ligue o cabo de alimentação do aparelho à tomada elétrica CA e reconecte todos os cabos e o cabo da linha telefônica. Ligue o interruptor do aparelho.

### **Limpando a unidade de cilindro <sup>C</sup>**

#### **Pequenas manchas nas páginas impressas**

Se a sua impressão tiver pequenas manchas brancas ou coloridas, sigas as etapas abaixo para resolver o problema.

a Abra a tampa da abertura de inserção manual.

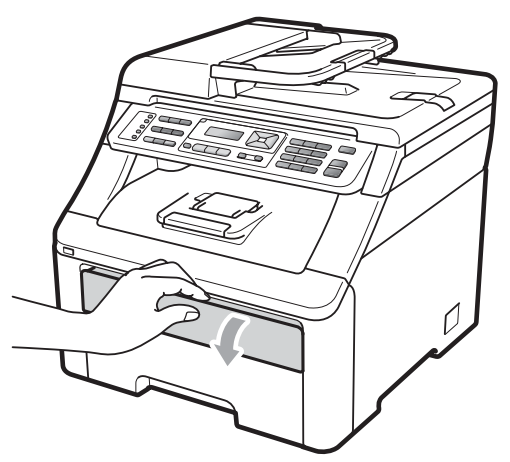

2 Usando as duas mãos, deslize as guias do papel na entrada de inserção manual até a largura do papel que você usará.

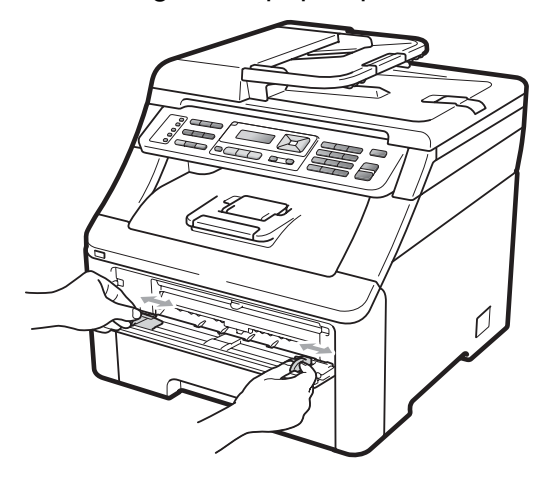

<span id="page-163-0"></span>8 Com as duas mãos, coloque uma folha de papel em branco na abertura de inserção manual até a extremidade frontal do papel tocar o rolo do alimentador de papel. Aguarde até o aparelho inserir o papel automaticamente. Quando você sentir o aparelho puxando o papel, permita que isto ocorra.

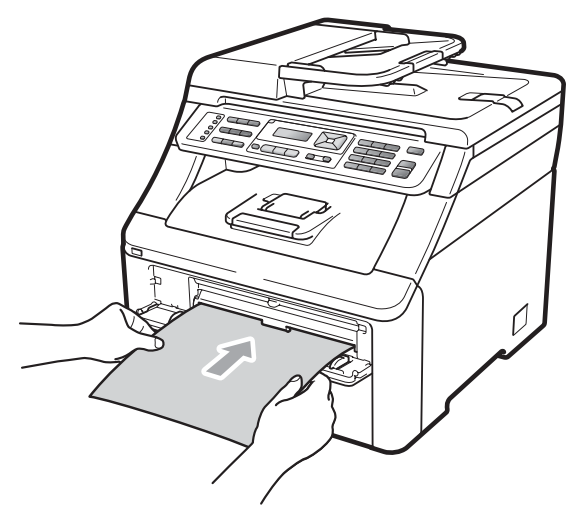

#### **Observação**

- Certifique-se de que o papel esteja reto e na posição correta na abertura de inserção manual. Se não estiver, ele não será inserido apropriadamente, resultando em obstrução.
- Não coloque mais de uma folha de papel na abertura de inserção manual, pois isto pode fazer com que o papel fique preso.
- Se você inserir o papel na abertura de inserção manual antes que o aparelho esteja no modo Pronto, poderá ocorrer um erro e o aparelho vai parar de imprimir.
- Certifique-se de que o aparelho esteja no modo Pronto. Pressione **Menu**, **4**, **8**.

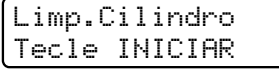

**6** Pressione **Preto Iniciar** ou **Colorido Iniciar**. O aparelho puxará a folha de papel e começará a limpeza da unidade de cilindro.

> Limp.Cilindro Aguarde

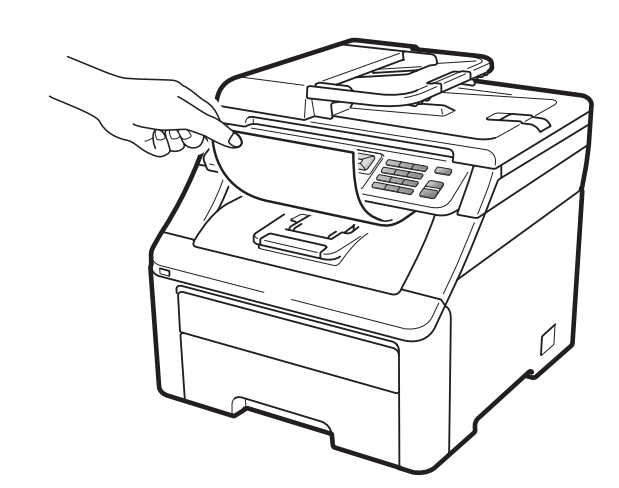

- <span id="page-164-0"></span>6 Quando o aparelho terminar a limpeza, Concluído aparecerá no display. Pressione **Parar/Sair** de modo que o aparelho retorne ao modo Pronto.
- Repita as etapas  $\bigcirc$  $\bigcirc$  $\bigcirc$  a  $\bigcirc$  mais duas vezes usando uma nova folha de papel em branco a cada vez. Quando terminar, descarte o papel usado. Se o problema de impressão não for resolvido, entre em contato com o seu representante Brother.

#### **Manchas grandes nas páginas impressas**

Se a sua impressão apresentar manchas coloridas a intervalos de 94 mm, siga estas etapas para resolver o problema:

Desligue o interruptor do aparelho. Desconecte primeiro o cabo da linha telefônica, desconecte todos os cabos e depois desconecte o cabo de alimentação da tomada elétrica CA.

Abra totalmente a tampa superior erguendo-a pela alça (1).

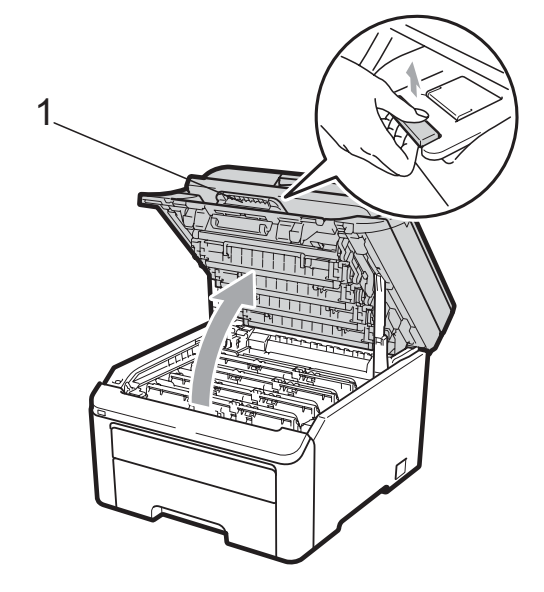

## **IMPORTANTE**

Quando o scanner estiver aberto, você não poderá abrir a tampa superior.

Consulte a amostra de impressão para identificar a cor que está causando o problema. A cor das manchas é a cor do cilindro que você deve limpar. Por exemplo, se as manchas forem ciano, você deverá limpar o cilindro do ciano. Retire o conjunto de unidade de cilindro e cartucho de toner da cor que está causando o problema.

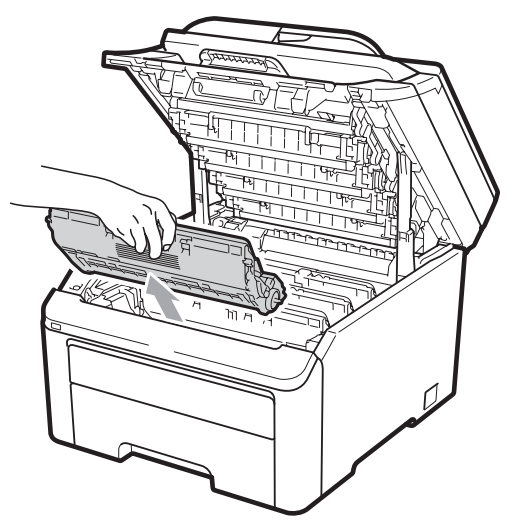

# **IMPORTANTE**

- Recomendamos que você coloque a unidade de cilindro e cartucho de toner sobre uma superfície plana e limpa, com um pedaço de pano ou papel descartável por baixo, para o caso de você acidentalmente derramar ou espalhar o toner.
- Para evitar danos no aparelho causados por eletricidade estática, NÃO toque nos eletrodos mostrados na ilustração.

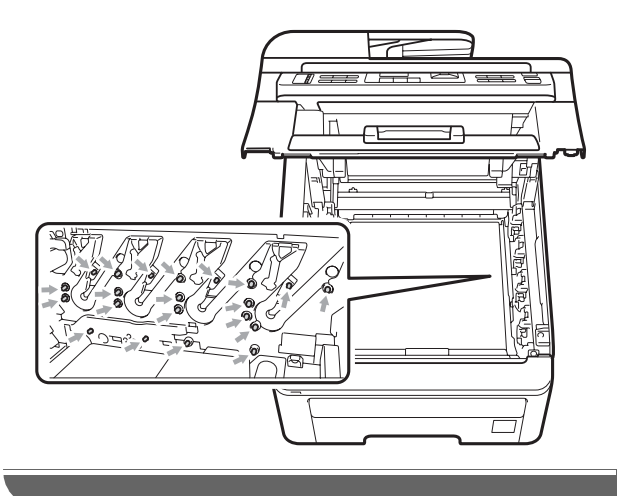

Empurre a alavanca de bloqueio verde (1) e retire o cartucho de toner da unidade de cilindro.

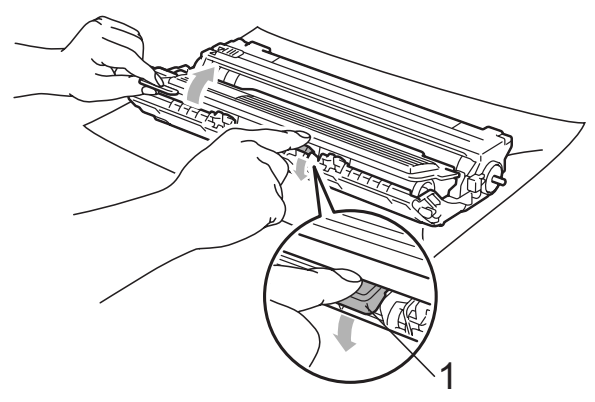

### **IMPORTANTE**

Manuseie o cartucho de toner com cuidado. Se o toner se espalhar nas suas mãos ou roupa, limpe ou lave imediatamente com água fria.

**6** Coloque a amostra de impressão na frente da unidade de cilindro e descubra a posição exata da marca repetitiva.

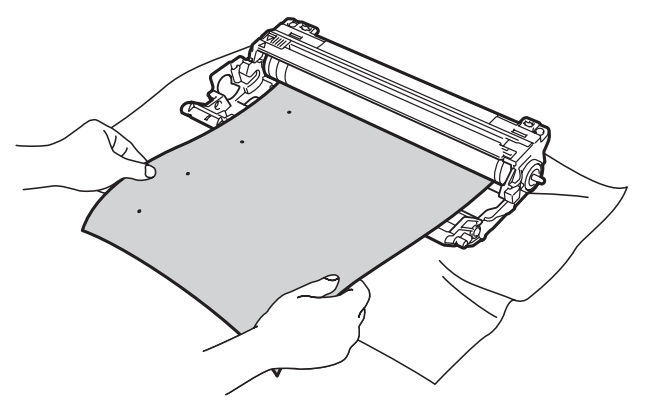

6 Vire a unidade de cilindro com as mãos, enquanto olha para a superfície do cilindro OPC (1).

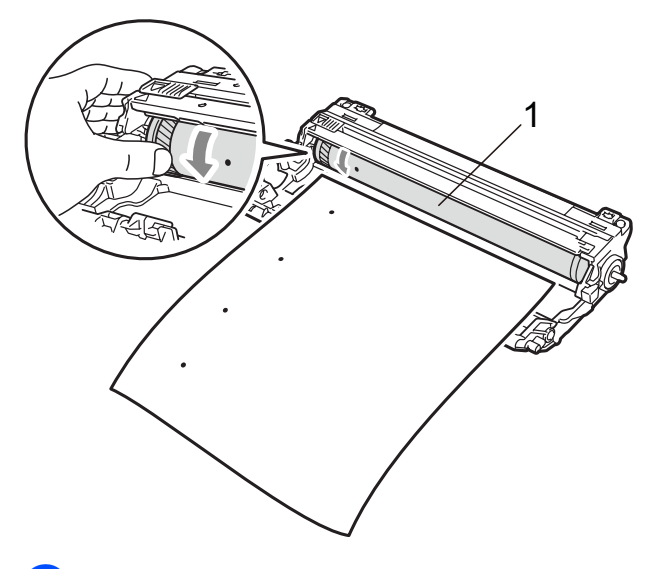

7 Quando você tiver encontrado a marca no cilindro que corresponde à amostra de impressão, limpe a superfície do cilindro OPC utilizando um cotonete seco até que a poeira ou a cola desapareça da superfície.

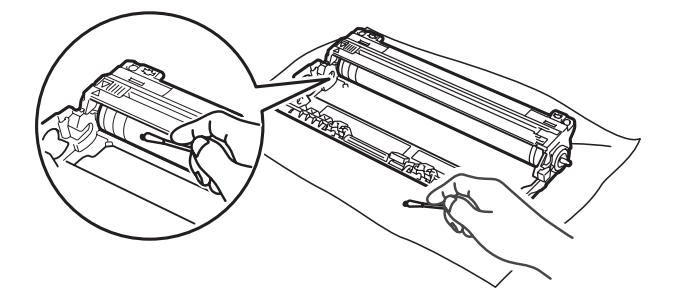

# **IMPORTANTE**

NÃO limpe a superfície do cilindro fotossensível com um objeto pontiagudo.

8 Coloque firmemente o cartucho de toner de volta à unidade de cilindro até ouvir um clique.

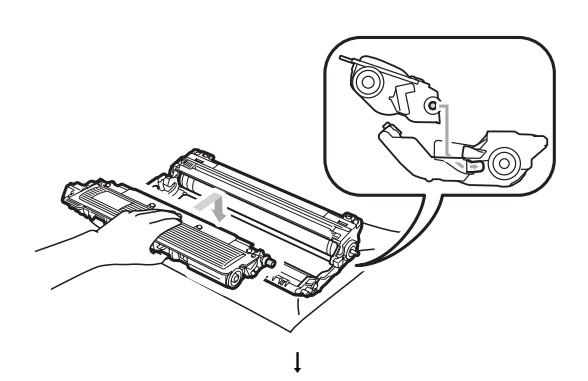

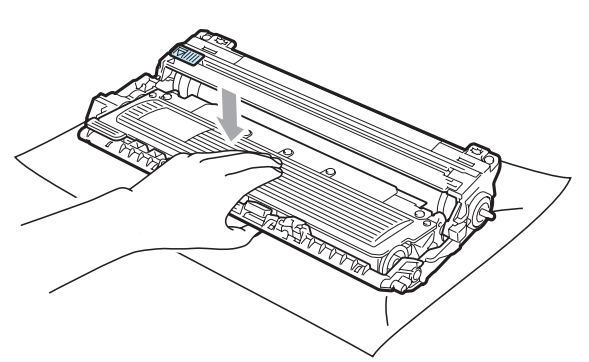

### **Observação**

Certifique-se de instalar o cartucho de toner corretamente; caso contrário, ele poderá se separar da unidade de cilindro. **9** Deslize cada conjunto de unidade de cilindro e cartucho de toner para dentro do aparelho. Certifique-se de corresponder a cor do cartucho de toner com a etiqueta da mesma cor no aparelho.

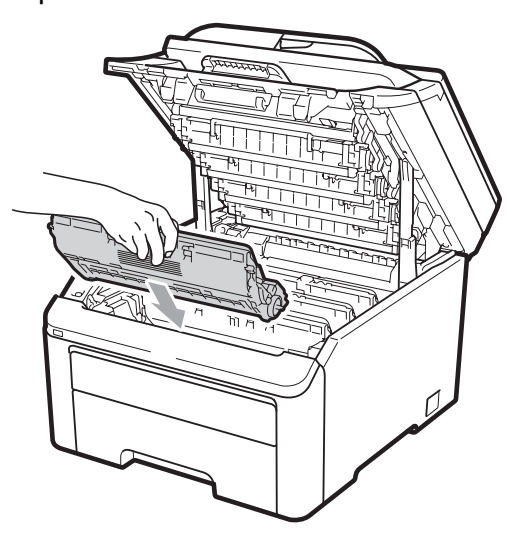

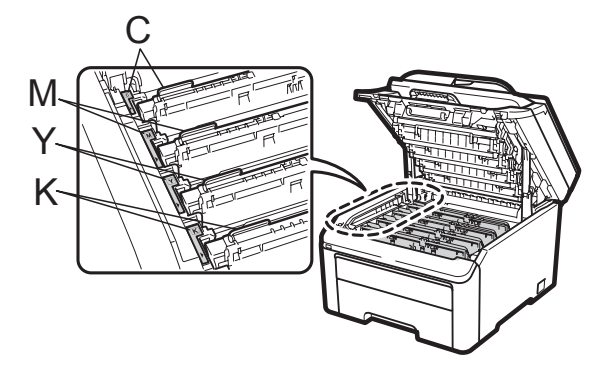

C-Ciano M-Magenta Y-Amarelo K-Preto

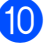

**journal** Feche a tampa superior do aparelho.

**k Primeiro ligue o cabo de alimentação do** aparelho à tomada elétrica CA e reconecte todos os cabos e o cabo da linha telefônica. Ligue o interruptor do aparelho.

### <span id="page-167-0"></span>**Limpando os rolos do alimentador de papel <sup>C</sup>**

Se tiver problemas com a alimentação de papel, limpe os rolos do alimentador da seguinte maneira:

- **D** Desligue o interruptor do aparelho. Desconecte o cabo de alimentação da tomada elétrica CA.
- 2 Puxe a bandeja de papéis completamente para fora do aparelho.

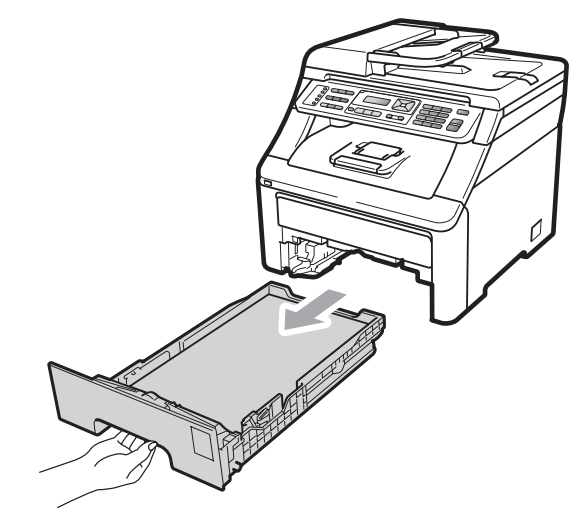

**3** Embeba em água morna um pedaço de pano que não solte fiapos, esprema-o e, em seguida, para remover o pó, limpe com ele a almofada separadora (1) da bandeja de papéis.

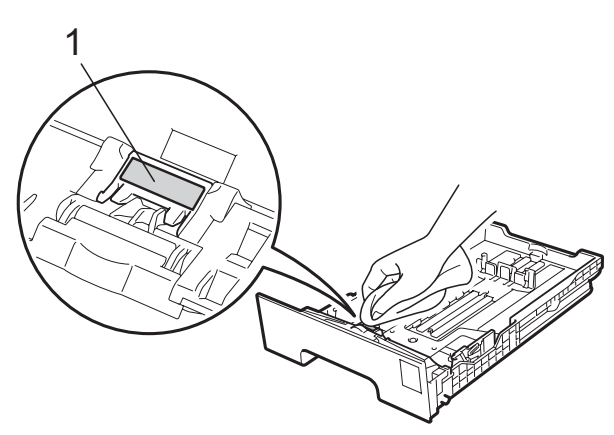

 $\overline{4}$  Limpe os dois rolos do alimentador (1) dentro do aparelho para remover o pó.

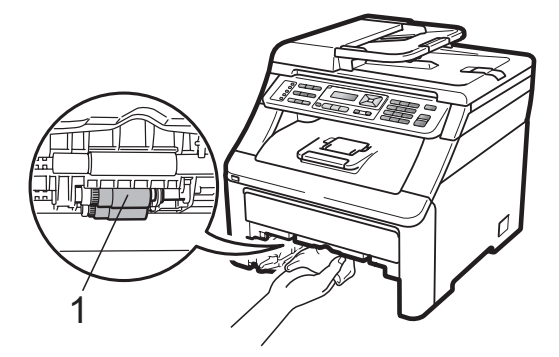

- $\overline{6}$  Coloque a bandeja de papel de volta no aparelho.
- 6 Conecte de volta o cabo de alimentação do aparelho na tomada elétrica CA. Ligue o interruptor do aparelho.

# **Calibração <sup>C</sup>**

A densidade de saída de cada cor pode variar, dependendo da temperatura e da umidade do ambiente em que se encontra o aparelho. A calibração ajuda a aumentar a densidade da cor.

- a Pressione **Menu**, **4**, **5**.
- 
- 
- Pressione  $\blacktriangle$  ou  $\nabla$  para selecionar Calibrar.
- c Pressione **OK**.
- 

Pressione 1 para selecionar Sim.

**5** Pressione **Parar/Sair**.

Você pode restaurar os parâmetros de calibração de volta para os parâmetros atribuídos na fábrica.

a Pressione **Menu**, **4**, **5**.

Pressione A ou  $\nabla$  para Reset.

Pressione **OK**.

Pressione 1 para selecionar Sim.

Resolução de problemas e manutenção de rotina

**6** Pressione **Parar/Sair**.

#### **Observação**

- Se for exibida uma mensagem de erro, pressione **Parar/Sair** e tente novamente. Para obter mais informações, consulte *[Mensagens de erro e de manutenção](#page-144-0)* [na página 133](#page-144-0).
- Se você imprimir usando o driver de impressora Windows®, precisará executar a calibração no driver de impressora Windows®. Consulte a *Guia Avançada* no *Manual do Usuário de Software* no CD-ROM.
- Se você imprimir usando o driver de impressora Macintosh, precisará executar a calibração usando o monitor do status. Consulte *Monitor do Status* no *Manual do Usuário de Software* no CD-ROM. Quando o **Monitor do Status** estiver aberto, selecione **Controle / Calibração de cor** na barra de menu.

### **Registro Automático**

#### **Registro**

Se áreas sólidas de cor ou imagens apresentarem bordas ciano, magenta ou amarelas, você poderá usar a função de registro automático para corrigir o problema.

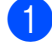

a Pressione **Menu**, **4**, **6**, **1**.

b Para começar, pressione **1**. Para sair, pressione **2**.

c Pressione **Parar/Sair**.

#### **Frequência**

Você pode configurar o aparelho para executar o registro automático regularmente e também definir a sua frequência.

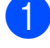

a Pressione **Menu**, **4**, **6**, **2**.

Pressione  $\blacktriangle$  ou  $\nabla$  para selecionar Baixa, Média, Alta ou Desl. Pressione **OK**.

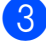

c Pressione **Parar/Sair**.

### <span id="page-168-0"></span>**Registro Manual**

Se a cor ainda aparecer incorretamente após o registro automático, você precisará executar o registro manual.

- a Pressione **Menu**, **4**, **7**, **1**.
	- **Pressione Preto Iniciar ou Colorido Iniciar** para iniciar a impressão da tabela de registro de cores.

**C**

- **3** Quando o aparelho tiver terminado de imprimir a folha de registro, pressione **2** (Defin.Registro) para corrigir a cor manualmente.
- d Começando pelo **1** (magenta) na tabela, verifique qual barra colorida possui a densidade de impressão mais uniforme e insira seu número no aparelho usando as teclas  $\blacktriangle$  e  $\blacktriangledown$ . Pressione **OK**. Repita para o **2** (Ciano), **3** (Amarelo), **4**,
	- **5**, **6** a **9**.
	- e Pressione **Parar/Sair**.

# **Substituindo os itens consumíveis**

As mensagens a seguir aparecem no display no modo Pronto. Estas mensagens fornecem avisos antecipados para que você substitua os itens consumíveis antes que atinjam o fim da vida útil. Para evitar inconveniências, compre itens consumíveis de reserva antes que o aparelho pare de imprimir.

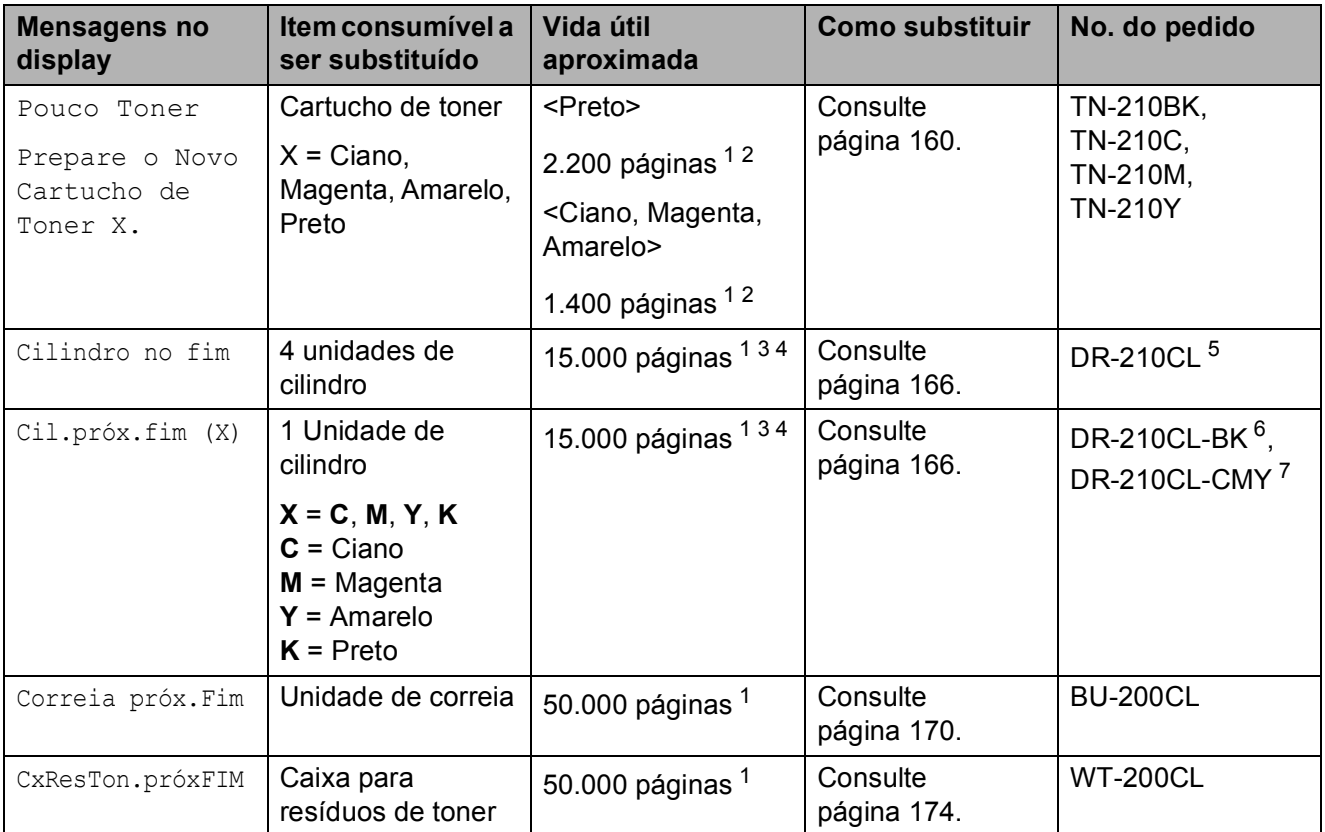

<span id="page-169-0"></span><sup>1</sup> Páginas de tamanho A4 ou Carta, somente frente.

<span id="page-169-1"></span><sup>2</sup> O rendimento aproximado do cartucho é declarado de acordo com a ISO/IEC 19798.

- <span id="page-169-2"></span><sup>3</sup> 1 página por trabalho.
- <span id="page-169-3"></span><sup>4</sup> A vida útil do cilindro é uma aproximação, podendo variar conforme o tipo de utilização.
- <span id="page-169-4"></span><sup>5</sup> Contém conjunto de cilindro de 4 peças.
- <span id="page-169-5"></span><sup>6</sup> Contém unidade de cilindro preta de 1 peça.
- <span id="page-169-6"></span> $7$  Contém unidade de cilindro colorida de 1 peca.

Você precisará substituir determinadas peças e limpar o aparelho regularmente.

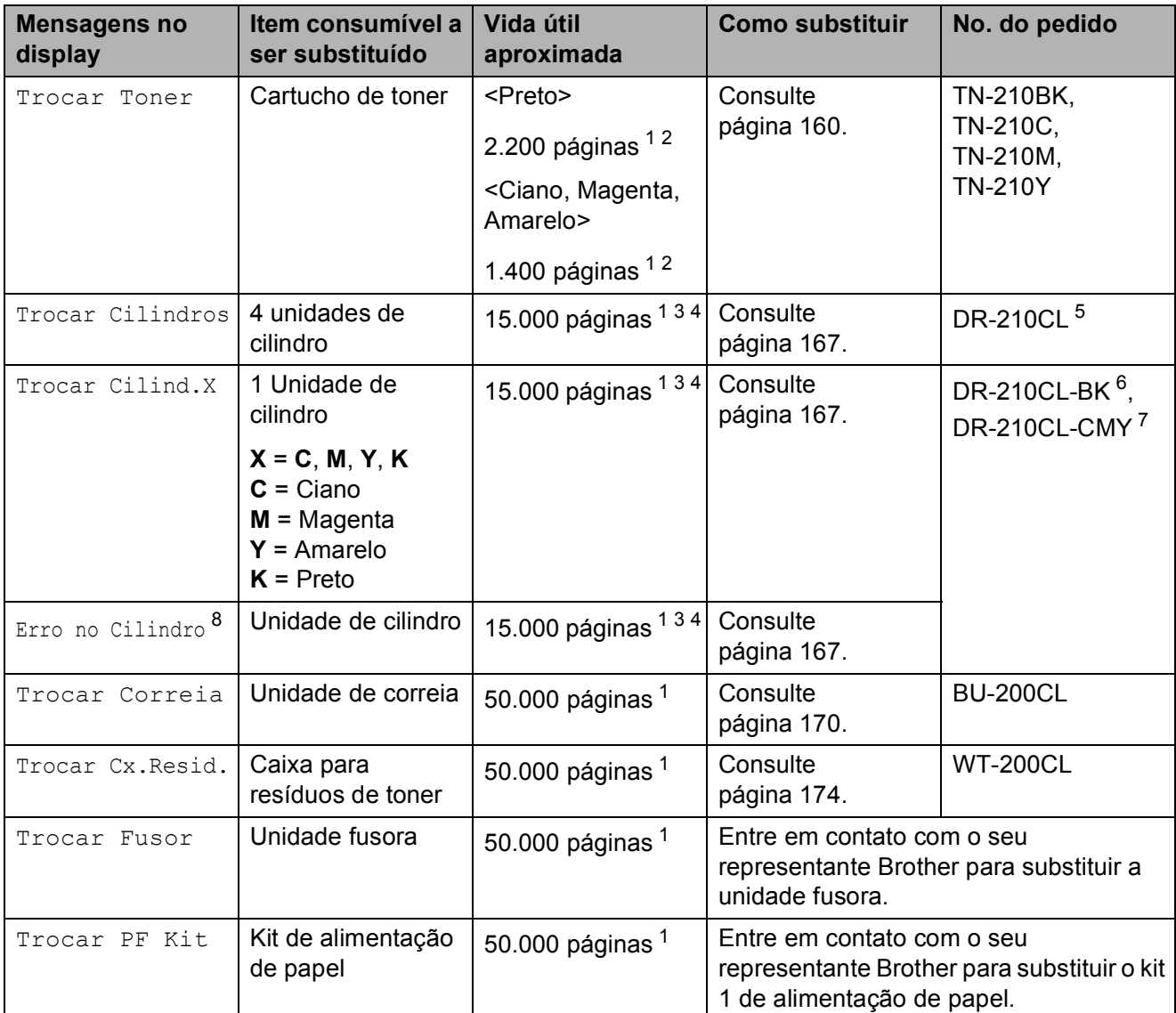

- <span id="page-170-0"></span><sup>1</sup> Páginas de tamanho A4 ou Carta, somente frente.
- <span id="page-170-1"></span><sup>2</sup> O rendimento aproximado do cartucho é declarado de acordo com a ISO/IEC 19798.
- <span id="page-170-2"></span> $3$  1 página por trabalho.
- <span id="page-170-3"></span><sup>4</sup> A vida útil do cilindro é uma aproximação, podendo variar conforme o tipo de utilização.
- <span id="page-170-4"></span><sup>5</sup> Contém conjunto de cilindro de 4 peças.
- <span id="page-170-5"></span><sup>6</sup> Contém unidade de cilindro preta de 1 peça.
- <span id="page-170-6"></span><sup>7</sup> Contém unidade de cilindro colorida de 1 peça.
- <span id="page-170-7"></span>8 A mensagem Erro no Cilindro remete a duas situações: se a mensagem de rolagem mostrar Troque a unidade do cilindro., você precisará substituir a unidade de cilindro. Se a mensagem de rolagem mostrar Deslize a aba verde na unidade do cilindro., você não precisará substituir a unidade de cilindro, apenas limpar os fios corona. (Consulte *[Limpando os fios corona](#page-161-0)* na página 150).

# **Observação**

- Vá para<http://www.brother.com/original/index.html> para obter instruções sobre como retornar seus itens consumíveis usados para o programa de coleta da Brother. Se você optar por não retornar seu consumível usado, descarte-o de acordo com os regulamentos locais, mantendo-o separado do lixo doméstico. Se tiver dúvidas, ligue para os serviços de tratamento de lixo local.
- Recomendamos que você coloque os itens consumíveis usados sobre um pedaço de papel para evitar espalhar ou derramar o material de seu interior.
- Se você utilizar um tipo de papel que não equivale diretamente ao papel recomendado, poderá reduzir a vida útil dos itens consumíveis e das peças do aparelho.
- A vida útil projetada dos cartuchos de toner é baseada na ISO/IEC 19798. A frequência de substituição variará de acordo com a complexidades das páginas impressas, com o percentual de cobertura e com o tipo de mídia usado.

### <span id="page-171-0"></span>**Substituindo um cartucho de toner <sup>C</sup>**

Os cartuchos de toner padrão podem imprimir aproximadamente 2.200 páginas (preto) ou aproximadamente 1.400 páginas (amarelo, magenta, ciano)<sup>[1](#page-171-1)</sup>. A contagem de páginas real variará de acordo com o tipo médio de documento. O aparelho possui um cartucho de toner inicial, que precisará ser substituído após cerca de [1](#page-171-1).000 páginas <sup>1</sup>. Quando um cartucho de toner está no fim, o display mostra Pouco Toner.

<span id="page-171-1"></span><sup>1</sup> O rendimento aproximado do cartucho é declarado de acordo com a ISO/IEC 19798.

# **Observação**

- É sempre bom ter um novo cartucho de toner pronto para ser usado quando aparecer o aviso Pouco Toner.
- Para garantir impressão de alta qualidade, recomendamos que use somente cartuchos de toner originais da marca Brother. Quando quiser comprar cartuchos de toner, ligue para o seu representante Brother.
- Recomendamos que você limpe o aparelho quando substituir o cartucho de toner. Consulte *[Manutenção de rotina](#page-158-0)* [na página 147](#page-158-0).
- Se você alterar a configuração de densidade de impressão para impressão mais clara ou mais escura, a quantidade de toner usado mudará.
- Aguarde para desembalar o cartucho de toner na hora de colocá-lo no aparelho.

#### **Mensagem Pouco Toner**

Pouco Toner Prepare...

Se o display mostrar Pouco Toner Prepare o Novo Cartucho de Toner X., o aparelho está quase sem toner. Compre um novo cartucho de toner e deixe-o à mão para quando receber uma mensagem Trocar Toner. O display mostra a cor do toner cuja vida útil se aproxima do fim (ciano, magenta, amarelo ou preto).

#### **Mensagem Trocar Toner**

Quando a seguinte mensagem aparecer no display, você precisará substituir o cartucho de toner:

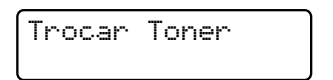

A mensagem de rolagem no display indica qual cor você precisa substituir.

- Desligue o interruptor do aparelho. Desconecte primeiro o cabo da linha telefônica e depois desconecte o cabo de alimentação da tomada elétrica CA.
- $\blacksquare$  Abra totalmente a tampa superior erguendo-a pela alça (1).

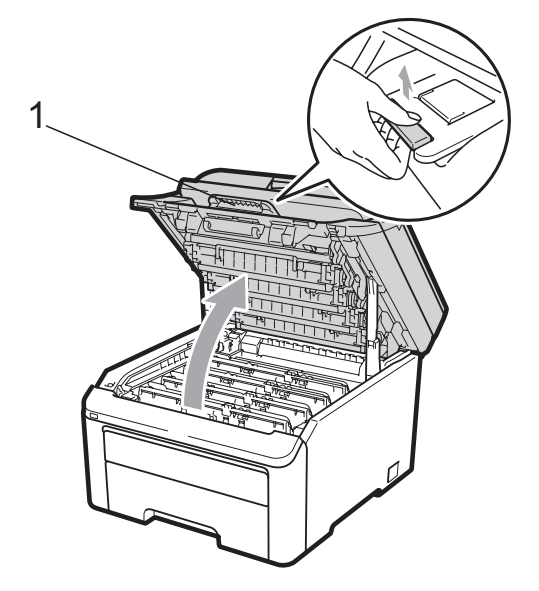

### **IMPORTANTE**

Quando o scanner estiver aberto, você não poderá abrir a tampa superior.

Retire o conjunto de unidade de cilindro e cartucho de toner para a cor mostrada no display.

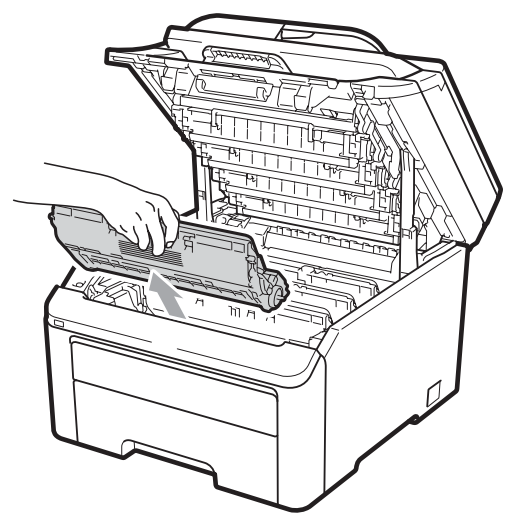

Empurre para baixo a alavanca de bloqueio verde (1) e retire o cartucho de toner da unidade de cilindro.

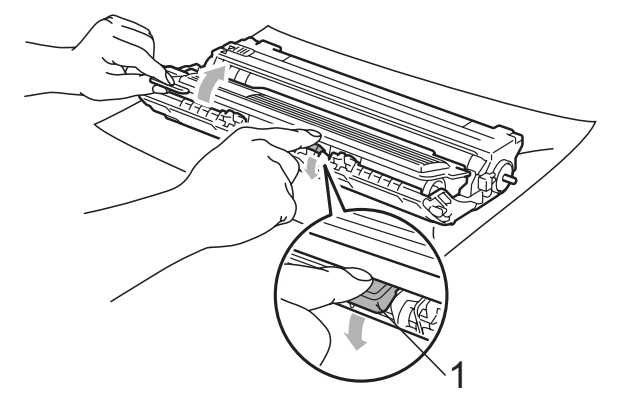

### **A** AVISO

NÃO jogue o cartucho de toner no fogo. Pode ocorrer uma explosão, provocando danos físicos.

NÃO use materiais de limpeza que contenham amônia, álcool, qualquer tipo de spray ou qualquer tipo de substância inflamável para limpar o aparelho por dentro ou por fora. Isto poderá causar um incêndio ou choques elétricos. Consulte *[Manutenção de rotina](#page-158-0)* na página 147 para saber como limpar o aparelho.

Cuidado para não inalar o toner.

# **IMPORTANTE**

- Recomendamos que você coloque o conjunto de unidade de cilindro e cartucho de toner sobre uma superfície plana e limpa, com um pedaço de pano ou papel descartável por baixo, para o caso de você acidentalmente derramar ou espalhar o toner.
- Para evitar danos no aparelho causados por eletricidade estática, NÃO toque nos eletrodos mostrados na ilustração.

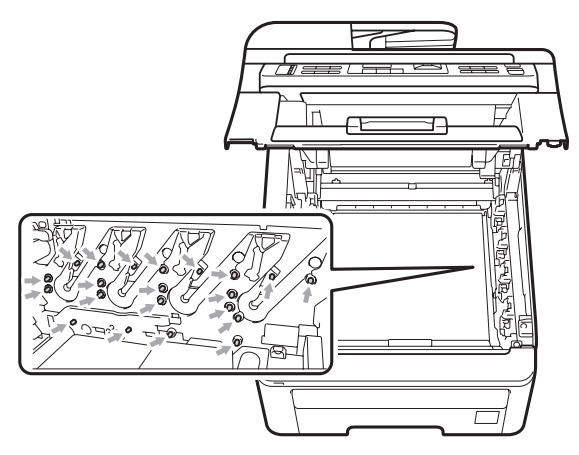

• Manuseie o cartucho de toner com cuidado. Se o toner se espalhar nas suas mãos ou roupa, limpe ou lave imediatamente com água fria.

• Para evitar problemas na qualidade da impressão, NÃO toque nas áreas sombreadas mostradas nas ilustrações.

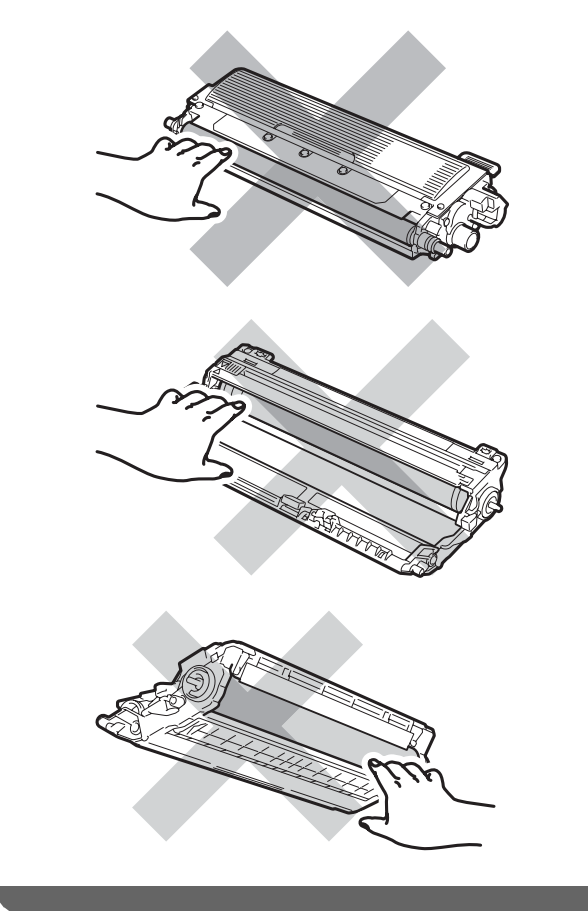

#### **Observação**

- Certifique-se de vedar o cartucho de toner em um saco plástico para que o pó do toner não saia do cartucho.
- Vá para

<http://www.brother.com/original/index.html> para obter instruções sobre como retornar seus itens consumíveis usados para o programa de coleta da Brother. Se você optar por não retornar seu consumível usado, descarte-o de acordo com os regulamentos locais, mantendo-o separado do lixo doméstico. Se tiver dúvidas, ligue para os serviços de tratamento de lixo local.

Limpe o fio corona principal dentro da unidade de cilindro, deslizando suavemente a aba verde da esquerda para a direita e vice-versa várias vezes.

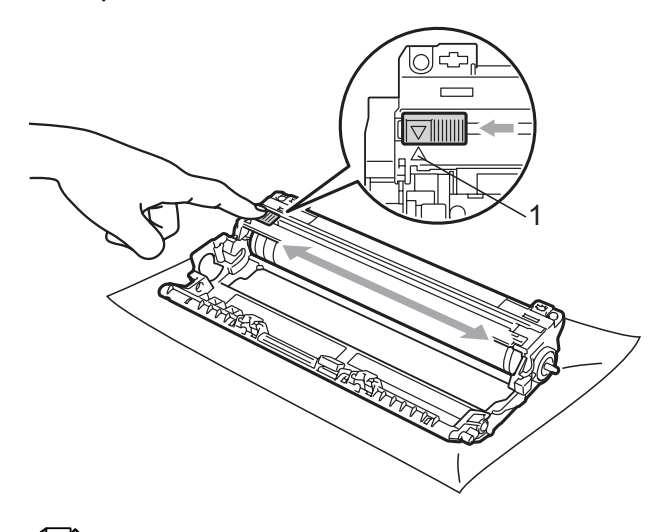

#### **Observação**

Certifique-se de retornar a aba para a sua posição inicial (a) (1). Se não o fizer, as páginas impressas poderão ficar com um risco vertical.

6 Retire o novo cartucho da embalagem. Agite-o levemente de um lado para o outro várias vezes para distribuir o toner uniformemente dentro do cartucho.

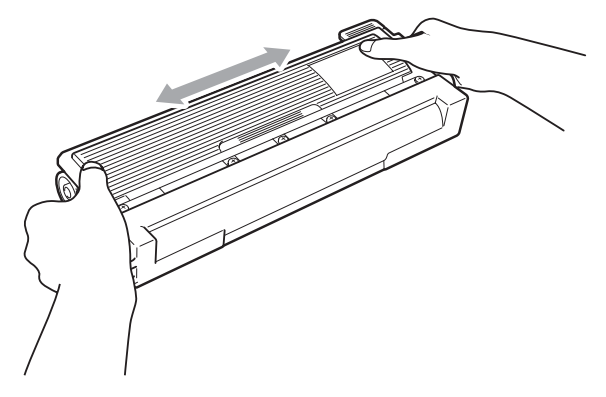

## **IMPORTANTE**

- Aguarde para desembalar o novo cartucho de toner na hora de colocá-lo no aparelho. Se um cartucho de toner for deixado fora da embalagem por muito tempo, sua vida útil será mais curta.
- Se a unidade de cilindro desembalada ficar exposta à luz solar ou à luz ambiente, a unidade poderá ser danificada.

# **CUIDADO**

# **SUPERFÍCIE QUENTE**

Insira o cartucho de toner na unidade de cilindro assim que retirar a tampa protetora. Para evitar perda na qualidade da impressão, NÃO toque nas áreas sombreadas mostradas nas ilustrações.

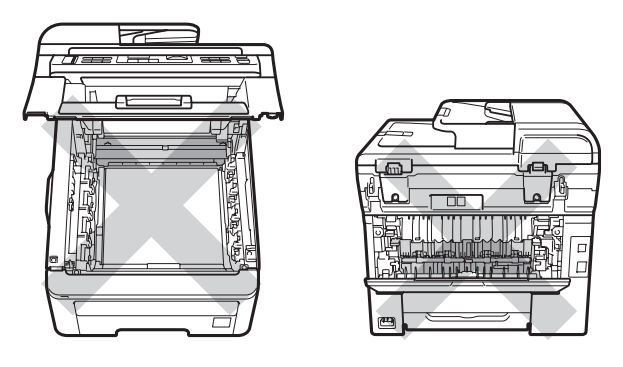

# **IMPORTANTE**

A Brother recomenda fortemente que você NÃO recarregue o cartucho de toner fornecido com seu aparelho. Também recomendamos fortemente que você continue usando somente cartuchos de toner de reposição originais da marca Brother. A utilização ou tentativa de utilização de toner e/ou cartuchos incompatíveis no aparelho Brother pode causar danos no aparelho e/ou pode resultar em uma qualidade de impressão insatisfatória. Nossa garantia não se aplica a quaisquer problemas causados pela utilização de toner e/ou cartuchos não autorizados de outras marcas. Para proteger o seu investimento e obter um ótimo desempenho do aparelho Brother, recomendamos fortemente o uso de Suprimentos Genuínos Brother.

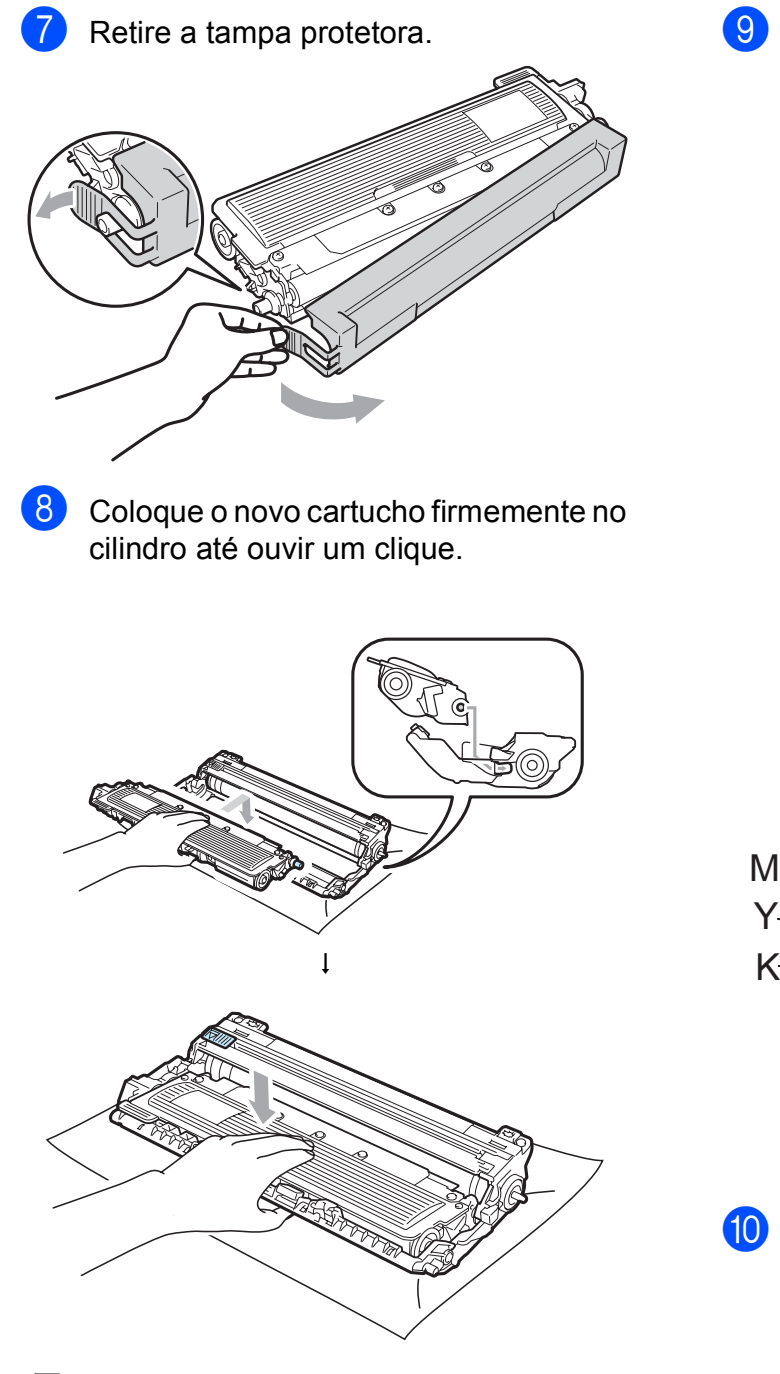

**Observação**

Certifique-se de instalar o cartucho de toner corretamente; caso contrário, ele poderá se separar da unidade de cilindro. <sup>9</sup> Deslize o conjunto de unidade de cilindro e cartucho de toner para dentro do aparelho. Certifique-se de corresponder a cor do cartucho de toner com a etiqueta da mesma cor no aparelho.

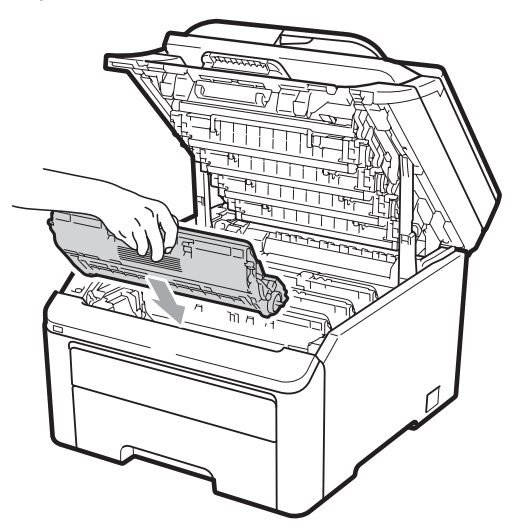

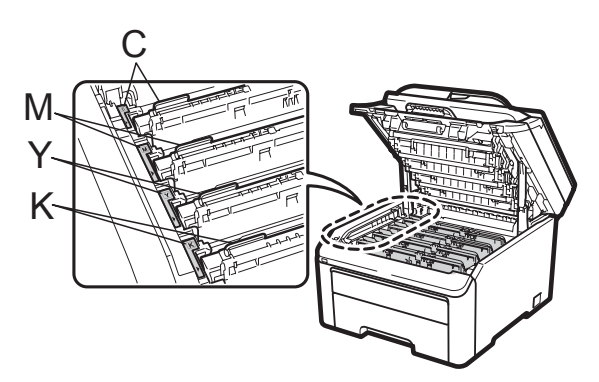

C-Ciano M-Magenta Y-Amarelo K-Preto

**10** Feche a tampa superior do aparelho.

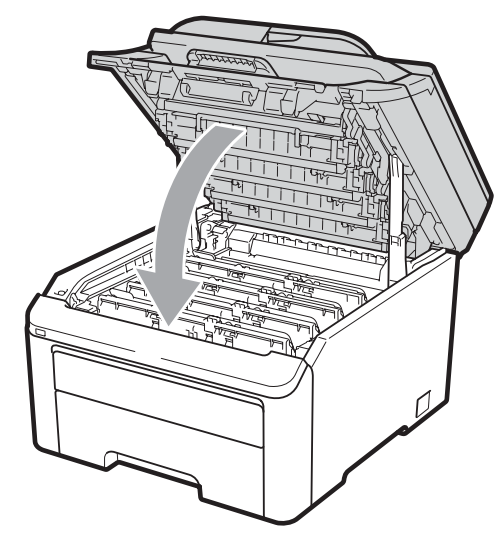

**k Primeiro ligue o cabo de alimentação do** aparelho à tomada elétrica CA e reconecte todos os cabos e o cabo da linha telefônica. Ligue o interruptor do aparelho.

#### **Observação**

NÃO desligue o interruptor do aparelho nem abra a tampa superior até o display retornar ao modo Pronto.

### **IMPORTANTE**

Quando estiver removendo a unidade de cilindro, manuseie-o cuidadosamente porque pode conter toner. Se o toner se espalhar nas suas mãos ou roupa, limpe ou lave imediatamente com água fria.

### **Unidades de cilindro**

No. do pedido DR-210CL para conjunto de cilindro de 4 peças ou cilindros únicos DR-210CL-BK, DR-210CL-CMY.

Uma nova unidade de cilindro pode imprimir aproximadamente 15.000 páginas de tamanho A4 ou Carta somente frente. O conjunto de cilindro DR-210CL contém 4 unidades de cilindro, 1 preta (DR-210CL-BK) e 3 coloridas (DR-210CL-CMY). DR-210CL-BK contém 1 cilindro preto. DR-210CL-CMY contém 1 cilindro colorido.

O desgaste do cilindro ocorre devido ao uso e à rotação do cilindro e à interação com o papel, o toner e outros materiais no caminho do papel. Ao projetar este produto, a Brother decidiu usar o número de rotações do cilindro como um determinante razoável da sua vida útil. Quando um cilindro atinge o limite de rotação estabelecido pela fábrica, o que corresponde ao rendimento nominal em páginas, o display do produto avisa que é necessário substituí-lo. O produto continuará funcionando, mas a qualidade de impressão poderá não ser a ideal.

Como os cilindros giram em sincronia durante as várias etapas de operação (independentemente de haver toner depositado na página) e como não é provável ocorrer dano em uma única unidade de cilindro, você precisará substituir os cilindros de uma só vez (a menos que tenha substituído um isoladamente [DR-210CL-BK para preto e DR-210CL-CMY para colorido] por motivos que não sejam relativos ao fim da vida útil nominal). Para sua conveniência, a Brother vende as unidades de cilindro em um conjunto de quatro (DR-210CL).

### **Observação**

- Existem muitos fatores que determinam a vida útil real do cilindro, como temperatura, umidade, tipo de papel, tipo de toner usado, entre outros. Em condições ideais, a vida útil média de um cilindro é estimada em aproximadamente 15.000 páginas. O número real de páginas que o cilindro vai imprimir pode ser significativamente inferior a esta estimativa. Visto que não podemos controlar os vários fatores que determinam a vida útil do cilindro, não é possível garantir o número mínimo de páginas que podem ser impressas por ele.
- Para melhor desempenho, use somente toner original da Brother. O aparelho deve ser usado somente em ambientes limpos e sem poeira, com ventilação adequada.
- Imprimir com unidade de cilindro de outros fabricantes pode reduzir não somente a qualidade de impressão como também a qualidade e a vida útil do próprio aparelho. A cobertura da garantia não se aplica a problemas causados pelo uso de uma unidade de cilindro de outros fabricantes.

#### <span id="page-177-0"></span>**Mensagens de proximidade do fim da vida útil do cilindro**

Cilindro no fim

Se o display mostrar Cilindro no fim, isso significa que a vida útil das 4 unidades de cilindro aproxima-se do fim. Compre um novo conjunto de unidade de cilindro (DR-210CL) e deixe-o à mão para quando receber uma mensagem Trocar Cilindros. Para substituir as unidades de cilindro, consulte *[Substituindo as unidades de cilindro](#page-178-0)* [na página 167.](#page-178-0)

Cil.próx.fim (X)

Se somente a vida útil de um cilindro especificado estiver próxima do fim, o display mostrará a mensagem

Cil.próx.fim (X). (X) indica a cor da unidade de cilindro cuja vida útil se aproxima do fim. ((K) =Preto, (Y)=Amarelo,

(M)=Magenta, (C)=Ciano). Compre uma nova unidade de cilindro DR-210CL-BK (para Preto) ou um DR-210CL-CMY (para as cores Y, M e C) e deixe-a à mão para quando receber uma mensagem

Trocar Cilindros. Para substituir as unidades de cilindro, consulte *[Substituindo](#page-178-0)  [as unidades de cilindro](#page-178-0)* na página 167.

#### **Mensagens de substituição de**   $c$ *ilindros*

Quando a seguinte mensagem aparecer no display, você precisará substituir as unidades de cilindro:

Trocar Cilindros

Se apenas o cilindro especificado precisar ser substituído, o display mostrará a mensagem Trocar Cilind.X. (X) indica a unidade de cilindro colorida que você precisa substituir. ((K) =Preto, (Y)=Amarelo, (M)=Magenta, (C)=Ciano).

Erro no Cilindro

#### <Mensagem de rolagem>

Troque a unidade do cilindro. Preto/ Ciano/ Magenta/ Amarelo. Consulte o Manual do Usuário. [1](#page-177-1)

<span id="page-177-1"></span>Somente a cor que você precisa substituir será mostrada.

A mensagem Erro no Cilindro remete a duas situações: se a mensagem de rolagem mostrar

Troque a unidade do cilindro., você precisará substituir a unidade de cilindro. Se a mensagem de rolagem mostrar Deslize a aba verde na unidade do cilindro., você não precisará substituir a unidade de cilindro, apenas limpar os fios corona. (Consulte *[Limpando os fios corona](#page-161-0)* [na página 150\)](#page-161-0).

#### <span id="page-178-0"></span>**Substituindo as unidades de cilindro**

### **IMPORTANTE**

- Quando estiver removendo a unidade de cilindro, manuseie-a cuidadosamente porque pode conter toner. Se o toner se espalhar nas suas mãos ou roupa, limpe ou lave imediatamente com água fria.
- Toda vez que você substituir a unidade de cilindro, limpe o aparelho por dentro. (Consulte *[Manutenção de rotina](#page-158-0)* [na página 147](#page-158-0)).
- $\blacksquare$  Desligue o interruptor do aparelho. Desconecte primeiro o cabo da linha telefônica e depois desconecte o cabo de alimentação da tomada elétrica CA.
- 2 Abra totalmente a tampa superior erguendo-a pela alça (1).

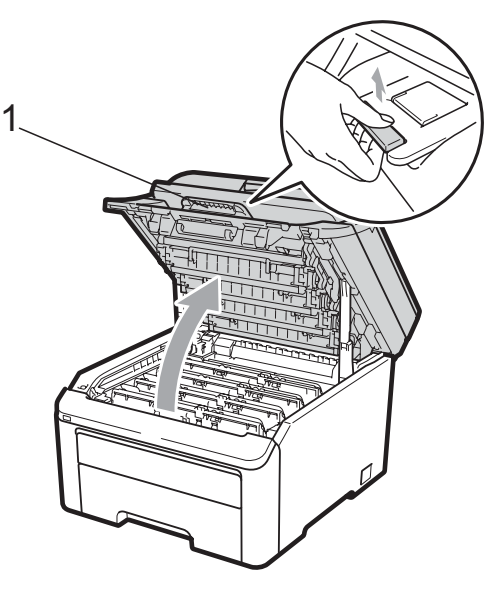

## **IMPORTANTE**

Quando o scanner estiver aberto, você não poderá abrir a tampa superior.

Retire o conjunto de unidade de cilindro e cartucho de toner para a cor mostrada no display.

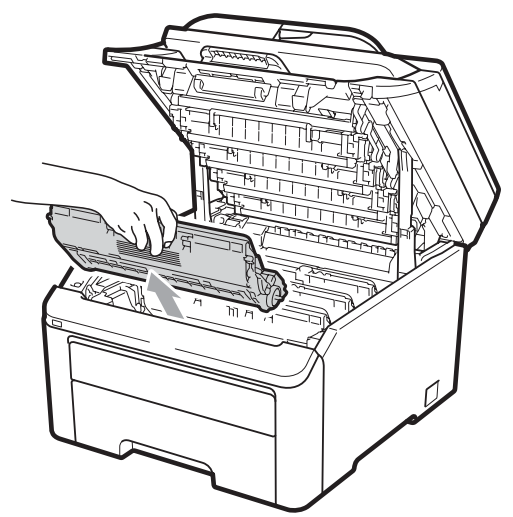

Empurre para baixo a alavanca de bloqueio verde (1) e retire o cartucho de toner da unidade de cilindro.

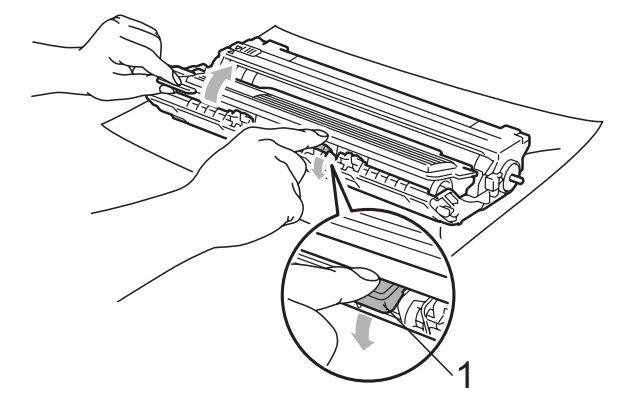

### **AVISO**

NÃO jogue o cartucho de toner no fogo. Pode ocorrer uma explosão, provocando danos físicos.

NÃO use materiais de limpeza que contenham amônia, álcool, qualquer tipo de spray ou qualquer tipo de substância inflamável para limpar o interior do aparelho. Isto poderá causar um incêndio ou choques elétricos. Consulte *[Manutenção de rotina](#page-158-0)* na página 147 para saber como limpar o aparelho.

Cuidado para não inalar o toner.

# **IMPORTANTE**

- Recomendamos que você coloque a unidade de cilindro e cartucho de toner sobre uma superfície plana e limpa, com um pedaço de pano ou papel descartável por baixo, para o caso de você acidentalmente derramar ou espalhar o toner.
- Para evitar danos no aparelho causados por eletricidade estática, NÃO toque nos eletrodos mostrados na ilustração.

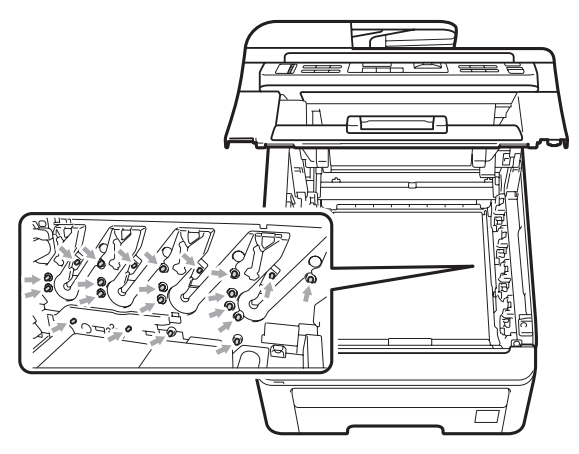

• Manuseie o cartucho de toner com cuidado. Se o toner se espalhar nas suas mãos ou roupa, limpe ou lave imediatamente com água fria.

• Para evitar problemas na qualidade da impressão, NÃO toque nas áreas sombreadas mostradas nas ilustrações.

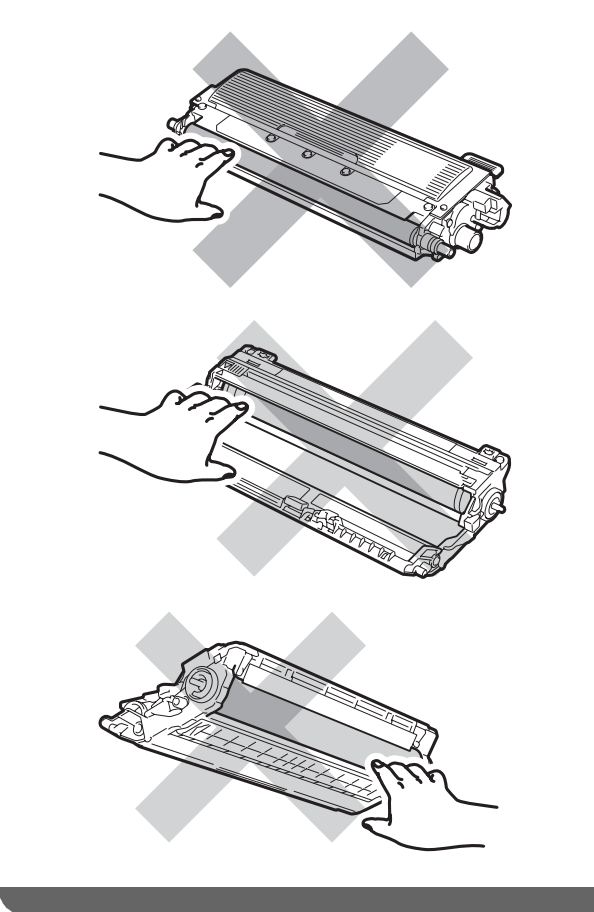

#### **Observação**

- Certifique-se de vedar o cartucho de toner em um saco plástico para que o pó do toner não saia do cartucho.
- Vá para

<http://www.brother.com/original/index.html> para obter instruções sobre como retornar seus itens consumíveis usados para o programa de coleta da Brother. Se você optar por não retornar seu consumível usado, descarte-o de acordo com os regulamentos locais, mantendo-o separado do lixo doméstico. Se tiver dúvidas, ligue para os serviços de tratamento de lixo local.
$\overline{6}$  Desembale a nova unidade de cilindro e remova a tampa protetora.

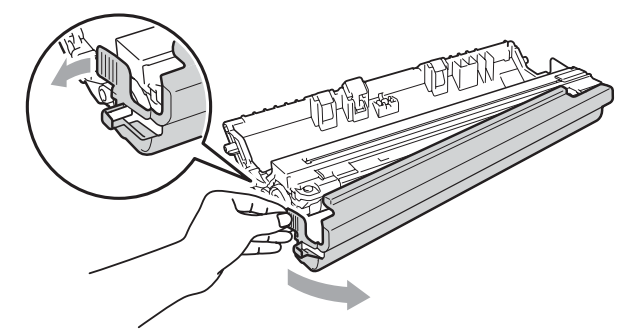

## **IMPORTANTE**

Espere para desembalar a nova unidade de cilindro apenas quando for colocá-la no aparelho. A exposição à incidência direta da luz solar ou à luz ambiente poderá danificar a unidade de cilindro.

6 Coloque o cartucho firmemente no cilindro até ouvir um clique.

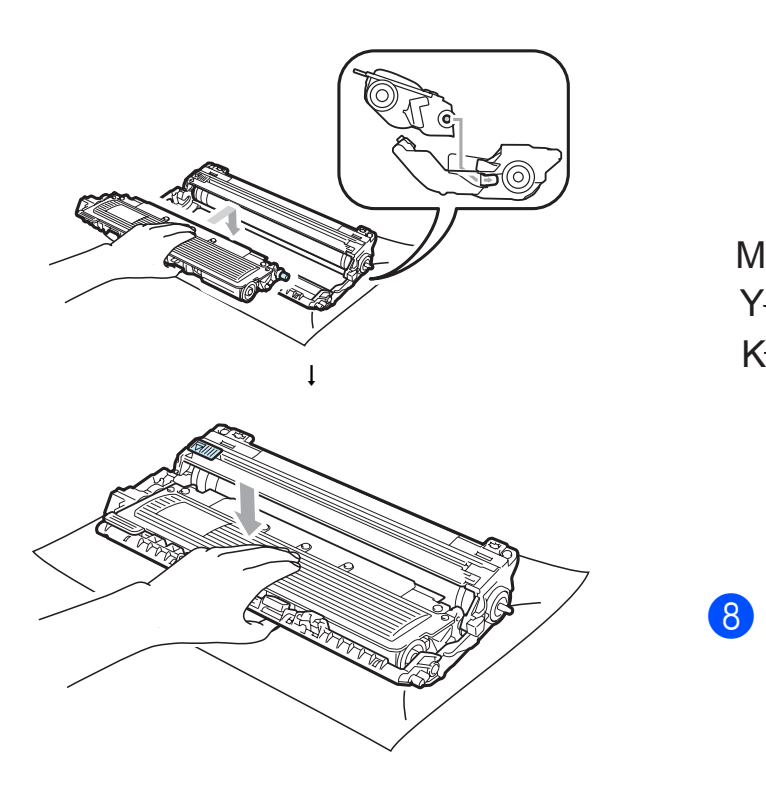

# **IMPORTANTE**

Certifique-se de instalar o cartucho de toner corretamente; caso contrário, ele poderá se separar da unidade de cilindro.

Deslize o conjunto de unidade de cilindro e cartucho de toner para dentro do aparelho. Certifique-se de corresponder a cor do cartucho de toner com a etiqueta da mesma cor no aparelho.

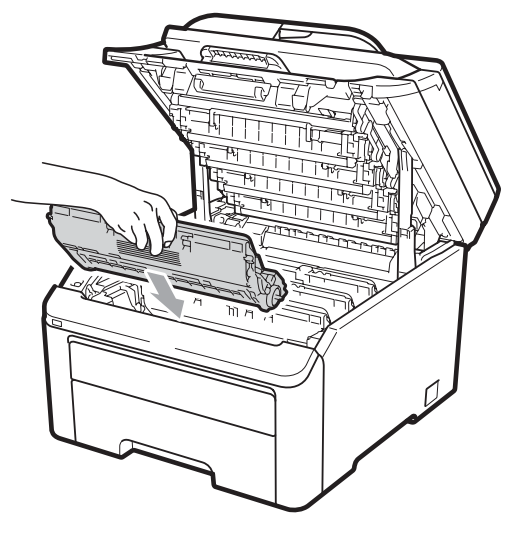

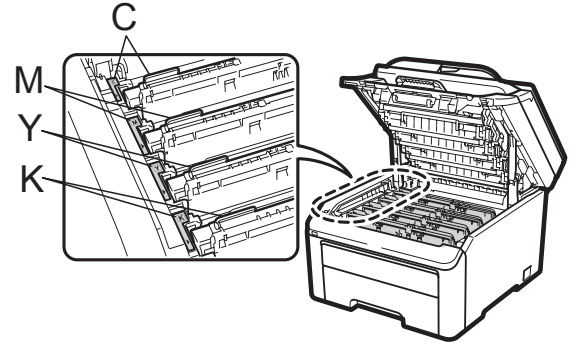

C-Ciano M-Magenta Y-Amarelo K-Preto

8 Feche a tampa superior do aparelho.

#### **Zerando o contador do cilindro**

Quando você for substituir uma unidade de cilindro por uma nova, precisará zerar o contador do cilindro, completando as seguintes etapas:

- **1** Primeiro lique o cabo de alimentação do aparelho à tomada elétrica CA e reconecte todos os cabos e o cabo da linha telefônica. Ligue o interruptor do aparelho.
- $\left( 2 \right)$  (Para MFC-9320CW) Pressione **Menu**, **8**, **4**. (Para MFC-9120CN) Pressione **Menu**, **6**, **4**.
- Pressione **A** ou **V** para selecionar a cor do cilindro que você substituiu. Pressione **OK**.
- **4** Pressione **1** para zerar o contador da unidade de cilindro.
	- **Pressione Parar/Sair.**

#### **Substituindo a unidade da correia <sup>C</sup>**

No. do pedido BU-200CL

Uma nova unidade de correia pode imprimir aproximadamente 50.000 páginas de tamanho A4 ou Carta, somente frente.

#### **Mensagem de proximidade do fim da vida útil da correja**

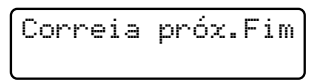

Se o display mostrar Correia próx. Fim, isso significa que a vida útil da unidade de correia está próxima do fim. Compre uma nova unidade de correia e deixe-a à mão para quando receber uma mensagem Trocar Correia.

#### **Mensagem de substituição da correia**

Quando a seguinte mensagem aparecer no display, você precisará substituir a unidade de correia:

Trocar Correia

## **IMPORTANTE**

- NÃO toque a superfície da unidade de correia. Se você tocá-la, poderá reduzir a qualidade de impressão.
- Dano causado por manuseio incorreto da unidade de correia pode anular a garantia.

Desligue o interruptor do aparelho. Desconecte primeiro o cabo da linha telefônica e depois desconecte o cabo de alimentação da tomada elétrica CA.

**2** Abra totalmente a tampa superior erguendo-a pela alça (1).

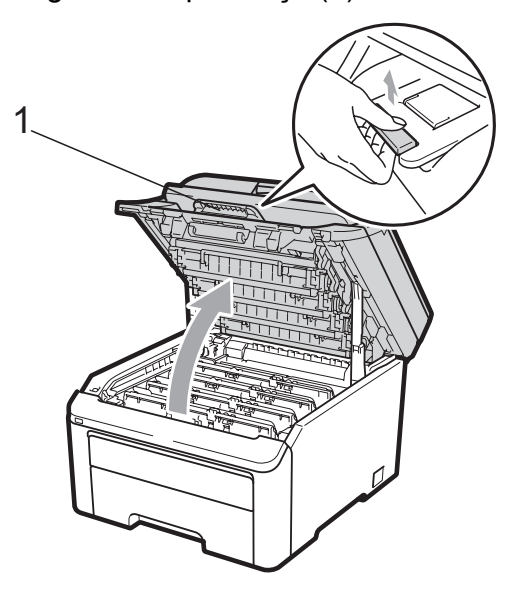

## **IMPORTANTE**

Quando o scanner estiver aberto, você não poderá abrir a tampa superior.

Retire todos os conjuntos de unidade de cilindro e cartucho de toner.

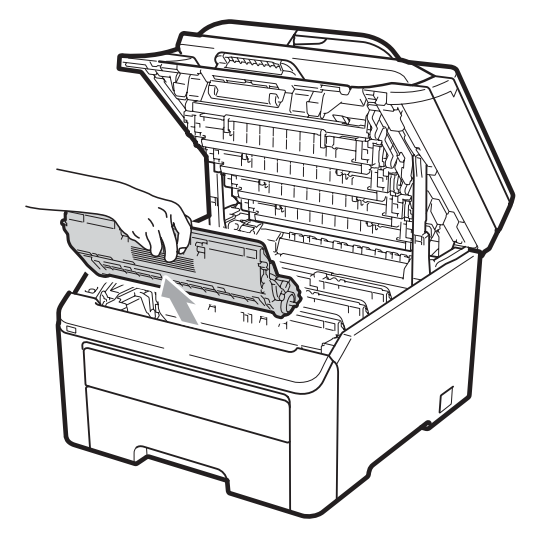

# **IMPORTANTE**

- Recomendamos que você coloque a unidade de cilindro e cartucho de toner sobre uma superfície plana e limpa, com um pedaço de pano ou papel descartável por baixo, para o caso de você acidentalmente derramar ou espalhar o toner.
- Para evitar danos no aparelho causados por eletricidade estática, NÃO toque nos eletrodos mostrados na ilustração.

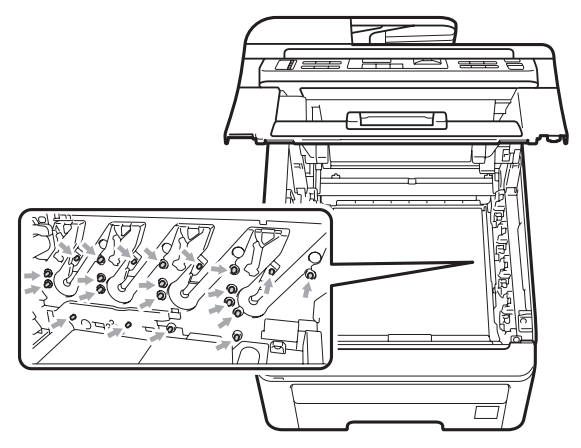

• Manuseie o cartucho de toner com cuidado. Se o toner se espalhar nas suas mãos ou roupa, limpe ou lave imediatamente com água fria.

• Para evitar problemas na qualidade da impressão, NÃO toque nas áreas sombreadas mostradas nas ilustrações.

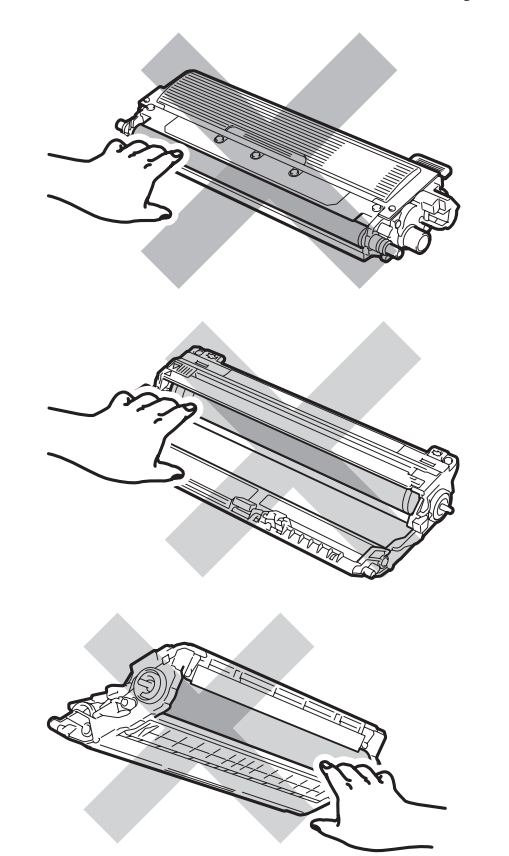

4. Segure a alça verde da unidade de correia e levante a unidade de correia. Em seguida, puxe-a para fora.

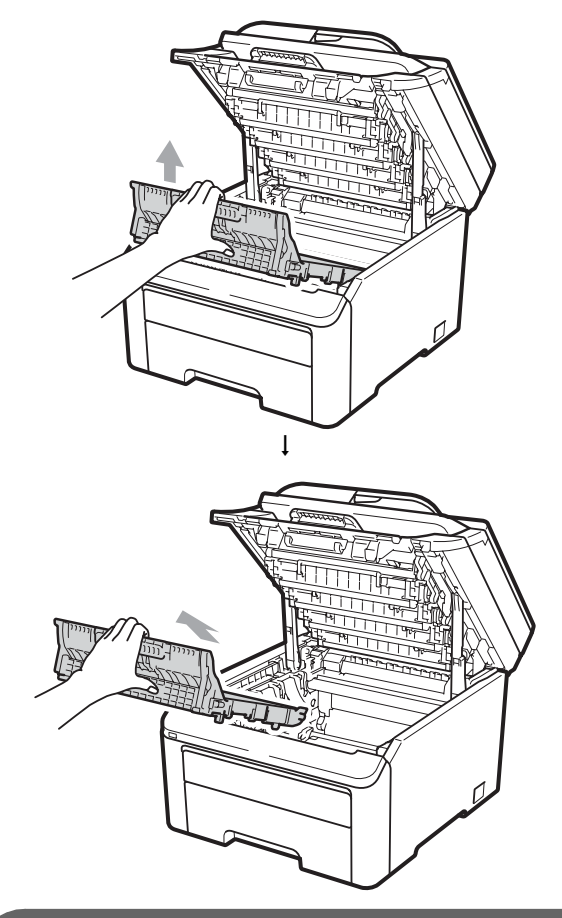

## **IMPORTANTE**

Para evitar problemas na qualidade da impressão, NÃO toque nas áreas sombreadas mostradas na ilustração.

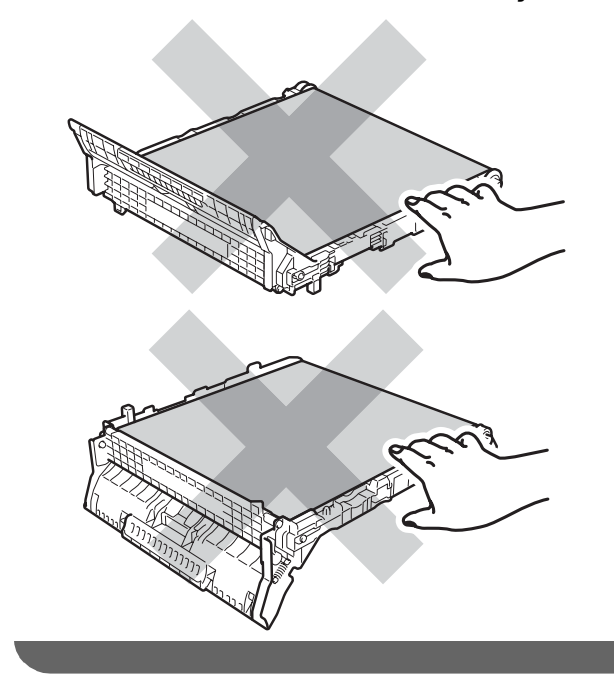

 $\overline{6}$  Desembale a nova unidade de correia e coloque a nova unidade de correia no aparelho.

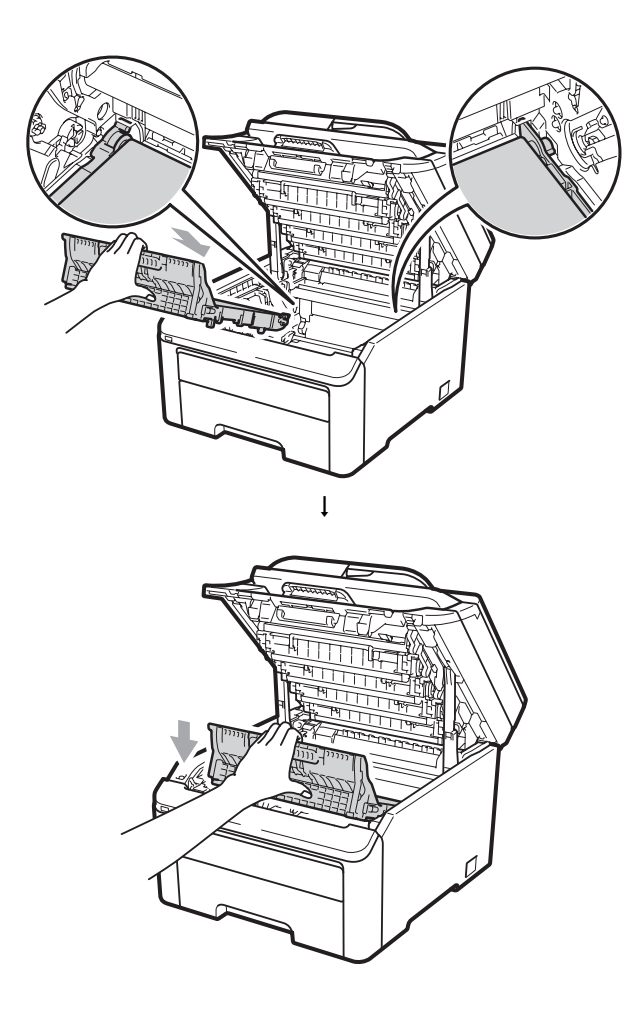

6 Deslize cada conjunto de unidade de cilindro e cartucho de toner para dentro do aparelho. Certifique-se de corresponder a cor do cartucho de toner com a etiqueta da mesma cor no aparelho. Repita esse procedimento para todos os conjuntos de unidade de cilindro e cartucho de toner.

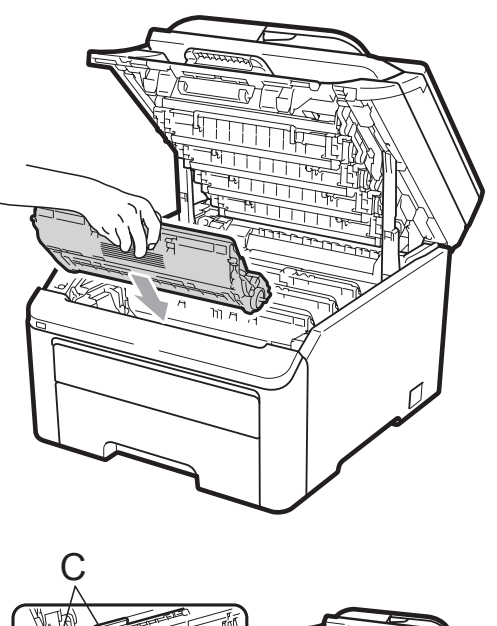

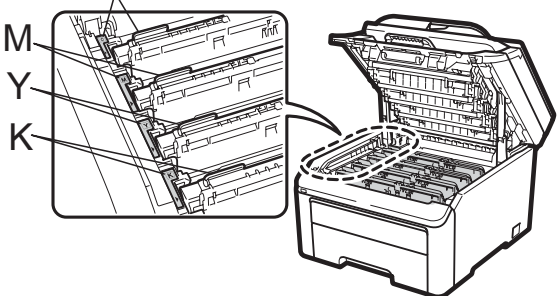

C-Ciano M-Magenta Y-Amarelo K-Preto

Feche a tampa superior do aparelho.

**Quando você for substituir uma unidade de correia por uma nova, precisará zerar o contador da unidade de correia,**   $conpletando as seguintes etapas:$ 

**1** Primeiro lique o cabo de alimentação do aparelho à tomada elétrica CA e reconecte todos os cabos e o cabo da linha telefônica. Ligue o interruptor do aparelho.

- $\left( 2 \right)$  (Para MFC-9320CW) Pressione **Menu**, **8**, **4**. (Para MFC-9120CN) Pressione **Menu**, **6**, **4**.
- **3** Pressione  $\triangle$  ou  $\nabla$  para selecionar Unid. Correia. Pressione **OK**.
- d Pressione **1** para zerar o contador da unidade de correia.
- **Pressione Parar/Sair.**

#### **Substituindo a caixa para resíduos de toner**

No. do pedido WT-200CL

Uma nova caixa para resíduos de toner pode imprimir aproximadamente 50.000 páginas de tamanho A4 ou Carta somente frente.

#### **Mensagem de proximidade do fim da vida útil da caixa para resíduos de**   $t$ **c**

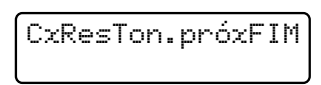

Se o display mostrar CxResTon.próxFIM, isso significa que a vida útil da caixa para resíduos de toner está próxima do fim. Compre uma nova caixa para resíduo de toner e deixe-a à mão para quando receber uma mensagem Trocar Cx.Resid.

#### **Mensagem de substituição da caixa para resíduos de toner**

Quando a seguinte mensagem aparecer no display, você precisará substituir a caixa para resíduo de toner:

Trocar Cx.Resid.

## **IMPORTANTE**

NÃO reaproveite a caixa para resíduos de toner.

## **AVISO**

NÃO jogue a caixa para resíduos de toner no fogo. Ela pode explodir.

Cuidado para não derramar o toner. NÃO o inale nem o deixe cair nos olhos.

- Desligue o interruptor do aparelho. Desconecte primeiro o cabo da linha telefônica e depois desconecte o cabo de alimentação da tomada elétrica CA.
- 2 Abra totalmente a tampa superior erguendo-a pela alça (1).

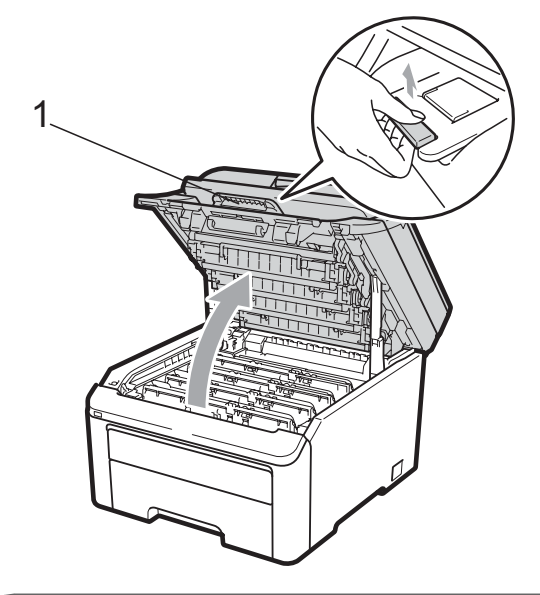

## **IMPORTANTE**

Quando o scanner estiver aberto, você não poderá abrir a tampa superior.

Retire todos os conjuntos de unidade de cilindro e cartucho de toner.

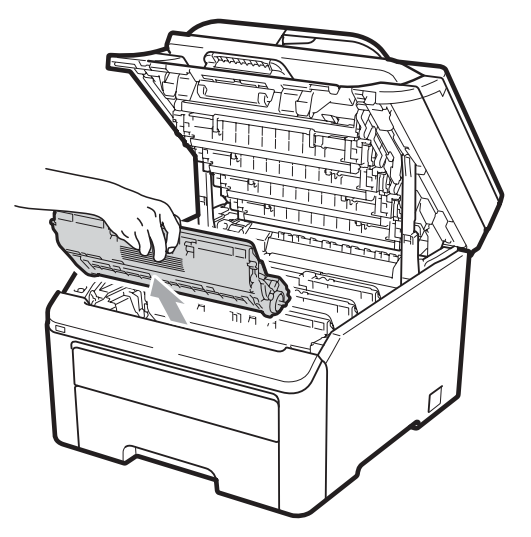

# **IMPORTANTE**

- Recomendamos que você coloque a unidade de cilindro e cartucho de toner sobre uma superfície plana e limpa, com um pedaço de pano ou papel descartável por baixo, para o caso de você acidentalmente derramar ou espalhar o toner.
- Para evitar danos no aparelho causados por eletricidade estática, NÃO toque nos eletrodos mostrados na ilustração.

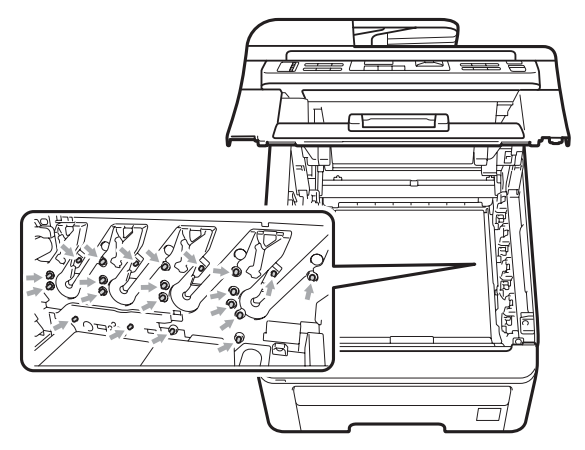

• Manuseie o cartucho de toner com cuidado. Se o toner se espalhar nas suas mãos ou roupa, limpe ou lave imediatamente com água fria.

• Para evitar problemas na qualidade da impressão, NÃO toque nas áreas sombreadas mostradas nas ilustrações.

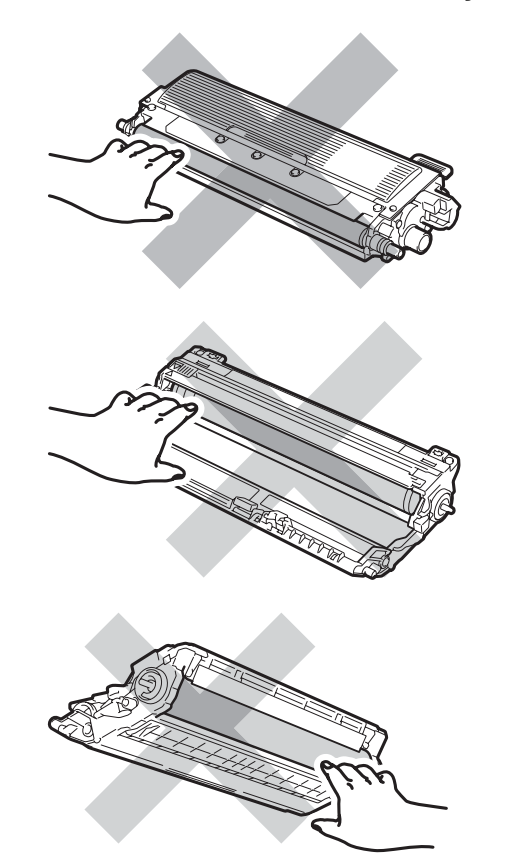

4. Segure a alça verde da unidade de correia e levante a unidade de correia. Em seguida, puxe-a para fora.

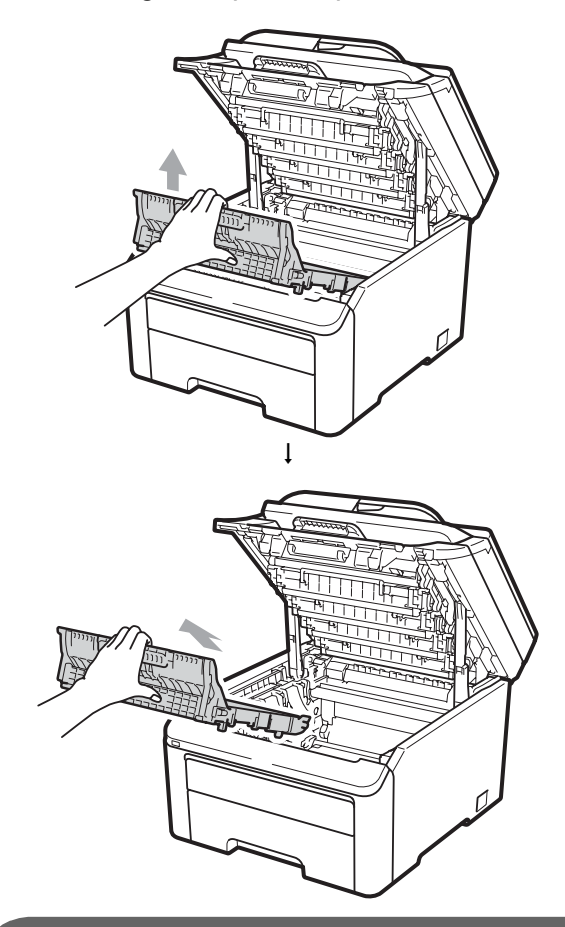

## **IMPORTANTE**

Para evitar problemas na qualidade da impressão, NÃO toque nas áreas sombreadas mostradas na ilustração.

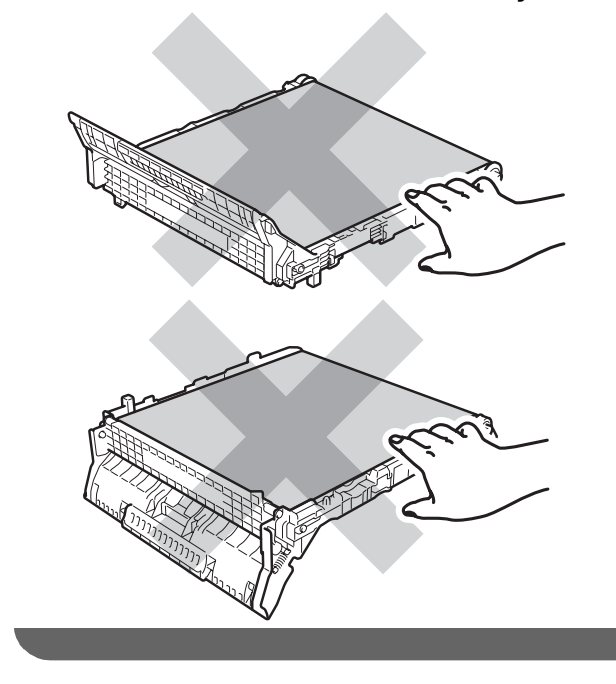

Remova o material da embalagem laranja e descarte-o.

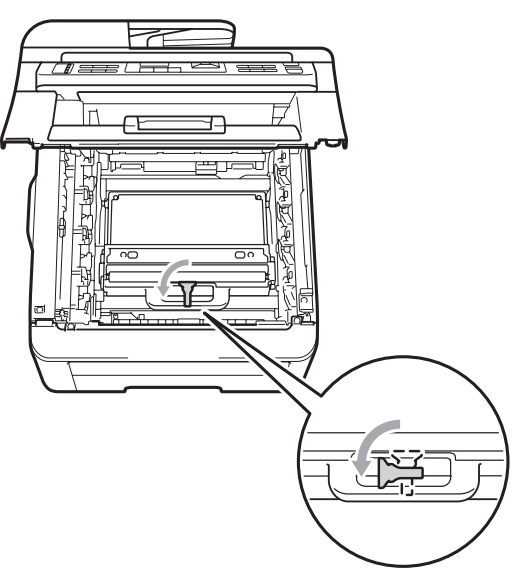

$$
\left\| \downarrow \right\|
$$

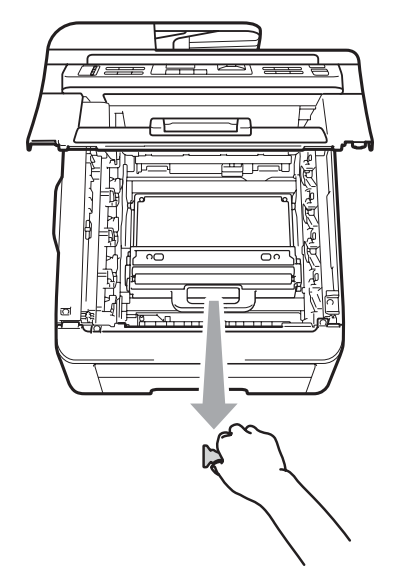

#### **Observação**

Esta etapa só é necessária quando você está substituindo a caixa para resíduos de toner pela primeira vez. A embalagem laranja vem instalada de fábrica para proteger seu aparelho durante o transporte. A embalagem laranja não é necessária para a substituição das caixas para resíduos de toner.

Segure a alça verde da caixa para resíduos de toner e remova a caixa do aparelho.

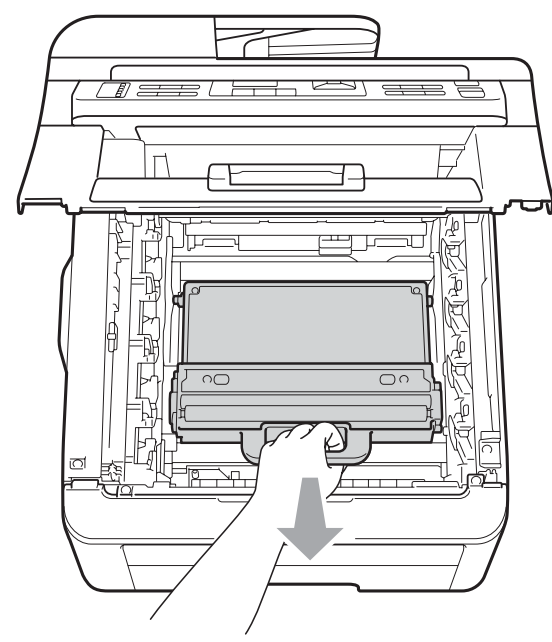

# **A CUIDADO**

Segure a caixa para resíduos de toner com cuidado, no caso de você derramar ou espalhar toner acidentalmente. Se o toner se espalhar nas suas mãos ou roupa, limpe ou lave imediatamente com água fria.

## **Observação**

Descarte a caixa para resíduos de toner de acordo com os regulamentos locais, mantendo-a separada do lixo doméstico. Se tiver dúvidas, ligue para os serviços de tratamento de lixo local.

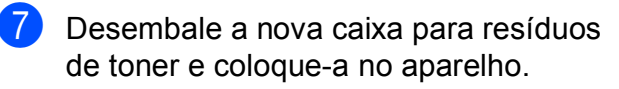

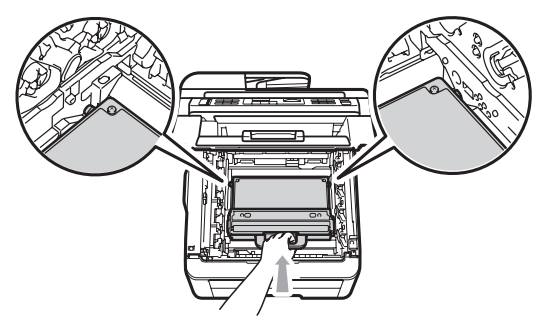

8 Coloque a unidade de correia no aparelho.

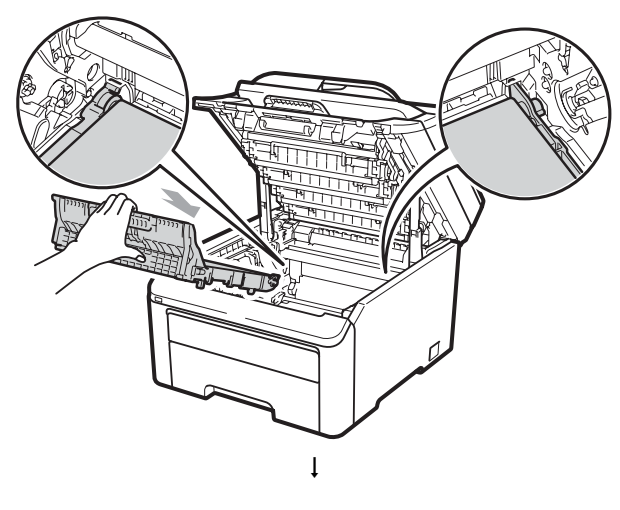

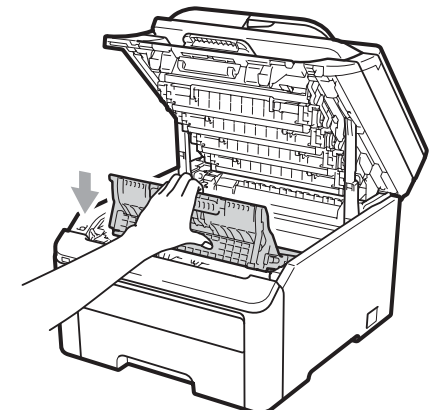

<sup>9</sup> Deslize cada conjunto de unidade de cilindro e cartucho de toner para dentro do aparelho. Certifique-se de corresponder a cor do cartucho de toner com a etiqueta da mesma cor no aparelho. Repita esse procedimento para todos os conjuntos de unidade de cilindro e cartucho de toner.

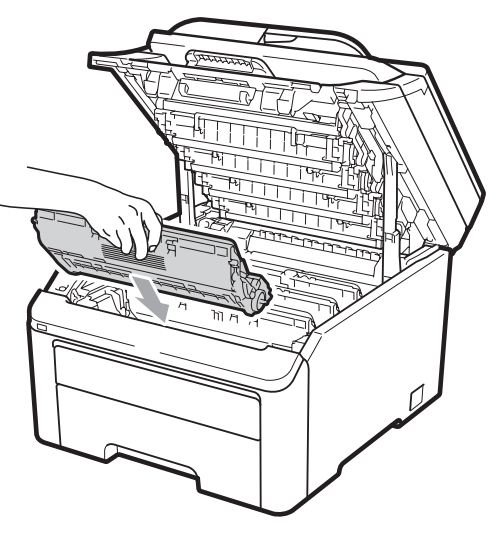

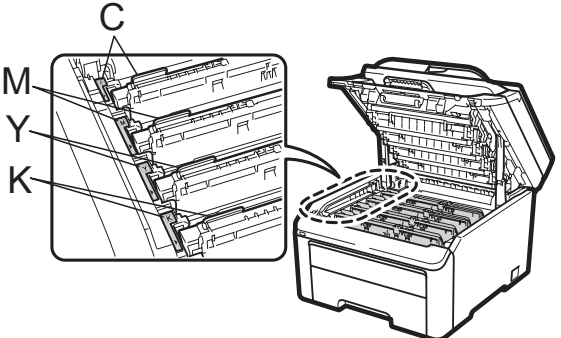

C-Ciano M-Magenta Y-Amarelo K-Preto

**jo** Feche a tampa superior do aparelho.

# **Substituindo peças de manutenção periódica**

As peças de manutenção periódica precisarão ser substituídas regularmente para manter a qualidade de impressão. As peças listadas a seguir precisarão ser substituídas após a impressão de aproximadamente 50.000 páginas <sup>[1](#page-190-0)</sup>. Ligue para o seu representante Brother quando as mensagens a seguir forem exibidas no

<span id="page-190-0"></span> $1$  Páginas de tamanho A4 ou Carta, somente frente.

display.

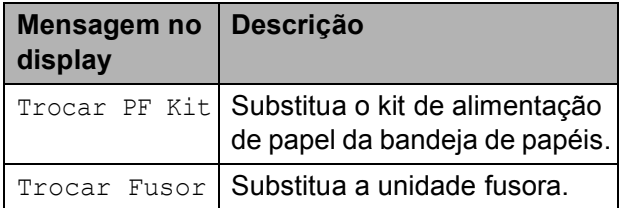

# **Informações do Aparelho**

#### **Verificando o Número de Série**

Você pode visualizar o Número de Série do aparelho no display.

 $\blacksquare$  (Para MFC-9320CW) Pressione **Menu**, **8**, **1**. (Para MFC-9120CN) Pressione **Menu**, **6**, **1**.

> Info. Aparelho 1.N. de série

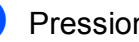

b Pressione **Parar/Sair**.

#### **Verificando os Contadores de Páginas**

Você pode visualizar os Contadores de Páginas do aparelho para cópias, páginas impressas, relatórios e listagens, faxes ou um resumo total.

a (Para MFC-9320CW) Pressione **Menu**, **8**, **2**. (Para MFC-9120CN) Pressione **Menu**, **6**, **2**.

Info. Aparelho 2.Contador Pgs.

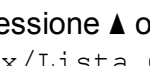

Pressione  $\triangle$  ou  $\nabla$  para ver Total, Fax/Lista, Copiar ou Impressão.

#### c Pressione **Parar/Sair**.

#### **Verificando a vida útil restante das peças**

É possível ver a vida útil das peças do aparelho no display.

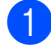

a (Para MFC-9320CW) Pressione **Menu**, **8**, **3**. (Para MFC-9120CN) Pressione **Menu**, **6**, **3**.

Info. Aparelho 3.Duração Peças

Pressione  $\blacktriangle$  ou  $\nabla$  para selecionar 1.Cilindro, 2.Unid. Correia, 3.Kit ou 4.Unidade Fusora. Pressione **OK**.

c Pressione **Parar/Sair**.

#### **Observação**

A verificação da vida útil só terá precisão se você tiver zerado o contador da peça ao instalar uma nova peça. Ela não será precisa se o contador da vida útil dessa peça tiver sido zerado durante a vida útil da peça usada.

## **Funções de redefinição**

As seguintes funções de redefinição encontram-se disponíveis:

1 Rede

Você pode restaurar as configurações padrão de fábrica do servidor de impressão, como informações de senha e endereço IP.

2 Endereço e Fax

Endereço e Fax redefine as seguintes configurações:

■ Catálogo de enderecos

(Discagem de Um Toque/Discagem Rápida/Configuração de Grupos)

■ Trabalhos de fax programados na memória

(Transmissão por Polling, Transmissão Programada)

■ ID do Aparelho

(nome e número)

■ Mensagem da Folha de Rosto

(comentários)

■ Opção de Fax Remoto

(Código de Acesso Remoto, Armazenamento de Fax, Transferência de Fax, Aviso no Pager e PC-Fax)

Configurações de relatório

(Relatório de Verificação de Transmissão/Índice Telefônico/Relatório de Faxes)

- Senha para o Bloqueio da Configuração
- 3 Todas Config.

Você pode restaurar todas as configurações de fábrica do aparelho.

A Brother recomenda fortemente que você execute esta operação quando for se desfazer do aparelho.

#### **Observação**

Desconecte o cabo de interface antes de selecionar Rede ou Todas Config.

#### **Como reiniciar o aparelho <sup>C</sup>**

#### a Pressione **Menu**, **0**, **7**.

Config.Inicial 7.Reiniciar

Pressione  $\blacktriangle$  ou  $\nabla$  para selecionar a função de redefinição que deseja usar. Pressione **OK**.

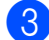

**3** Execute uma das alternativas:

- Para redefinir as configurações, pressione 1 e vá para a etapa **@**.
- Para sair sem fazer alterações, pr[e](#page-192-1)ssione 2 e vá para a etapa  $\bigcirc$ .

<span id="page-192-0"></span>4 Você será solicitado a reinicializar o aparelho. Execute uma das alternativas:

- Para reinicializar o aparelho, pressione **1**. O aparelho começará a reinicialização.
- Para sair sem reinicializar o aparelho, pressione **2**. Vá para a [e](#page-192-1)tapa $\mathbf{\Theta}$ .
- <span id="page-192-1"></span>e Pressione **Parar/Sair**.

#### **Observação**

Você também pode redefinir as configurações de Rede pressionando **Menu**, **7**, **0** (para MFC-9320CW) ou **Menu**, **5**, **0** (para MFC-9120CN).

# **Embalando e transportando o aparelho <sup>C</sup>**

Ao transportar o aparelho, use os materiais de embalagem originais. Se você não embalar o aparelho corretamente, poderá anular a garantia. O aparelho deverá estar devidamente segurado junto à transportadora.

#### **CUIDADO**

Ao transportar o aparelho, cada CONJUNTO DE UNIDADE DE CILINDRO / CARTUCHO DE TONER e a CAIXA PARA RESÍDUOS DE TONER deverão ser removidos do aparelho e colocados em um saco plástico. Se esses itens não forem removidos e colocados em sacos plásticos antes do transporte, o aparelho poderá ser seriamente danificado e ANULAR A GARANTIA.

Certifique-se de ter disponíveis as seguintes peças quando for embalar novamente o aparelho:

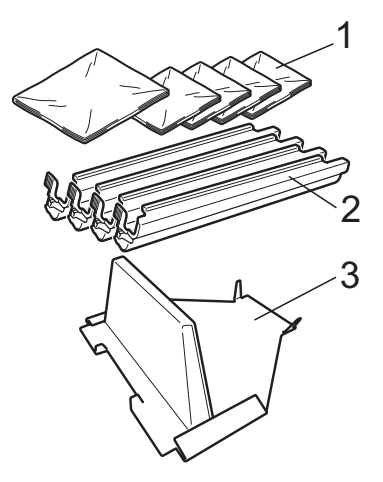

- **1 Sacos plásticos a serem fornecidos por você, o usuário; um para a caixa para resíduos de toner e um para cada um dos quatro conjuntos de cilindro e cartucho de toner**
- **2 Tampas protetoras que foram incluídas nos conjuntos originais de cilindro e cartucho de toner**
- **3 Material de embalagem para travamento da unidade de correia**

## **A** AVISO

Este aparelho é pesado; ele pesa aproximadamente 22,9 kg. Para evitar danos físicos, ao levantá-lo, conte sempre com a ajuda de pelo menos mais uma pessoa. Cuidado para não prender os dedos ao pousar o aparelho de volta.

# **IMPORTANTE**

Se você for embalar o aparelho logo após desligar a energia, certifique-se de que o aparelho tenha esfriado totalmente.

- Desligue o interruptor do aparelho.
- Desconecte o aparelho da tomada telefônica.
- **3** Desconecte todos os cabos e o cabo elétrico CA do aparelho.
- $\overline{4}$  Abra totalmente a tampa superior e retire todos os conjuntos de unidade de cilindro e cartucho de toner.

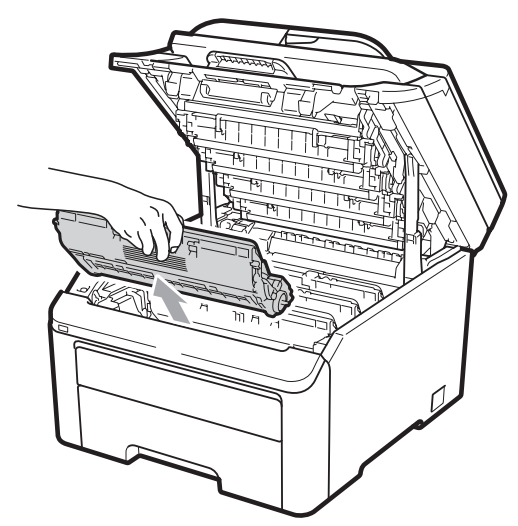

# **A CUIDADO**

NÃO toque as peças sombreadas mostradas na ilustração.

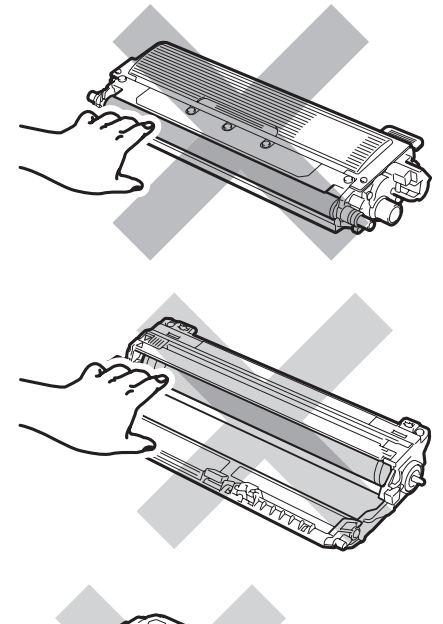

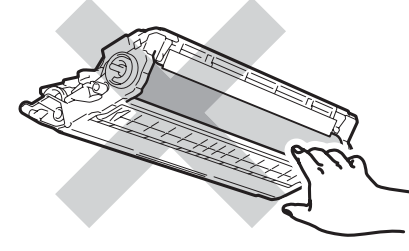

Coloque a tampa protetora em cada um dos conjuntos de unidade de cilindro e cartucho de toner.

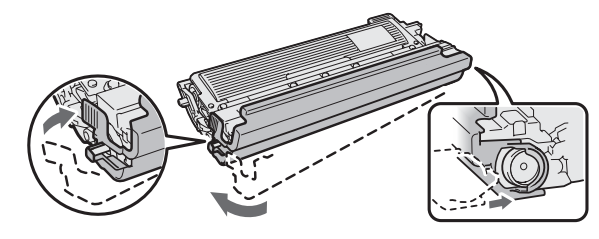

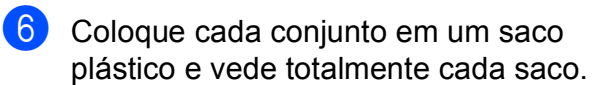

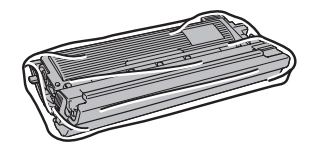

**T** Remova a unidade de correia segurando a alça verde e levantando a unidade de correia para fora do aparelho.

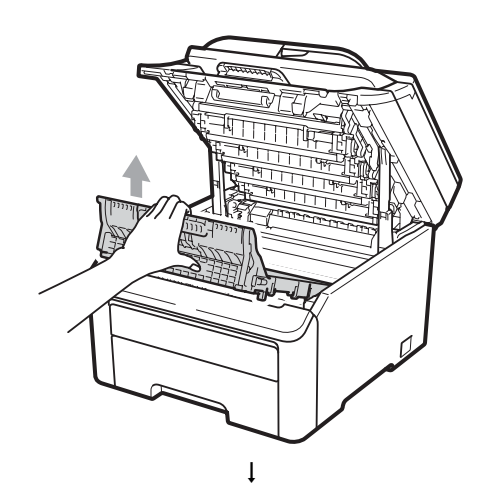

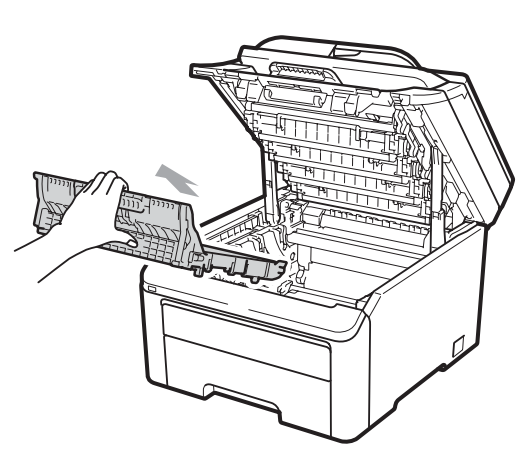

**8** Remova do aparelho a caixa para resíduos de toner e depois coloque-a em um saco plástico e vede totalmente o saco.

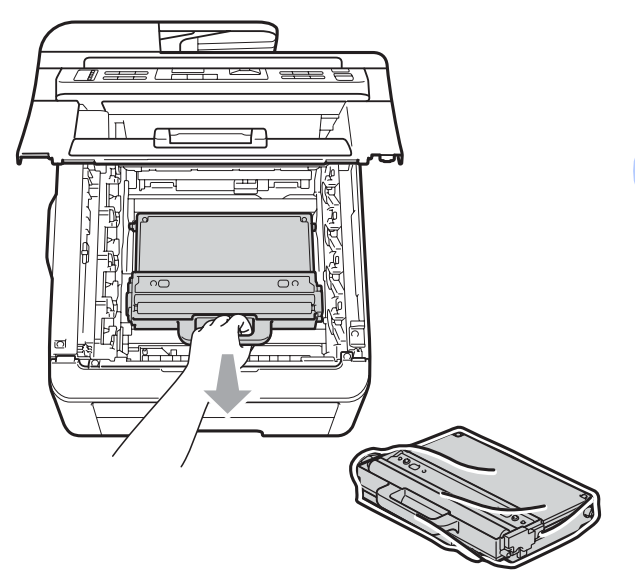

- 
- **9** Reinstale a unidade de correia de volta no aparelho.

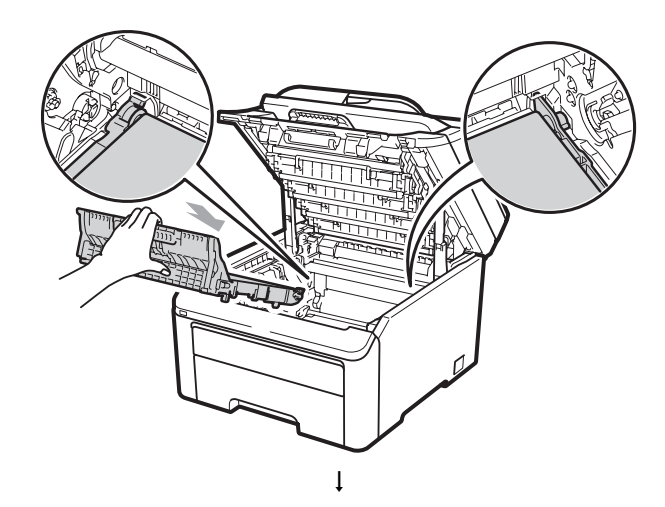

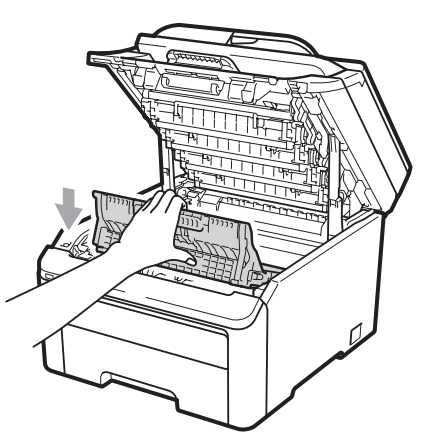

**C**

**10** Reinstale o material da embalagem original no aparelho.

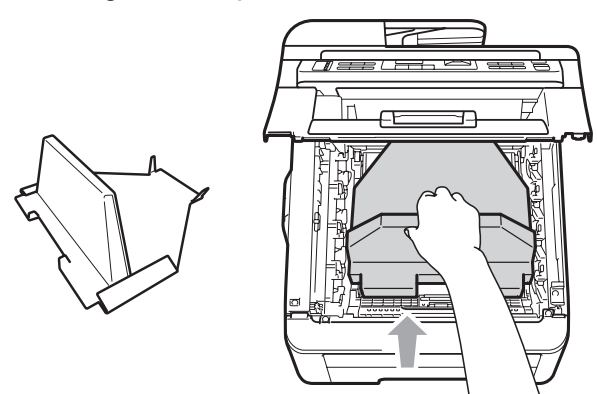

**k** Feche a tampa superior.

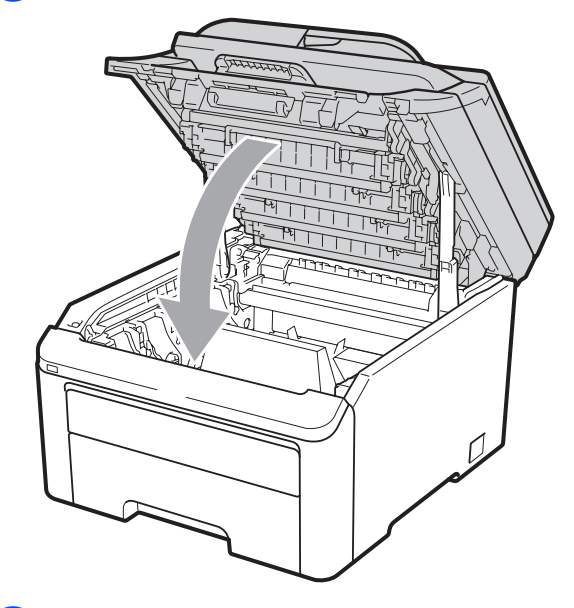

12 Coloque a caixa para resíduos de toner e um conjunto de unidade de cilindro e cartucho de toner no pedaço de isopor.

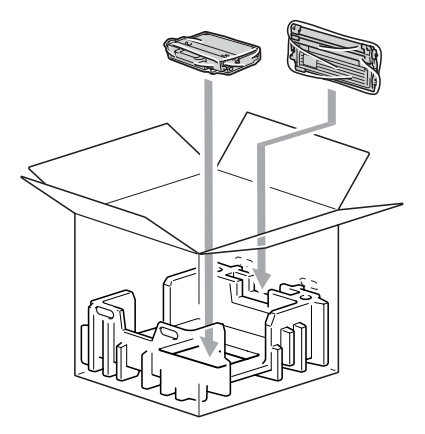

**13** Com a ajuda de mais uma pessoa, coloque o aparelho no saco plástico. 14 Coloque o aparelho e os pedaços de isopor na caixa de papelão. Faça corresponder a parte da frente do aparelho com a marca "FRONT" nos pedaços de isopor. Coloque os pedaços de isopor dos conjuntos de unidade de cilindro e cartucho de toner na parte superior do aparelho.

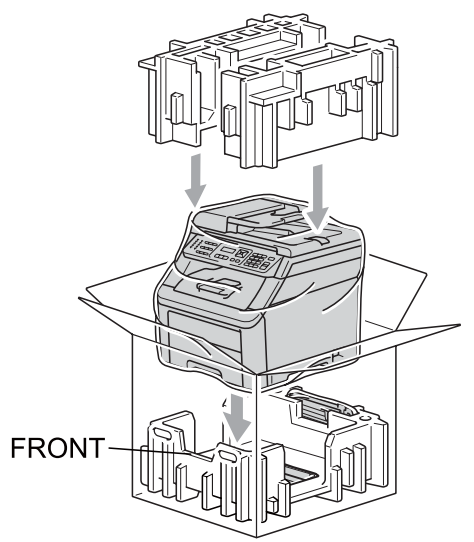

Coloque o cabo de alimentação e os três conjuntos restantes de unidade de cilindro e cartucho de toner nos pedaços de isopor, conforme mostrado na ilustração.

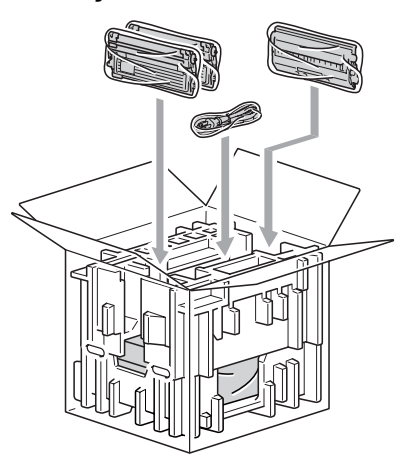

**16** Coloque as quatro bandejas de papelão na parte superior.

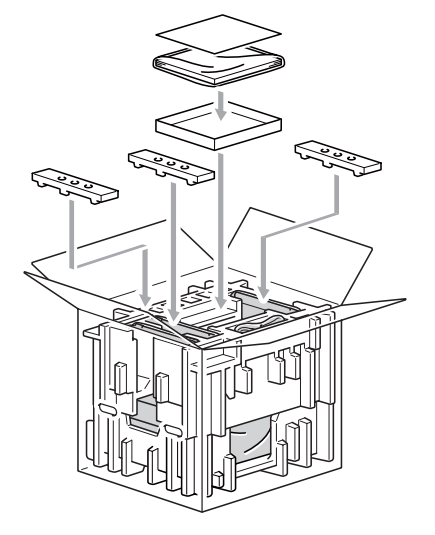

# **Observação**

Se estiver retornando seu aparelho à Brother como parte do Serviço de Troca, embale somente o aparelho. Guarde todas as peças, incluindo os conjuntos de unidade de cilindro e cartucho de toner, e materiais impressos para serem usados com o seu aparelho trocado.

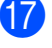

**D** Feche a caixa de papelão e prenda-a com fita adesiva.

**C**

**D**

# **Menu e funções**

# **Programação na tela**

Seu aparelho foi concebido para ser fácil de utilizar. O display permite a programação na tela utilizando as teclas de menu.

Criamos instruções passo a passo exibidas no display para ajudá-lo a programar seu aparelho. Simplesmente siga as etapas que o orientam em todas as seleções de menu e opções de programação.

## **Tabela de Menus**

Você pode programar o seu aparelho utilizando a *[Tabela de Menus](#page-199-0)* na página 188. Estas páginas listam as seleções e opções de menu.

Pressione **Menu** seguido dos números de menu para programar seu aparelho.

Por exemplo, para ajustar o volume do Aviso Sonoro para Baixo:

- a Pressione **Menu**, **1**, **3**, **2**.
- Pressione A ou V para selecionar Baixo.
- Pressione **OK**.

## Armazenamento de memória

As suas configurações dos menus estão armazenadas permanentemente e, caso ocorra falta de energia, *não* serão perdidas. As configurações temporárias (tais como Contraste, Modo Internacional) *serão* perdidas. Além disso, durante uma falta de energia, o aparelho reterá a data e a hora e as mensagens de fax que estiverem na memória por aproximadamente 60 horas.

# **Teclas de Menu**

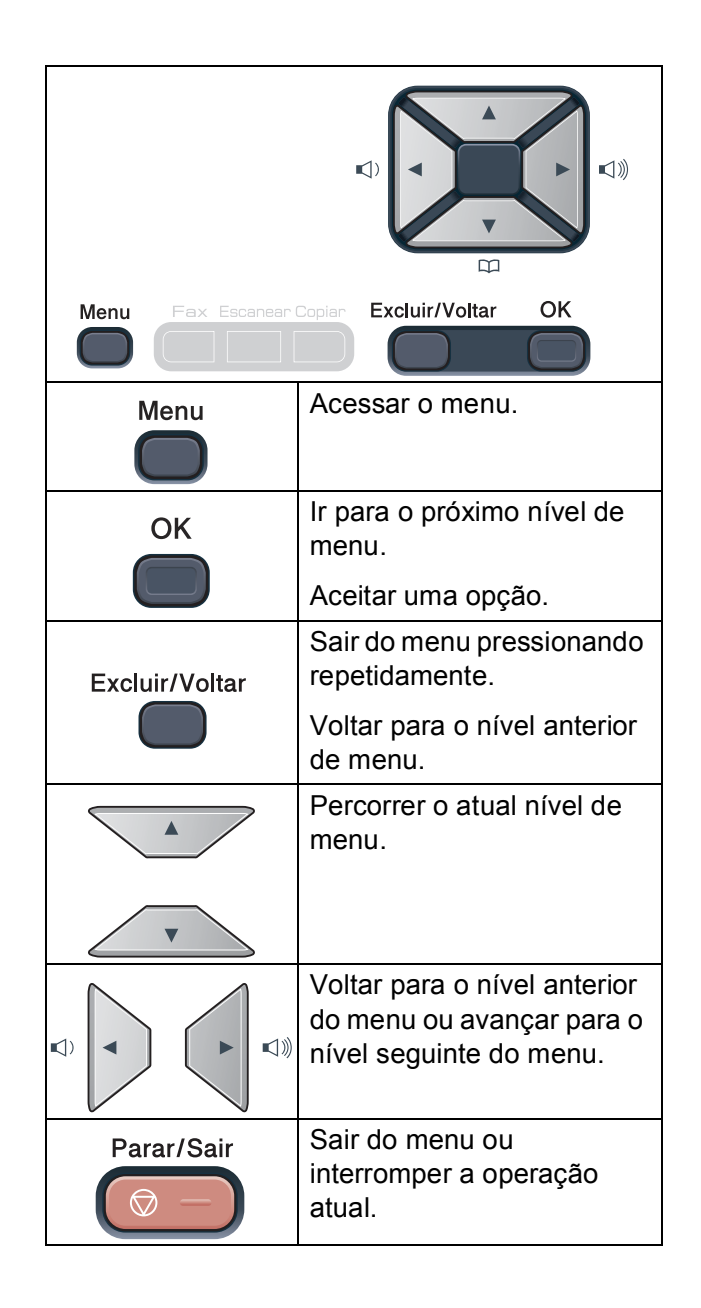

#### **Como acessar o modo de**  menus

#### a Pressione **Menu**.

Selecione uma opção. MFC-9120CN:

- **Pressione 1 para o menu** Configuração Geral.
- **Pressione 2 para o menu Fax.**
- **Pressione 3 para o menu Copiar.**
- **Pressione 4 para o menu** Impressora.
- **Pressione 5 para o menu Rede.**
- **Pressione 6 para o menu** Informações do Aparelho.
- **Pressione 9 para o menu Serviço.**<sup>[1](#page-198-0)</sup>
- **Pressione 0 para o menu** Configuração Inicial.

MFC-9320CW:

- **Pressione 1 para o menu** Configuração Geral.
- **Pressione 2 para o menu Fax.**
- Pressione **3** para o menu Copiar.
- **Pressione 4 para o menu** Impressora.
- **Pressione 5 para o menu Interface** Direta USB.
- **Pressione 6 para o menu Imprimir** Relatórios.
- **Pressione 7 para o menu Rede.**
- **Pressione 8 para o menu** Informações do Aparelho.
- **Pressione 9 para o menu Serviço.**<sup>[1](#page-198-0)</sup>
- **Pressione 0 para o menu** Configuração Inicial.
- <span id="page-198-0"></span> $1$  Isto aparece apenas quando o display indica uma mensagem de erro.

Você também pode percorrer cada nível de menu, pressionando A ou ▼ para a direção que pretende seguir.

- **3** Pressione **OK** quando a opção desejada for exibida no display. Em seguida, o display exibirá o próximo nível do menu.
- Pressione A ou ▼ para passar para a próxima opção desse menu.
- **Pressione OK.** Quando tiver terminado a seleção de uma opção, o display indicará Aceito.
- f Pressione **Parar/Sair** para sair do modo Menu.

# <span id="page-199-0"></span>**Tabela de Menus**

Os valores de fábrica são apresentados em negrito com um asterisco.

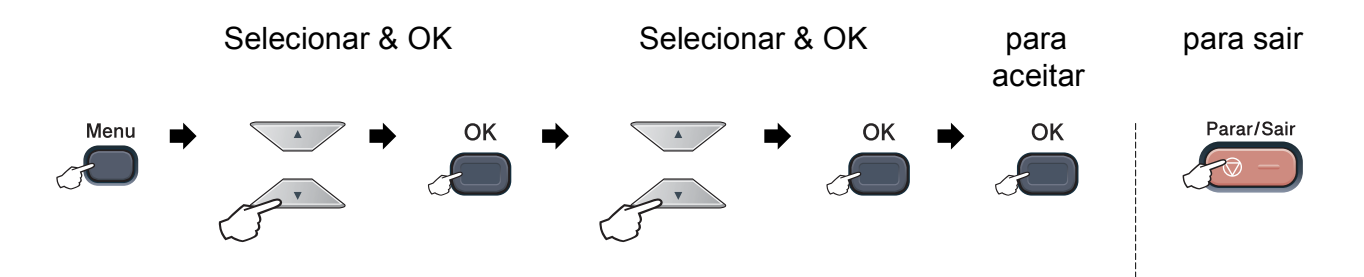

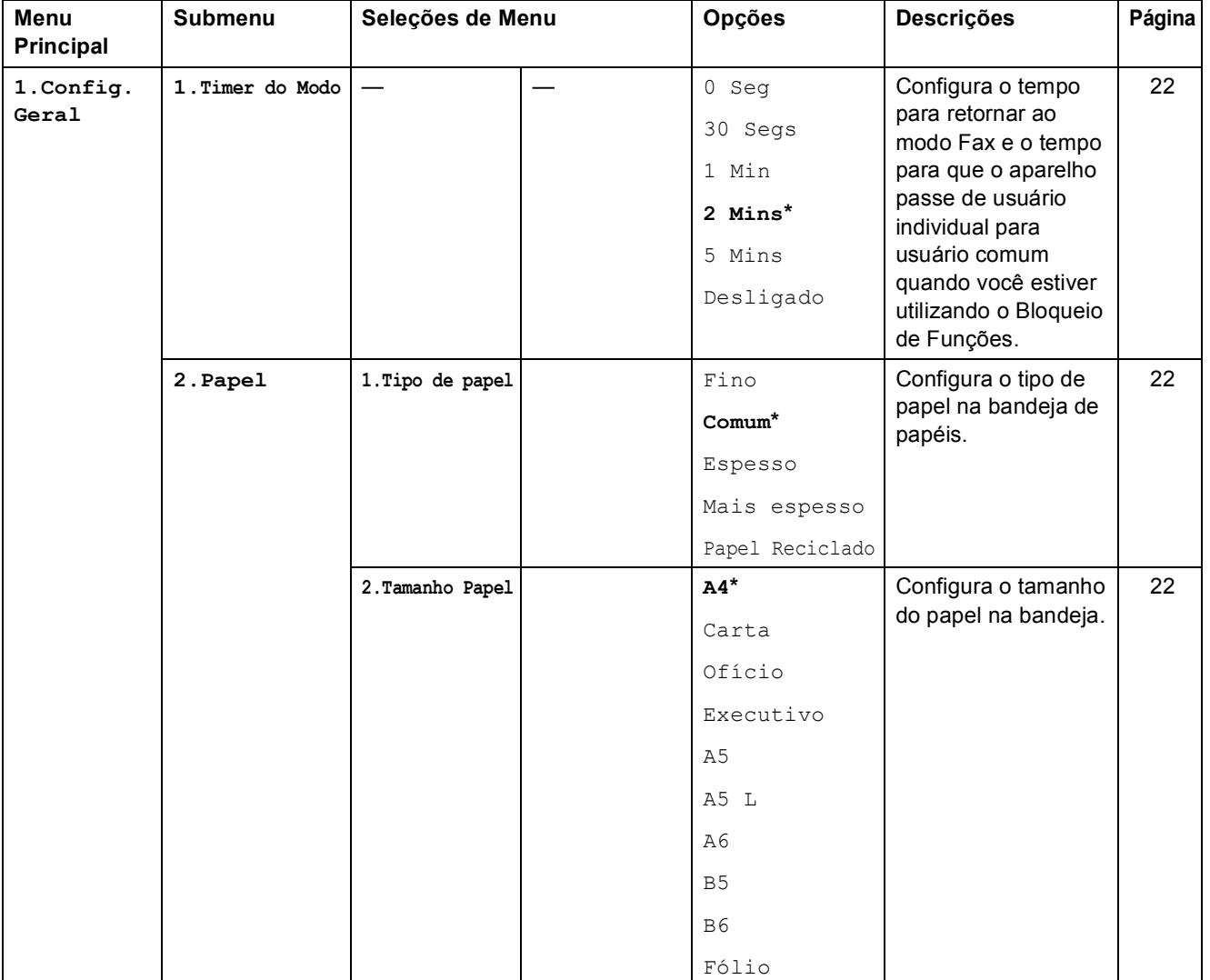

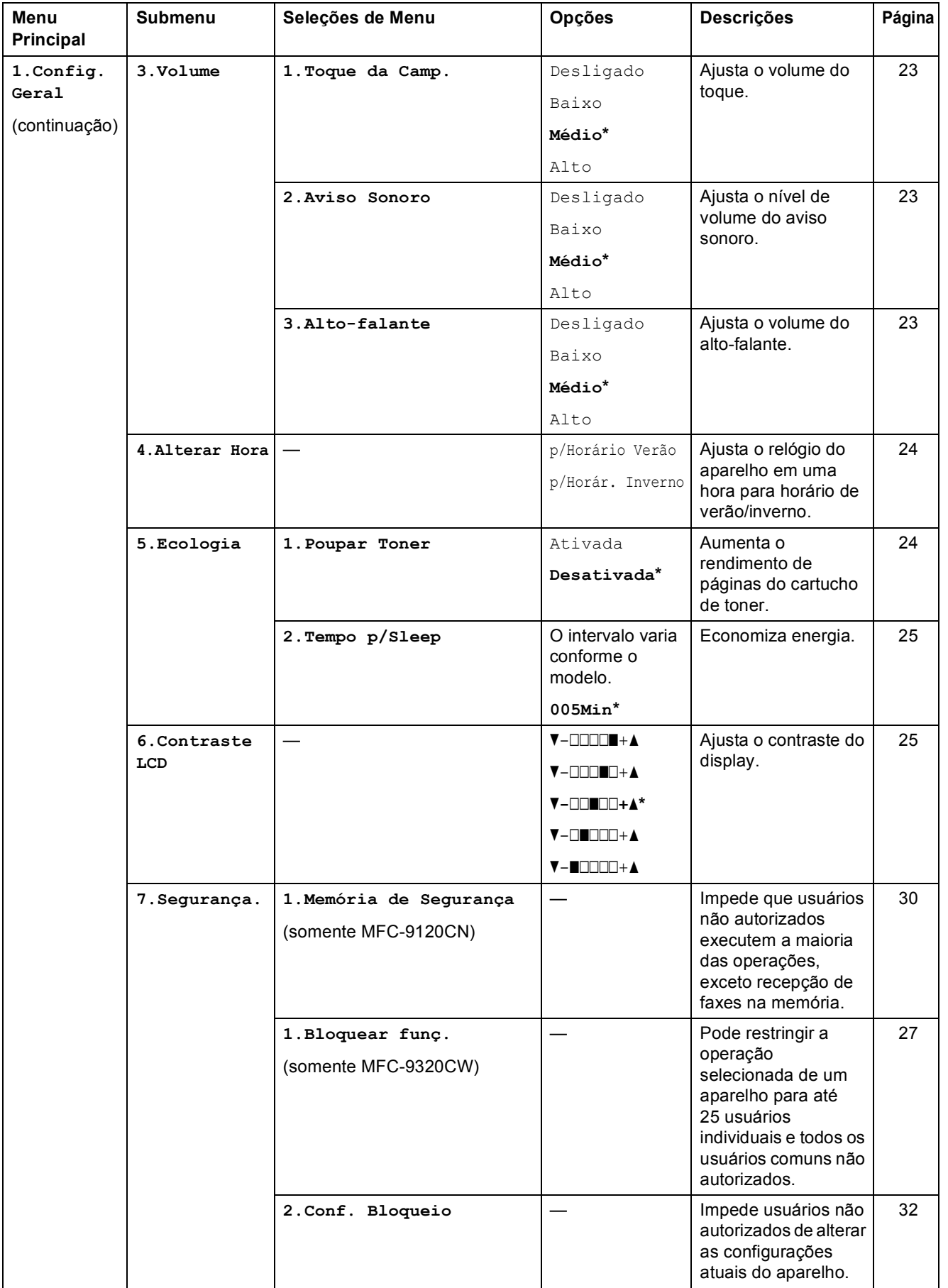

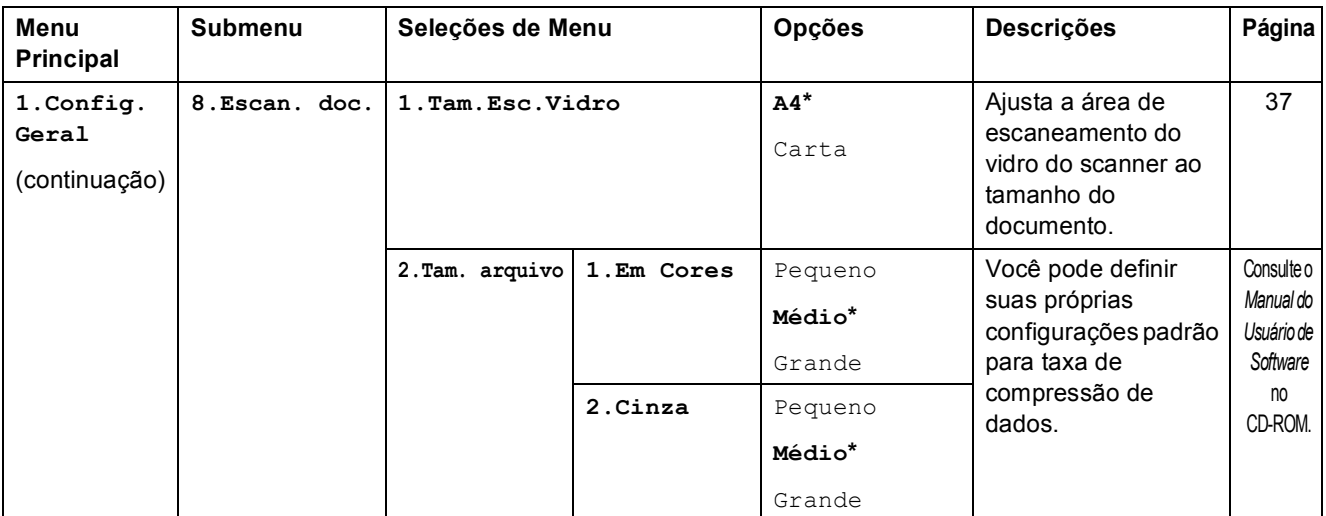

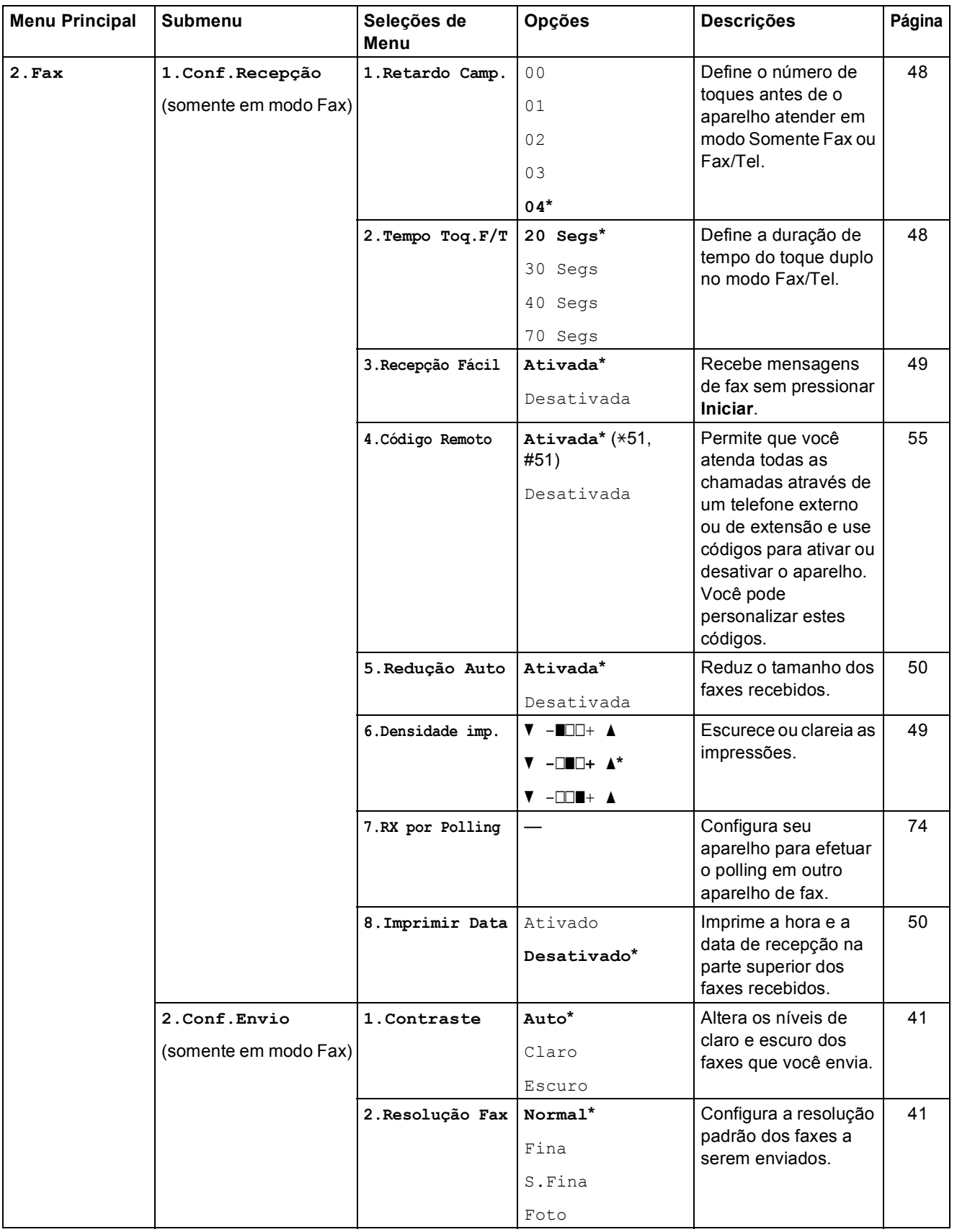

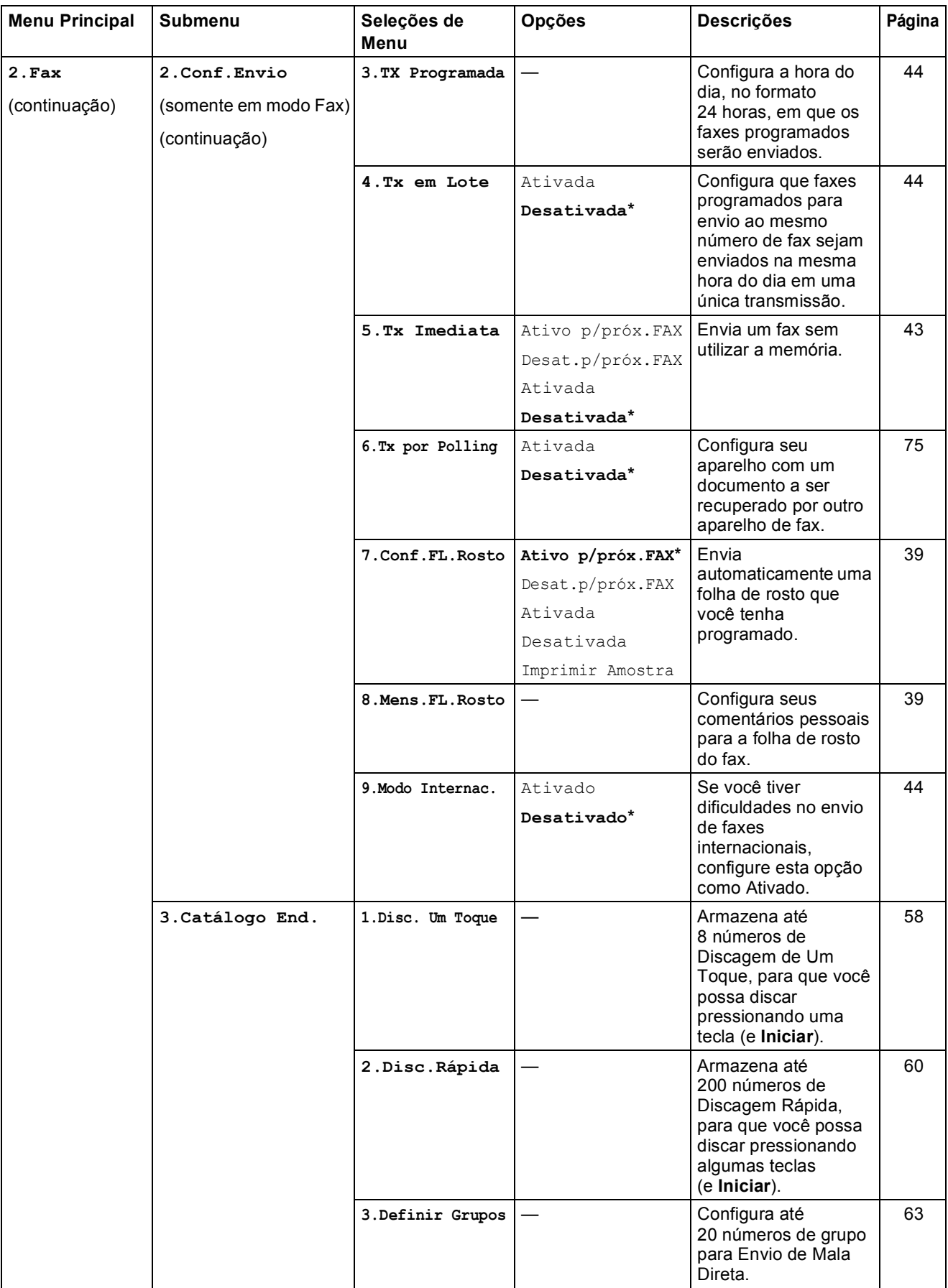

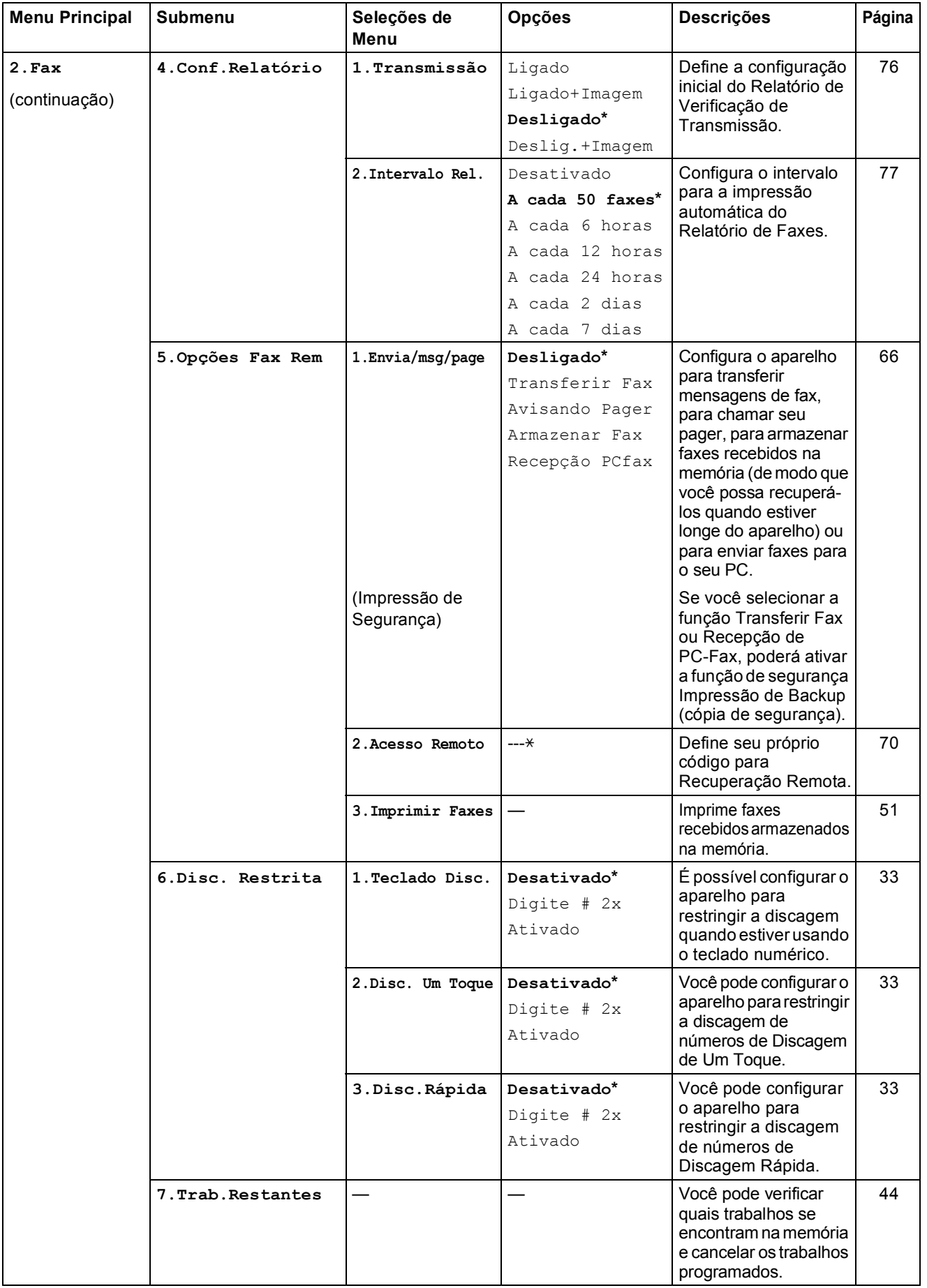

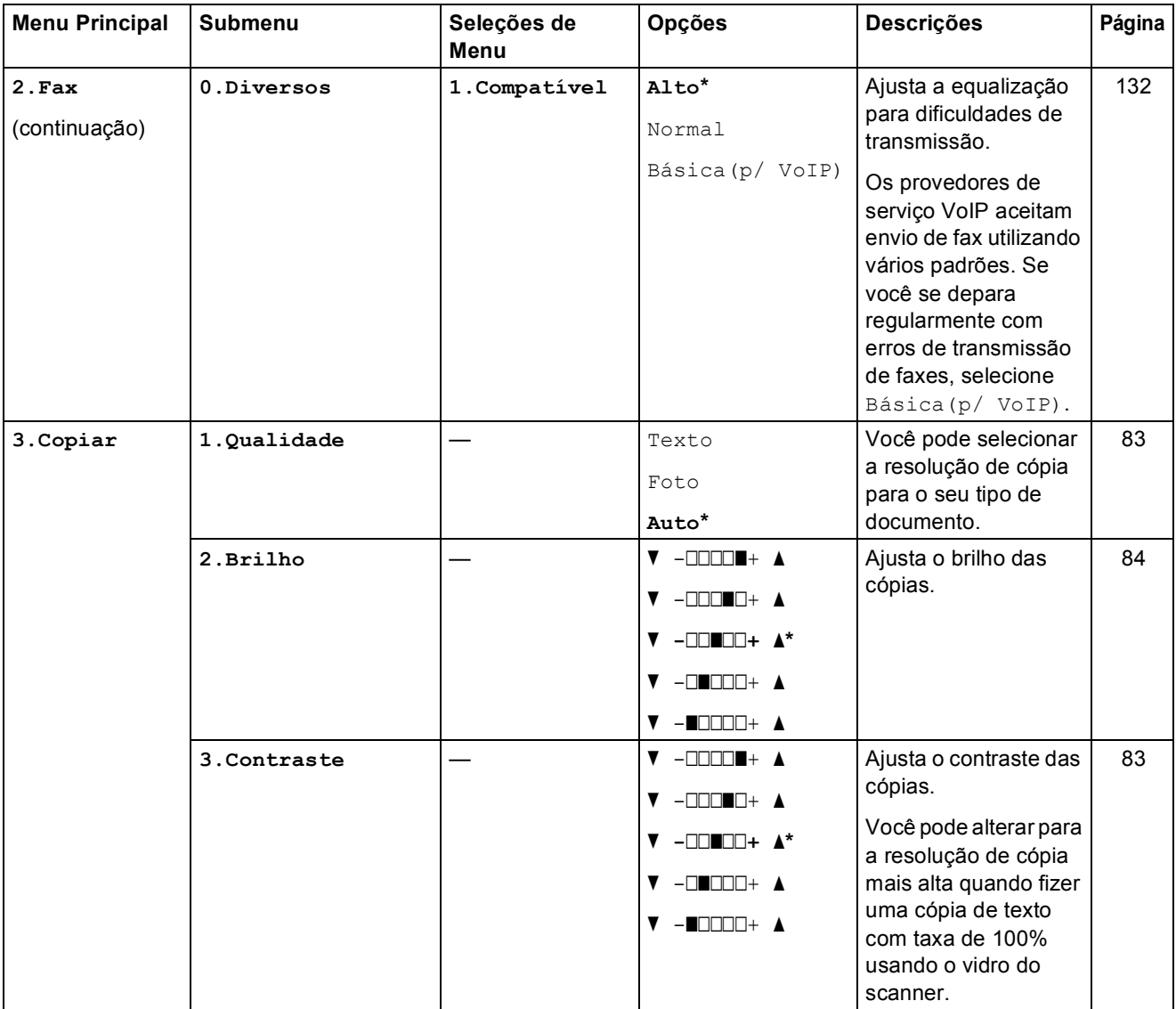

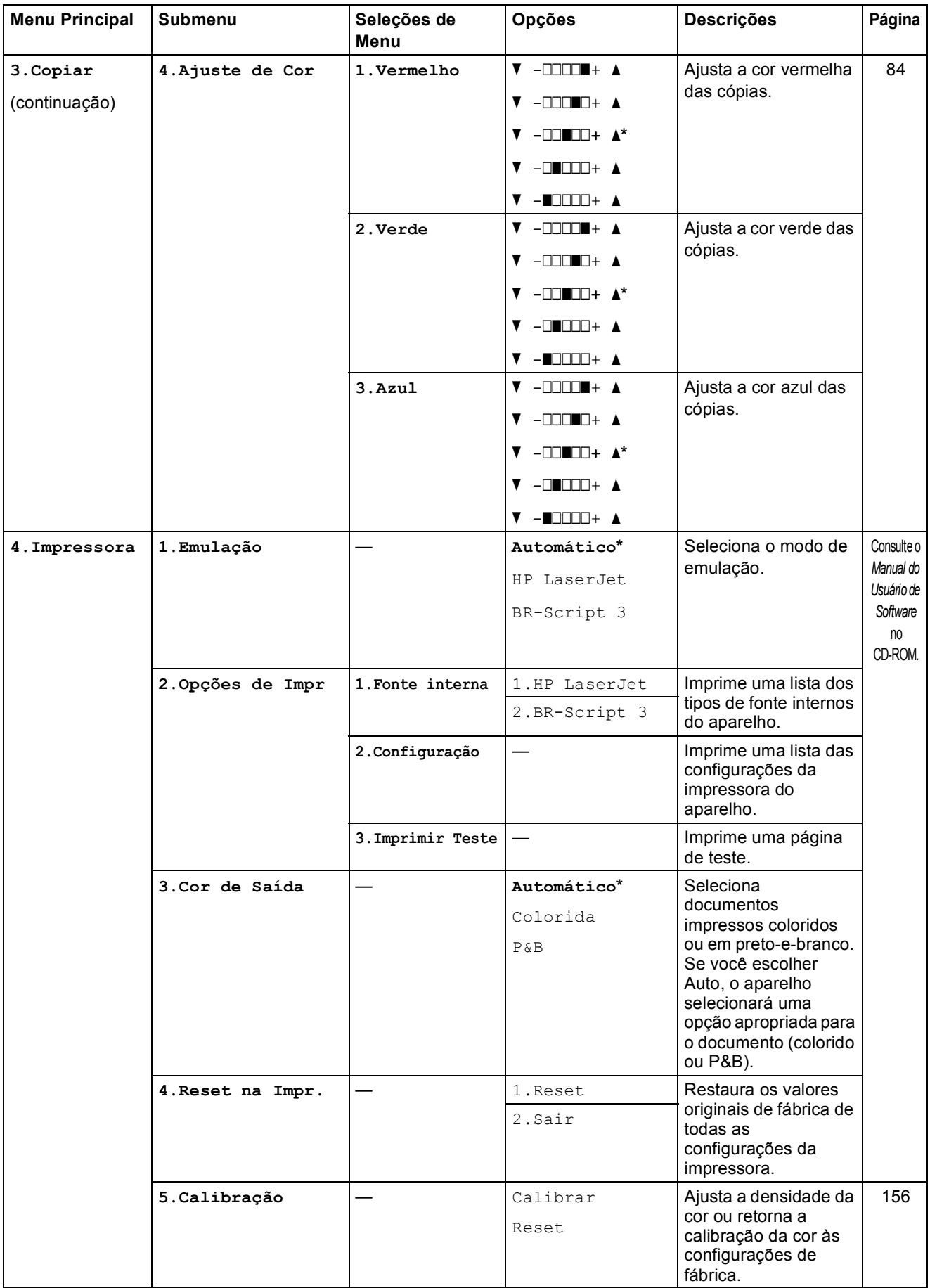

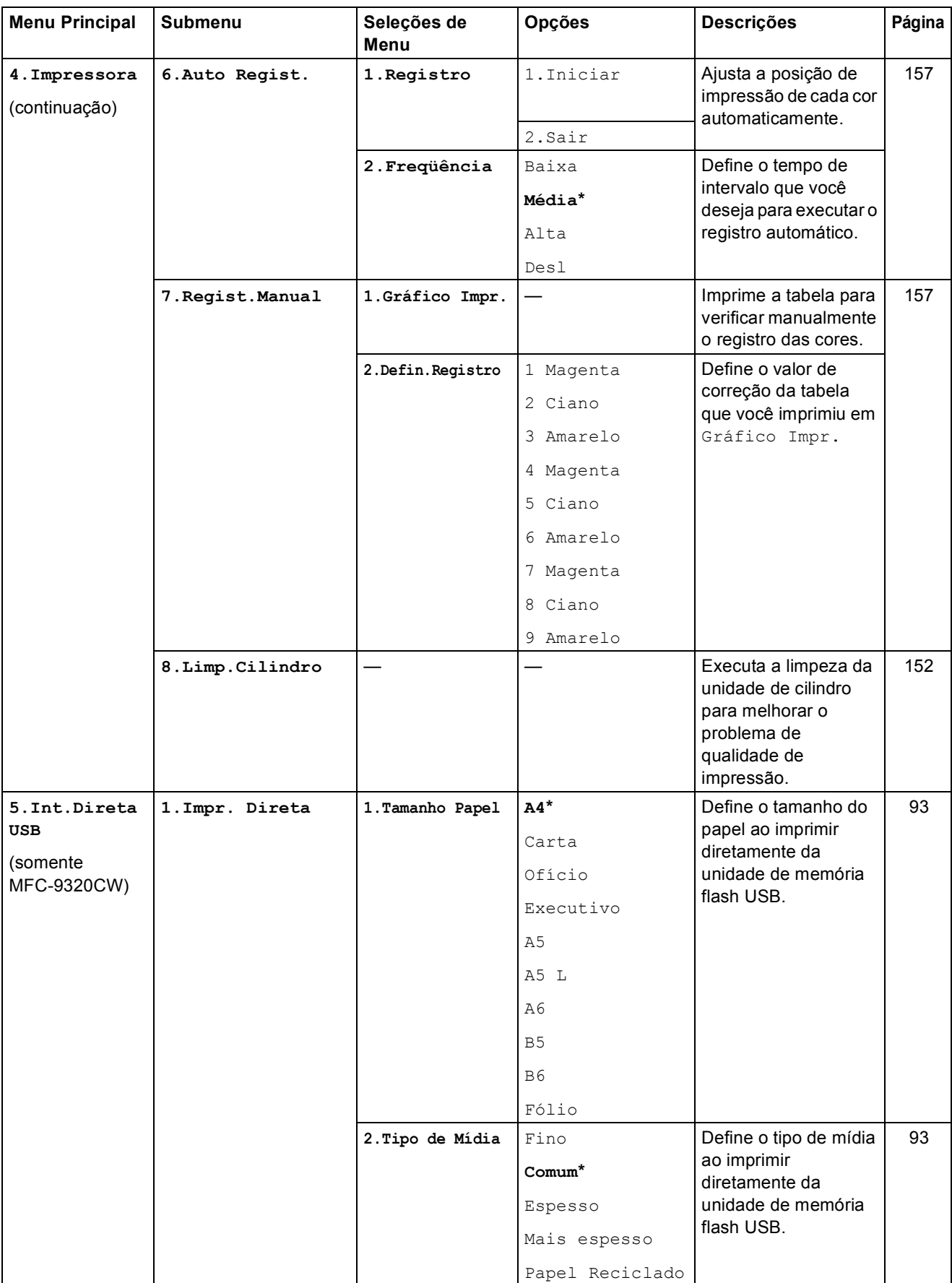

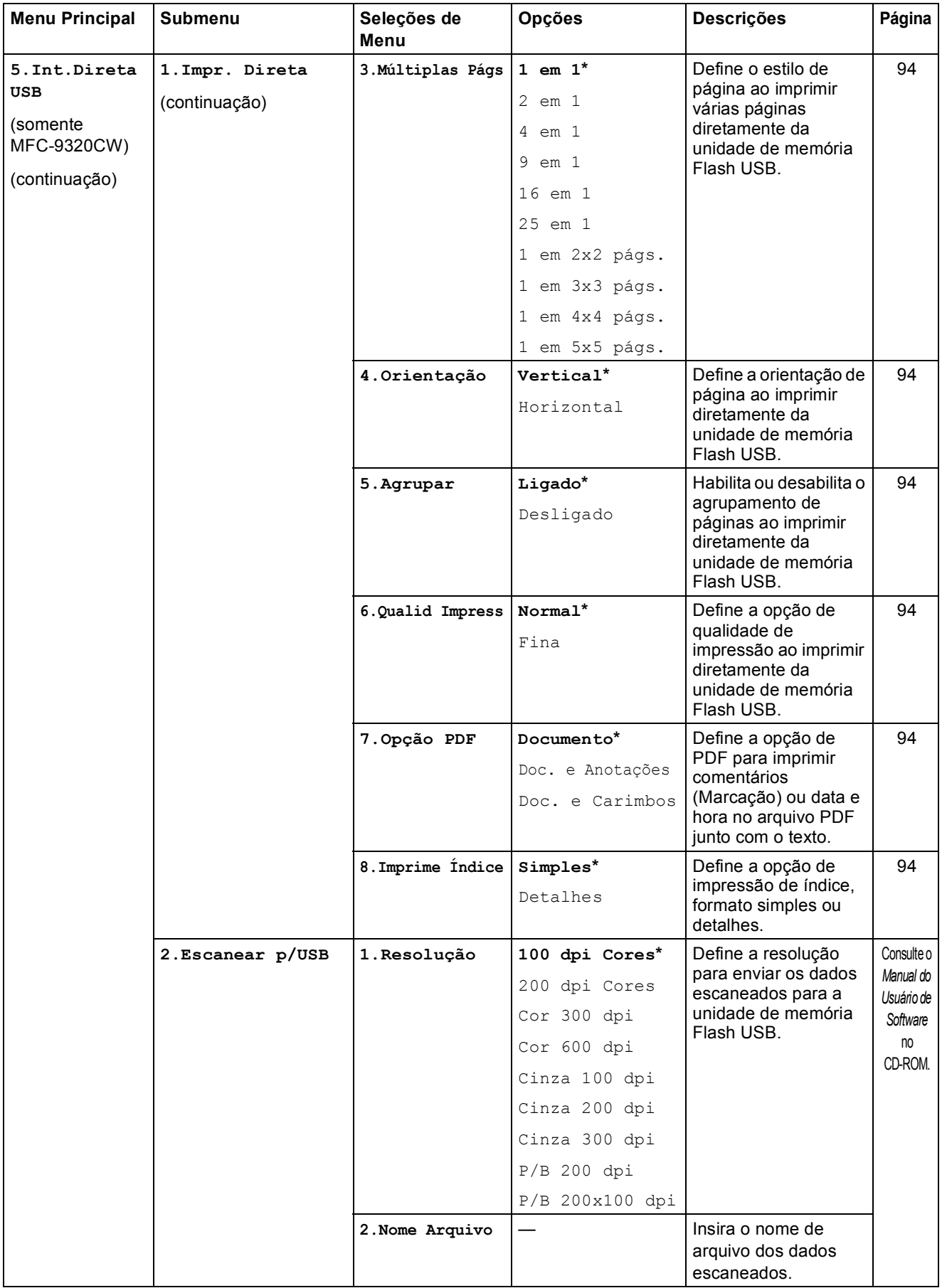

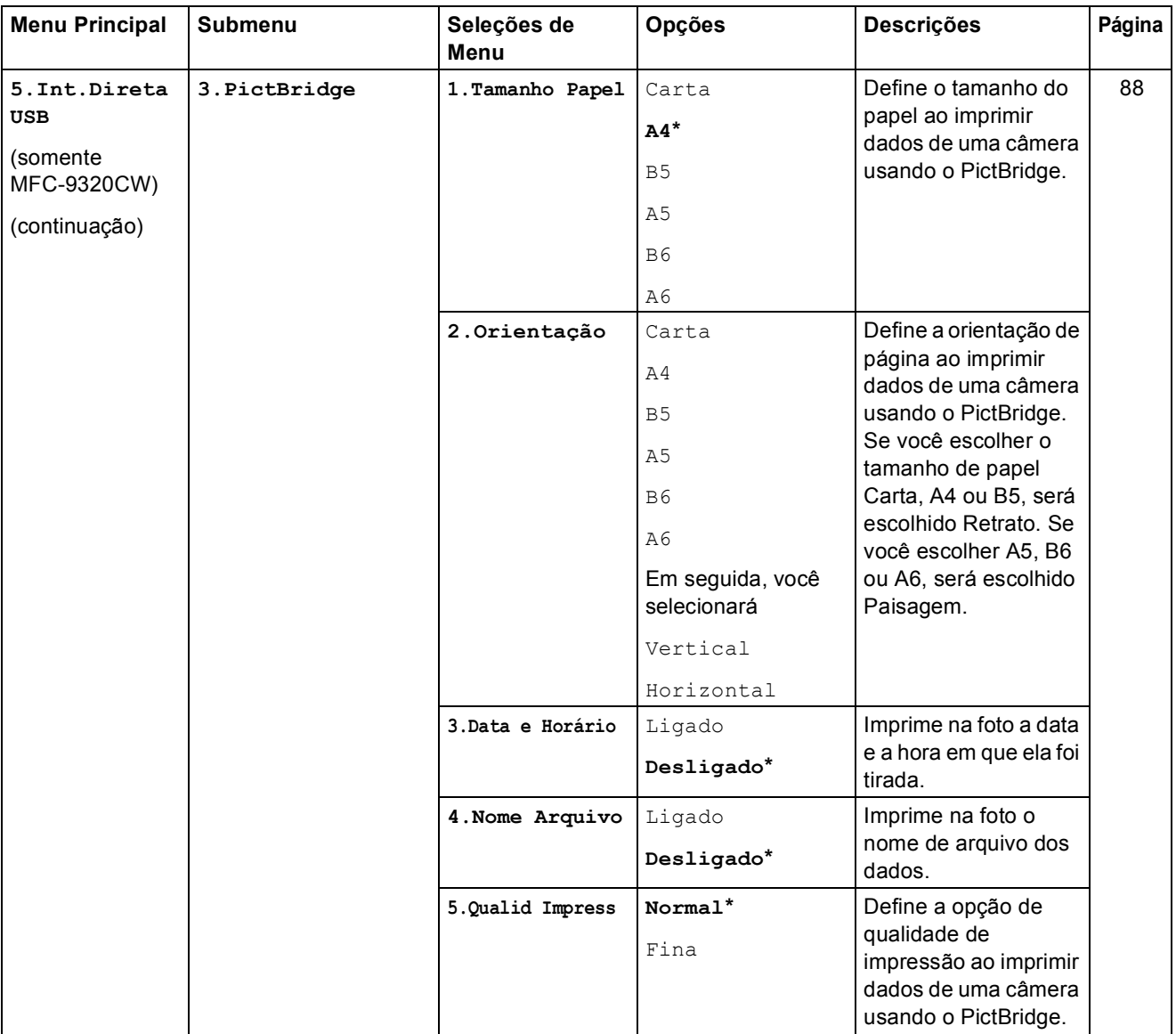

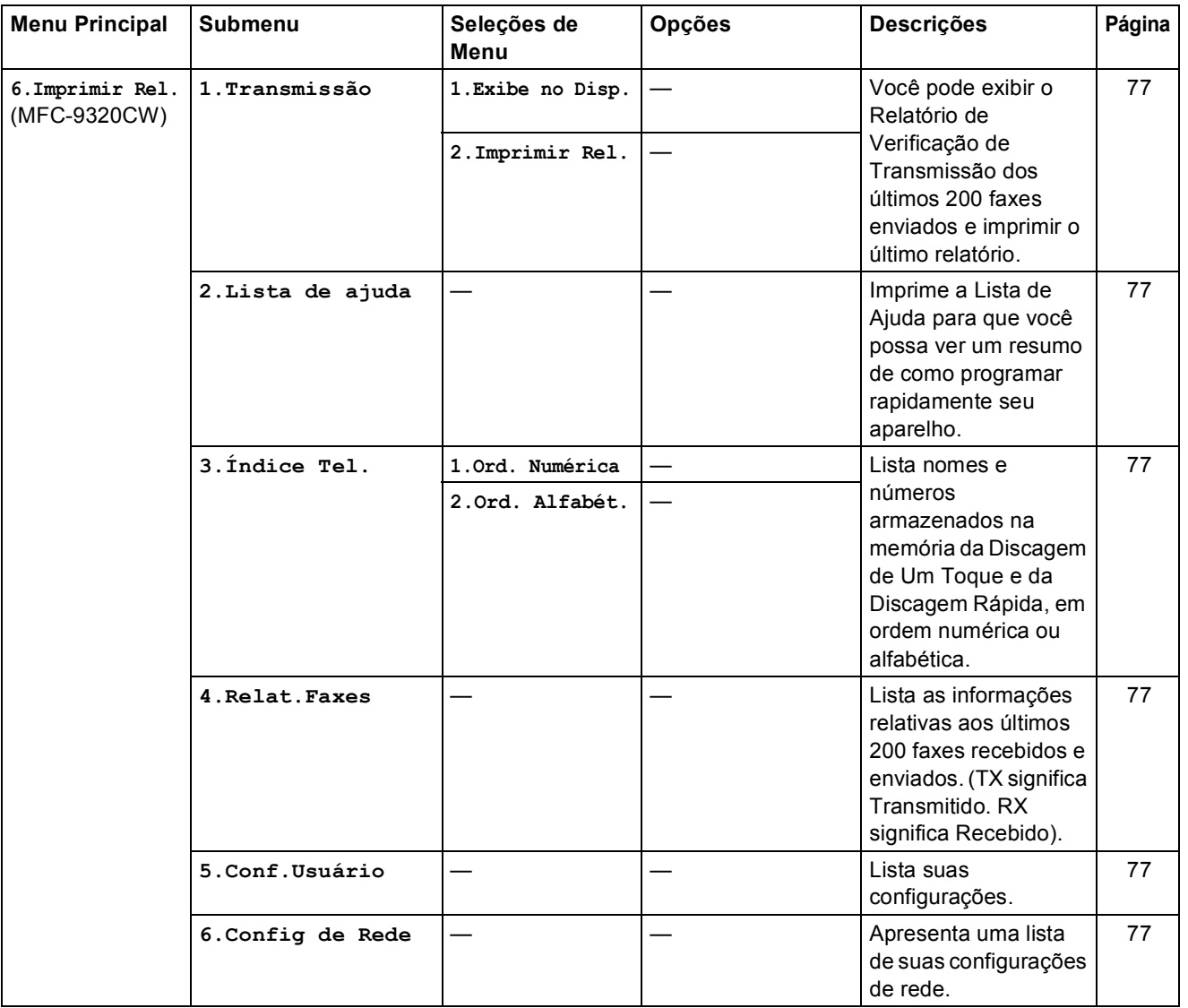

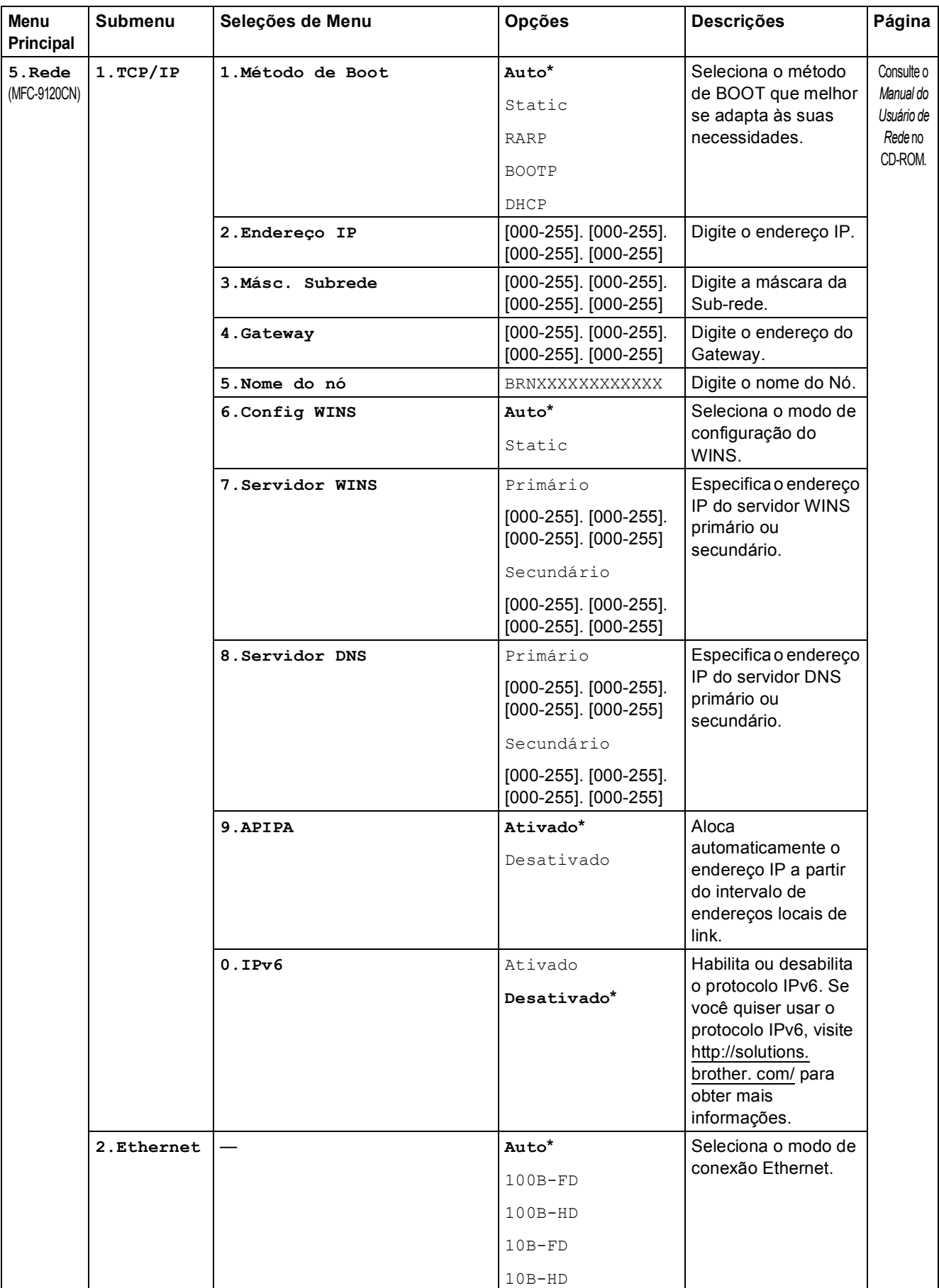

#### Menu e funções

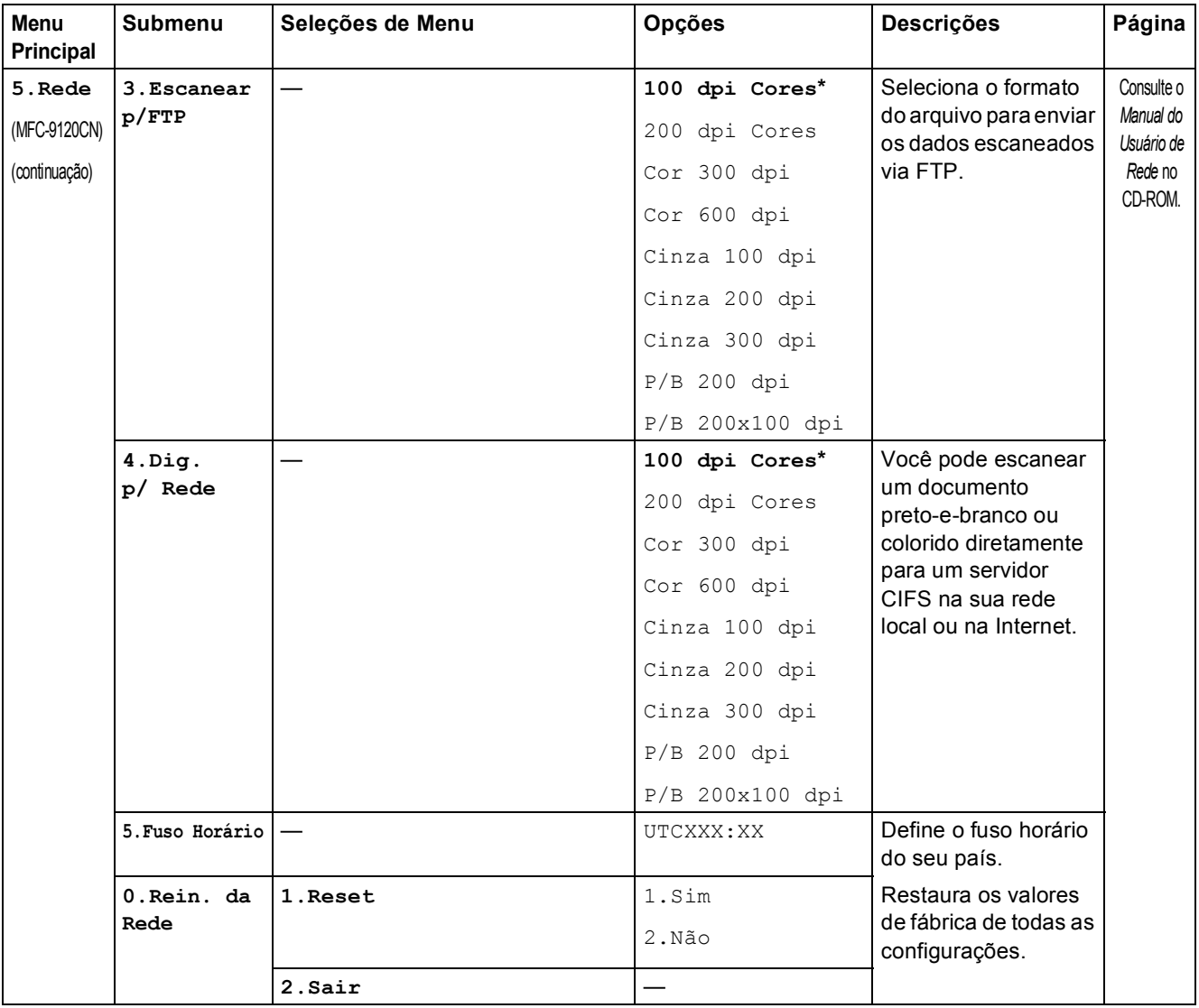

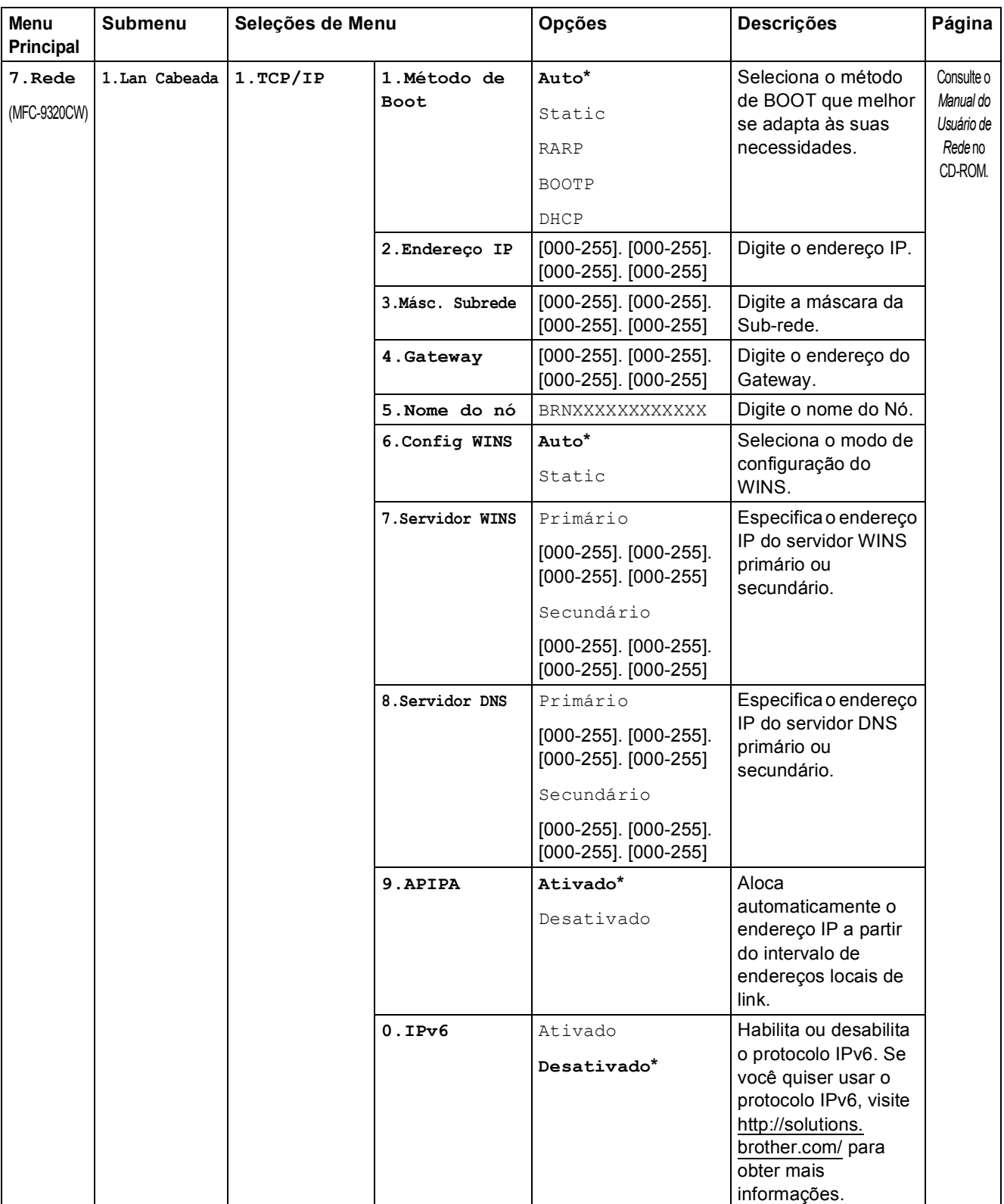

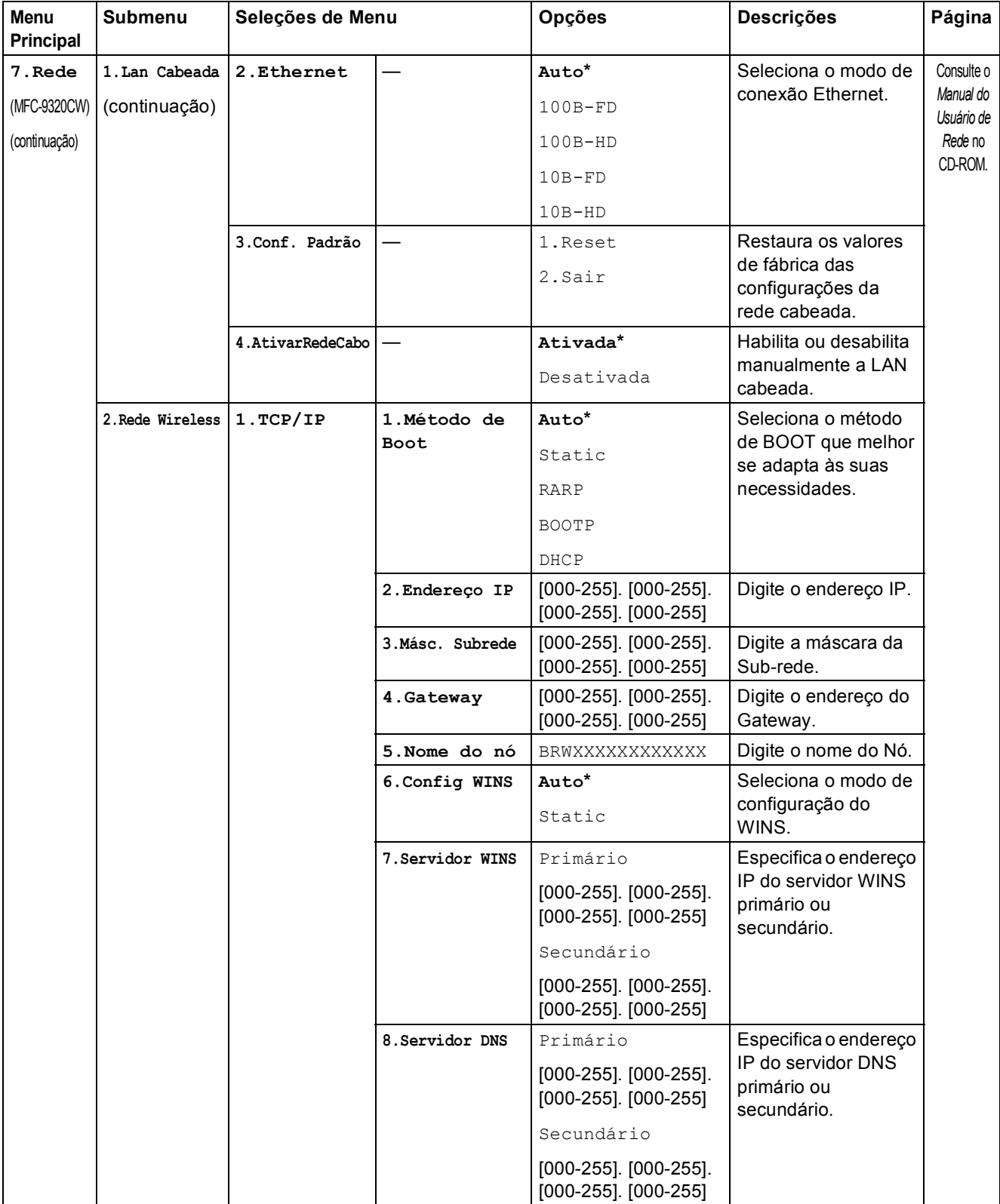

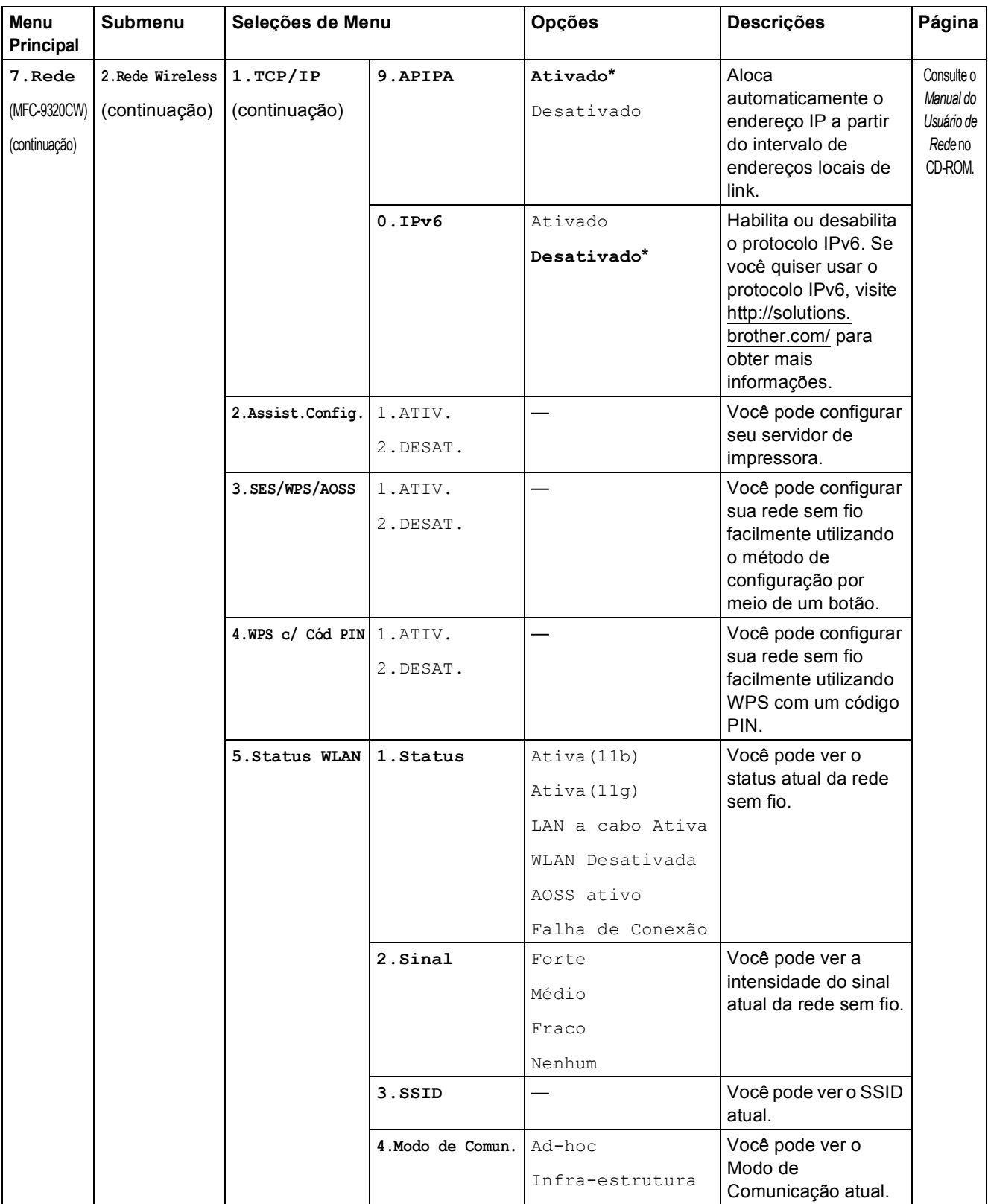
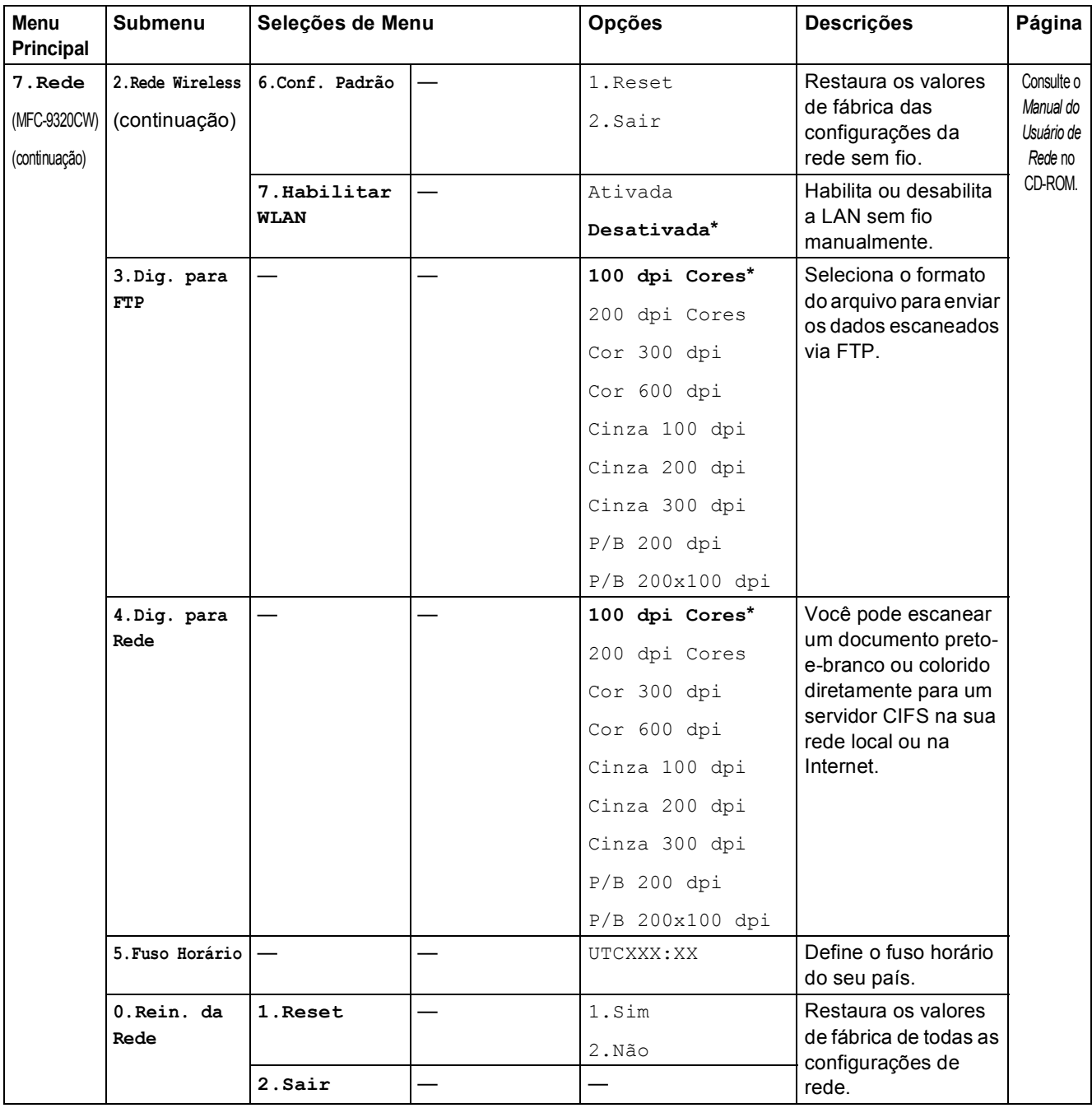

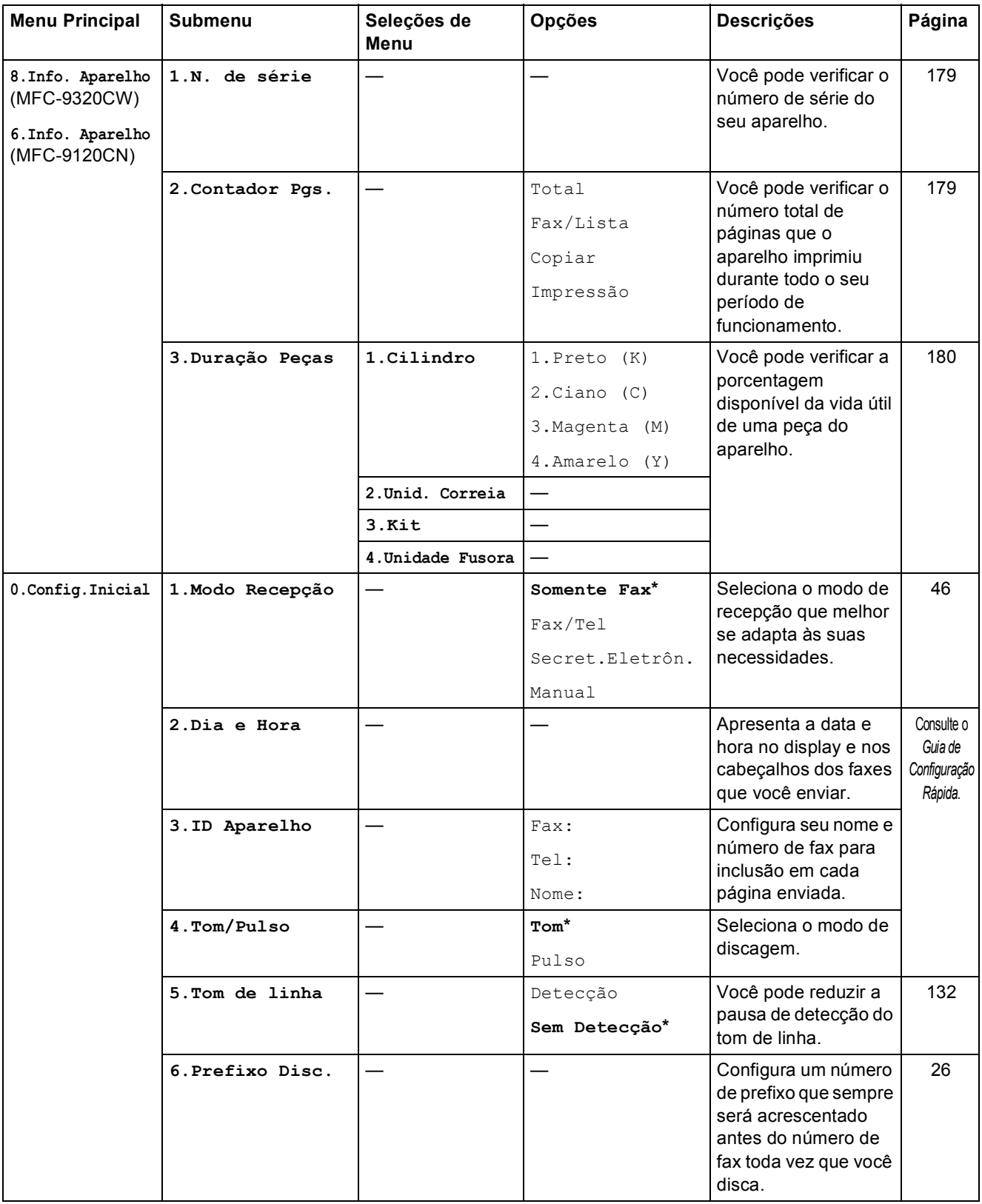

Menu e funções

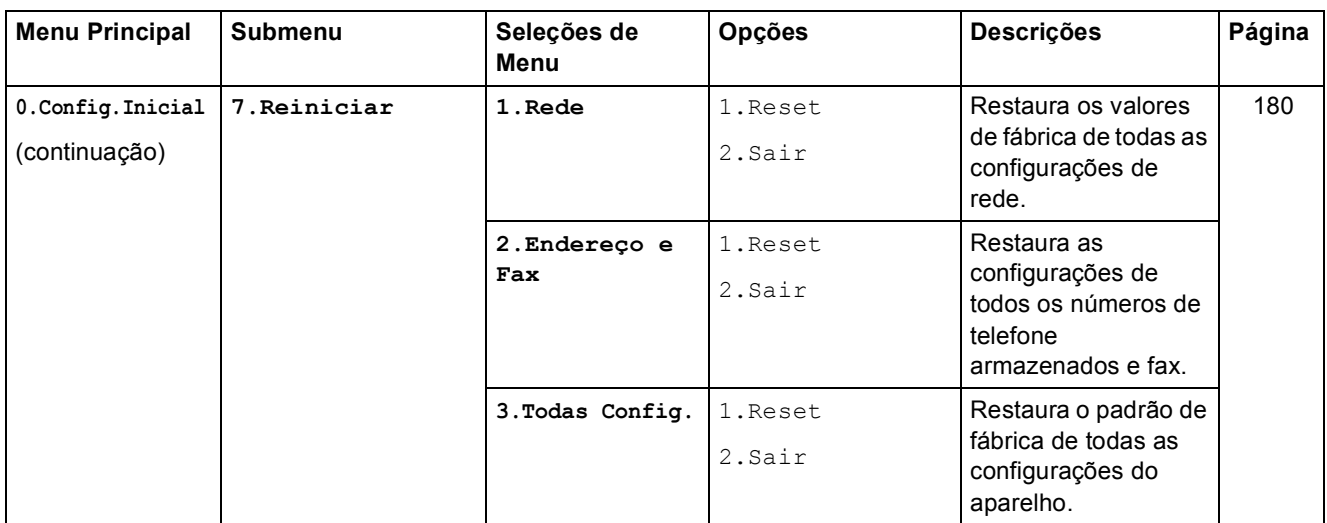

# <span id="page-219-0"></span>**Inserindo texto**

Quando estiver configurando certas seleções de menu, como ID do Aparelho, você terá que digitar caracteres de texto. As teclas do teclado numérico possuem letras impressas nelas. As teclas: 0, # e  $\times$  *não* possuem letras impressas porque são utilizadas para caracteres especiais.

Para acessar o caractere desejado, pressione a tecla apropriada do teclado numérico de acordo com o número de vezes mostrado na tabela de referência.

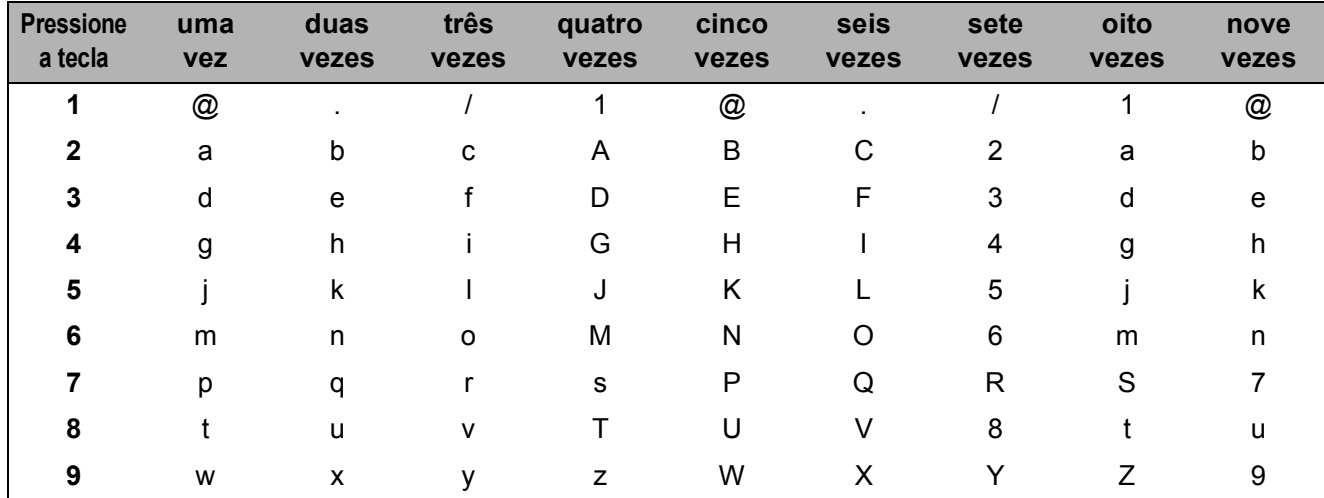

Para seleções de menu que não permitam a seleção de caracteres em minúsculas, use esta tabela de referência.

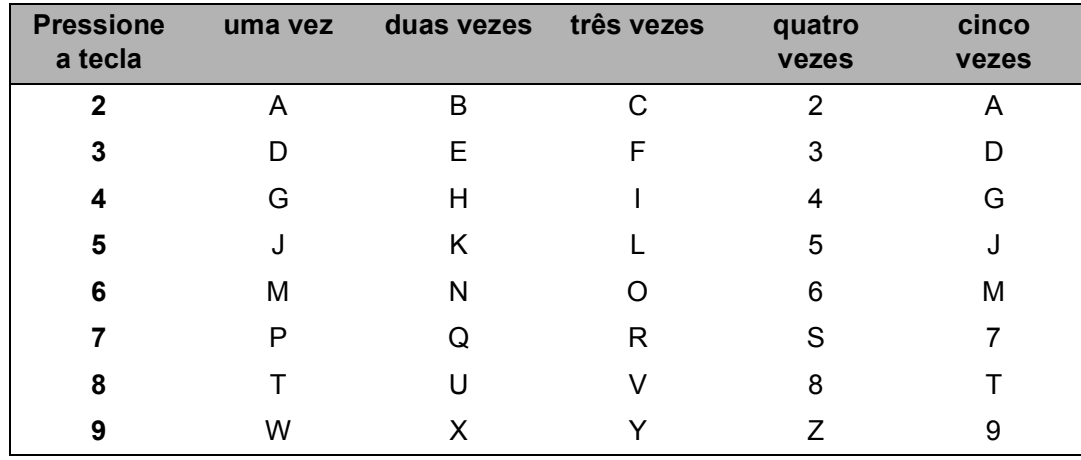

#### **Inserindo espaços**

Para inserir um espaço em um número de fax, pressione  $\blacktriangleright$  uma vez entre os números. Para inserir um espaço em um nome, pressione  $\blacktriangleright$  duas vezes entre os caracteres.

#### **Fazendo correções**

Se você tiver digitado uma letra incorretamente e quiser alterá-la, pressione < para mover o cursor até o caractere incorreto e, em seguida, pressione **Excluir/Voltar**.

#### **Repetindo letras**

Para digitar um caractere na mesma tecla que o caractere anterior, pressione  $\blacktriangleright$  para mover o cursor para a direita antes de pressionar a tecla novamente.

#### **Caracteres especiais e símbolos**

Pressione  $\star$ , # ou 0 e, em seguida, pressione ◀ ou ▶ para mover o cursor para o símbolo ou caractere que deseja. Pressione **OK** para selecioná-lo. Os símbolos e os caracteres abaixo aparecem dependendo do menu selecionado.

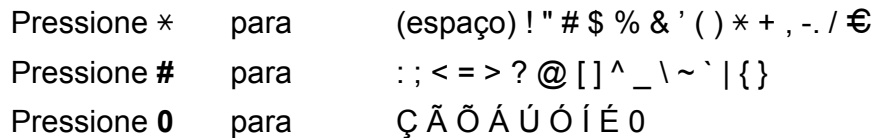

**E**

# **Especificações <sup>E</sup>**

# **Geral E**

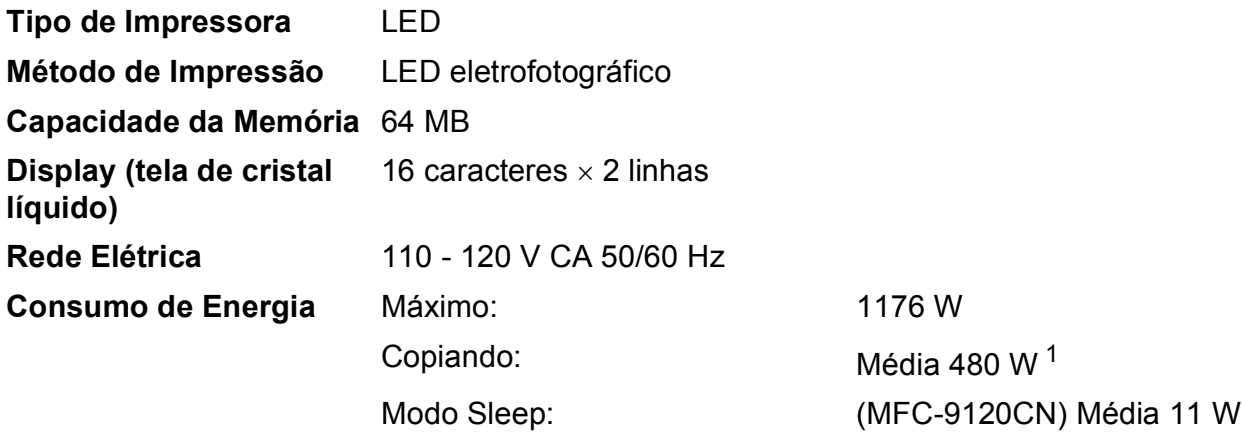

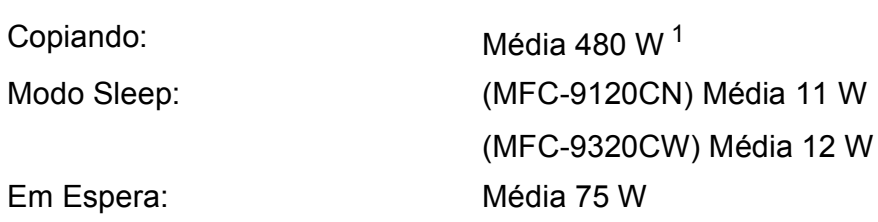

## **Dimensões**

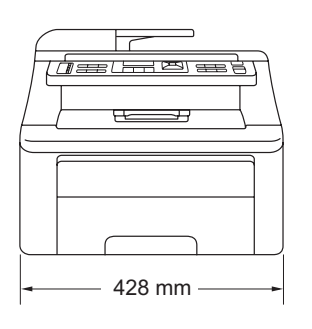

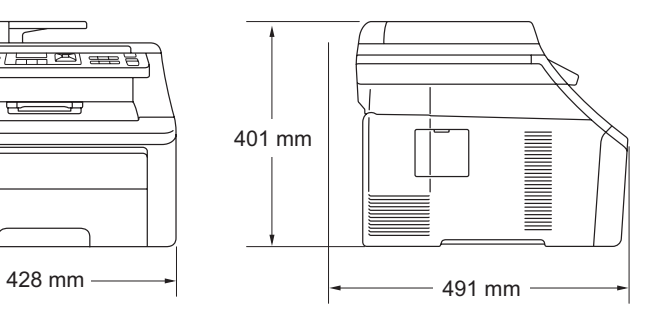

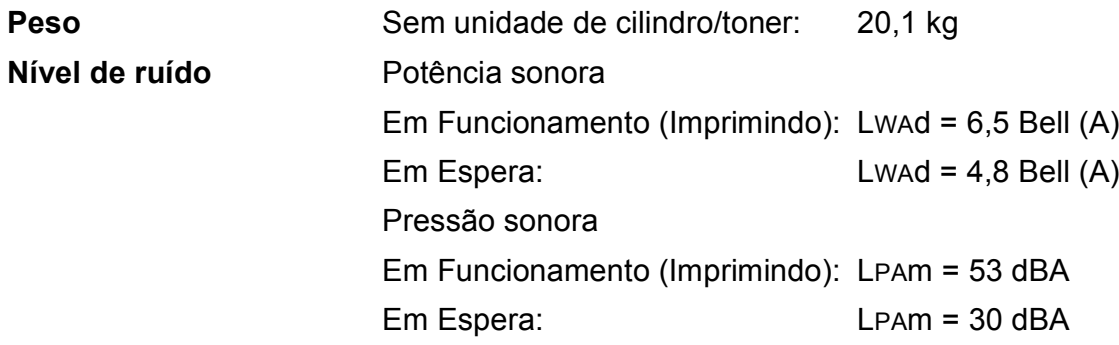

<span id="page-221-0"></span><sup>1</sup> Ao fazer uma cópia de uma folha

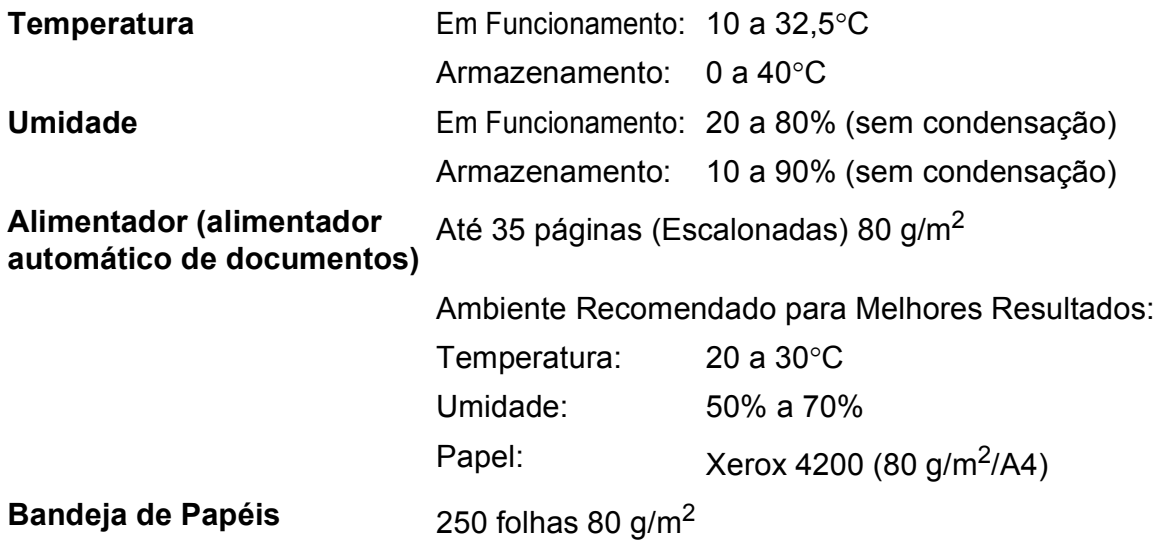

# **Mídia de impressão**

<span id="page-223-2"></span>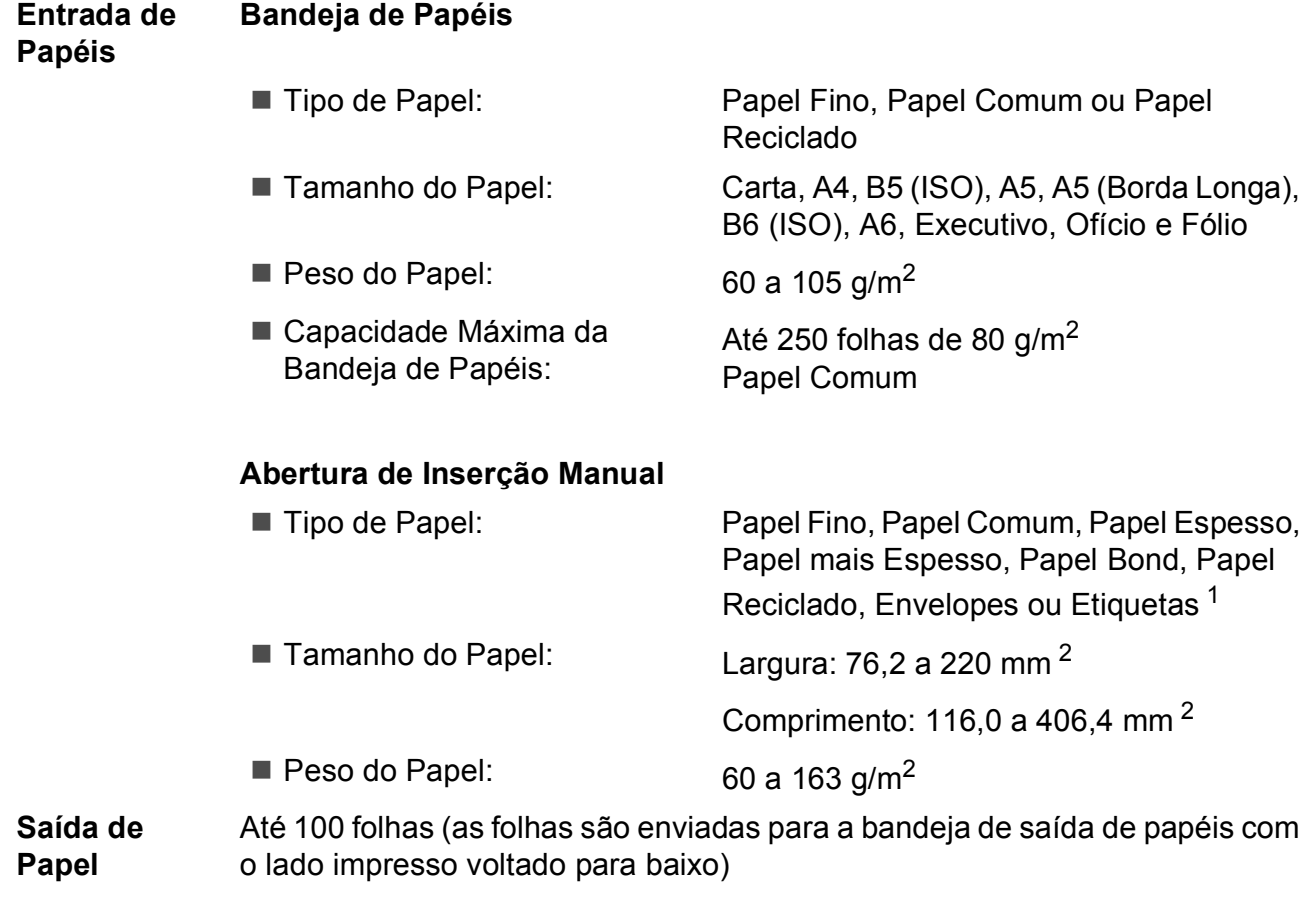

<span id="page-223-0"></span><sup>1</sup> Para etiquetas, recomendamos remover as páginas impressas da bandeja de saída de papel imediatamente após elas saírem do aparelho para evitar a possibilidade de manchas.

<span id="page-223-1"></span><sup>2</sup> Ao usar papel com menos de 105  $\times$  148 mm (ou tamanho A6), abra a tampa traseira (bandeja traseira de saída).

# <span id="page-224-3"></span>**Fax <sup>E</sup>**

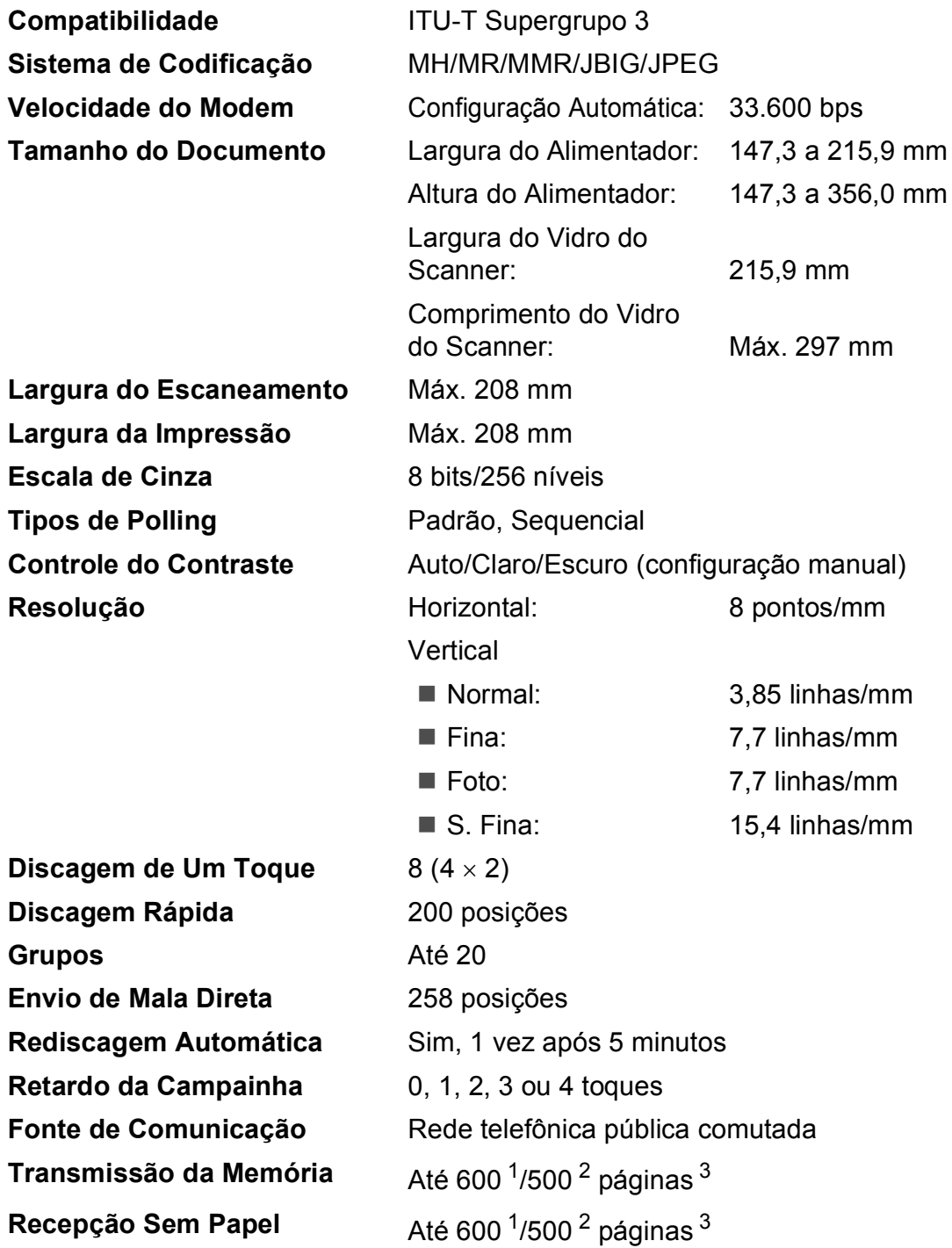

<span id="page-224-0"></span><sup>1</sup> 'Páginas' refere-se à 'Carta Padrão da Brother N.° 1' (uma carta comercial típica, resolução Padrão, código JBIG). As especificações e materiais impressos estão sujeitos a alterações sem aviso prévio.

<span id="page-224-1"></span><sup>2</sup> 'Páginas' refere-se à 'Carta de Testes ITU-T #1' (uma carta comercial típica, resolução Padrão, código JBIG). As especificações e materiais impressos estão sujeitos a alterações sem aviso prévio.

<span id="page-224-2"></span><sup>3</sup> Somente preto e branco.

# <span id="page-225-2"></span> $C$ ópia

<span id="page-225-1"></span>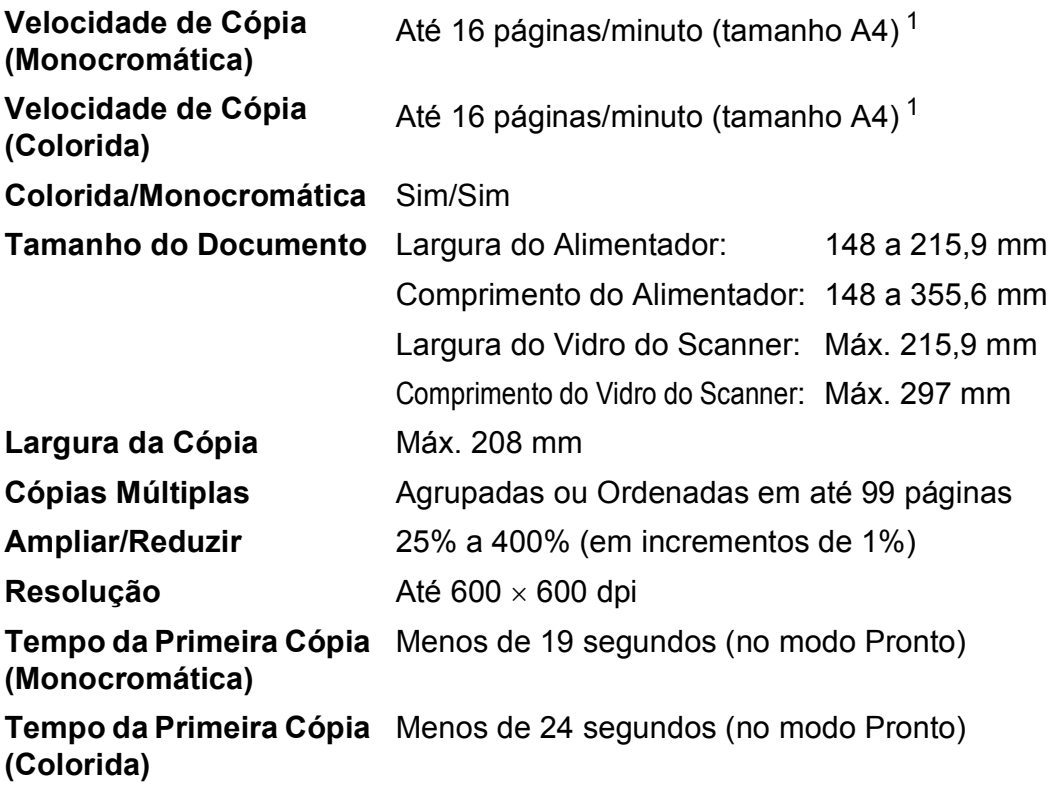

<span id="page-225-0"></span> $1 - A$  velocidade da cópia pode variar de acordo com o tipo de documento que está sendo copiado.

# <span id="page-226-4"></span>**Escaneamento <sup>E</sup>**

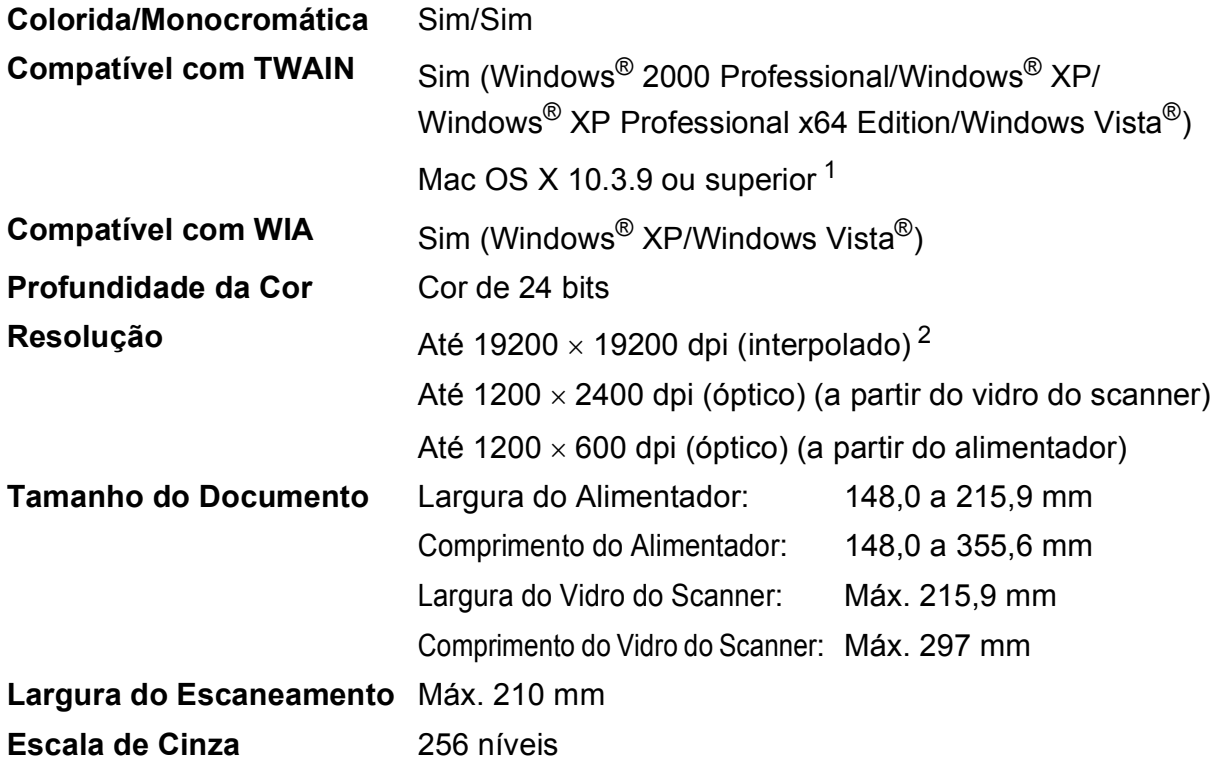

<span id="page-226-3"></span><span id="page-226-2"></span><span id="page-226-0"></span><sup>1</sup> Para obter as mais recentes atualizações de driver para o Mac OS X que você está usando, visite-nos em <http://solutions.brother.com/>.

<span id="page-226-1"></span><sup>2</sup> Escaneamento máximo de 1200 × 1200 dpi com o driver WIA em Windows® XP/Windows Vista® (uma resolução de até 19200 × 19200 dpi pode ser selecionada pelo utilitário de scanner).

# <span id="page-227-3"></span>**Impressão**

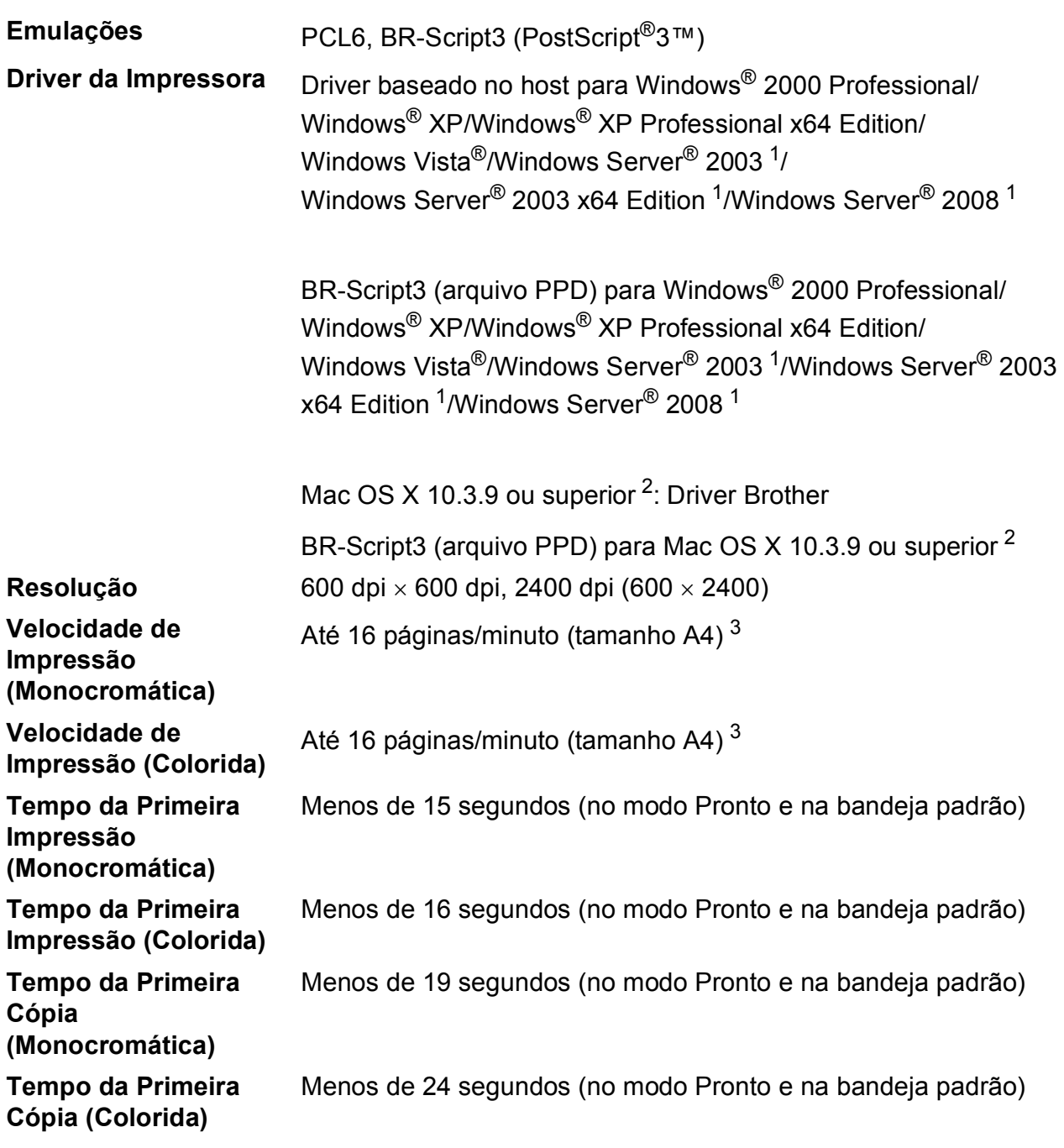

<span id="page-227-0"></span><sup>1</sup> Impressão somente via rede.

<span id="page-227-1"></span><sup>2</sup> Para obter as mais recentes atualizações de driver para o Mac OS X que você está usando, visite-nos em <http://solutions.brother.com/>.

<span id="page-227-2"></span><sup>3</sup> A velocidade de impressão pode variar dependendo do tipo de documento impresso.

# **Interfaces**

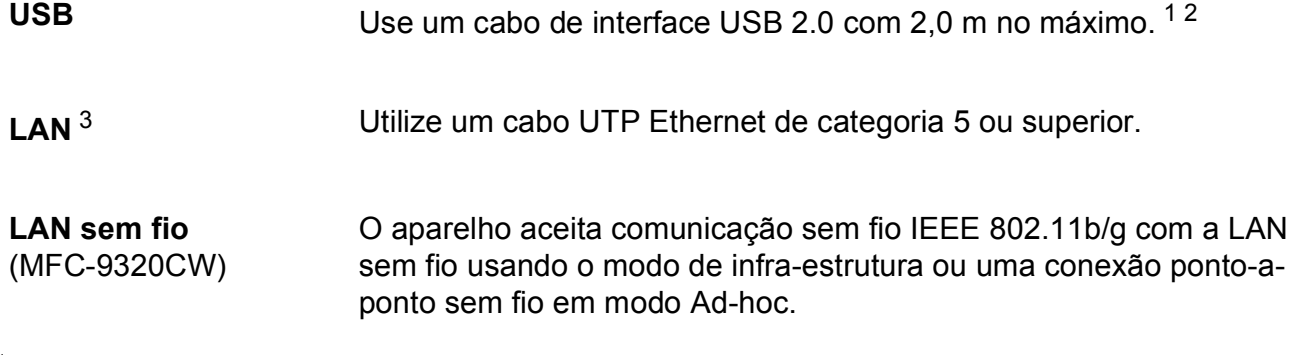

- <span id="page-228-0"></span><sup>1</sup> Seu aparelho possui interface USB 2.0 de alta velocidade. O aparelho também pode ser conectado a um computador equipado com uma interface USB 1.1.
- <span id="page-228-1"></span><sup>2</sup> Portas USB de outros fabricantes não são aceitas.
- <span id="page-228-2"></span><sup>3</sup> Para obter especificações de rede detalhadas, consulte *[Rede Ethernet cabeada](#page-233-0)* na página 222 e o Manual do Usuário de Rede no CD-ROM.

# <span id="page-229-0"></span> $PictBridge (MFC-9320CW)$

**Compatibilidade** Compatível com o padrão PictBridge CIPA-001 da Camera & Imaging Products Association. Para obter mais informações, visite [http://www.cipa.jp/pictbridge/.](http://www.cipa.jp/pictbridge/)

**Interface** Interface direta USB.

# <span id="page-230-1"></span>**Função Impressão Direta (MFC-9320CW) <sup>E</sup>**

**Compatibilidade** PDF versão 1.7 [1,](#page-230-0) JPEG, Exif + JPEG, PRN (criado pelo driver de impressora Brother), TIFF (escaneado por todos os modelos Brother MFC ou DCP), PostScript®3™ (criado pelo driver de impressora Brother BR-Script 3), XPS versão 1.0.

<span id="page-230-0"></span><sup>1</sup> Não há suporte para dados em PDF que incluam arquivos de imagem JBIG2, arquivos de imagem JPEG2000 ou arquivos de transparência.

# **Requisitos do computador**

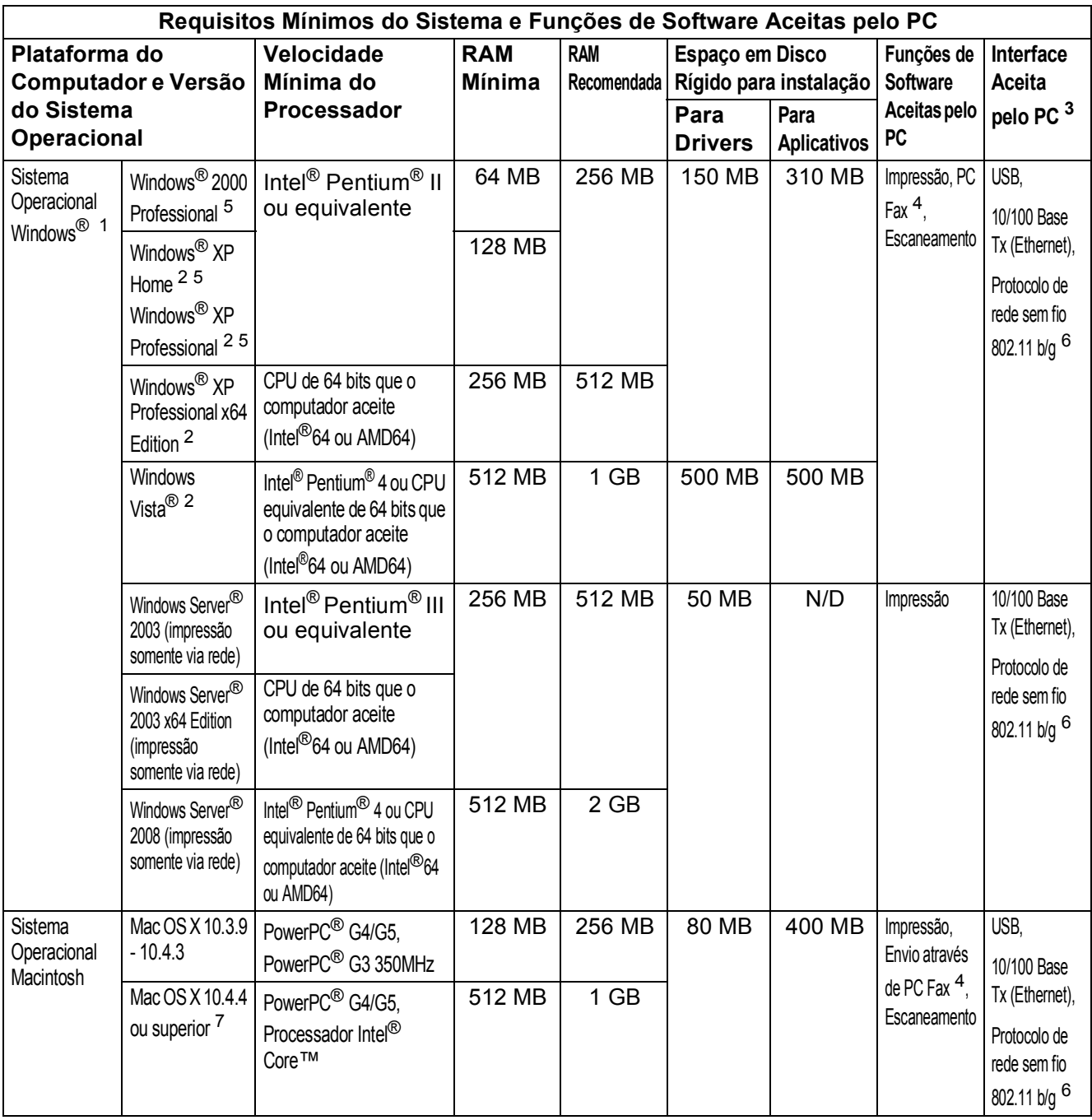

<span id="page-231-1"></span><sup>1</sup> Internet Explorer<sup>®</sup> 5.5 ou superior.

<span id="page-231-5"></span><sup>2</sup> Para WIA, resolução 1200 × 1200. O Utilitário do Scanner da Brother permite melhorar para até 19200 × 19200 dpi.

<span id="page-231-0"></span><sup>3</sup> Portas USB de outros fabricantes não são aceitas.

<span id="page-231-3"></span><sup>4</sup> O PC Fax aceita somente preto e branco.

<span id="page-231-2"></span><sup>5</sup> O PaperPort<sup>™</sup> 11SE aceita Microsoft<sup>®</sup> SP4 ou superior para Windows<sup>®</sup> 2000 e SP2 ou superior para Windows<sup>®</sup> XP.

<span id="page-231-4"></span><sup>6</sup> Somente MFC-9320CW.

<span id="page-231-6"></span><sup>7</sup> Para obter as mais recentes atualizações de driver para o Mac OS X que você está usando, visite-nos em <http://solutions.brother.com/>.

# **Itens consumíveis**

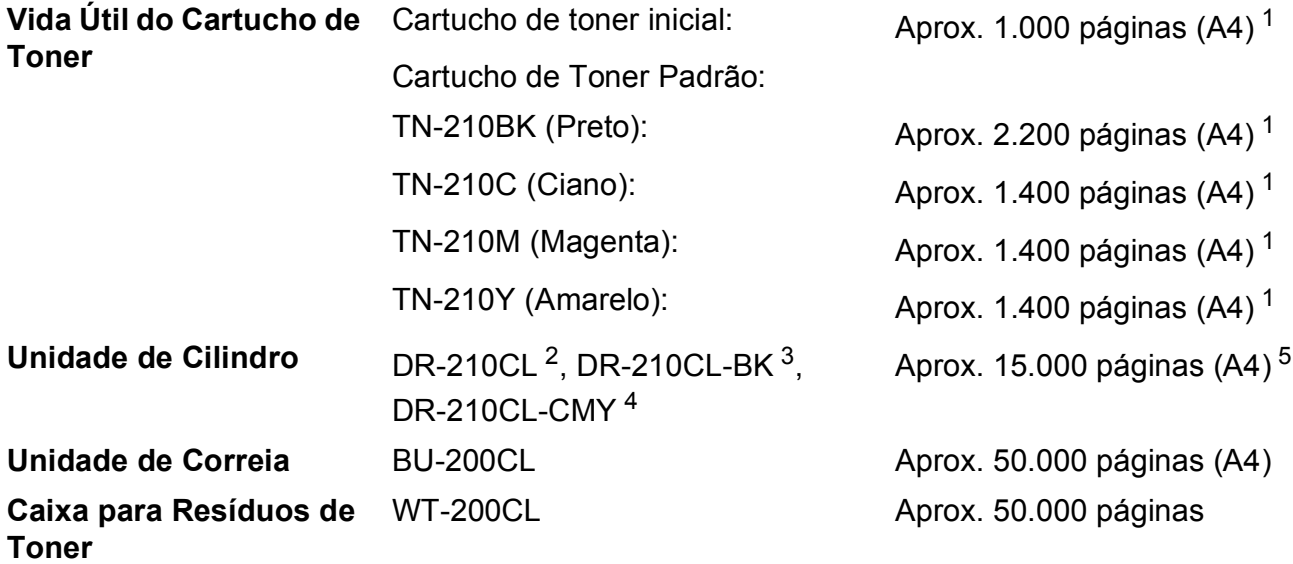

- <span id="page-232-0"></span><sup>1</sup> O rendimento aproximado do cartucho é declarado de acordo com a ISO/IEC 19798.
- <span id="page-232-1"></span><sup>2</sup> Contém conjunto de cilindro com 4 peças
- <span id="page-232-2"></span><sup>3</sup> Contém unidade de cilindro preta com 1 peça
- <span id="page-232-3"></span><sup>4</sup> Contém unidade de cilindro colorida com 1 peça
- <span id="page-232-4"></span><sup>5</sup> O rendimento do cilindro é aproximado, e pode variar conforme o tipo de utilização.

# <span id="page-233-0"></span>**Rede Ethernet cabeada**

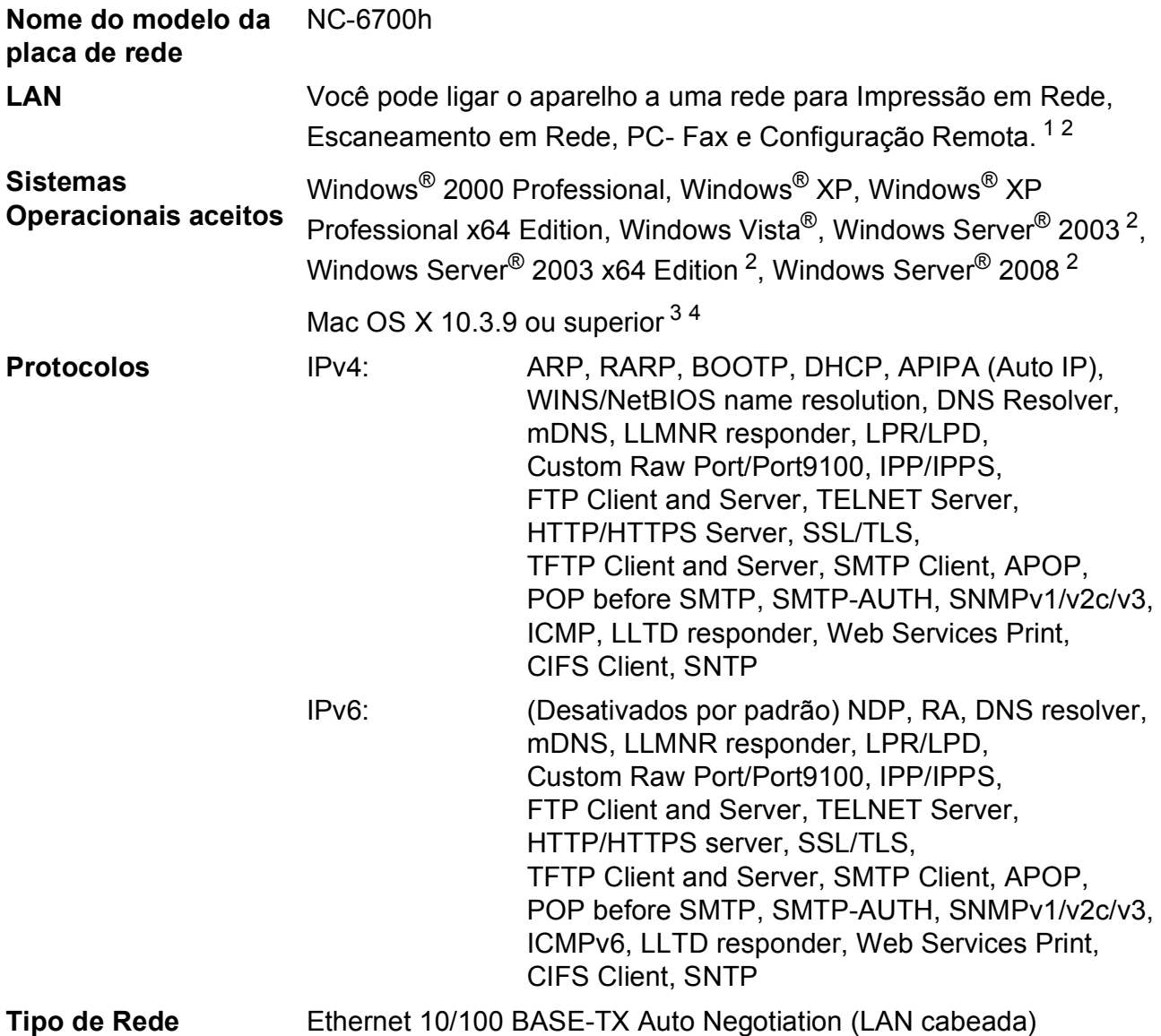

#### **Utilitários de gerenciamento** [5](#page-234-4) BRAdmin Light para Windows® 2000 Professional, Windows® XP, Windows<sup>®</sup> XP Professional x64 Edition, Windows Vista<sup>®</sup>, Windows Server® 2003, Windows Server® 2003 x64 Edition, Windows Server® 2008 e Mac OS X 10.3.9 ou superior [4](#page-234-3) BRAdmin Professional para Windows® 2000 Professional, Windows®  $XP$ , Windows<sup>®</sup> XP Professional x64 Edition, Windows Vista<sup>®</sup>, Windows Server® 2003, Windows Server® 2003 x64 Edition e Windows Server® 2008 Web BRAdmin para Windows<sup>®</sup> 2000 Professional, Windows<sup>®</sup> XP, Windows<sup>®</sup> XP Professional x64 Edition, Windows Vista<sup>®</sup>, Windows Server® 2003, Windows Server® 2003 x64 Edition e Windows Server® 2008 Computadores clientes com um navegador de Web que aceite Java.

- <span id="page-234-0"></span> $1$  Envio de PC Fax para Mac.
- <span id="page-234-1"></span><sup>2</sup> Impressão somente via rede.
- <span id="page-234-2"></span><sup>3</sup> Mac OS X 10.3.9 ou posterior (mDNS).
- <span id="page-234-3"></span><sup>4</sup> Para obter as mais recentes atualizações de driver para o Mac OS X que você está usando, visite-nos em <http://solutions.brother.com/>.
- <span id="page-234-4"></span><sup>5</sup> BRAdmin Professional e Web BRAdmin estão disponíveis para download no site <http://solutions.brother.com/>.

# **Rede Ethernet sem fio (somente MFC-9320CW)**

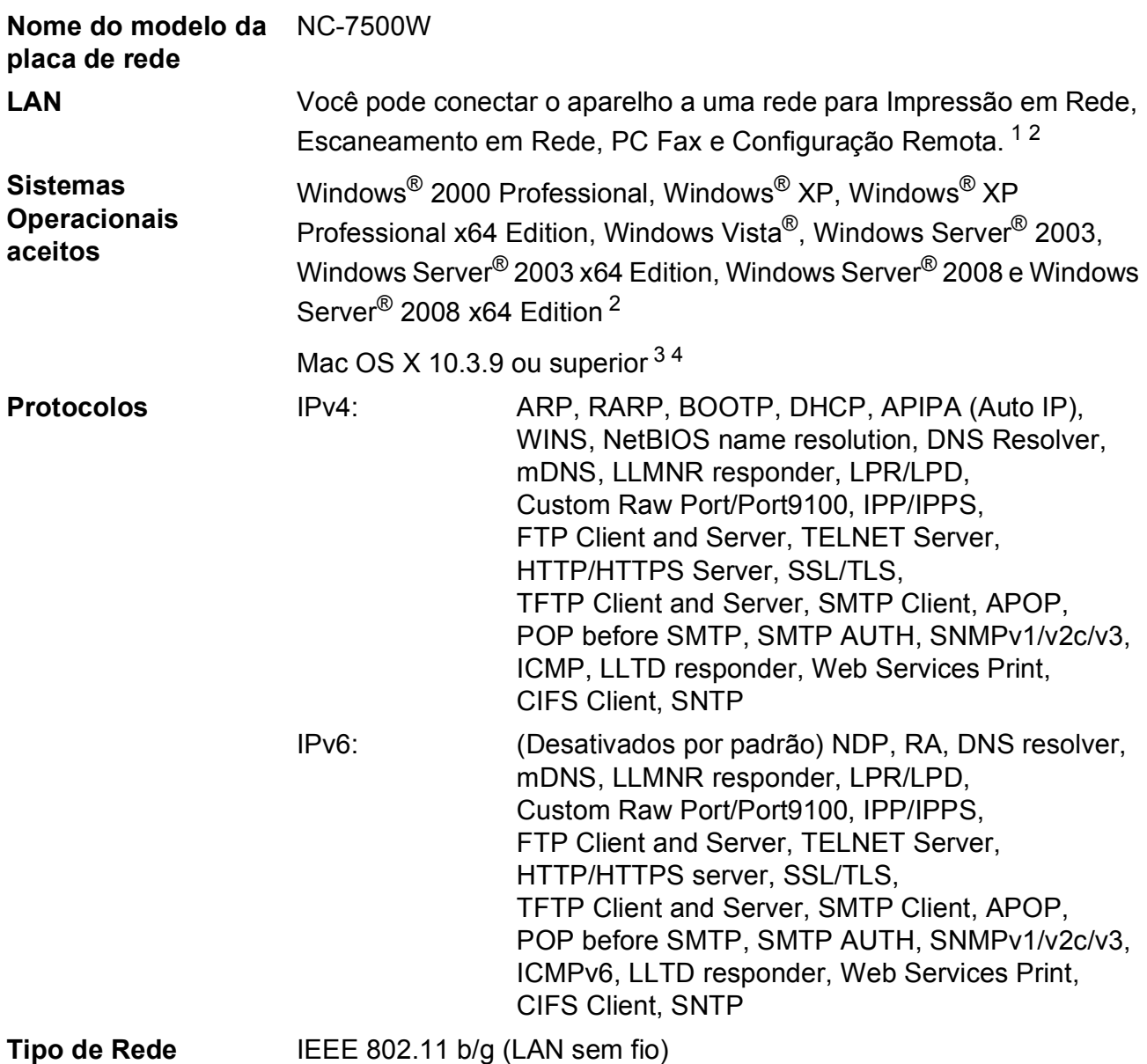

#### **Utilitários de gerenciamento** [5](#page-236-4) BRAdmin Light para Windows<sup>®</sup> 2000 Professional, Windows<sup>®</sup> XP, Windows<sup>®</sup> XP Professional x64 Edition, Windows Vista<sup>®</sup>, Windows Server® 2003, Windows Server® 2003 x64 Edition, Windows Server® 2008 e Mac OS X 10.3.9 ou superior [4](#page-236-3) BRAdmin Professional para Windows® 2000 Professional, Windows® XP, Windows® XP Professional x64 Edition, Windows Vista®, Windows Server® 2003, Windows Server® 2003 x64 Edition e Windows Server® 2008 Web BRAdmin para Windows® 2000 Professional, Windows® XP, Windows<sup>®</sup> XP Professional x64 Edition, Windows Vista<sup>®</sup>, Windows Server® 2003, Windows Server® 2003 x64 Edition e Windows Server® 2008

Computadores clientes com um navegador de Web que aceite Java.

- <span id="page-236-0"></span> $1$  Envio de PC Fax para Mac.
- <span id="page-236-1"></span><sup>2</sup> Somente impressão para Windows Server<sup>®</sup> 2003 e Windows Server<sup>®</sup> 2008.
- <span id="page-236-2"></span><sup>3</sup> Mac OS X 10.3.9 ou superior (mDNS).
- <span id="page-236-3"></span><sup>4</sup> Para obter as mais recentes atualizações de driver para o Mac OS X que você está usando, visite-nos em <http://solutions.brother.com/>.
- <span id="page-236-4"></span><sup>5</sup> BRAdmin Professional e Web BRAdmin estão disponíveis para download no site <http://solutions.brother.com/>.

## **Autenticação e criptografia somente para usuários de rede sem**   $\mathbf{fio}$  . The  $\mathbf{fio}$  contract  $\mathbf{fio}$  is a set of  $\mathbf{fio}$  . The  $\mathbf{fio}$

#### **Método de autenticação**

O aparelho Brother aceita os seguintes métodos:

■ Sistema aberto

Os dispositivos sem fio podem acessar a rede sem nenhuma autenticação.

■ Chave compartilhada

Uma chave secreta predeterminada é compartilhada por todos os dispositivos que acessarão a rede sem fio. O aparelho Brother usa as chaves WEP como a chave predeterminada.

WPA-PSK/WPA2-PSK

Habilita uma Chave Pré-compartilhada de Acesso Protegido Wi-FI (WPA-PSK/WPA2-PSK), que possibilita o aparelho Brother sem fio a se associar a pontos de acesso usando TKIP para WPA-PSK ou AES para WPA-PSK e WPA2-PSK (WPA-Pessoal).

#### $\blacksquare$  LEAP

O Cisco LEAP (Light Extensible Authentication Protocol) foi desenvolvido pela Cisco Systems, Inc. e habilita o produto Brother sem fio a se associar a pontos de acesso usando criptografias CKIP.

#### <span id="page-237-0"></span>■ EAP-FAST

O EAP-FAST (Extensible Authentication Protocol - Flexible Authentication via Secured Tunnel) foi desenvolvido pela Cisco Systems, Inc. e utiliza nome de usuário e senha para autenticação e algoritmos de chave simétrica para obter um processo de autenticação encapsulada.

O aparelho Brother aceita as seguintes autenticações internas:

• EAP-FAST/NONE

MS-CHAPv2 é usado para provisionamento e o método de EAP-FAST correspondente ao método de autenticação da segunda fase.

• EAP-FAST/MS-CHAPv2

Método de EAP-FAST correspondente a CCXv4 que usa MS-CHAPv2 como método interno.

• EAP-FAST/GTC

Método de EAP-FAST correspondente a CCXv4 que usa GTC como método interno.

#### **Métodos de criptografia**

A criptografia é usada para proteger dados enviados em uma rede sem fio. O aparelho Brother aceita os métodos de criptografia a seguir:

■ WFP

Com WEP (Wired Equivalent Privacy), os dados são transmitidos e recebidos com uma chave segura.

 $\blacksquare$  TKIP

TKIP (Temporal Key Integrity Protocol) fornece uma chave por pacote que mistura uma verificação de integridade de mensagem e um mecanismo de reconfiguração da chave.

■ AES

AES (Advanced Encryption Standard) é um padrão de criptografia avançado autorizado para  $Wi-Fi^{\circledR}$ 

■ CKIP

O protocolo de integridade de chave original para LEAP da Cisco Systems, Inc.

#### **Chave de rede**

Existem algumas regras para cada método de segurança:

■ Sistema aberto/Chave compartilhada com WEP

Esta chave é um valor de 64 bits ou 128 bits que deve ser inserido em formato ASCII ou hexadecimal.

• ASCII 64 (40) bits:

Usa 5 caracteres de texto. Por exemplo, "WSLAN" (diferencia maiúsculas de minúsculas).

• Hexadecimal 64 (40) bits:

Usa 10 dígitos de dados hexadecimais. Por exemplo, "71f2234aba".

• ASCII 128 (104) bits:

Usa 13 caracteres de texto. Por exemplo, "Wirelesscomms" (diferencia maiúsculas de minúsculas).

• Hexadecimal 128 (104) bits:

Usa 26 dígitos de dados hexadecimais. Por exemplo, "71f2234ab56cd709e5412aa2ba".

■ WPA-PSK/WPA2-PSK e TKIP ou AES

Usa uma Chave Pré-compartilhada (PSK) que possui 8 ou mais caracteres, até um máximo de 63 caracteres.

 $I$ FAP

Usa Nome de Usuário e Senha.

- Nome de Usuário: menos de 64 caracteres.
- Senha: menos de 32 caracteres.
- EAP-FAST

Usa Nome de Usuário e Senha.

- Nome de Usuário: menos de 64 caracteres.
- Senha: menos de 32 caracteres.

## Configuração da rede sem fio por meio de um botão

Se o seu ponto de acesso sem fio aceita SecureEasySetup™, Wi-Fi Protected Setup (PBC  $<sup>1</sup>$  $<sup>1</sup>$  $<sup>1</sup>$ ) ou</sup> AOSS™, você pode configurar o aparelho facilmente sem um computador. Apertando um botão no roteador da LAN sem fio / ponto de acesso e usando o menu no aparelho, você pode configurar a rede sem fio e as configurações de segurança. Consulte o Manual do Usuário para roteador da LAN sem fio / ponto de acesso para obter instruções de como acessar o modo da configuração por meio de um botão.

<span id="page-239-0"></span>Configuração por meio de um botão

## **Observação**

Roteadores e pontos de acesso que aceitam SecureEasySetup™, Wi-Fi Protected Setup ou AOSS™ possuem os símbolos marcados a seguir.

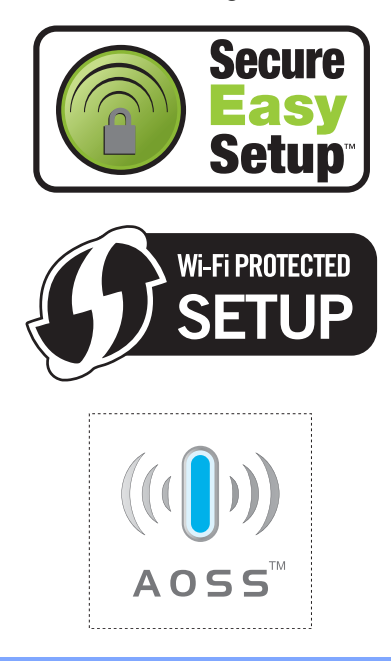

**Glossário <sup>F</sup>**

Esta é uma lista completa das funções e termos utilizados nos manuais da Brother. A disponibilidade destas funções depende do modelo adquirido.

#### **Acesso Duplo**

**F**

O seu aparelho consegue escanear faxes para envio ou como trabalhos agendados na memória ao mesmo tempo em que está enviando ou recebendo um fax ou mesmo imprimindo um fax recebido.

#### **Acesso à Recuperação Remota**

A capacidade de acessar seu aparelho remotamente através de um telefone de tons.

#### **Alimentador (alimentador automático de documentos)**

O documento pode ser colocado no alimentador e escaneado automaticamente uma página de cada vez.

#### **Armazenamento de Fax**

Você pode armazenar faxes na memória.

#### **Aviso no Pager**

Esta função habilita o aparelho a chamar seu pager quando um fax está sendo recebido na memória do aparelho.

#### **Cancelar Trabalho**

Cancela um trabalho de impressão programado e apaga o conteúdo da memória do aparelho.

#### Catálogo de Endereços (<sub>m</sub>)

Um número pré-programado para discagem fácil. Você deve pressionar

(**Catálogo End.**) e, em seguida, inserir a posição na memória de três dígitos de Discagem Rápida e pressionar **Iniciar** para começar o processo de discagem.

#### **Código de Acesso Remoto**

Seu próprio código de quatro dígitos  $(- - +\times)$  que lhe permite ligar para o seu aparelho e acessá-lo a partir de um local distante.

#### **Código de Atendimento Telefônico (somente em modo Fax/Tel)**

Quando o aparelho atende uma chamada de voz, a sua campainha emite toques duplos. Você pode atender um telefone de extensão pressionando este código (**#51**).

#### **Código de Recepção de Fax**

Pressione este código  $(* 51)$  quando atender uma chamada de fax em um telefone externo ou de extensão.

#### **Configurações Temporárias**

Você pode selecionar determinadas opções para cada transmissão de fax e operação de copiar sem alterar as configurações padrão.

#### **Contraste**

Configuração para compensar documentos escuros ou claros, tornando os faxes ou cópias de documentos escuros mais claros e os documentos claros mais escuros.

#### **Discagem de Um Toque**

Teclas no painel de controle do aparelho onde você pode armazenar números para discagem fácil. Você pode armazenar um segundo número em cada tecla se pressionar juntas **5-8** e a tecla de Discagem de Um Toque.

#### **Display (tela de cristal líquido)**

A tela do aparelho que apresenta as mensagens interativas durante a programação na tela e mostra a data e hora quando o aparelho está inativo.

#### **ECM (Modo de Correção de Erros)**

Detecta erros durante a transmissão de faxes e reenvia as páginas do fax que apresentaram erro.

**F**

**229**

#### **Envio de Mala Direta**

A capacidade de enviar a mesma mensagem de fax para mais de um destino.

#### **Erro de Comunicação (ou Erro Comun.)**

Um erro durante o envio ou recepção de fax, normalmente causado por ruídos na linha ou estática.

#### **Escala de Cinza**

Os tons de cinza disponíveis para copiar e enviar fotografias por fax.

#### **Escaneamento**

O processo de envio de uma imagem eletrônica de um documento impresso para o seu computador.

#### **Fax Manual**

Ao tirar do gancho o fone do seu telefone externo ou pressionar **Gancho**, você pode ouvir o aparelho receptor de fax atender antes de você pressionar **Iniciar** para começar a transmissão.

#### **Fax/Tel**

Você pode receber faxes e chamadas telefônicas. Não utilize este modo se estiver utilizando uma secretária eletrônica.

#### **Grupo de Compatibilidade**

A capacidade de uma unidade de fax se comunicar com outra. A compatibilidade é assegurada entre Grupos ITU-T.

#### **ID do Aparelho**

A informação armazenada que aparece no alto das páginas enviadas por fax. Inclui o nome e o número de fax do emissor.

#### **Impressão de Segurança (Backup)**

Seu aparelho imprime uma cópia de cada fax recebido e armazenado na memória. É um recurso de segurança, para que você não perca mensagens quando faltar energia.

#### **Índice Telefônico**

Uma lista de nomes e números armazenados na memória de Discagem de Um Toque e de Discagem Rápida, em ordem numérica.

#### **Intervalo entre Relatórios**

É o intervalo pré-programado entre os Relatórios de Faxes impressos automaticamente. Você pode imprimir o Relatório de Faxes sempre que desejar, sem interromper o ciclo.

#### **Lista de Ajuda**

Uma impressão da tabela completa do Menu que você pode utilizar para programar seu aparelho quando não tiver o Manual do Usuário em mãos.

#### **Lista de Configurações do Usuário**

Um relatório impresso que mostra as configurações atuais do aparelho.

#### **Método de Codificação**

Método de codificação da informação contida em um documento. Todos os aparelhos de fax devem usar o padrão mínimo de Modified Huffman (MH). O aparelho poderá fornecer melhores métodos de compressão, Leitura Modificada (MR) Leitura Duplamente Modificada (MMR) e JBIG, se o aparelho receptor possuir o mesmo recurso.

#### **Modo de Menus**

O modo de programação para alterar as configurações de seu aparelho.

#### **Modo Internacional**

Altera temporariamente os sinais de fax para se adaptar ao ruído e à estática das linhas telefônicas internacionais.

#### **Número de Grupo**

A combinação dos números da Discagem de Um Toque e da Discagem Rápida que estão armazenados em uma tecla da Discagem de Um Toque ou em uma posição de memória da Discagem Rápida para Envio de Mala Direta.

#### **OCR (reconhecimento ótico de caracteres)**

O aplicativo que acompanha o aparelho, ScanSoft™ PaperPort™ 11SE com OCR

ou Presto!® PageManager®, converte uma imagem de texto em texto que você pode editar.

#### **Pausa**

Permite um retardo de 3,5 segundos na sequência de discagem quando você está discando usando o teclado numérico ou quando você está armazenando números de Discagem de Um Toque e de Discagem Rápida. Pressione **Redisc./Pausa** quantas vezes precisar para pausas mais longas.

#### **Polling**

O processo através do qual um aparelho de fax entra em contato com outro aparelho de fax para recuperar mensagens de fax em espera.

#### **Procura**

Uma lista alfabética e eletrônica de números armazenados na Discagem de Um Toque, Discagem Rápida e de Grupo.

#### **Pulso**

Um forma de discagem rotativa em uma linha telefônica.

#### **Recepção Fácil**

Habilita seu aparelho a responder a tons CNG se você interromper uma chamada de fax quando atendê-la.

#### **Recepção sem Papel**

Recebe faxes na memória do aparelho quando o papel do aparelho acaba.

#### **Rediscagem Automática**

Uma função que habilita seu aparelho a rediscar o último número de fax após cinco minutos, caso o fax não tenha sido enviado porque a linha estava ocupada.

#### **Redução Automática**

Reduz o tamanho dos faxes recebidos.

#### **Relatório de Faxes**

Indica as informações relativas aos últimos 200 faxes recebidos e enviados. TX significa Transmitido. RX significa Recebido.

#### **Relatório de Verificação de Transmissão**

Um relatório para cada transmissão que mostra sua data, hora e número.

#### **Resolução**

O número de linhas verticais e horizontais por polegada.

#### **Resolução Fina**

Resolução de 203 × 196 dpi. Usada para letras pequenas e gráficos.

#### **Retardo da Campainha**

O número de toques antes do aparelho atender a chamada nos modos Somente Fax e Fax/Tel.

#### **Secretária eletrônica (ou secretária eletrônica externa)**

Você pode ligar um dispositivo externo ou uma secretária eletrônica ao conector EXT do seu aparelho.

#### **Telefone de Extensão**

Um telefone que tem o mesmo número do seu aparelho de fax, mas que está conectado a uma outra tomada telefônica de parede.

#### **Telefone Externo**

Um telefone que está conectado à saída EXT de seu aparelho.

#### **Tempo do Toque F/T**

É o período em que o aparelho da Brother fica emitindo toques duplos (quando a configuração do Modo de Recepção for Fax/Tel) para notificá-lo de que a chamada é de voz e você deverá atendêla.

#### **Tom**

Uma forma de discagem na linha telefônica usada para telefones de discagem por tons.

#### **Tons CNG**

Os sinais sonoros especiais (bips) enviados pelos aparelhos de fax durante a transmissão automática para avisar ao aparelho receptor que outro aparelho de fax está chamando.

#### **Tons de Fax**

Os sinais enviados por aparelhos de fax emissores e receptores durante a comunicação das informações.

#### **Trabalhos Restantes**

Você pode verificar quais trabalhos de fax programados estão aguardando na memória e cancelar os trabalhos individualmente.

#### **Transferência de Fax**

Envia um fax recebido na memória para outro número de fax pré-programado.

#### **Transmissão**

O processo de envio de faxes através da linha telefônica do seu aparelho para um aparelho receptor de fax.

#### **Transmissão Automática de Fax**

Envio de um fax sem tirar do gancho o fone do telefone externo nem pressionar **Gancho**.

#### **Transmissão de Lote**

Como um recurso de economia de custo, todas as transmissões programadas para o mesmo número de fax são enviadas como uma única transmissão.

#### **Transmissão em Tempo Real**

Quando a memória estiver cheia, você poderá enviar faxes em tempo real.

#### **Transmissão Programada**

Envia seu fax mais tarde, em uma hora específica do dia.

#### **Volume da Campainha**

Ajuste de volume da campainha do aparelho.

#### **Volume do Aviso Sonoro**

Ajuste de volume do aviso sonoro emitido quando você pressiona uma tecla ou comete um erro.

# **Índice remissivo G**

# **A**

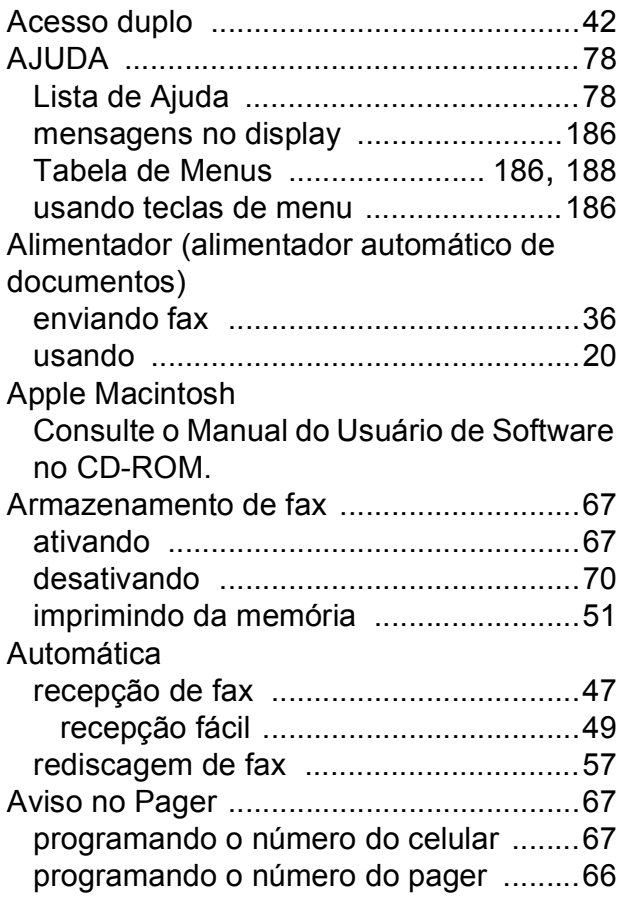

the control of the control of the control of

## **B**

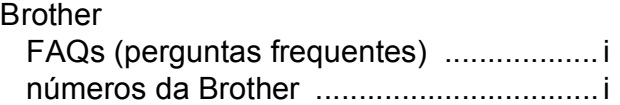

# **C**

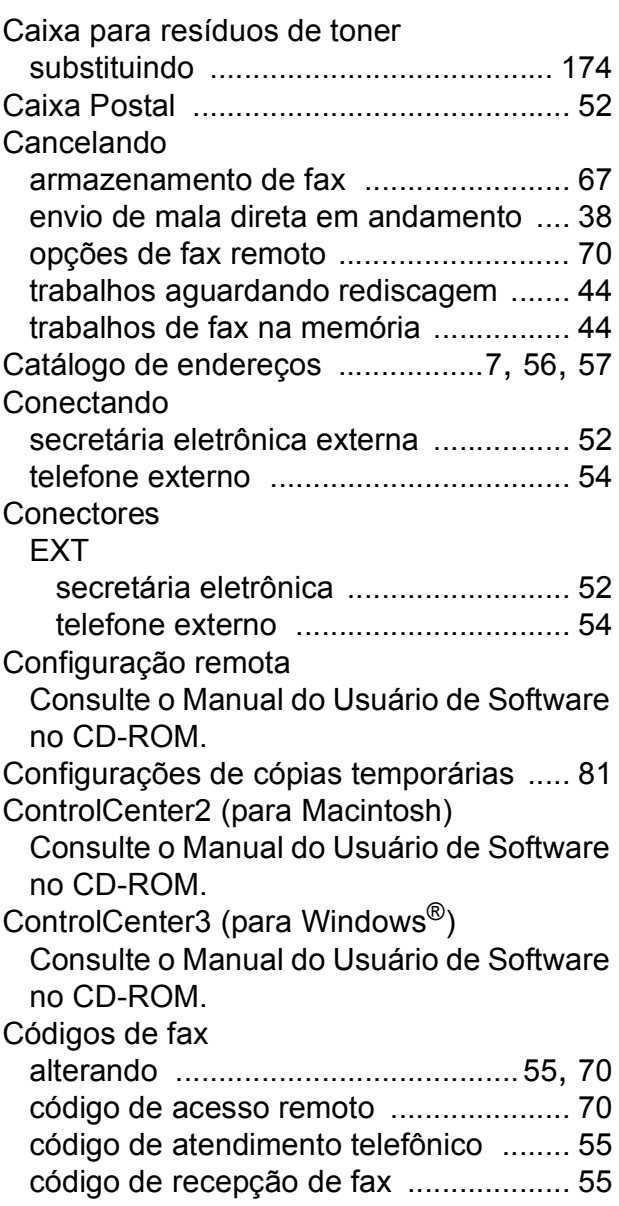

## Cópia

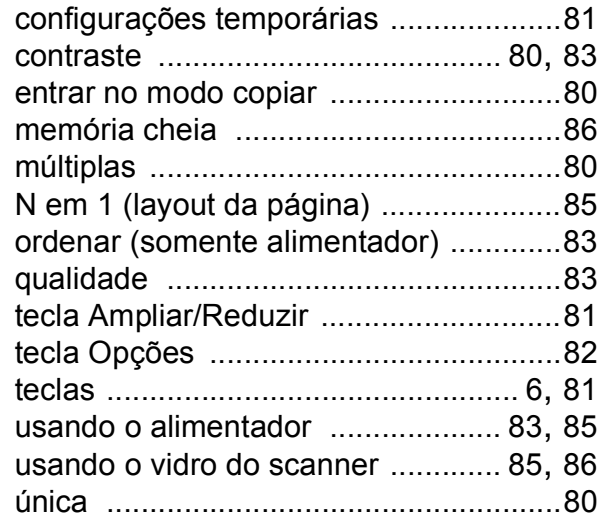

## **D**

## Discagem

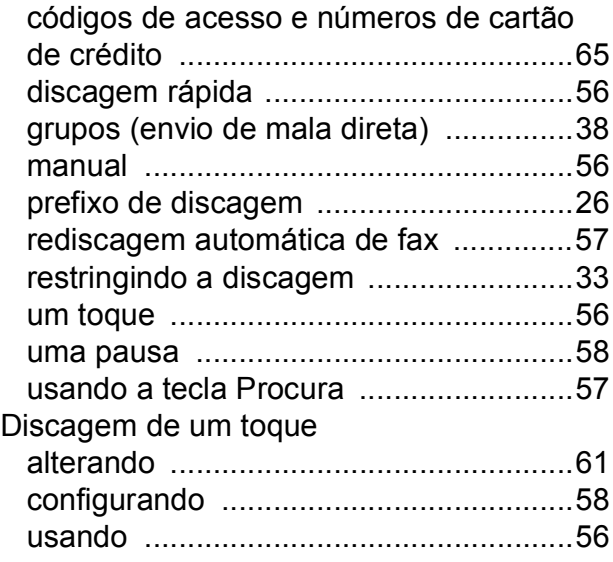

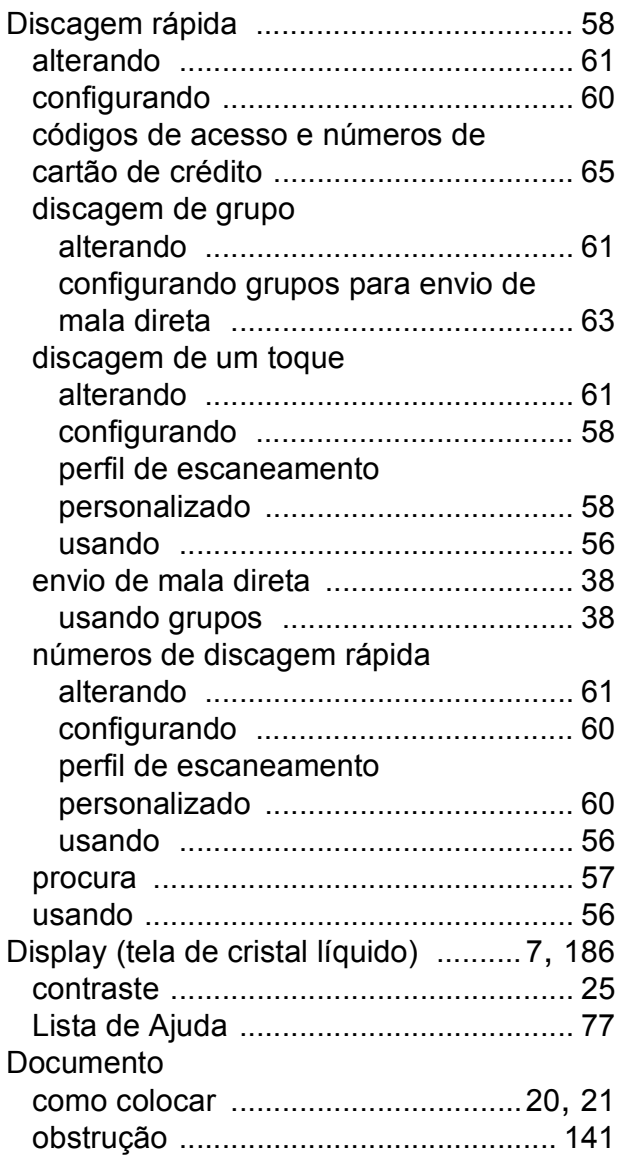

## **E**

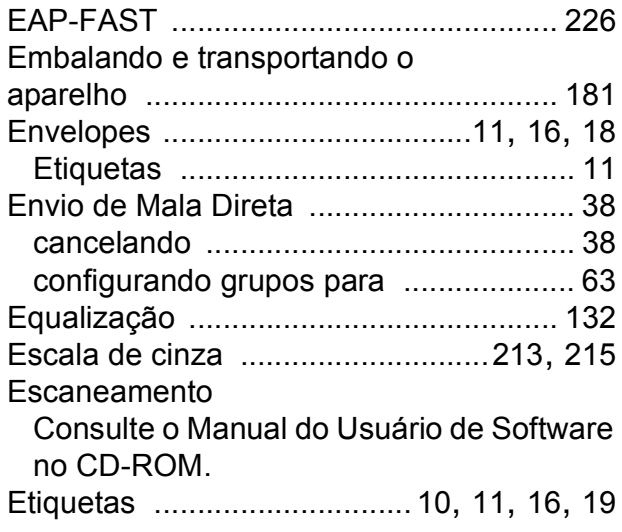

## **F**

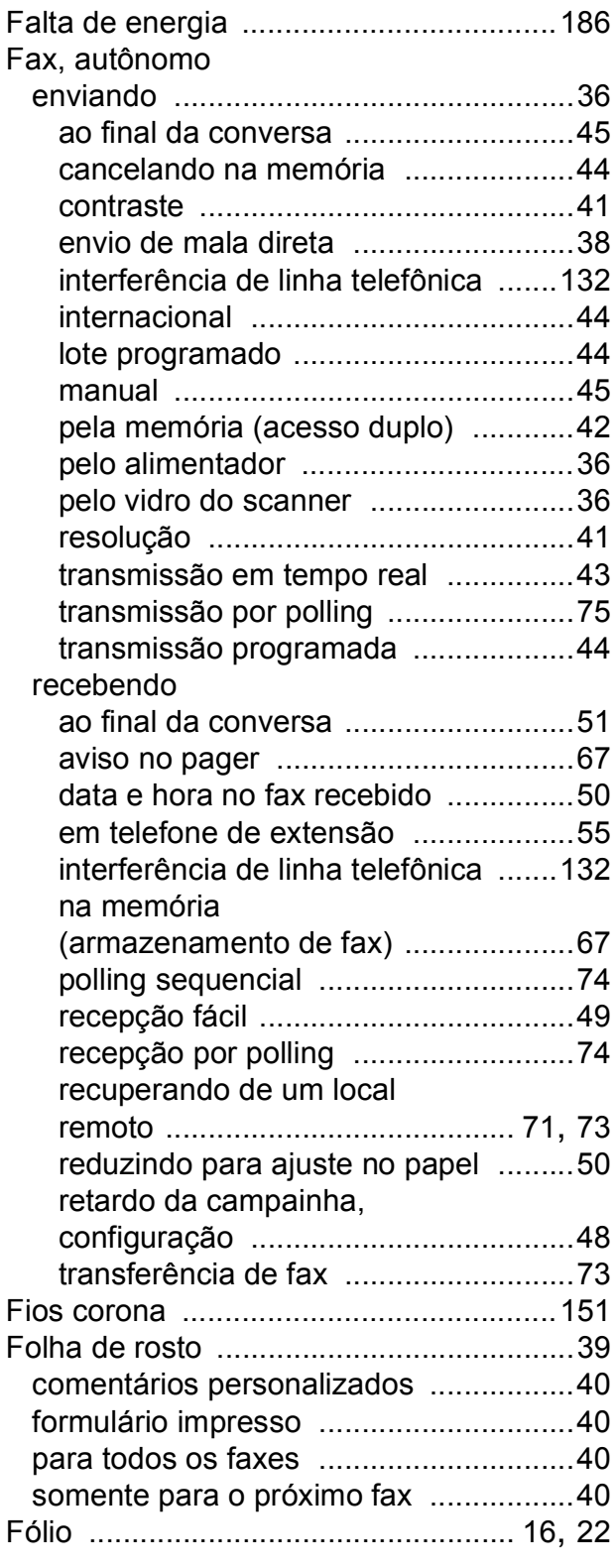

# **G**

Grupos para envio de mala direta [........... 63](#page-74-0)

## **I**

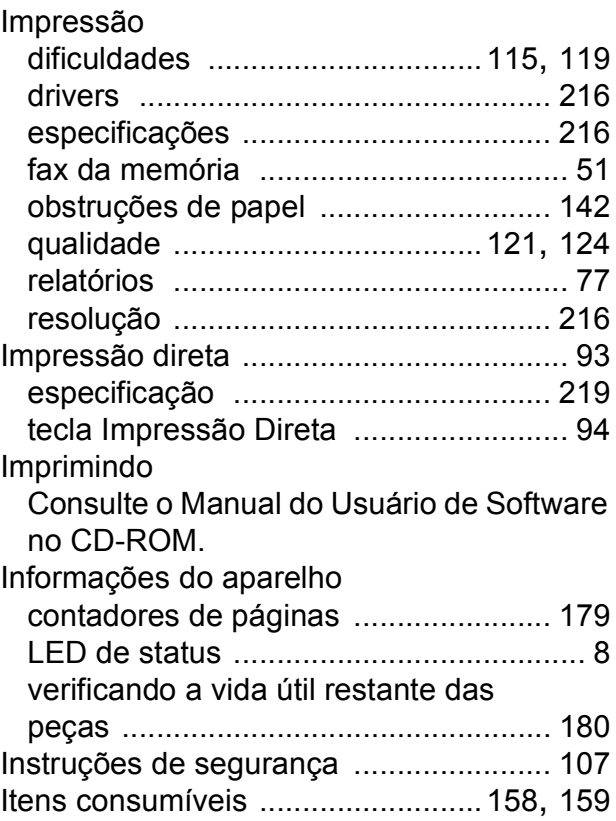

## **L**

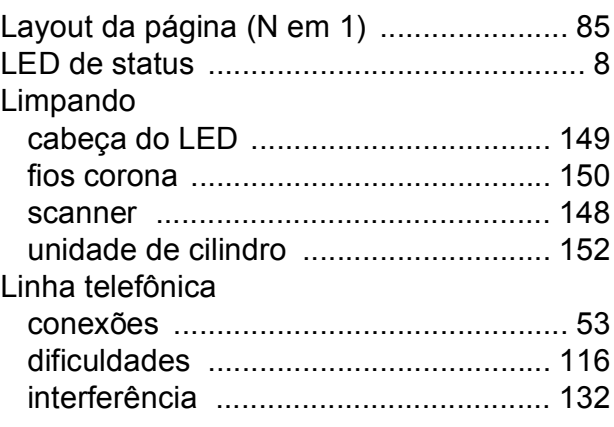

## **M**

#### Macintosh

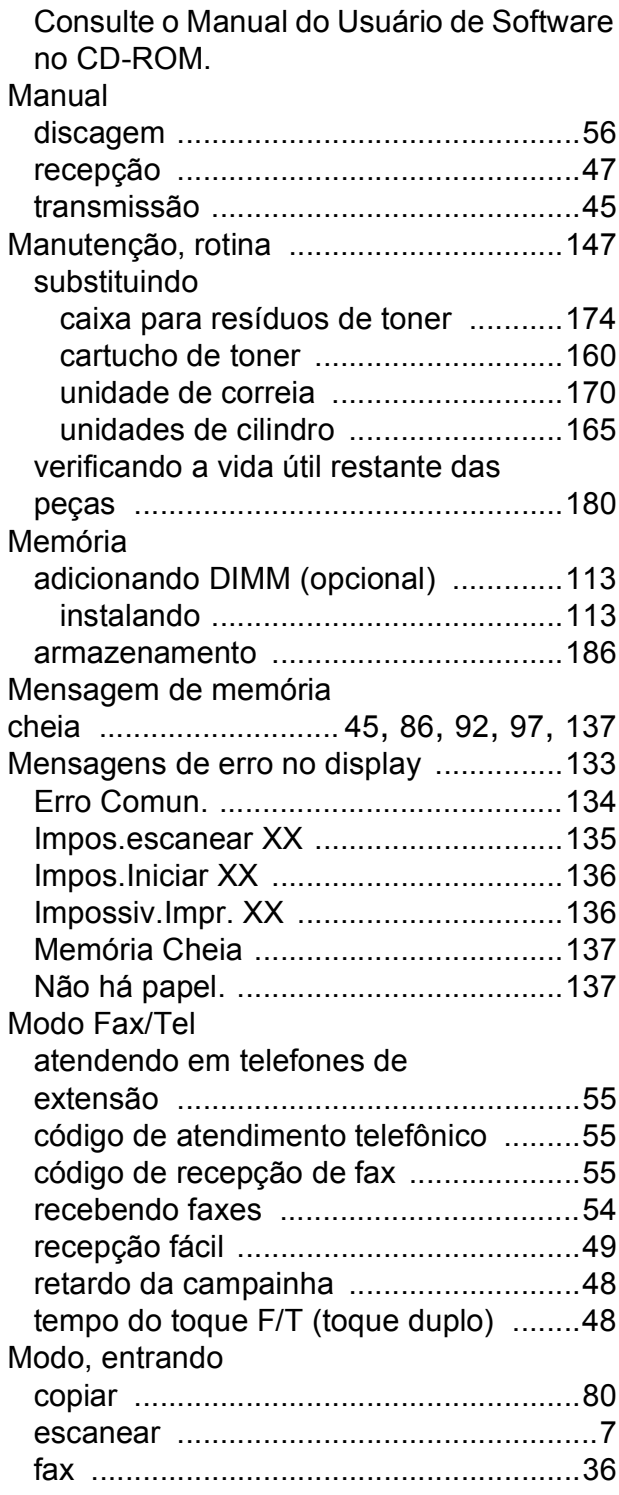

## **N**

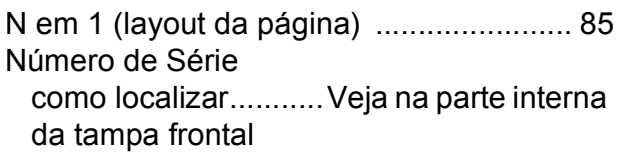

## **O**

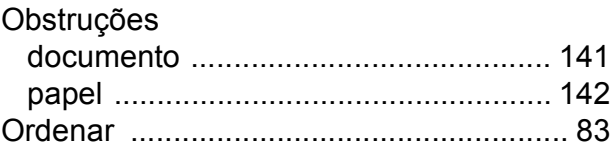

## **P**

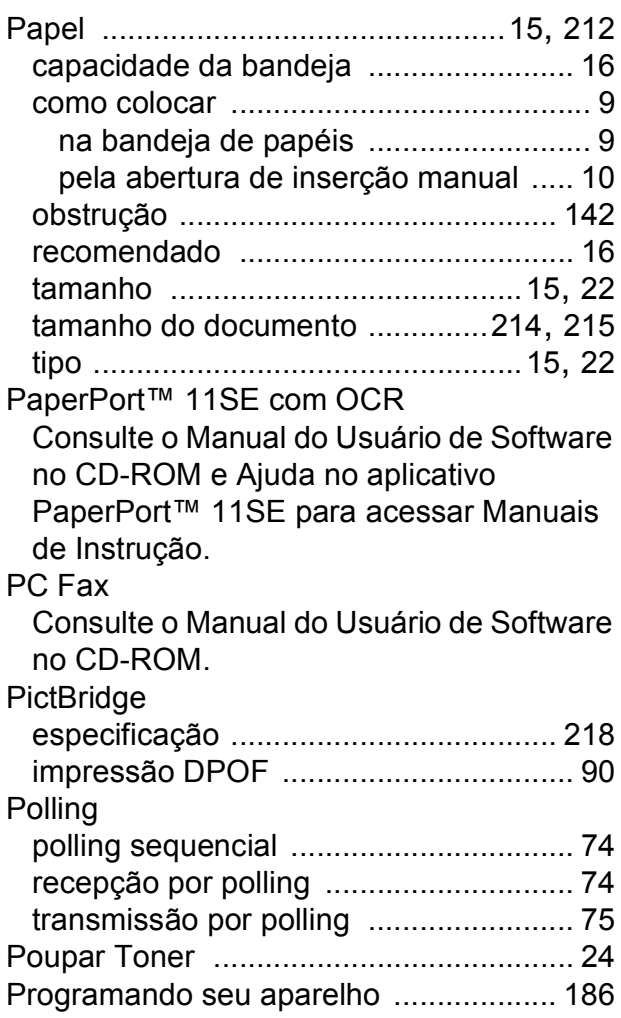

# **Q**

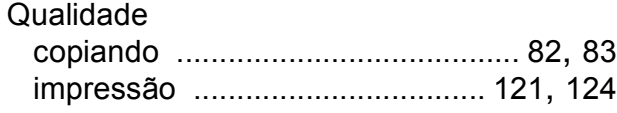

# **R**

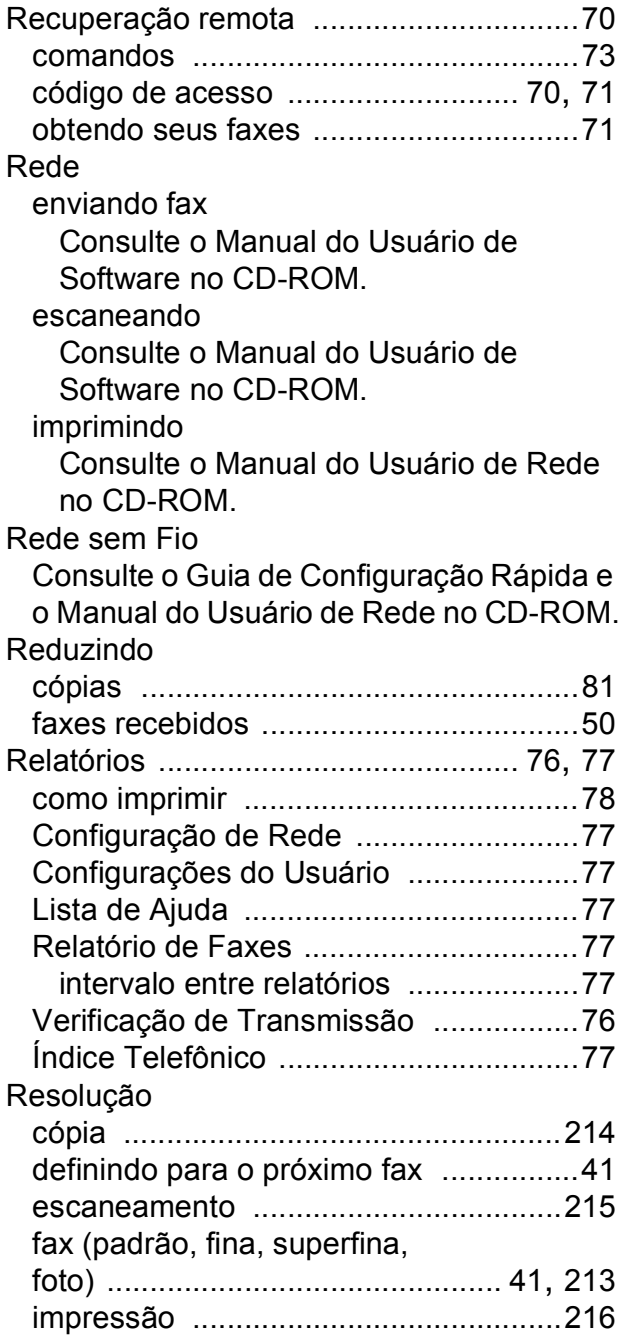

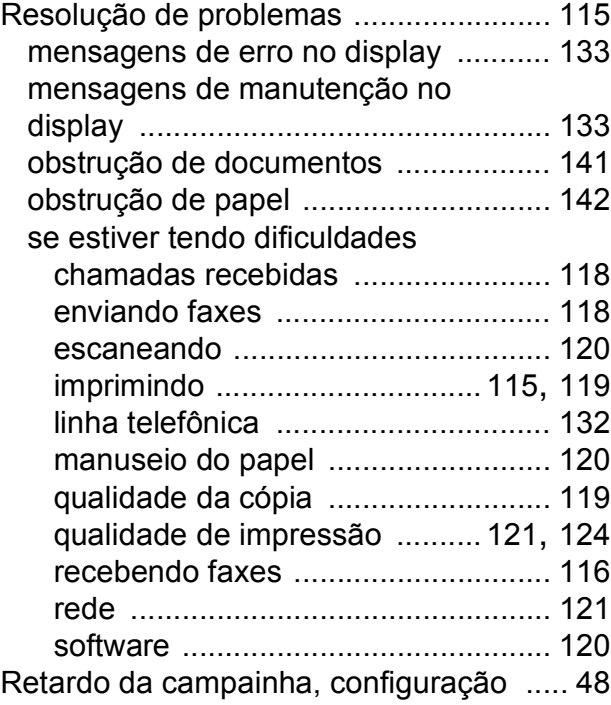

# **S**

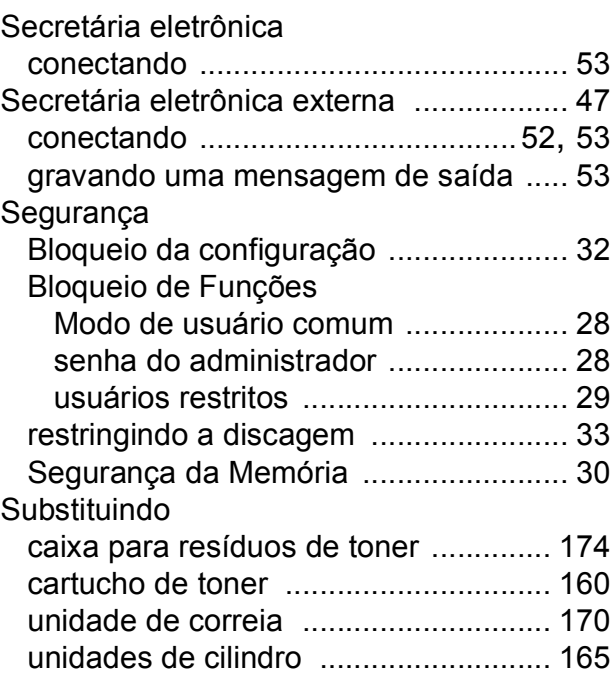

## **T**

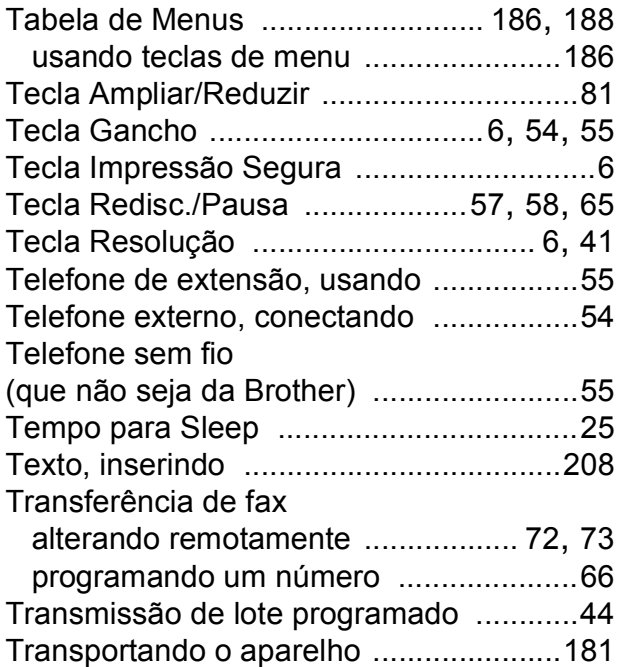

# **U**

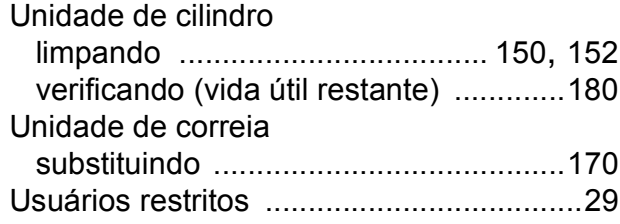

## **V**

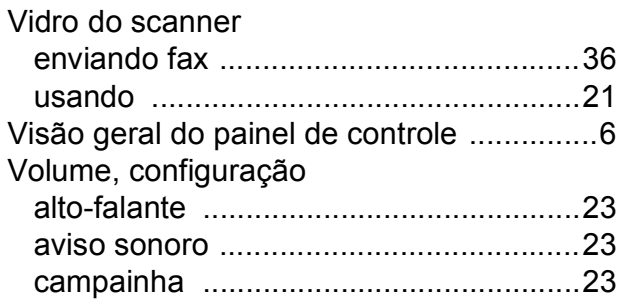

## **W**

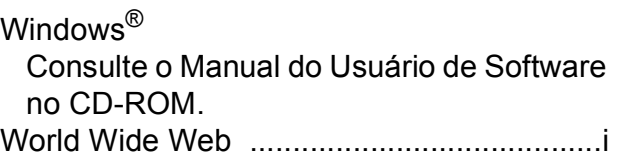

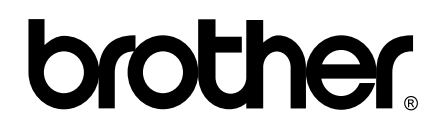

**Visite-nos na Internet <http://www.brother.com.br>**

Este aparelho é aprovado para uso apenas no país onde foi adquirido; as empresas Brother locais ou seus respectivos revendedores só dão assistência a aparelhos comprados em seus próprios países.